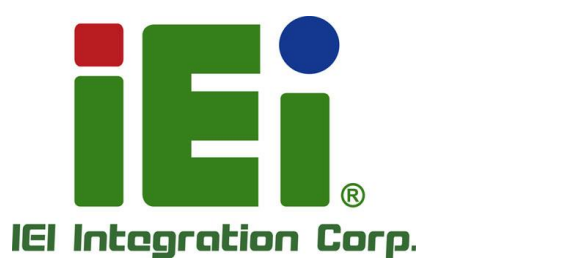

# **IMBA-Q470 MODEL:**

**ATX motherboard supports LGA1200 Intel® 10th/11th Generation Core™ i9/i7/i5/i3, Celeron® and Pentium® processor, DDR4, triple independent displays, dual 2.5GbE LAN, M.2, USB 3.2, SATA 6Gb/s, HD Audio and RoHS**

# **User Manual**

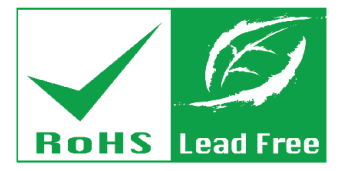

**Rev. 1.02 – January 31, 2023**

# **Revision**

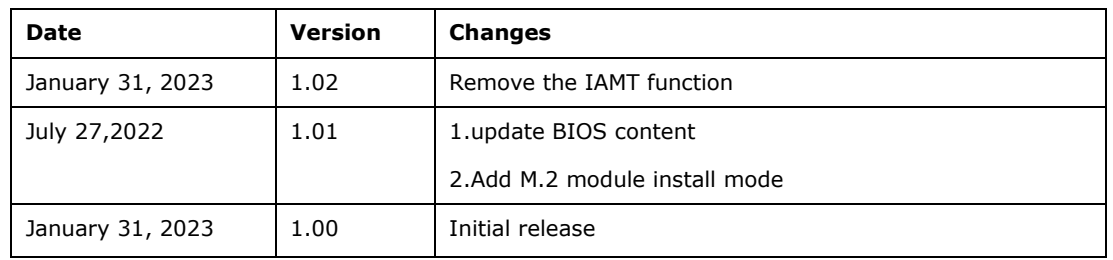

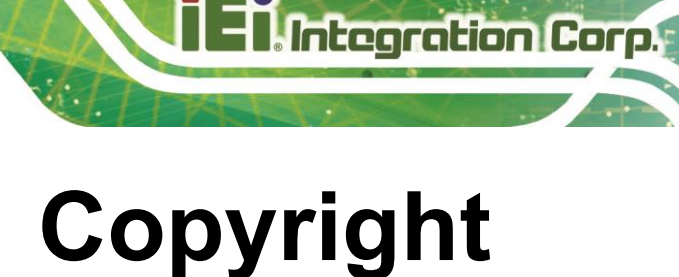

#### **COPYRIGHT NOTICE**

The information in this document is subject to change without prior notice in order to improve reliability, design and function and does not represent a commitment on the part of the manufacturer.

In no event will the manufacturer be liable for direct, indirect, special, incidental, or consequential damages arising out of the use or inability to use the product or documentation, even if advised of the possibility of such damages.

This document contains proprietary information protected by copyright. All rights are reserved. No part of this manual may be reproduced by any mechanical, electronic, or other means in any form without prior written permission of the manufacturer.

#### **TRADEMARKS**

All registered trademarks and product names mentioned herein are used for identification purposes only and may be trademarks and/or registered trademarks of their respective owners.

# **Manual Conventions**

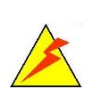

Integration Corp.

#### **WARNING**

Warnings appear where overlooked details may cause damage to the equipment or result in personal injury. Warnings should be taken seriously.

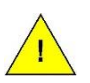

### **CAUTION**

Cautionary messages should be heeded to help reduce the chance of losing data or damaging the product.

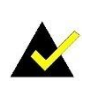

#### **NOTE**

These messages inform the reader of essential but non-critical information. These messages should be read carefully as any directions or instructions contained therein can help avoid making mistakes.

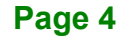

# **Table of Contents**

fſ

**I** Integration Corp.

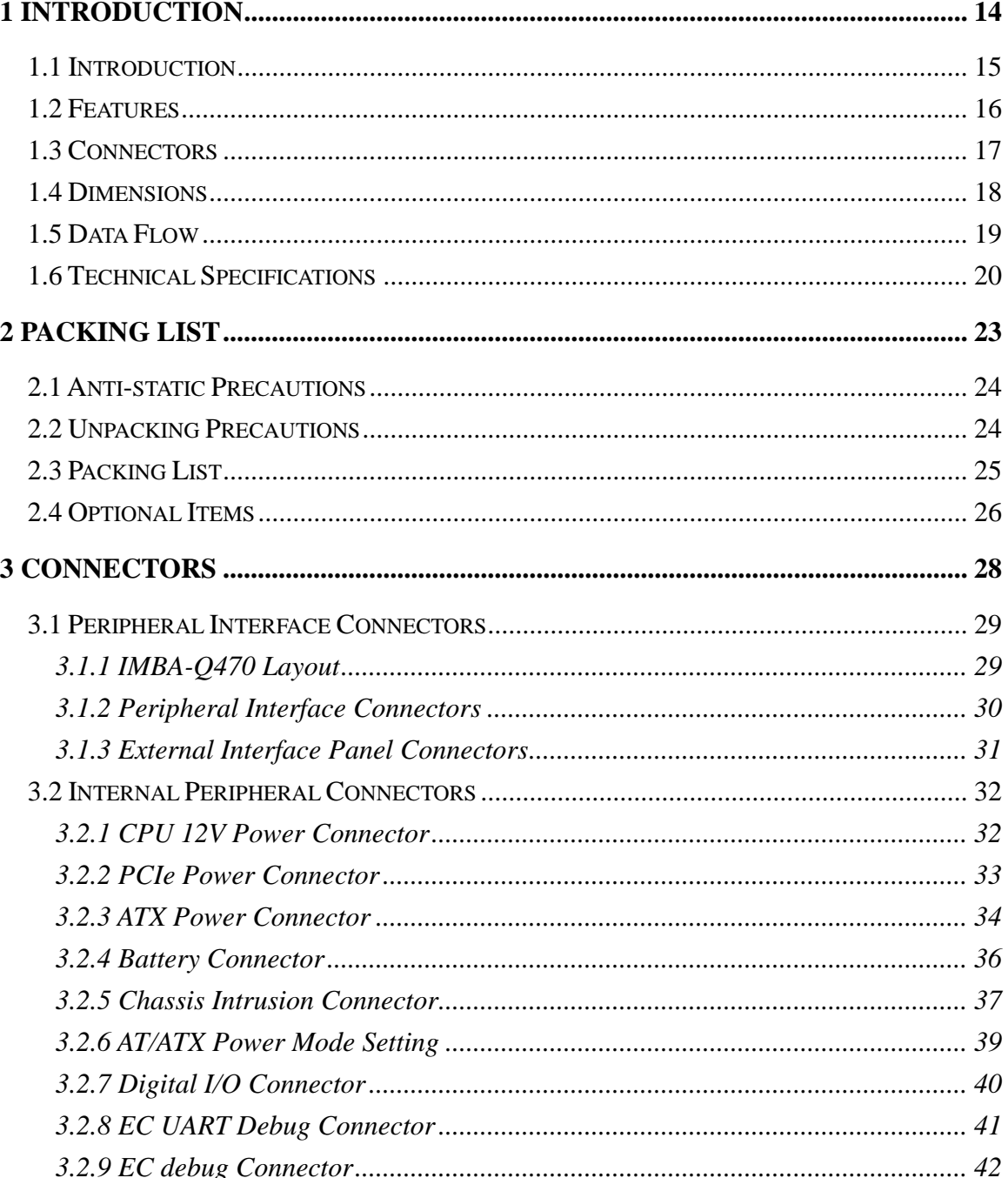

# **Ti. Integration Corp.**

## **IMBA-Q470 ATX Motherboard**

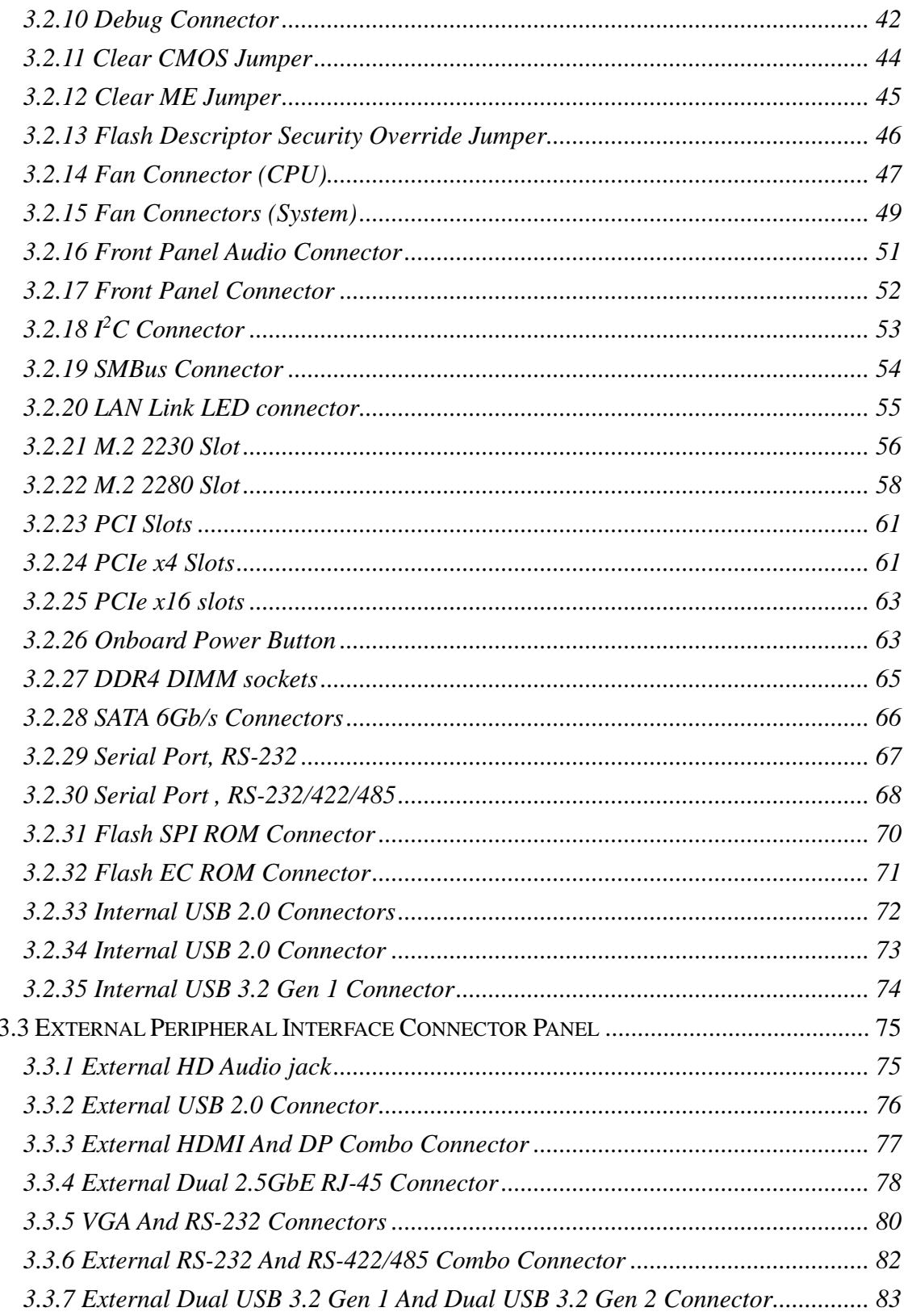

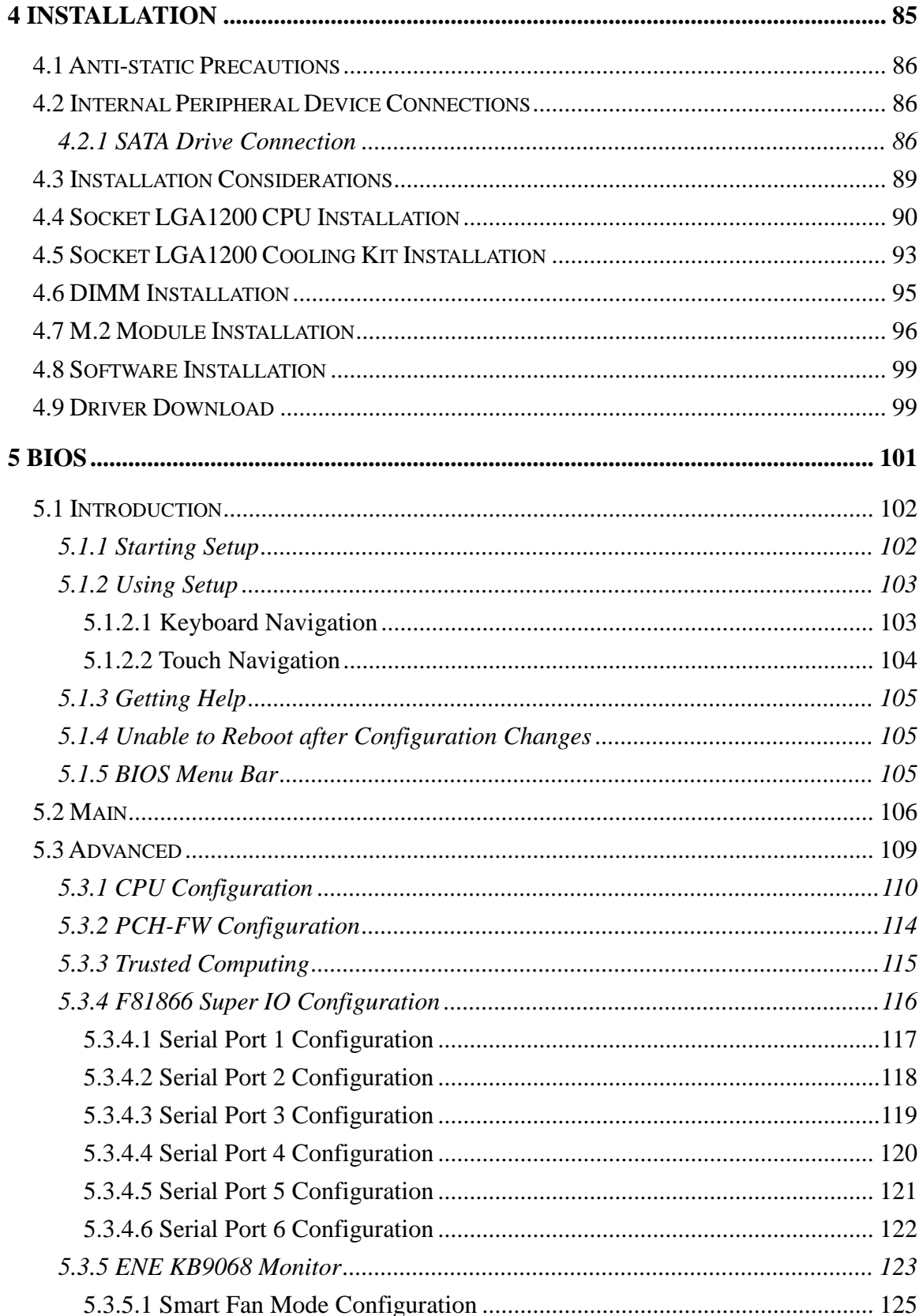

**TEN** Integration Corp.

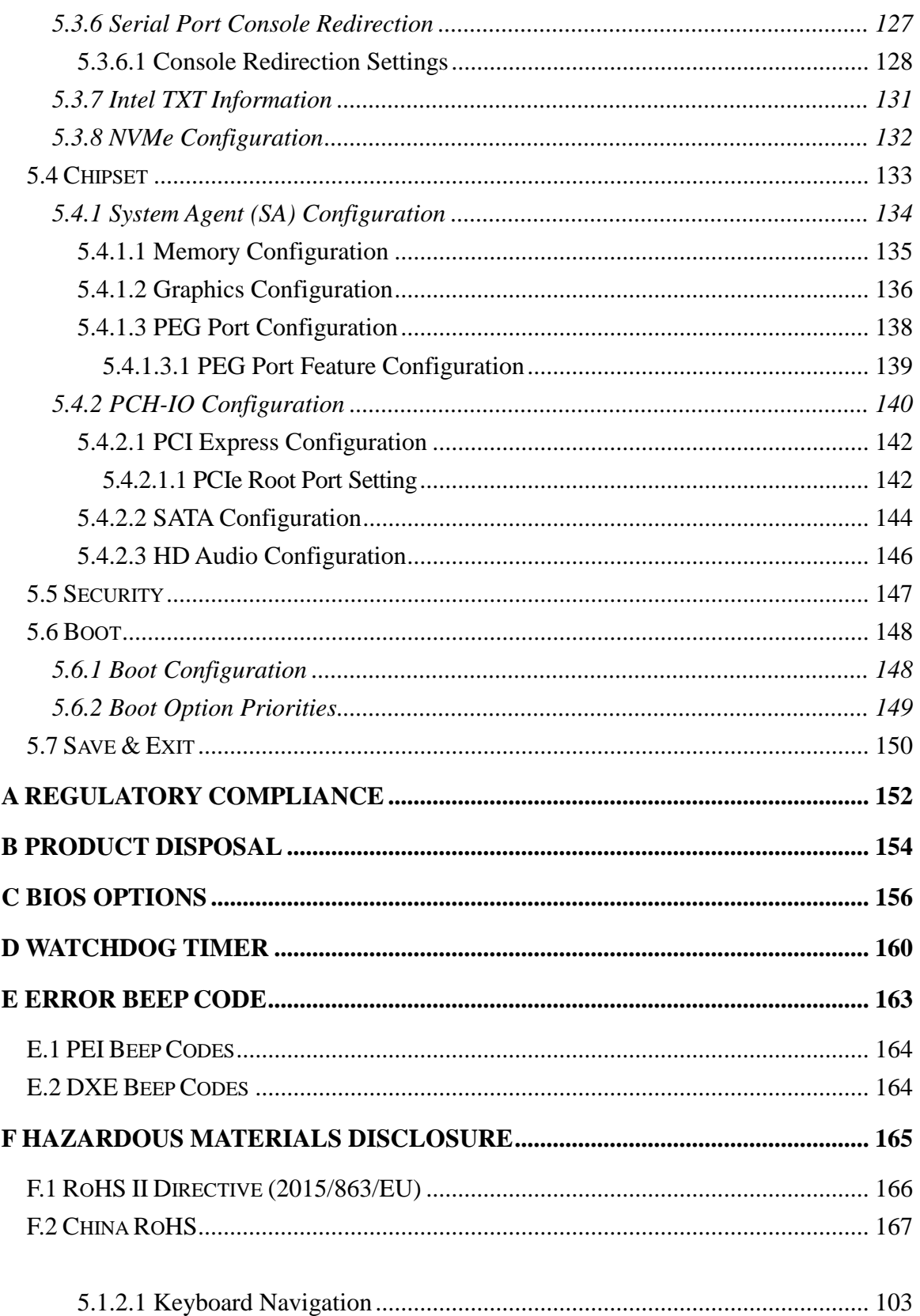

Page 8

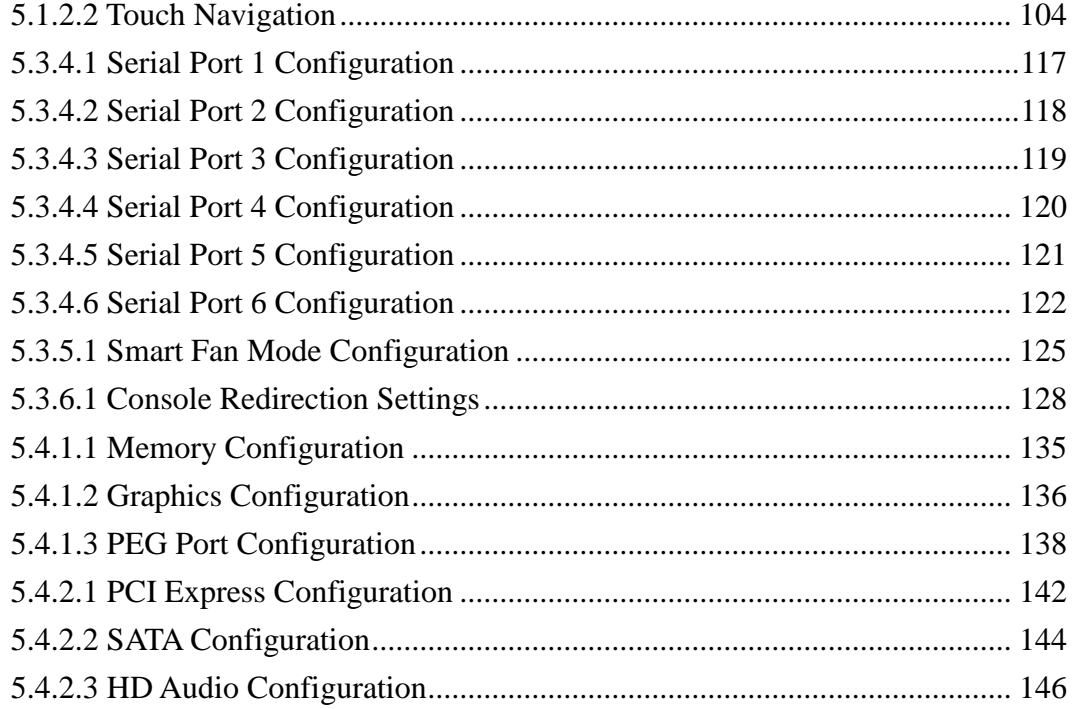

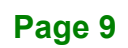

**FEA Integration Corp.** 

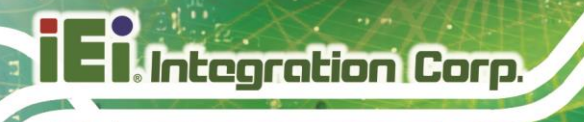

# **List of Figures**

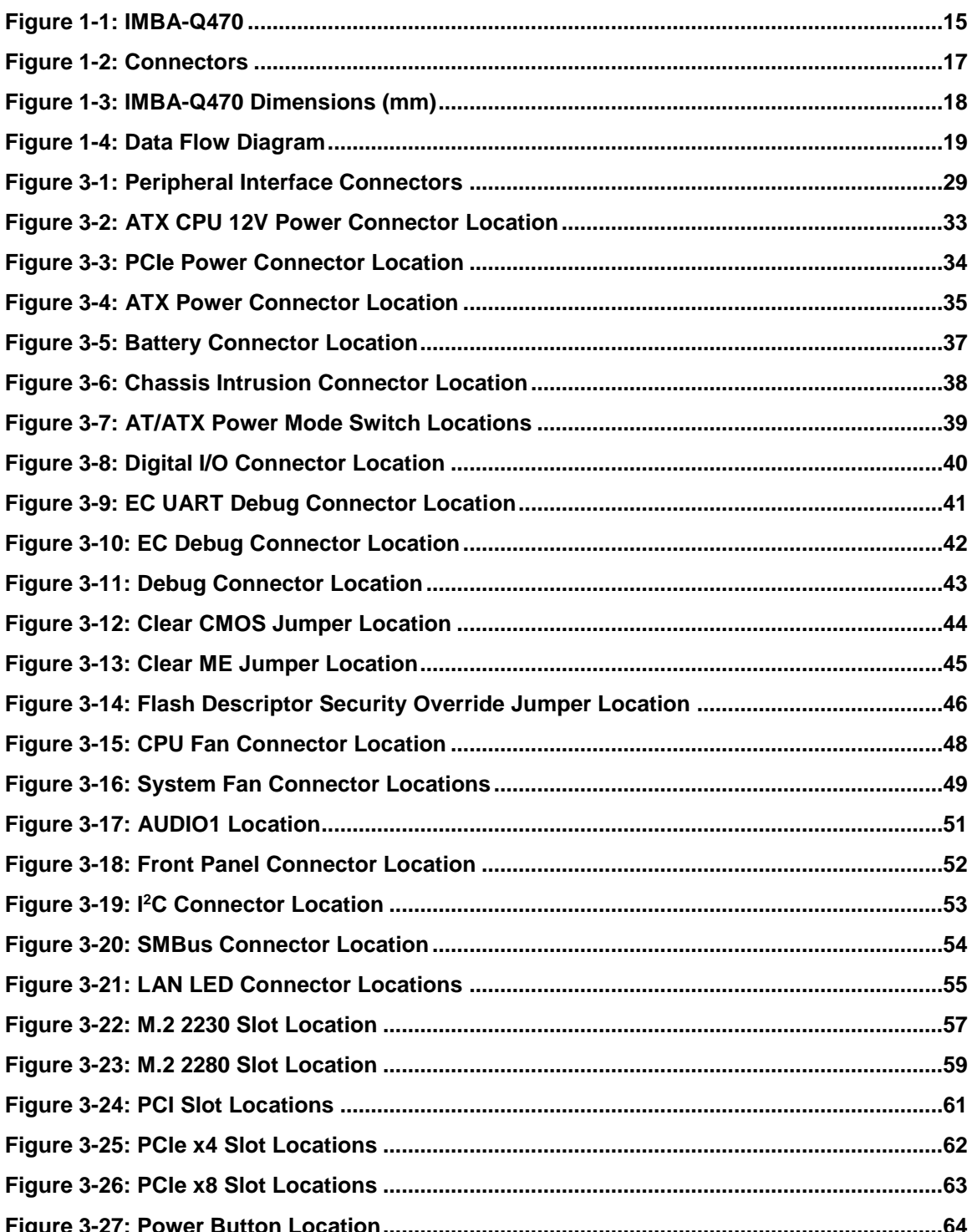

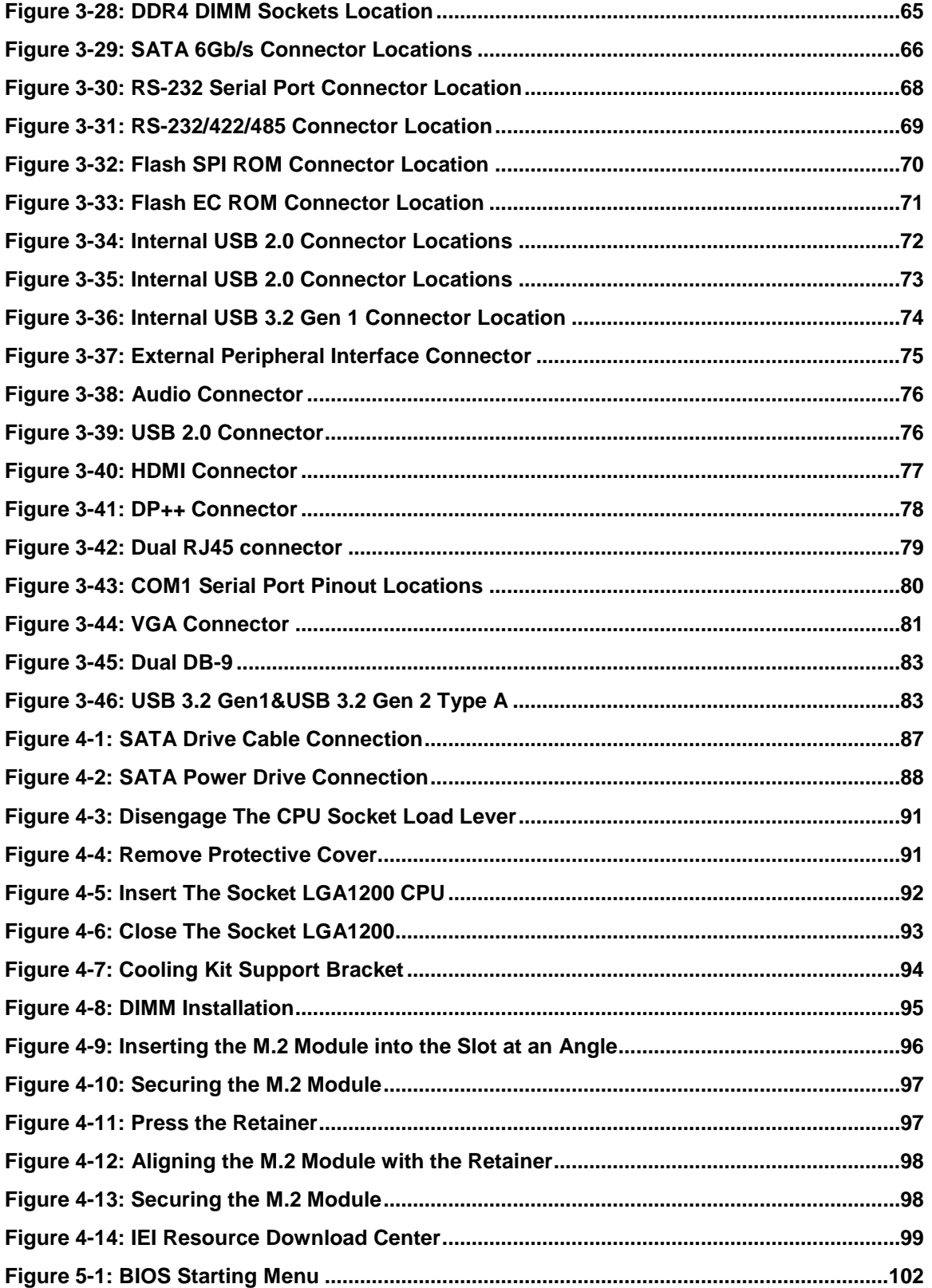

**TEA** Integration Corp.

# **List of Tables**

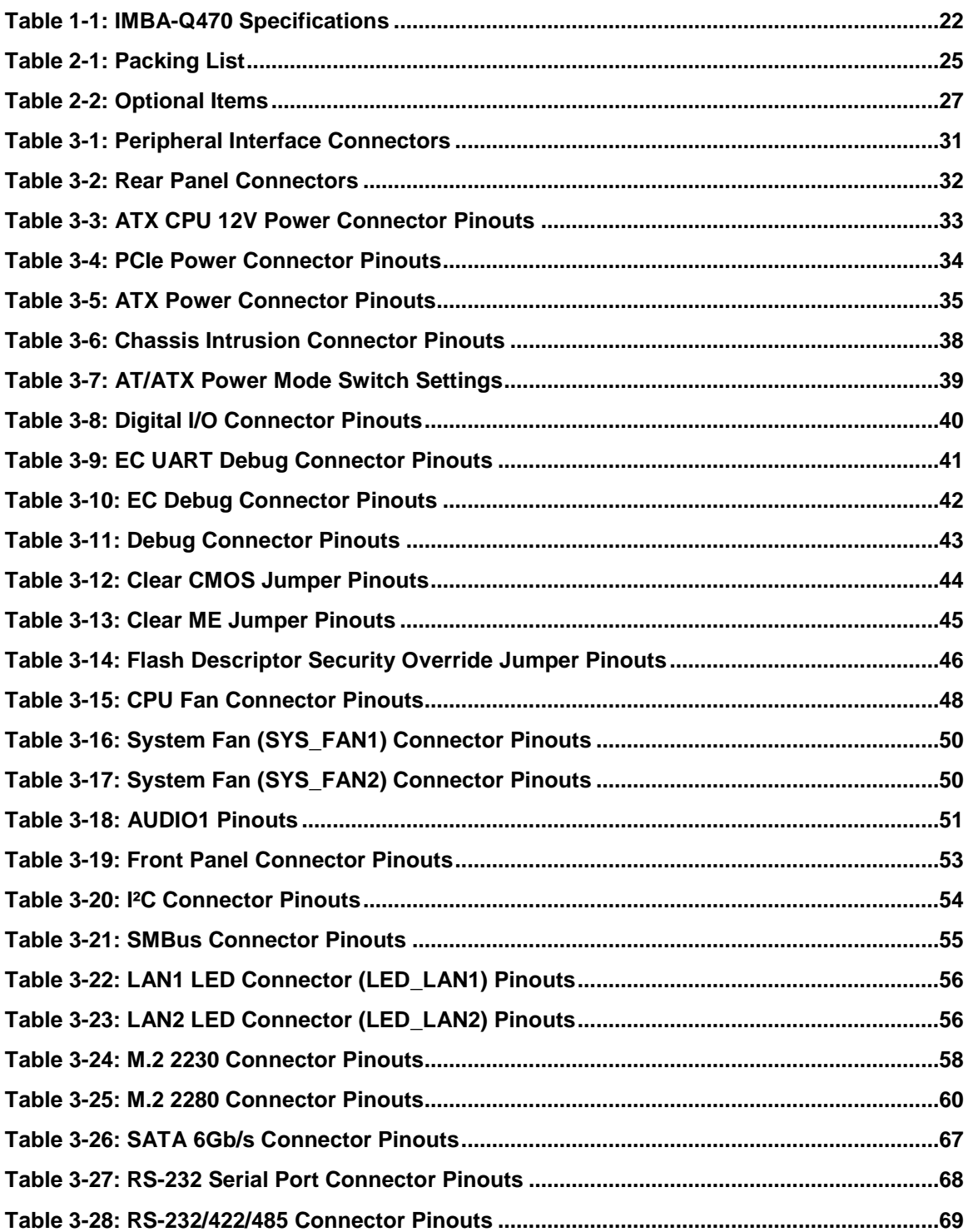

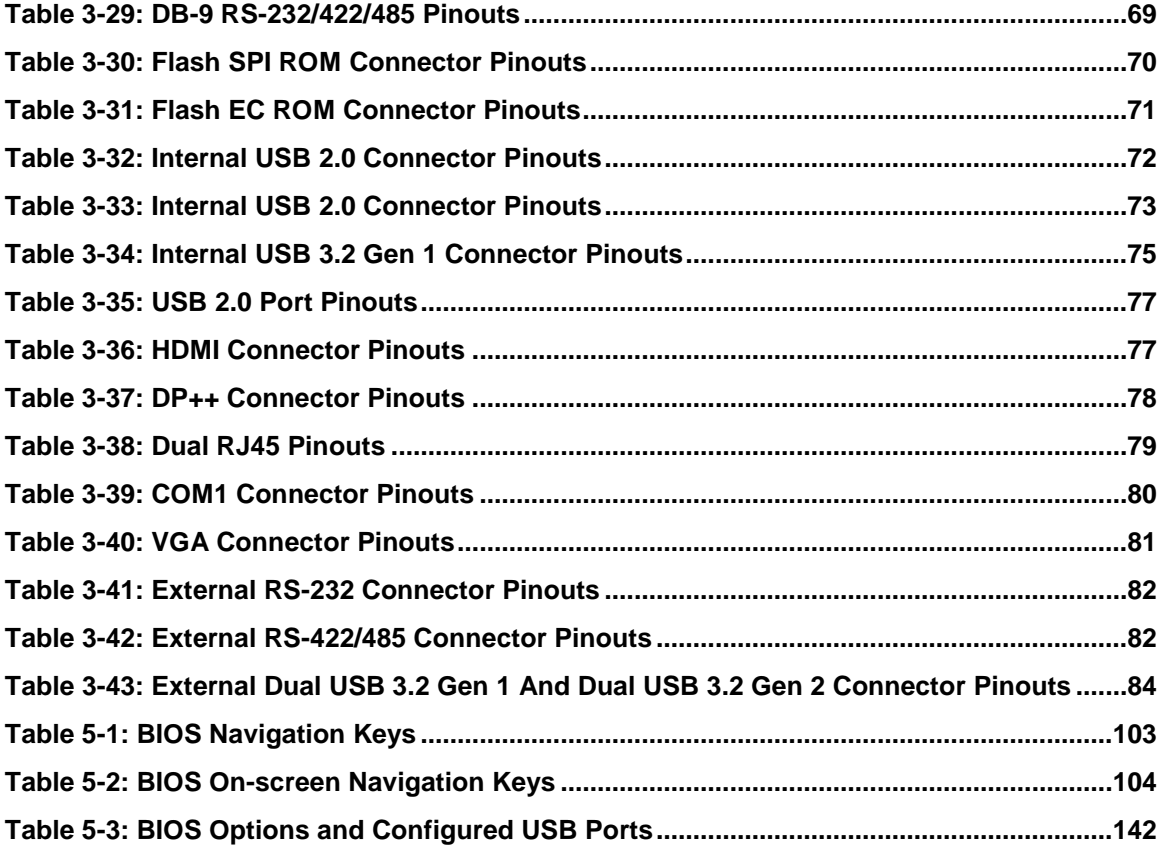

**1 - A Integration Corp.** 

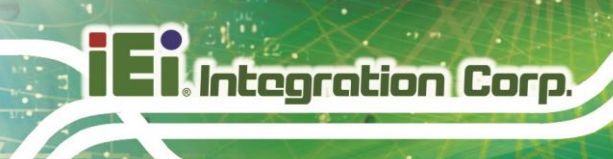

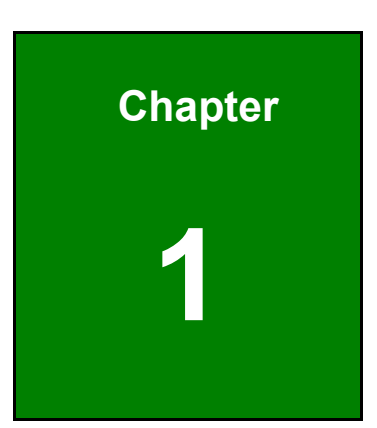

# <span id="page-13-0"></span>**1 Introduction**

**Page 14**

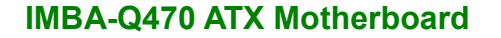

### <span id="page-14-0"></span>**1.1 Introduction**

<span id="page-14-1"></span>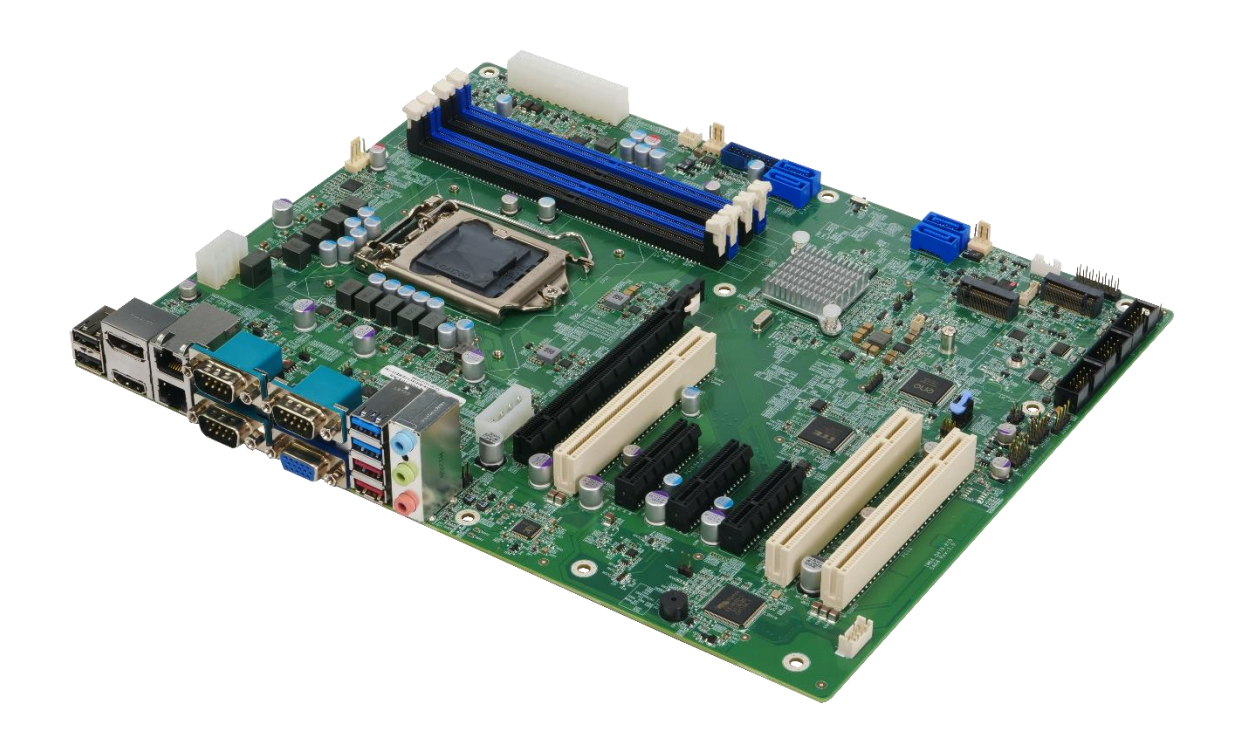

#### **Figure 1-1: IMBA-Q470**

The IMBA-Q470 is an ATX motherboard. It accepts a Socket LGA1200 Intel® 10/11th Generation Core™ i9/i7/i5/i3, Pentium® or Celeron® processor and supports four 288-pin 2933MHz dual-channel DDR4 SDRAM DIMM modules up to 128 GB. The integrated Intel® Q470/Q470E chipset supports four SATA 6Gb/s drives. Moreover, the IMBA-Q470 includes DP, HDMI and VGA interfaces for triple independent display.

The IMBA-Q470 provides two 2.5GbE interfaces through the Intel® I225V controllers. Expansion and I/O include three PCI slots, one PCIe x16 slot, three PCIe x4 slots, two M.2 slots, three COM ports, two USB 3.2 Gen 1, two USB 3.2 Gen 2 and two USB 2.0 on the rear panel, five USB 2.0 via internal pin headers, two USB 3.2 Gen 1 via internal box header and three COM ports via internal pin headers.

**Integration Corp.** 

## <span id="page-15-0"></span>**1.2 Features**

Some of the IMBA-Q470 motherboard features are listed below:

- ATX form factor
- 10<sup>th</sup>/11<sup>th</sup> generation LGA1200 Intel® Core™ i9/i7/i5/i3, Pentium® or Celeron® processor supported
- Intel® Q470/Q470E chipset
- Four 288-pin 2933MHz dual-channel DDR4 DIMMs support up to 128 GB
- Two Intel® I225V 2.5GbE controller
- **Supports PCI Express Generation 3.0**
- Triple independent display by DP, HDMI and VGA interfaces
- Four SATA 6Gb/s connectors support RAID 0, 1, 5, 10
- Two USB 3.2 Gen 2 ports and two USB 3.2 Gen 1 ports on the rear panel
- One M.2 A-key slot for WLAN expansion; one M.2 M-key slot with PCIe x4 signal
- One PCIe x16 slots
- Three PCIe x4 slots
- Three PCI slots
- Six serial ports (three on rear panel, the others via internal pin header)
- The optional expansion cards provide more choices to meet user's demand
- TPM 2.0 security function supported by PTT (Plateform Trust Technology), based on BIOS setting
- High Definition Audio
- RoHS compliant

# <span id="page-16-0"></span>**1.3 Connectors**

The connectors on the IMBA-Q470 are shown in the figure below.

<span id="page-16-1"></span>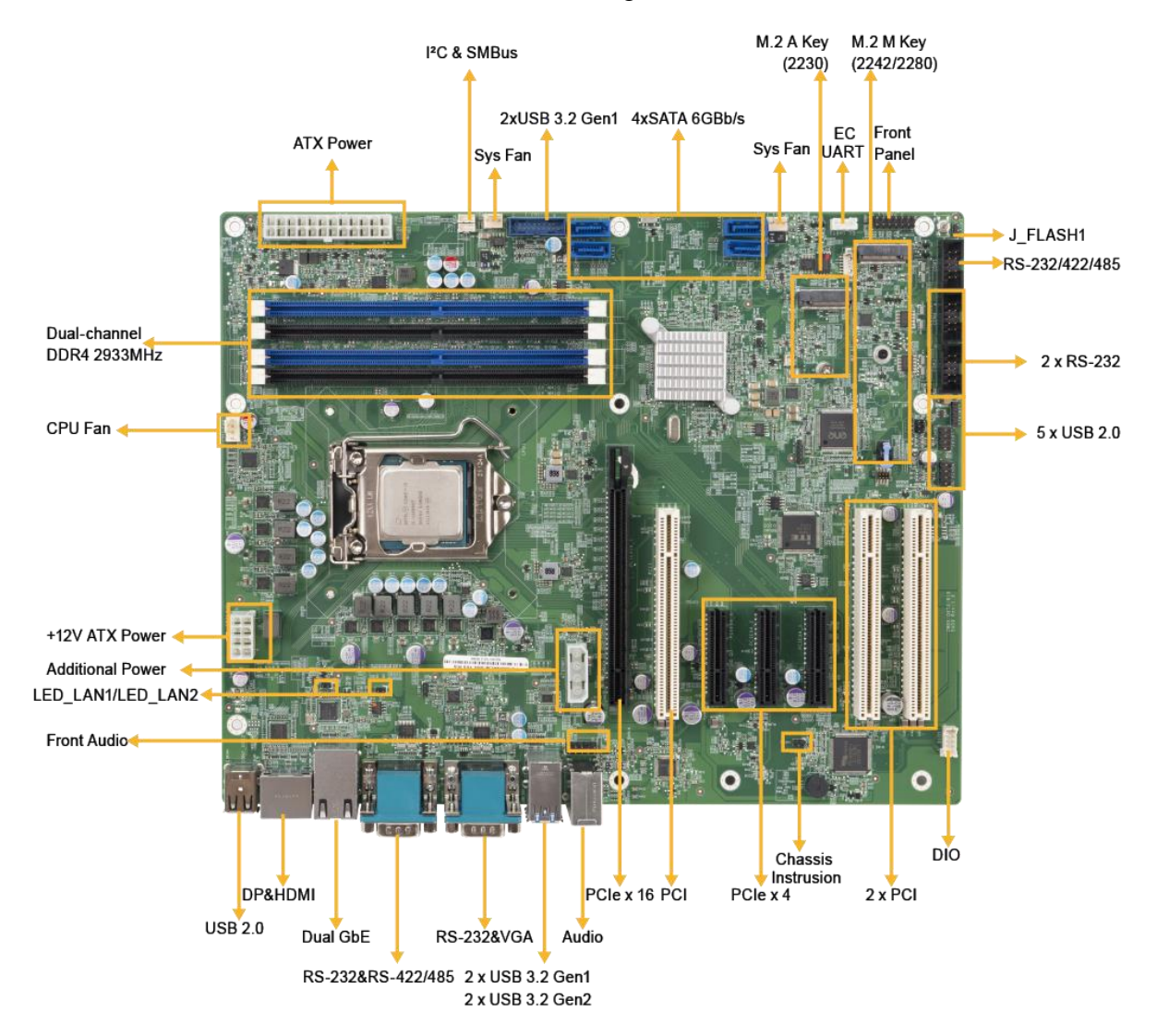

**Figure 1-2: Connectors**

**Integration Corp.** 

## <span id="page-17-0"></span>**1.4 Dimensions**

**Integration Corp.** 

The main dimensions of the IMBA-Q470 are shown in the diagram below.

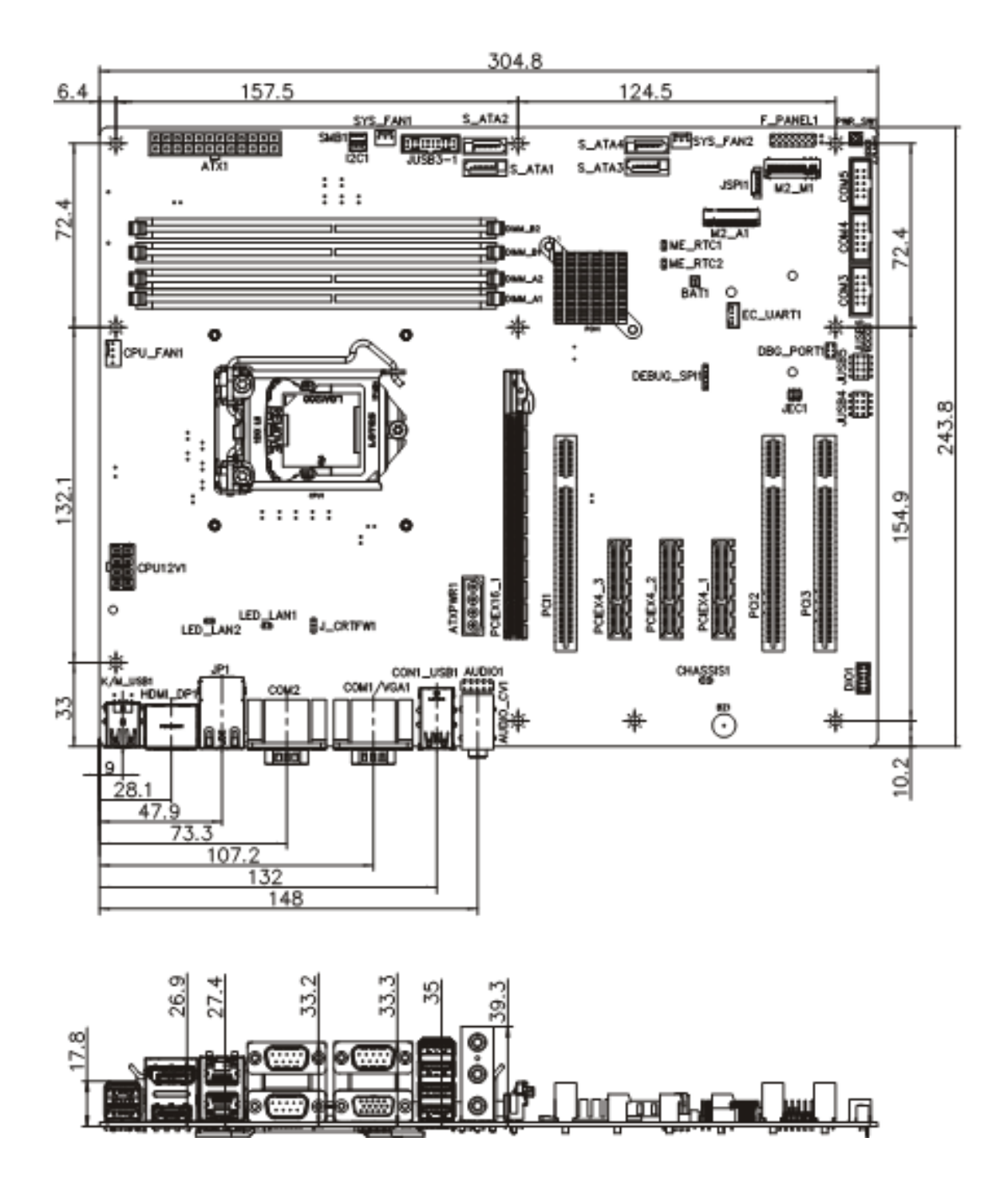

<span id="page-17-1"></span>**Figure 1-3: IMBA-Q470 Dimensions (mm)**

**Page 18**

# <span id="page-18-0"></span>**1.5 Data Flow**

**[Figure](#page-18-1) 1-4** shows the data flow between the system chipset, the CPU and other components installed on the motherboard.

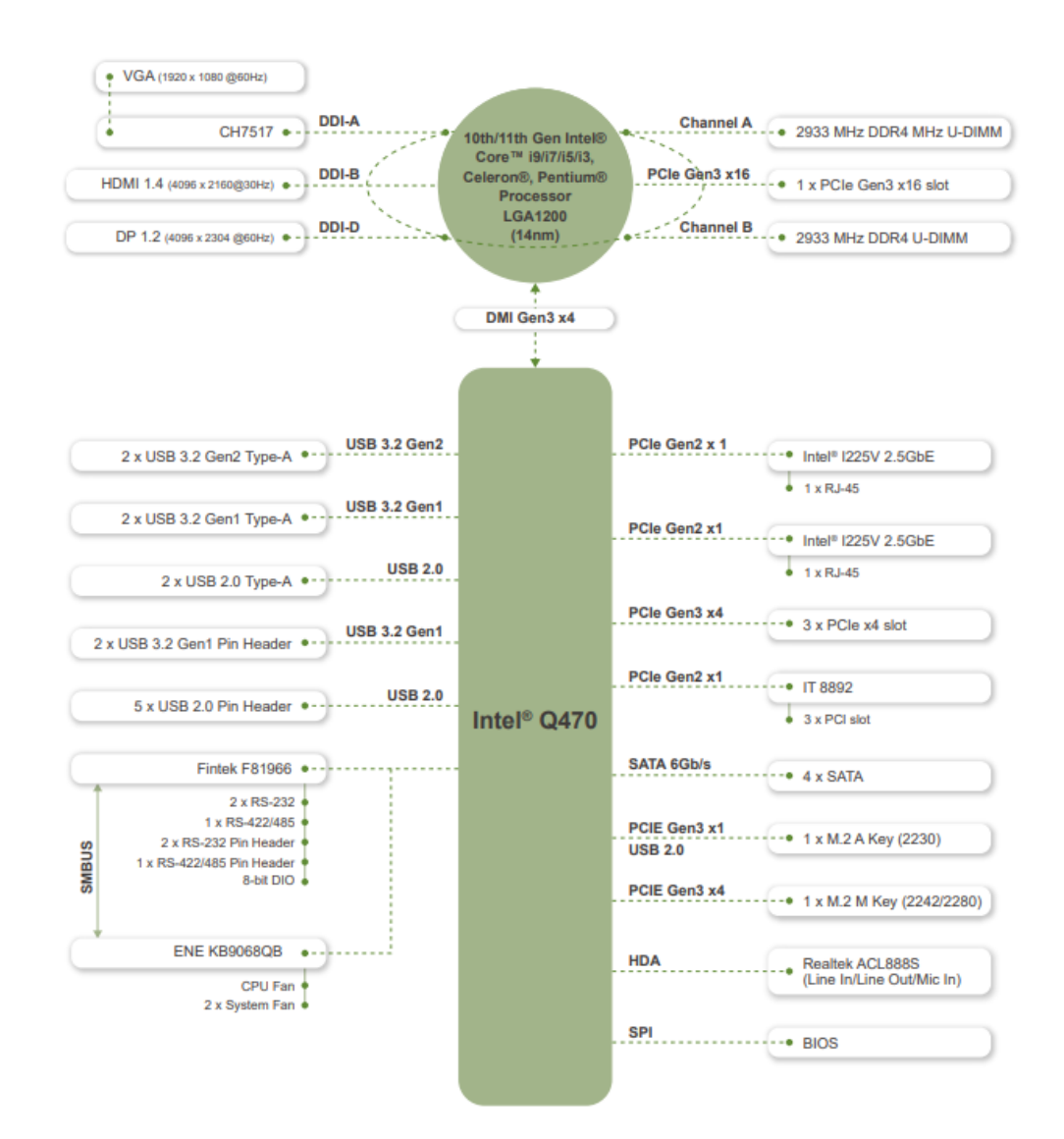

<span id="page-18-1"></span>**Figure 1-4: Data Flow Diagram**

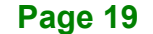

**Integration Corp.** 

# <span id="page-19-0"></span>**1.6 Technical Specifications**

The IMBA-Q470 technical specifications are listed below.

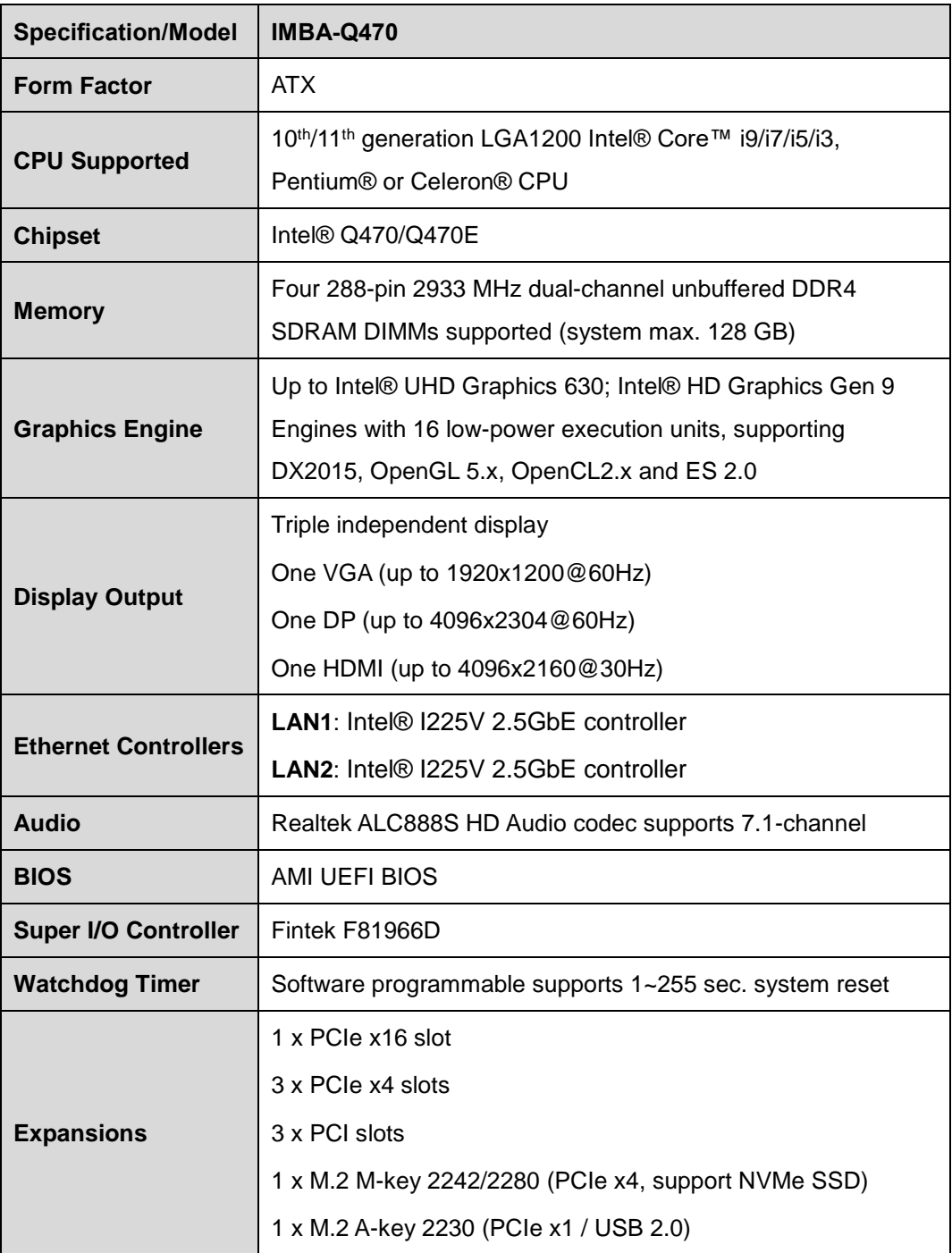

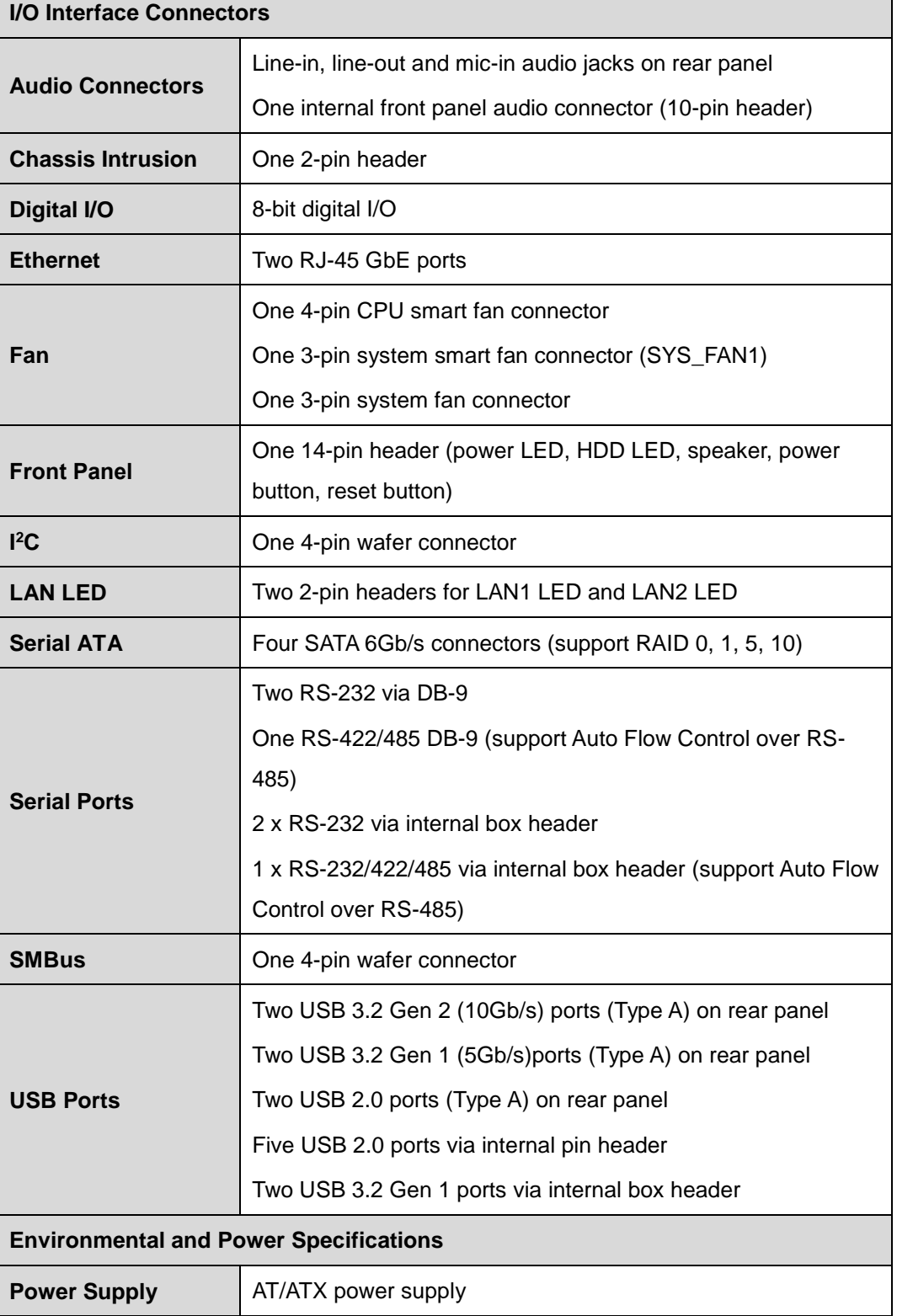

**Page 21**

**Altagration Corp.** 

# **Integration Corp.**

### **IMBA-Q470 ATX Motherboard**

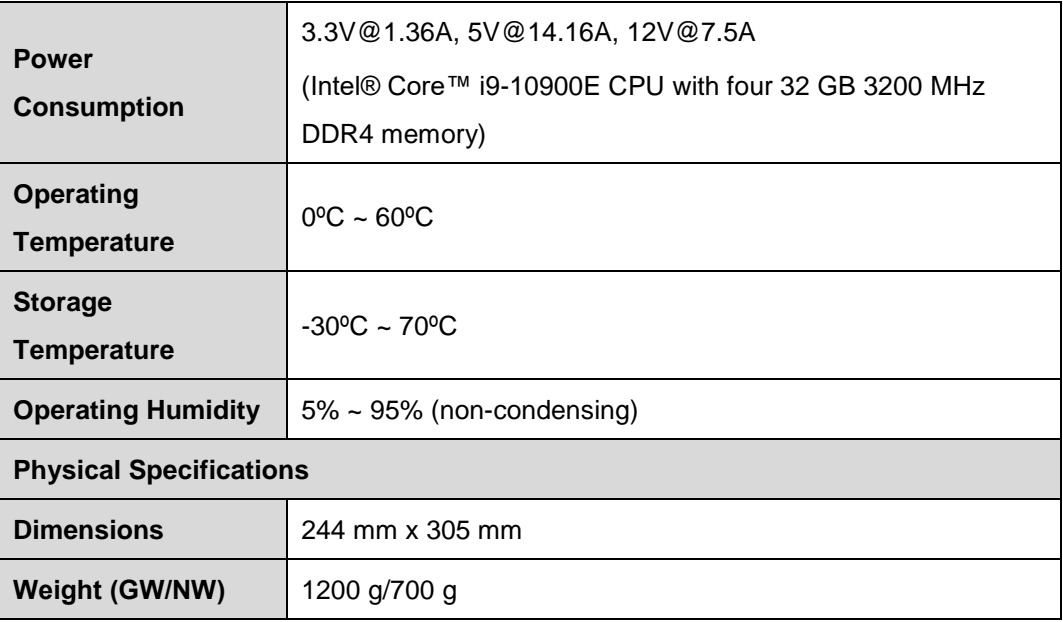

<span id="page-21-0"></span>**Table 1-1: IMBA-Q470 Specifications**

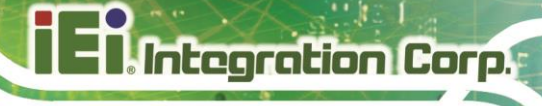

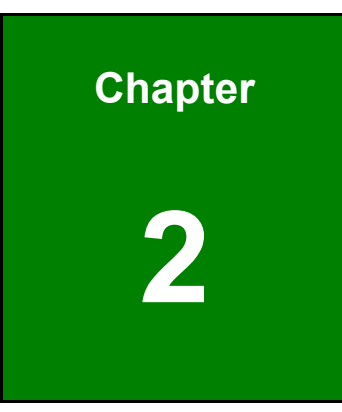

# <span id="page-22-0"></span>**2 Packing List**

**Page 23**

## <span id="page-23-0"></span>**2.1 Anti-static Precautions**

# **WARNING!**

Static electricity can destroy certain electronics. Make sure to follow the ESD precautions to prevent damage to the product, and injury to the user.

Make sure to adhere to the following guidelines:

- *Wear an anti-static wristband*: Wearing an anti-static wristband can prevent electrostatic discharge.
- *Self-grounding*: Touch a grounded conductor every few minutes to discharge any excess static buildup.
- *Use an anti-static pad*: When configuring any circuit board, place it on an anti-static mat.
- *Only handle the edges of the PCB*: Don't touch the surface of the motherboard. Hold the motherboard by the edges when handling.

# <span id="page-23-1"></span>**2.2 Unpacking Precautions**

When the IMBA-Q470 is unpacked, please do the following:

- Follow the anti-static guidelines above.
- Make sure the packing box is facing upwards when opening.
- Make sure all the packing list items are present.

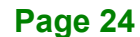

<span id="page-24-0"></span>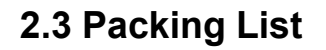

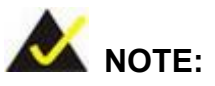

If any of the components listed in the checklist below are missing, do not proceed with the installation. Contact the IEI reseller or vendor the IMBA-Q470 was purchased from or contact an IEI sales representative directly by sending an email to [sales@ieiworld.com.](mailto:sales@iei.com.tw)

The IMBA-Q470 is shipped with the following components:

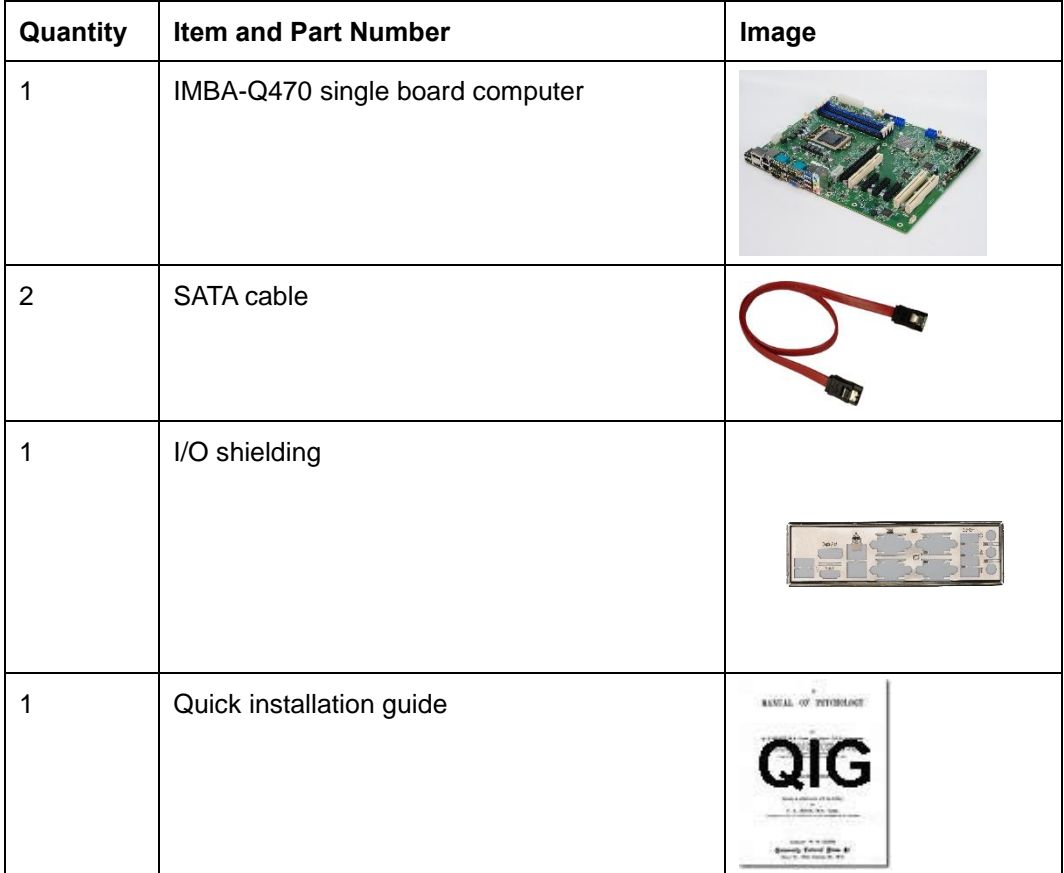

<span id="page-24-1"></span>**Table 2-1: Packing List**

**Integration Corp.** 

# <span id="page-25-0"></span>**2.4 Optional Items**

The following are optional components which may be separately purchased:

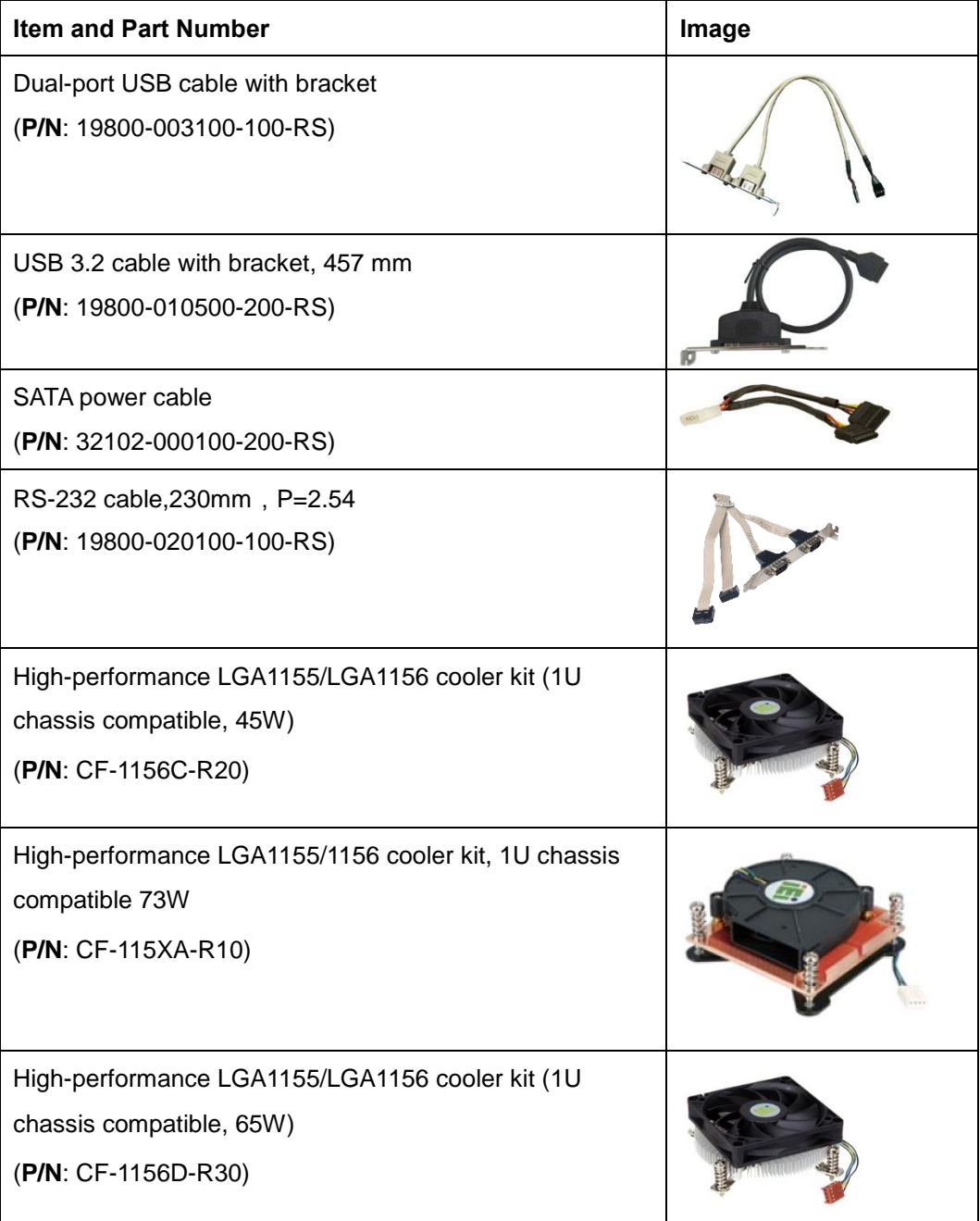

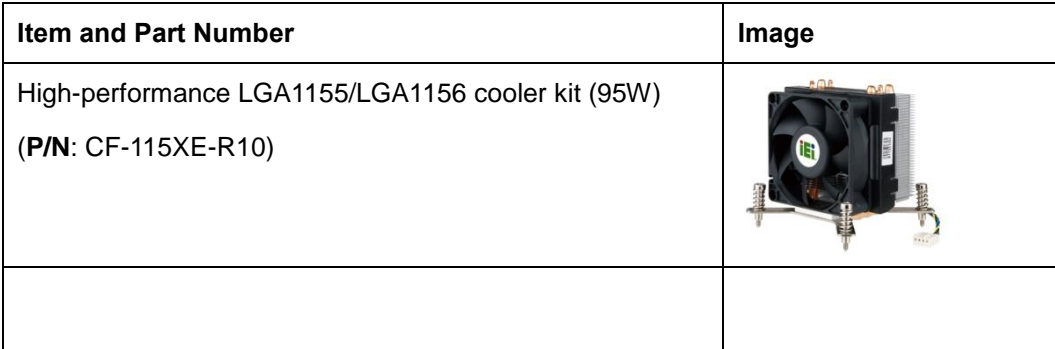

<span id="page-26-0"></span>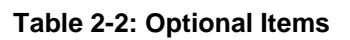

**Page 27**

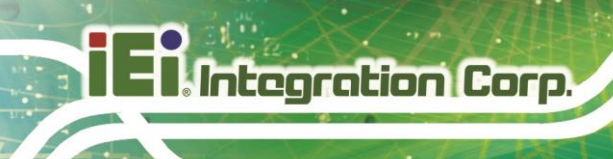

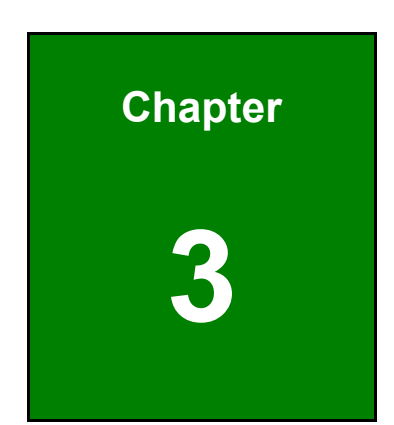

# <span id="page-27-0"></span>**3 Connectors**

**Page 28**

# <span id="page-28-0"></span>**3.1 Peripheral Interface Connectors**

This chapter details all the peripheral interface connectors.·

### <span id="page-28-1"></span>**3.1.1 IMBA-Q470 Layout**

The figures below show all the peripheral interface connectors.

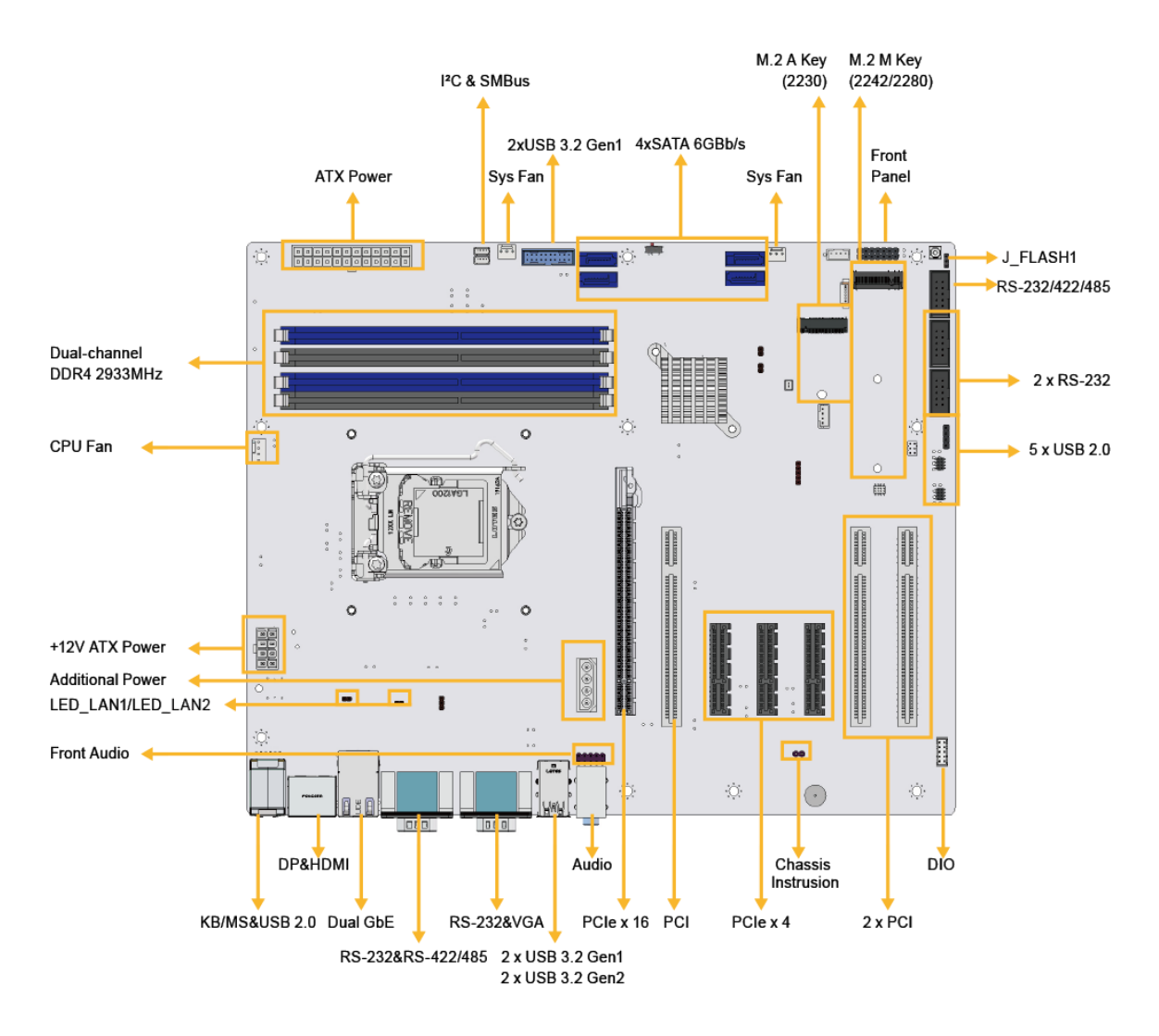

<span id="page-28-2"></span>**Figure 3-1: Peripheral Interface Connectors**

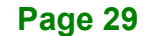

**Integration Corp.** 

## <span id="page-29-0"></span>**3.1.2 Peripheral Interface Connectors**

The table below lists all the connectors on the board.

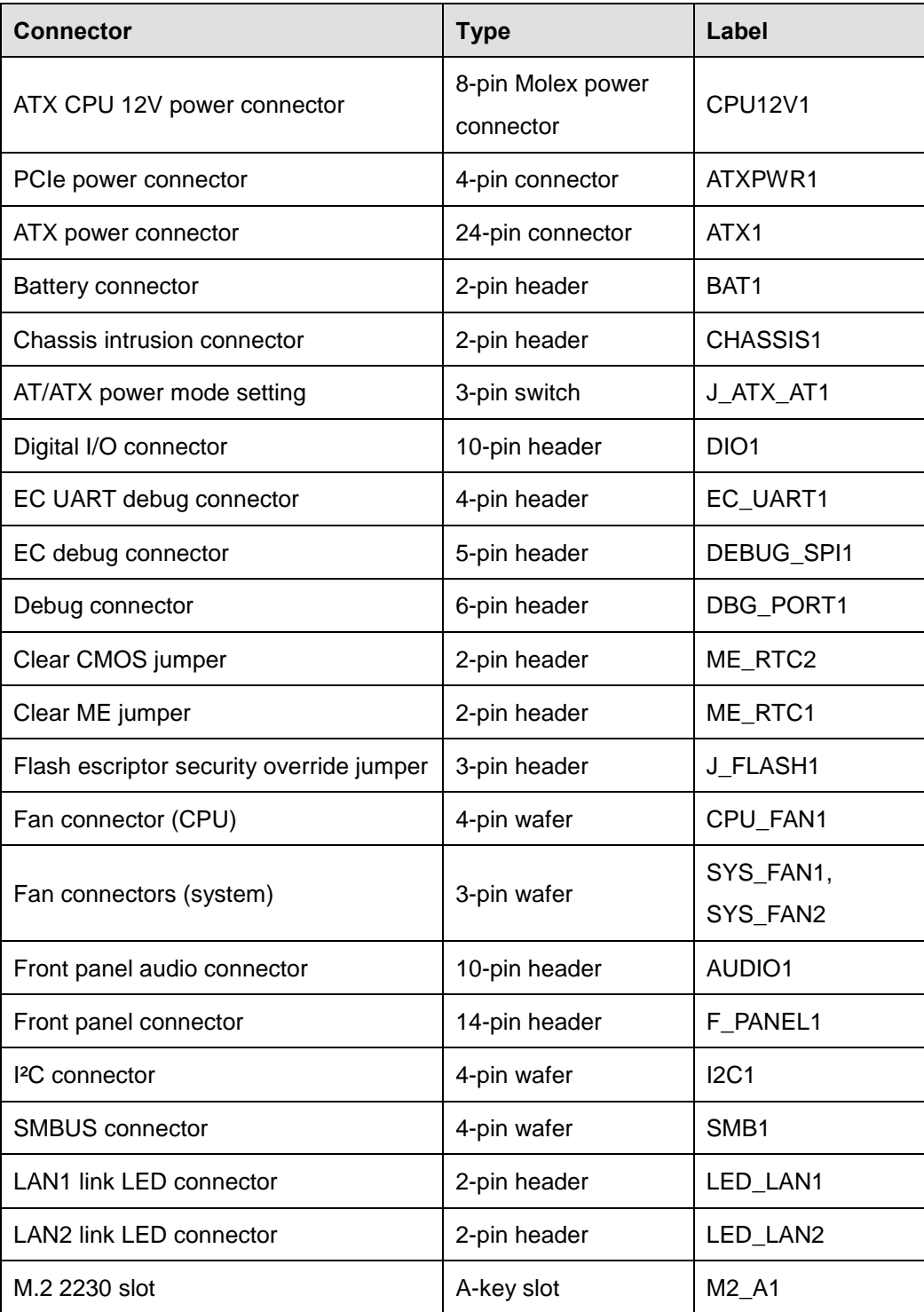

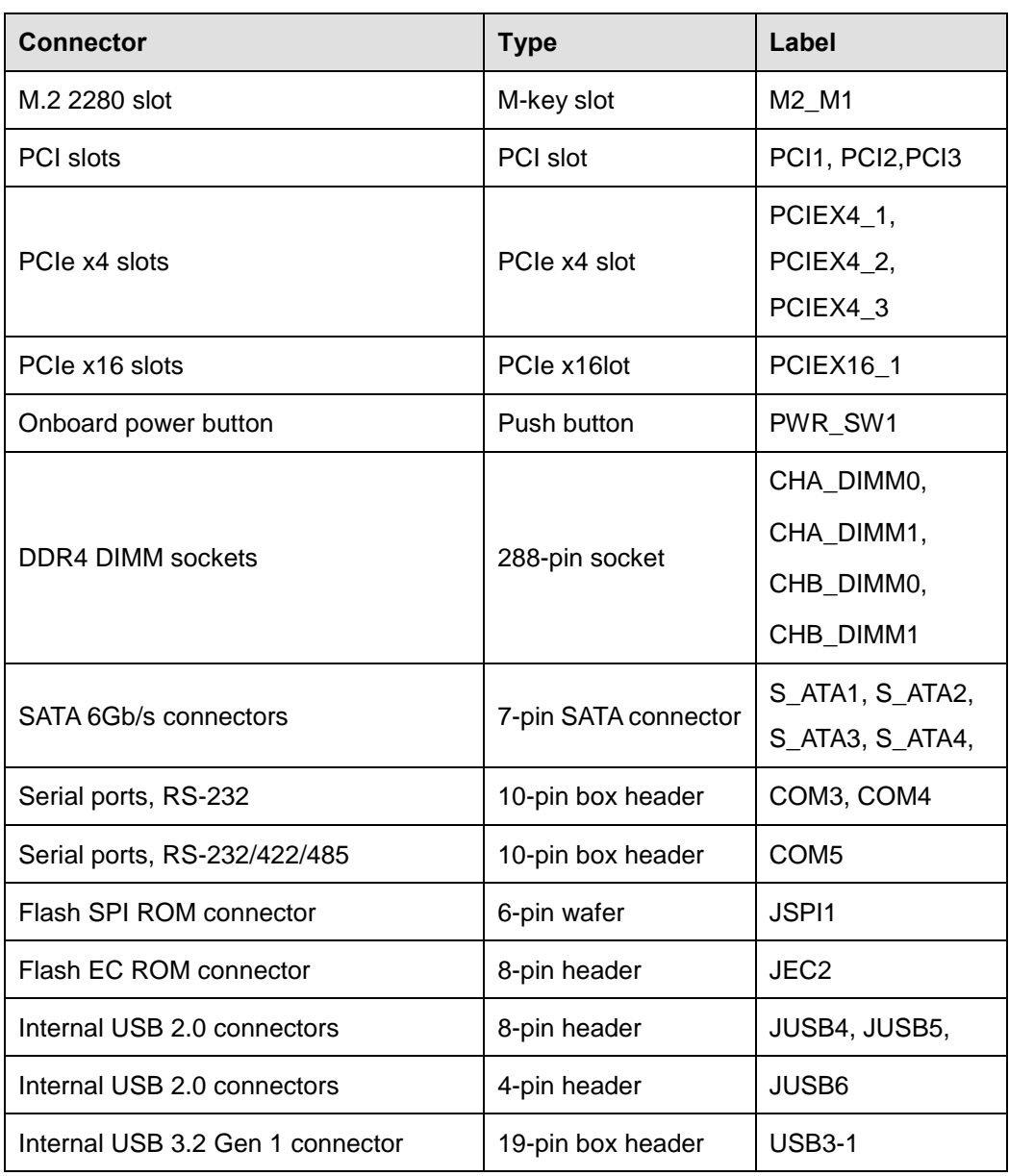

<span id="page-30-1"></span>**Table 3-1: Peripheral Interface Connectors**

### <span id="page-30-0"></span>**3.1.3 External Interface Panel Connectors**

The table below lists the connectors on the external I/O panel.

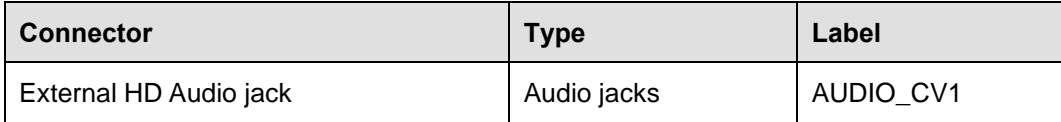

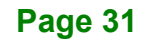

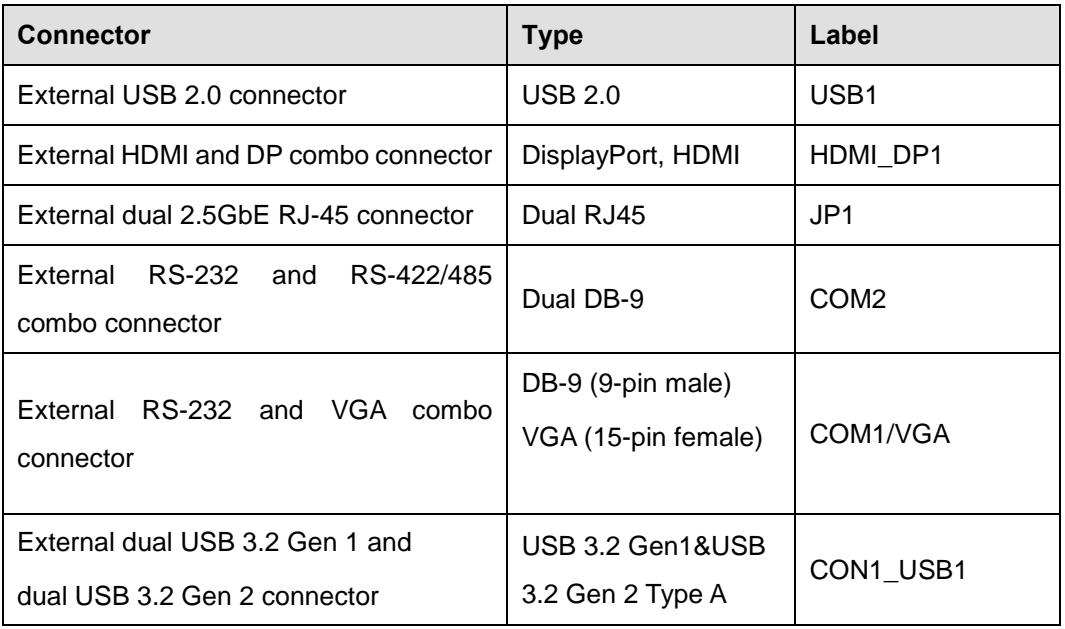

<span id="page-31-2"></span>**Table 3-2: Rear Panel Connectors**

# <span id="page-31-0"></span>**3.2 Internal Peripheral Connectors**

The section describes all of the connectors on the IMBA-Q470.

### <span id="page-31-1"></span>**3.2.1 CPU 12V Power Connector**

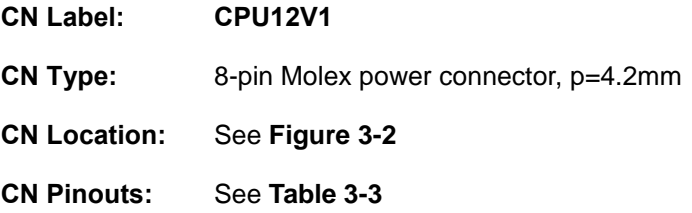

This connector provides power to the CPU.

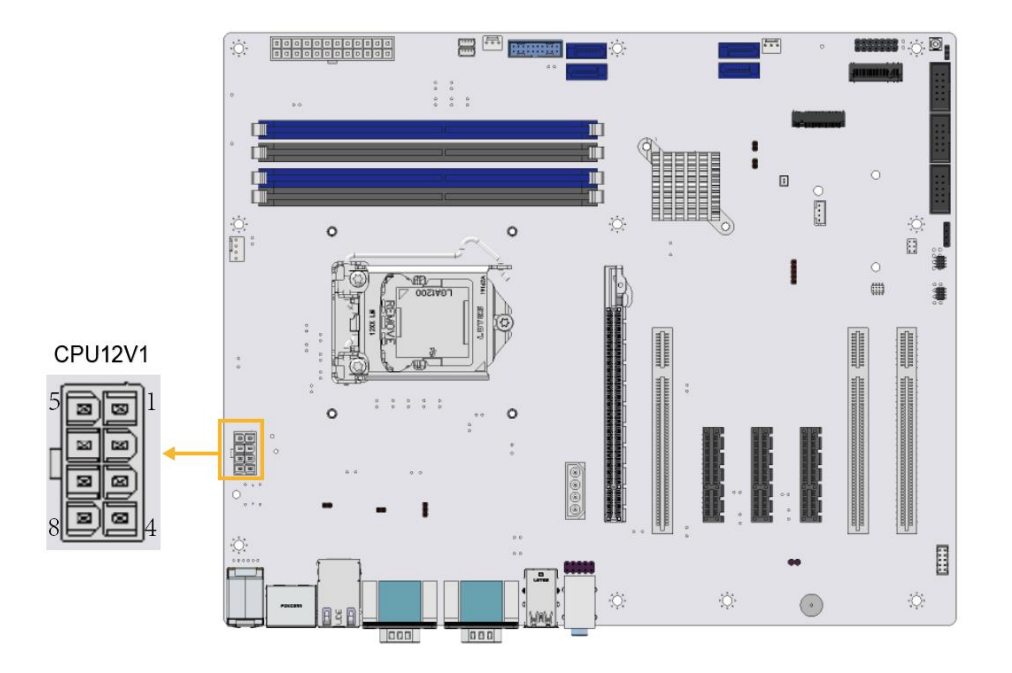

**Figure 3-2: ATX CPU 12V Power Connector Location**

<span id="page-32-1"></span>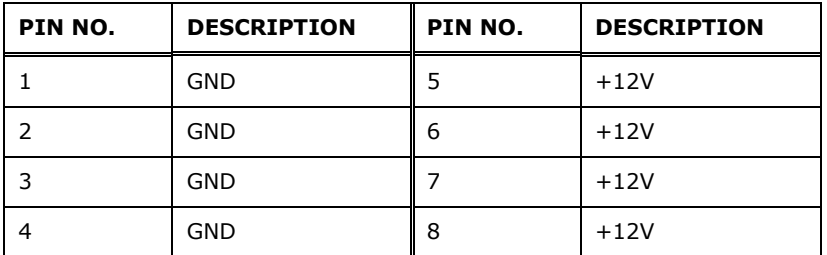

<span id="page-32-2"></span>**Table 3-3: ATX CPU 12V Power Connector Pinouts**

#### <span id="page-32-0"></span>**3.2.2 PCIe Power Connector**

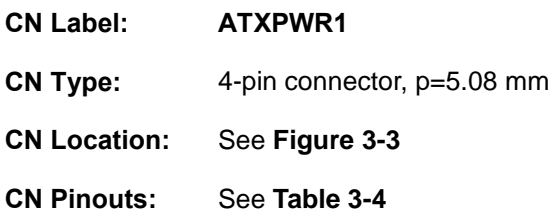

The additional power connector provides extra +12V and +5V power to the system.

**Integration Corp.** 

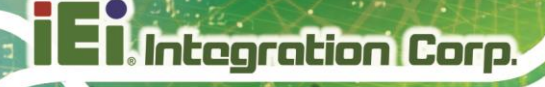

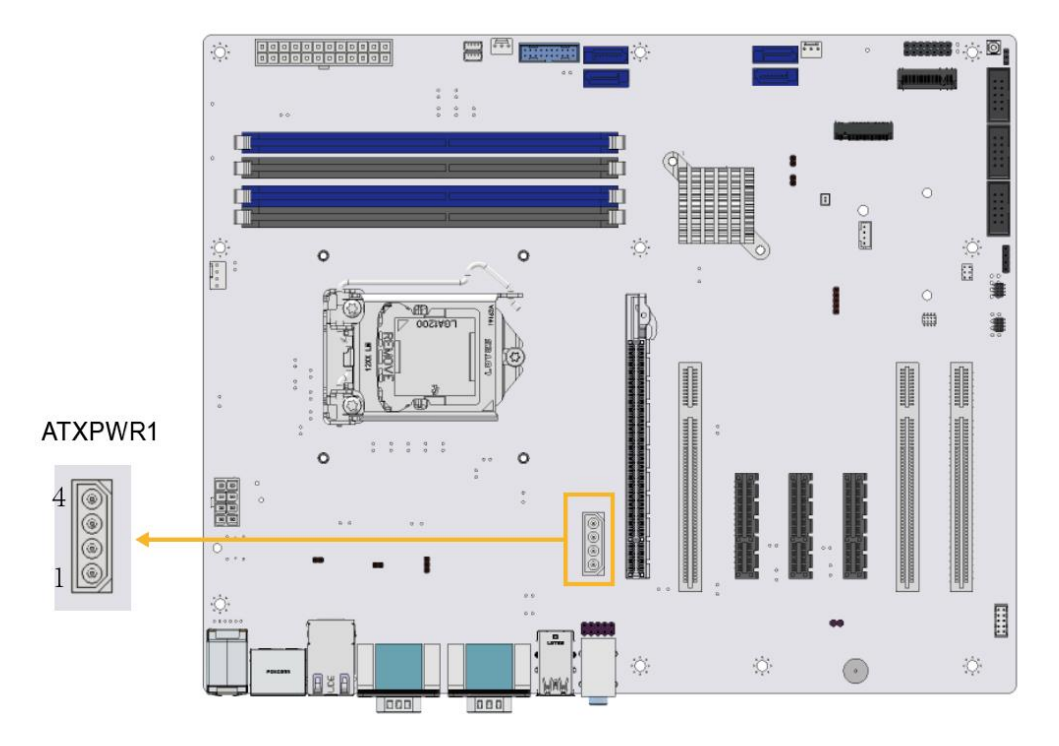

#### <span id="page-33-1"></span>**Figure 3-3: PCIe Power Connector Location**

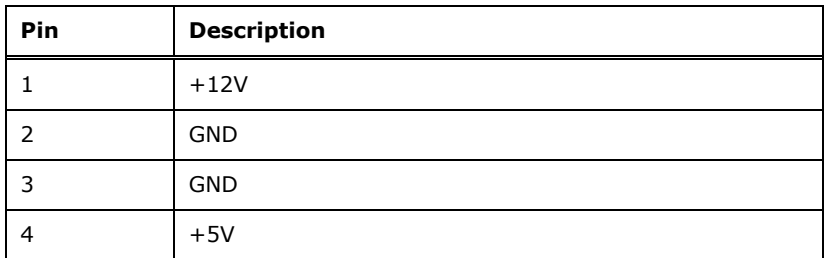

<span id="page-33-2"></span>**Table 3-4: PCIe Power Connector Pinouts**

#### <span id="page-33-0"></span>**3.2.3 ATX Power Connector**

- **CN Label: ATX1**
- **CN Type:** 24-pin connector, p=4.2 mm
- **CN Location:** See **[Figure 3-4](#page-34-0)**
- **CN Pinouts:** See **[Table 3-5](#page-34-1)**

The ATX power connector connects to an ATX power supply.

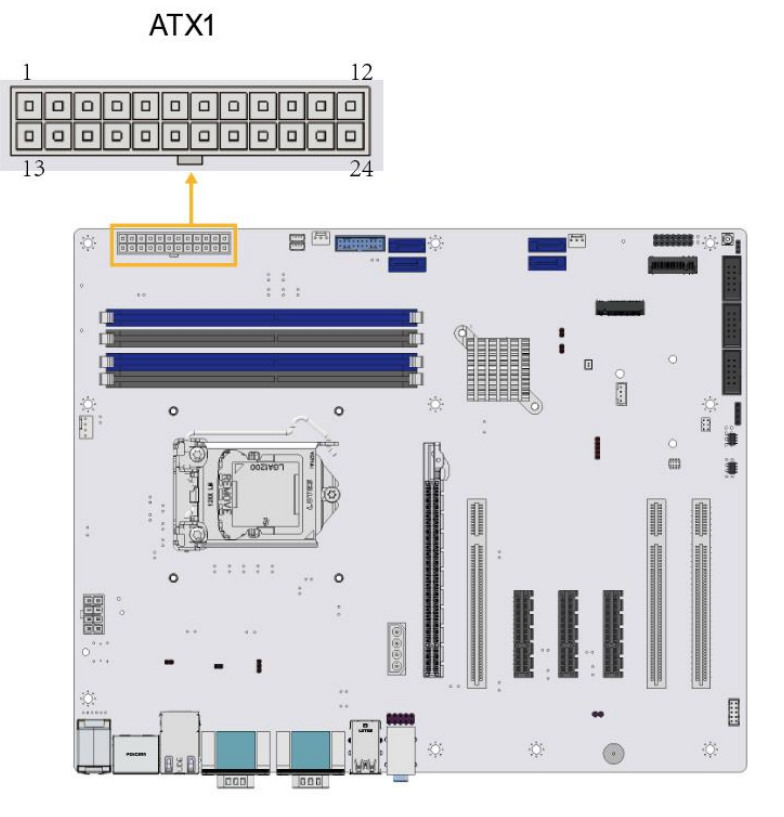

<span id="page-34-0"></span>**Figure 3-4: ATX Power Connector Location**

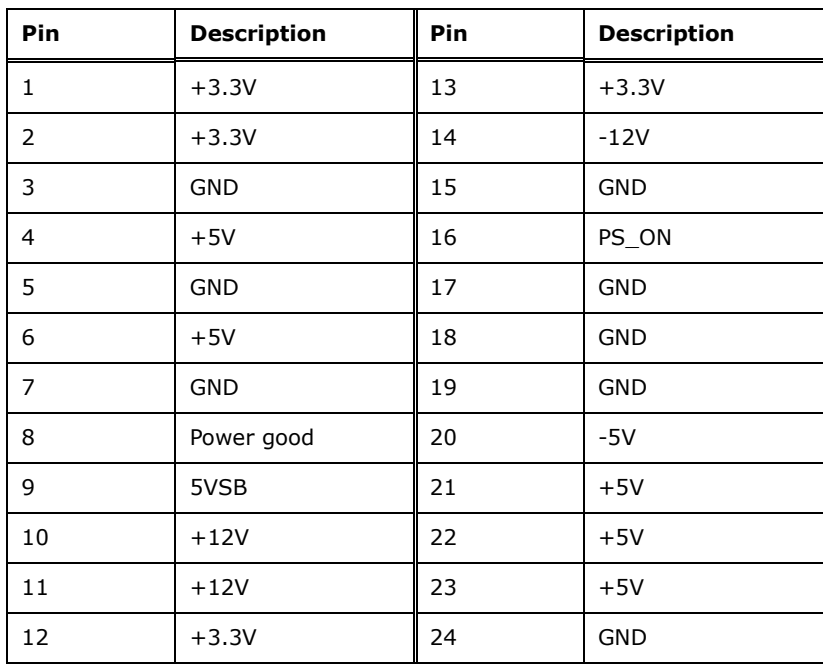

<span id="page-34-1"></span>**Table 3-5: ATX Power Connector Pinouts**

**Integration Corp.** 

### <span id="page-35-0"></span>**3.2.4 Battery Connector**

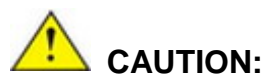

Risk of explosion if battery is replaced by an incorrect type. Only certified engineers should replace the on-board battery.

Dispose of used batteries according to instructions and local regulations.

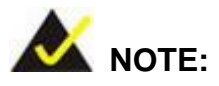

It is recommended to attach the RTC battery onto the system chassis in which the IMBA-Q470 is installed.

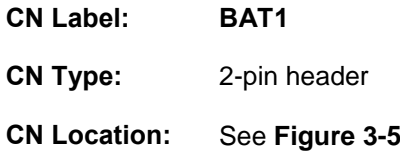

A system battery is placed in the battery holder. The battery provides power to the system clock to retain the time when power is turned off.
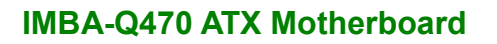

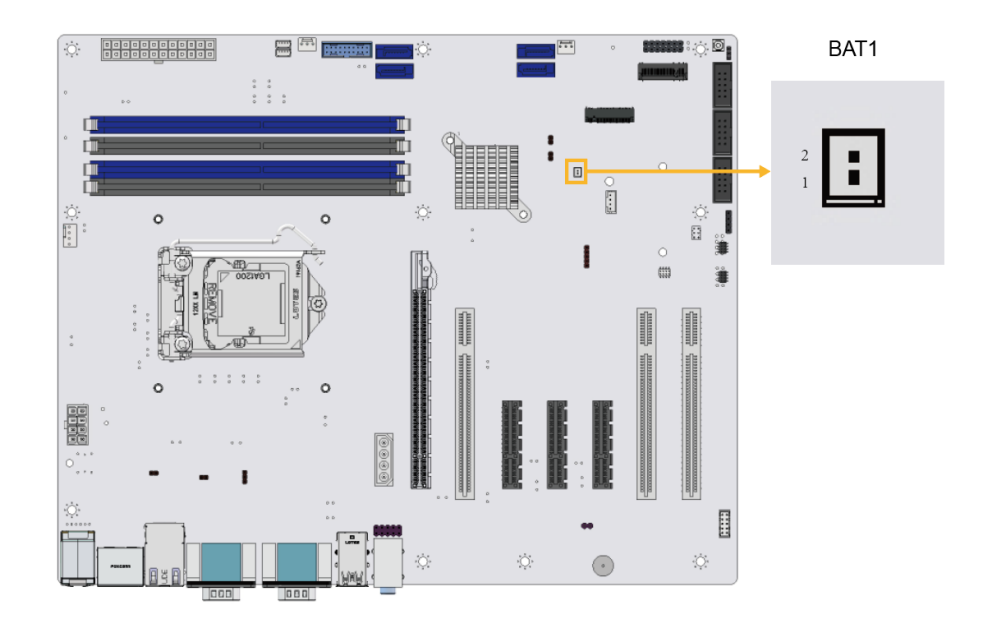

#### **Figure 3-5: Battery Connector Location**

#### **3.2.5 Chassis Intrusion Connector**

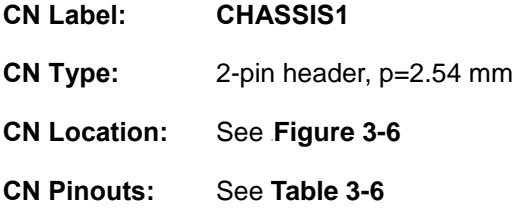

The chassis intrusion connector is for a chassis intrusion detection sensor or switch that detects if a chassis component is removed or replaced.

**Page 37**

**Integration Corp.** 

### **IMBA-Q470 ATX Motherboard**

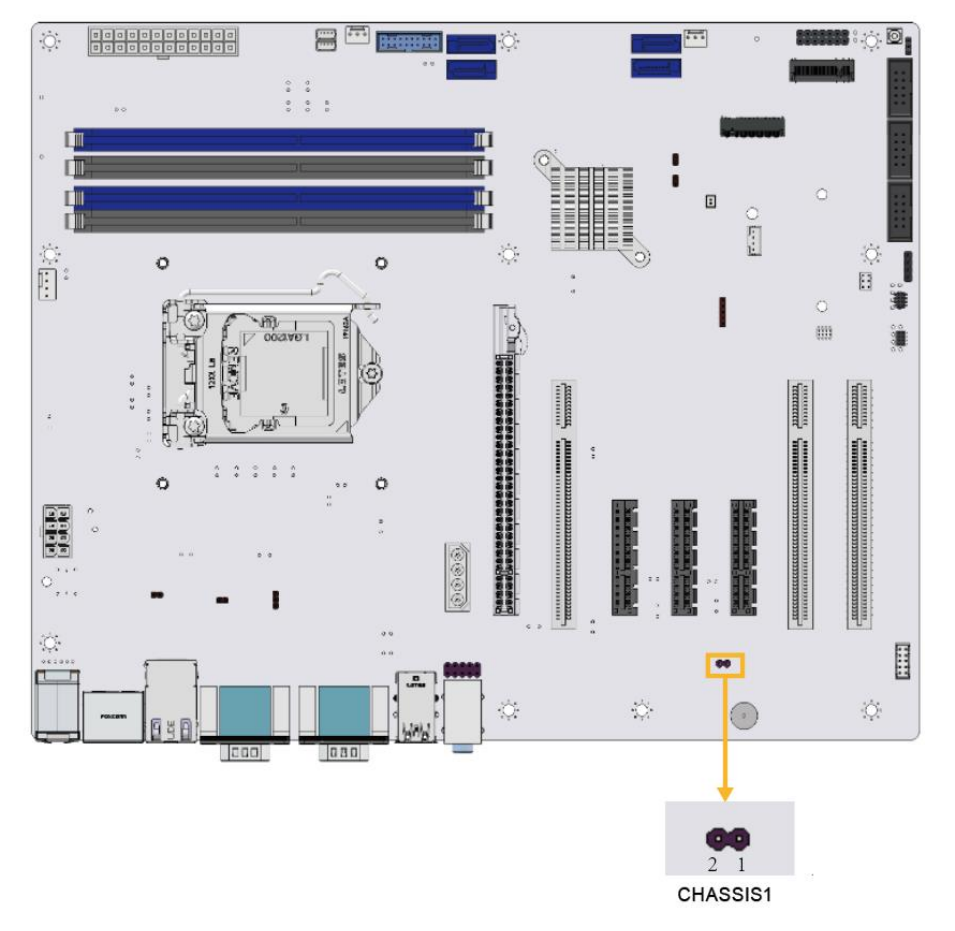

<span id="page-37-0"></span>**Figure 3-6: Chassis Intrusion Connector Location**

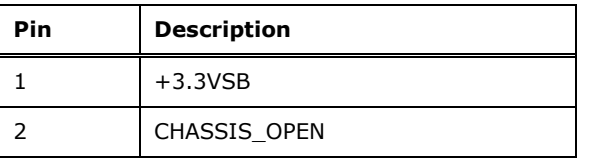

<span id="page-37-1"></span>**Table 3-6: Chassis Intrusion Connector Pinouts**

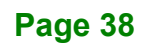

# **3.2.6 AT/ATX Power Mode Setting**

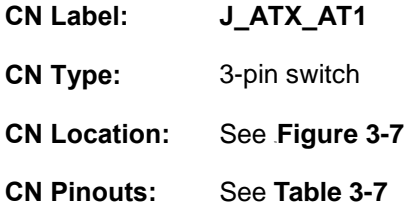

The AT/ATX power mode selection is made through the AT/ATX power mode switch which is shown in Figure3-6.

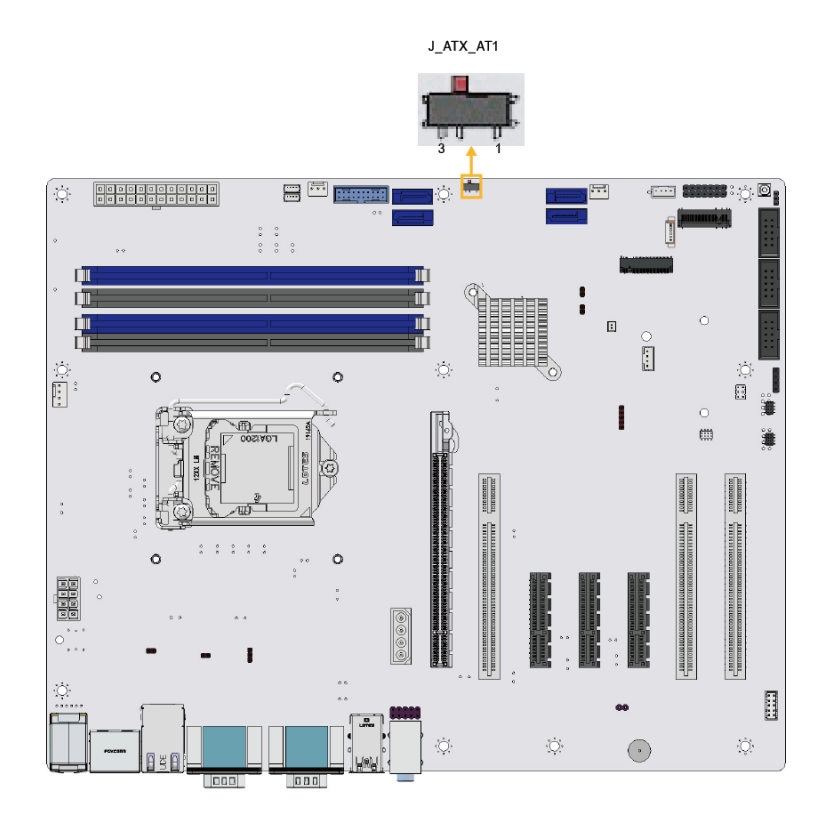

<span id="page-38-0"></span>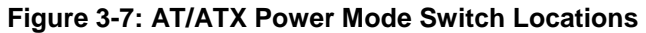

| Pin           | <b>Description</b> | Pin           | <b>Description</b> |
|---------------|--------------------|---------------|--------------------|
| Short $1 - 2$ | ATX Power Mode     | Short $2 - 3$ | AT Power Mode      |
|               | (default)          |               |                    |

<span id="page-38-1"></span>**Table 3-7: AT/ATX Power Mode Switch Settings**

# **3.2.7 Digital I/O Connector**

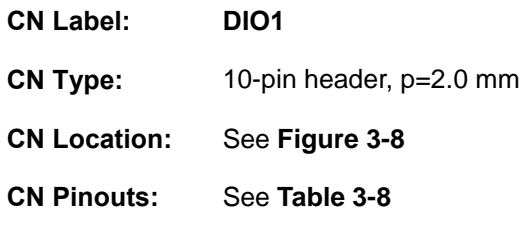

The Digital I/O connector provides programmable input and output for external devices.

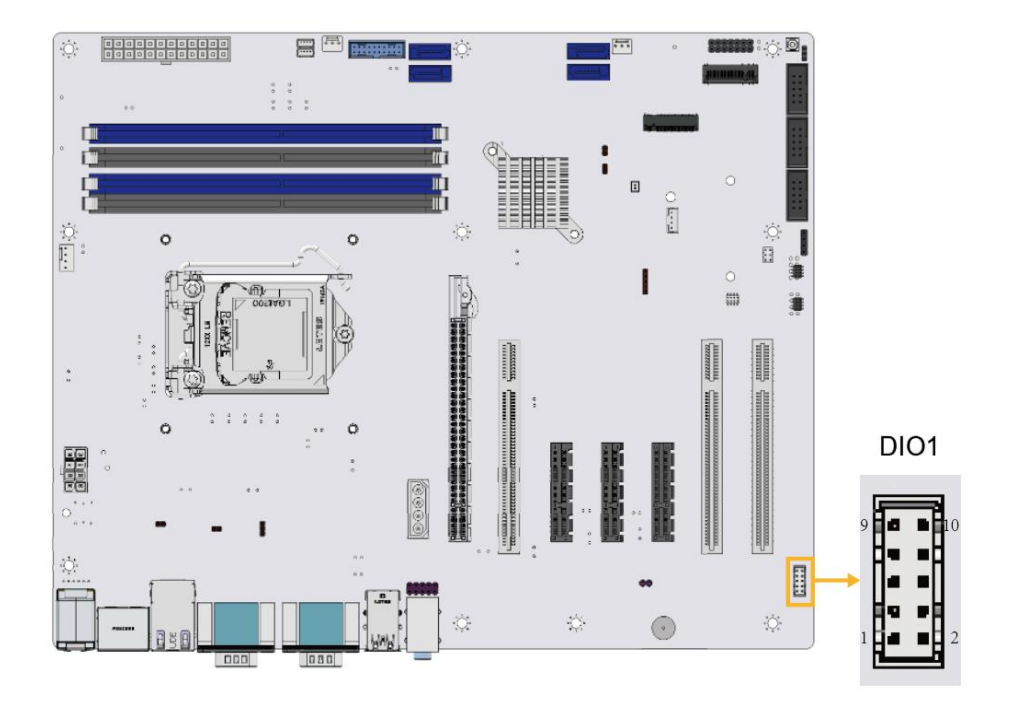

<span id="page-39-0"></span>**Figure 3-8: Digital I/O Connector Location**

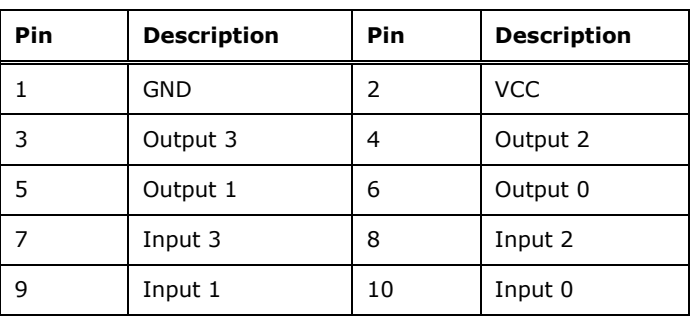

<span id="page-39-1"></span>**Table 3-8: Digital I/O Connector Pinouts**

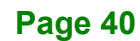

# **3.2.8 EC UART Debug Connector**

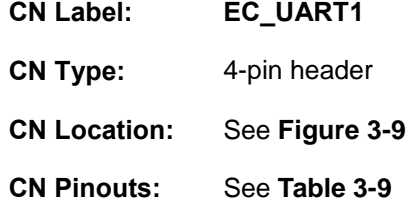

The EC UART debug connector is used for EC debug (with UART protocol).

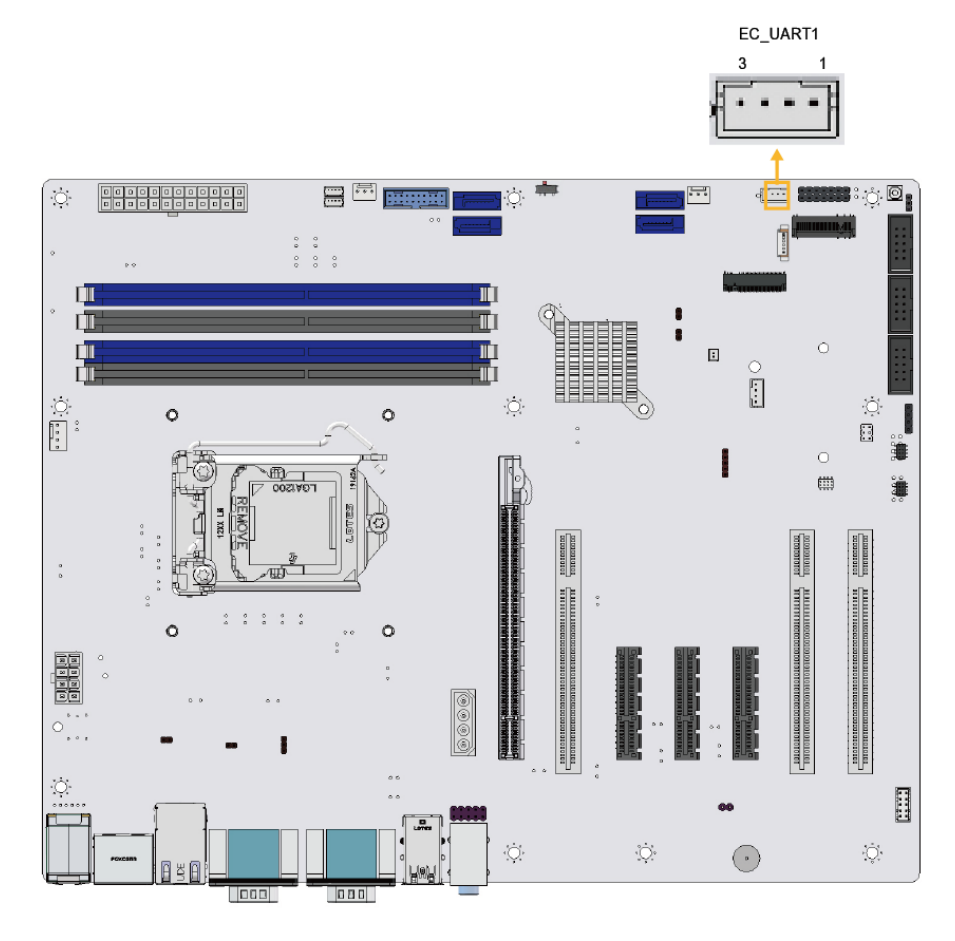

#### <span id="page-40-0"></span>**Figure 3-9: EC UART Debug Connector Location**

| Pin | <b>Description</b> | Pin | <b>Description</b> |
|-----|--------------------|-----|--------------------|
|     | UART TX            |     | VCC3.3             |
|     | UART RX            |     | GND                |

<span id="page-40-1"></span>**Table 3-9: EC UART Debug Connector Pinouts**

# **3.2.9 EC debug Connector**

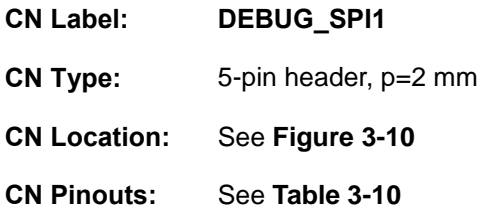

The DEBUG\_SPI1 connector is used for EC debug (with SPI protocol).

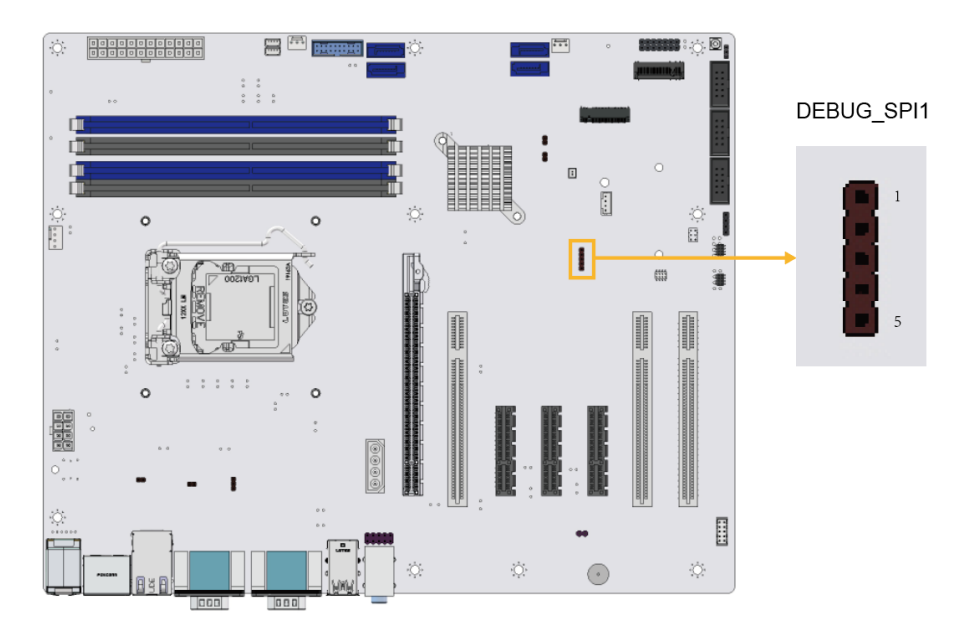

<span id="page-41-0"></span>**Figure 3-10: EC Debug Connector Location**

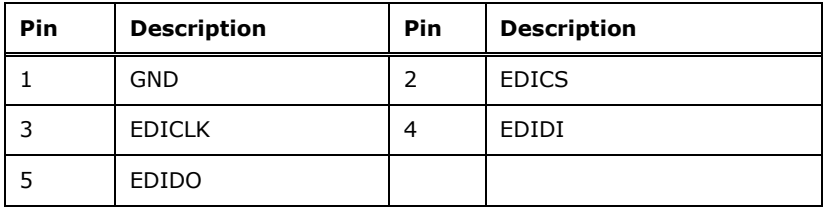

<span id="page-41-1"></span>**Table 3-10: EC Debug Connector Pinouts**

### **3.2.10 Debug Connector**

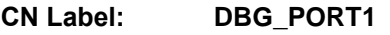

**CN Type:** 6-pin header, p=2 mm

**Page 42**

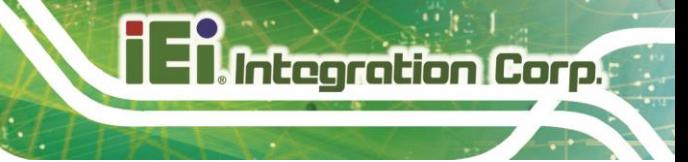

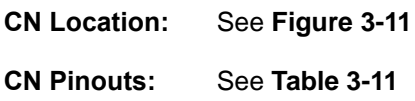

The DBG\_PORT1 is used for monitoring the motherboard startup process with debug card .

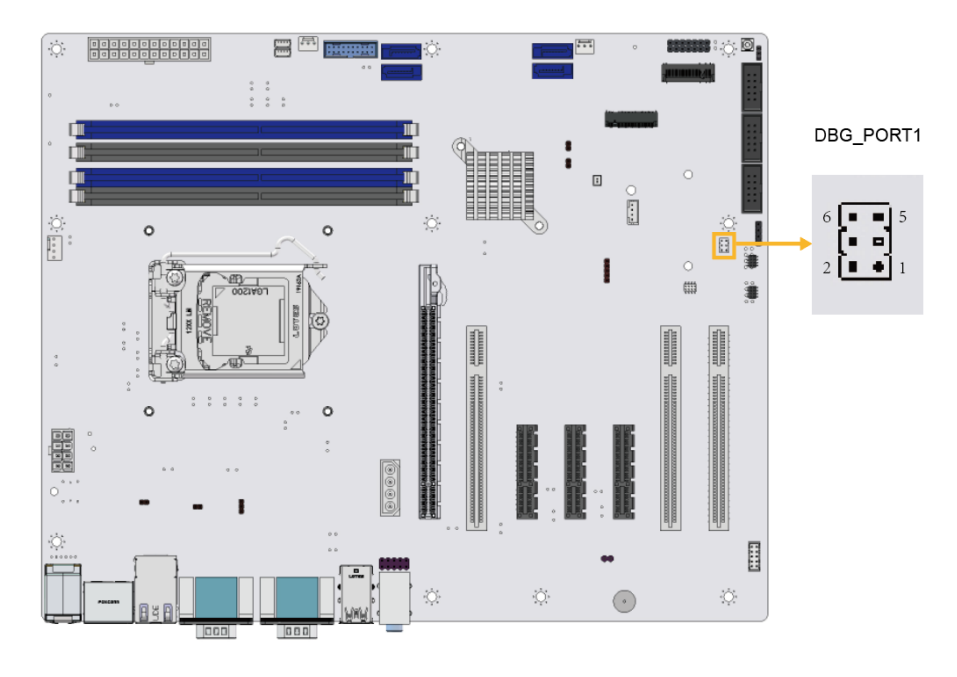

<span id="page-42-0"></span>**Figure 3-11: Debug Connector Location**

| Pin | <b>Description</b> | <b>Pin</b> | <b>Description</b>  |
|-----|--------------------|------------|---------------------|
|     | $+5V$              |            | SMCLK1 EC           |
|     | NC.                | 4          | SMDAT1 EC           |
|     | GND                | 6          | PLTRST <sub>N</sub> |

<span id="page-42-1"></span>**Table 3-11: Debug Connector Pinouts**

# **3.2.11 Clear CMOS Jumper**

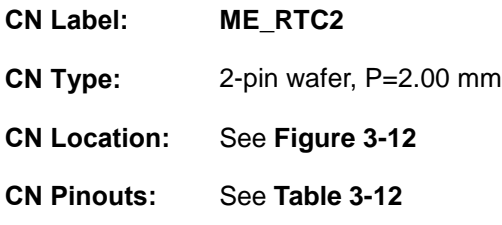

The ME\_RTC2 is used for reset PCH registers in the RTC WELL to their default value.

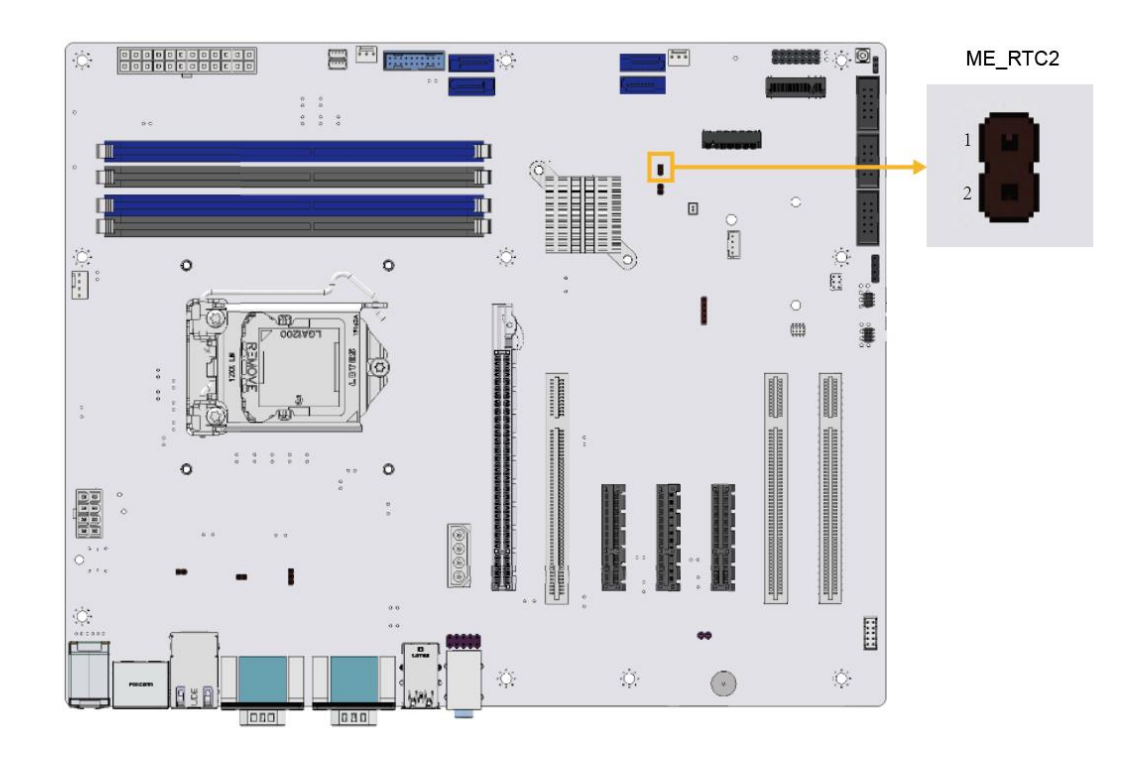

<span id="page-43-0"></span>**Figure 3-12: Clear CMOS Jumper Location**

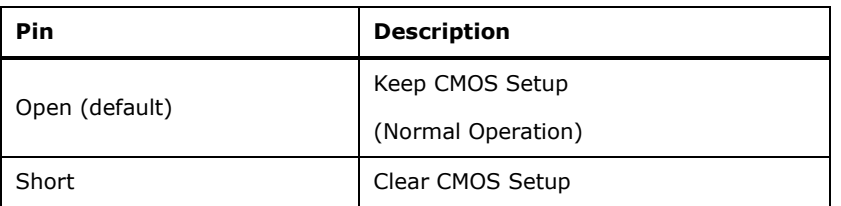

<span id="page-43-1"></span>**Table 3-12: Clear CMOS Jumper Pinouts**

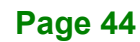

# **3.2.12 Clear ME Jumper**

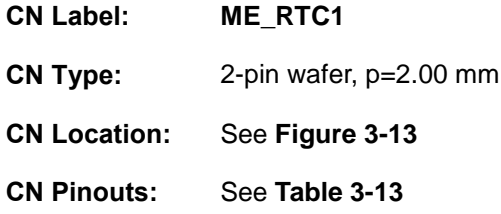

The ME\_RTC1 is used to reset protions of the Intel Converged Security and Management Engine.

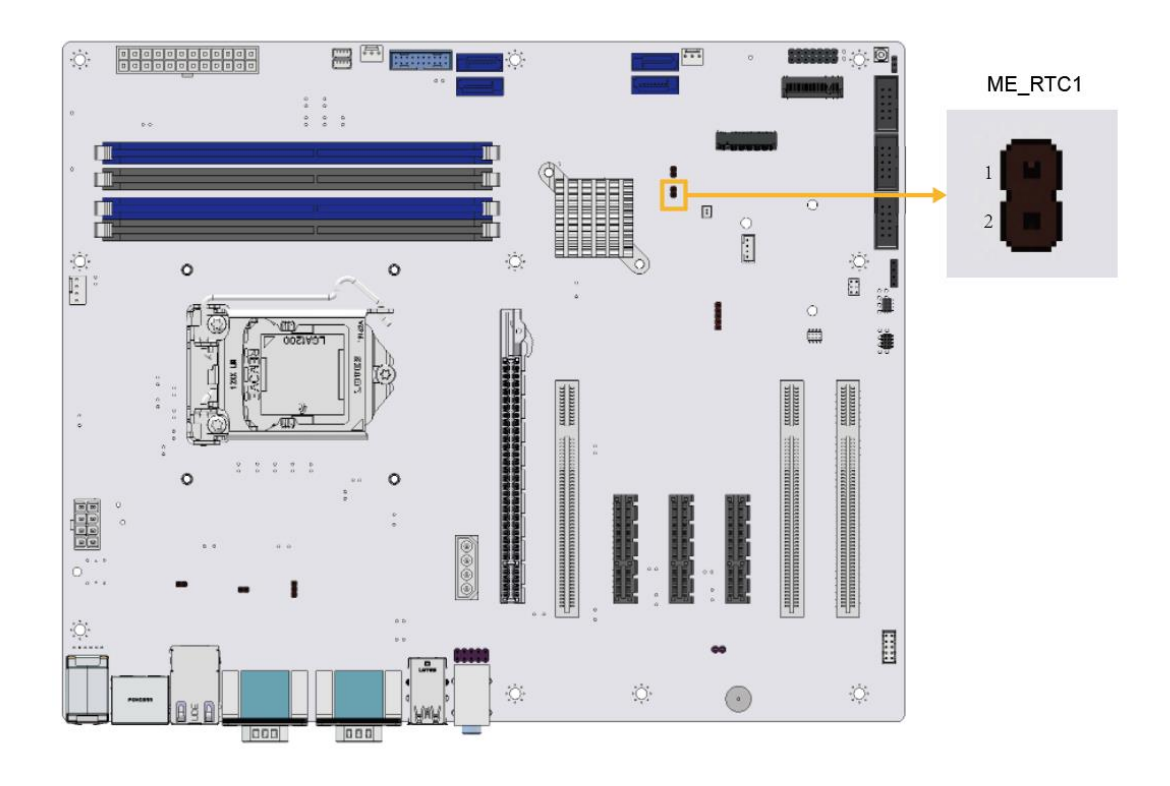

<span id="page-44-0"></span>**Figure 3-13: Clear ME Jumper Location**

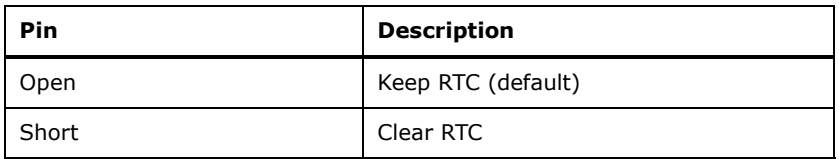

<span id="page-44-1"></span>**Table 3-13: Clear ME Jumper Pinouts**

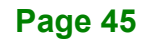

### **3.2.13 Flash Descriptor Security Override Jumper**

**Integration Corp.** 

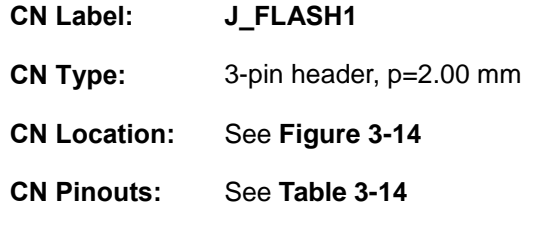

The J\_FLASH1 connector is used for Flash escriptor security override jumper . J\_FLASH1

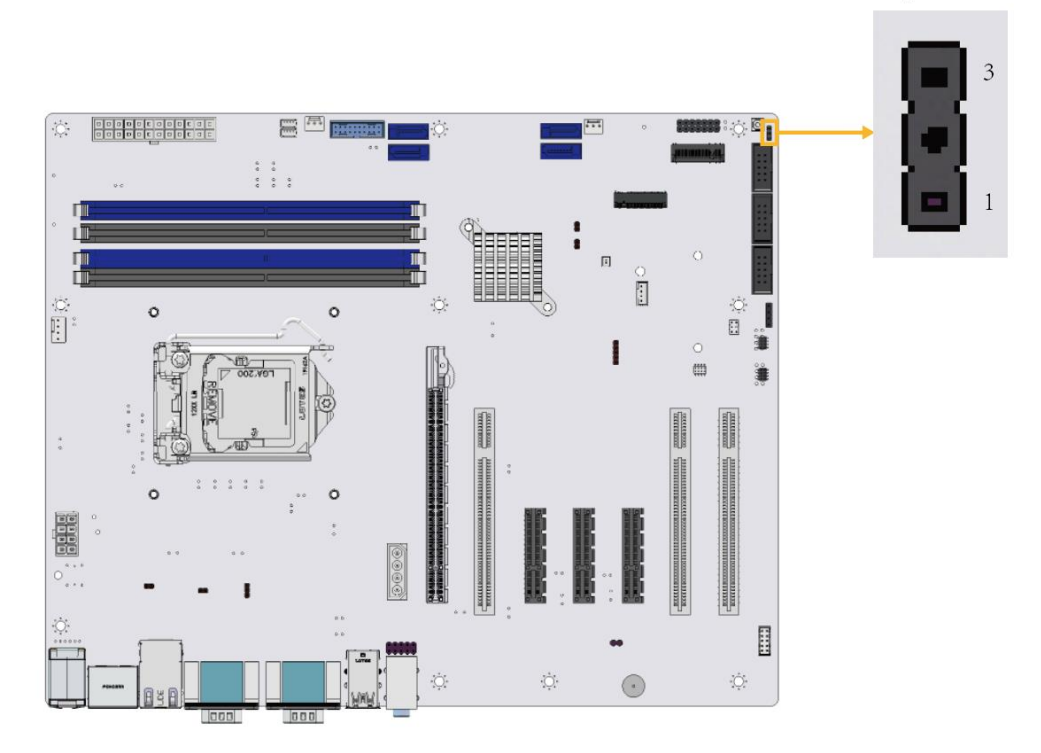

**Figure 3-14: Flash Descriptor Security Override Jumper Location**

<span id="page-45-0"></span>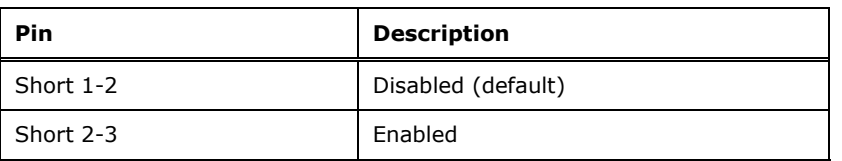

<span id="page-45-1"></span>**Table 3-14: Flash Descriptor Security Override Jumper Pinouts**

To update the ME firmware, please follow the steps below.

- **Step 1:** Before turning on the system power, short pin 2-3 of the flash descriptor security override jumper.
- **Step 2:** Update the BIOS and ME firmware, and then turn off the system power.
- **Step 3:** Remove the metal clip on the flash descriptor security override jumper or return to its default setting (short pin 1-2).
- **Step 4:** Restart the system. The system will reboot 2 ~ 3 times to complete the ME firmware update.

#### **3.2.14 Fan Connector (CPU)**

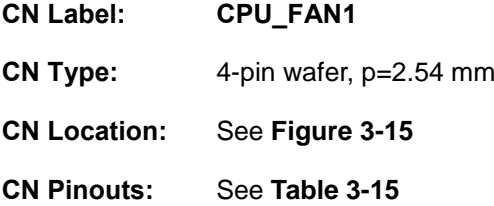

The fan connector attaches to a CPU cooling fan.

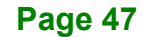

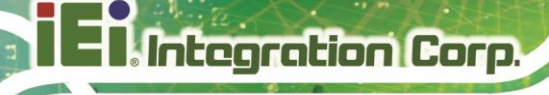

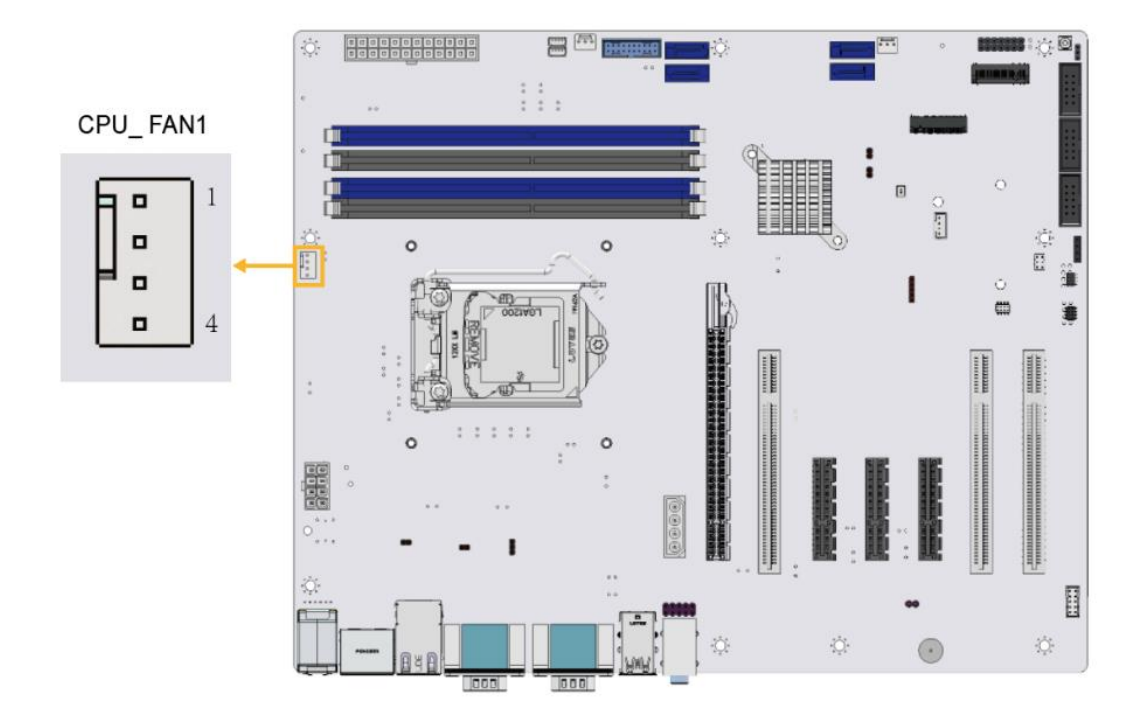

### <span id="page-47-0"></span>**Figure 3-15: CPU Fan Connector Location**

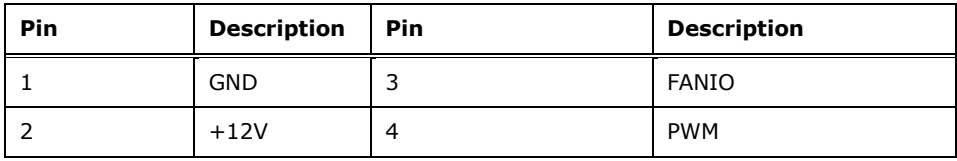

<span id="page-47-1"></span>**Table 3-15: CPU Fan Connector Pinouts**

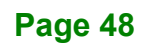

# **3.2.15 Fan Connectors (System)**

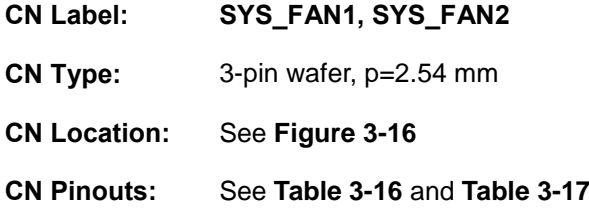

Each fan connector attaches to a system cooling fan. The SYS\_FAN1 provides smart fan function.

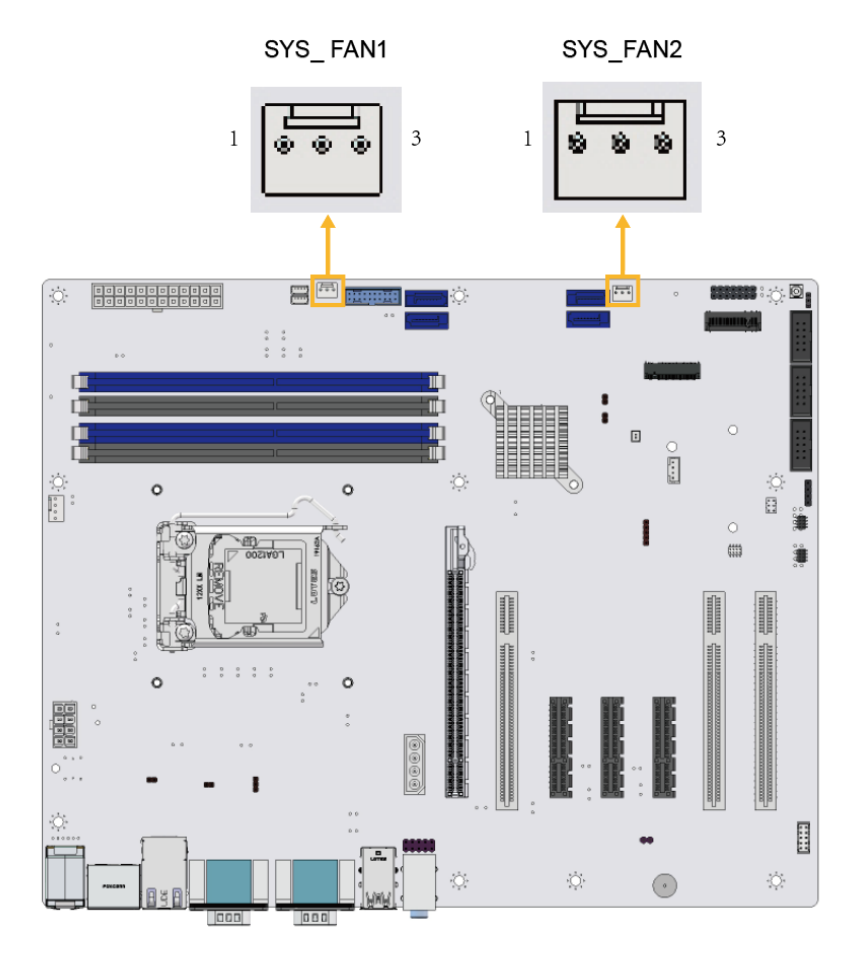

<span id="page-48-0"></span>**Figure 3-16: System Fan Connector Locations**

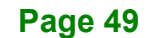

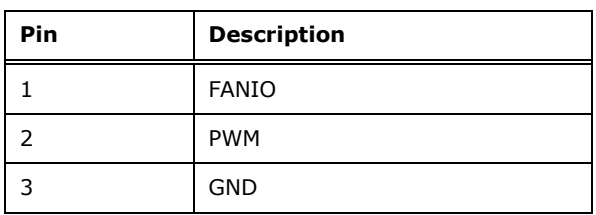

<span id="page-49-0"></span>**Table 3-16: System Fan (SYS\_FAN1) Connector Pinouts**

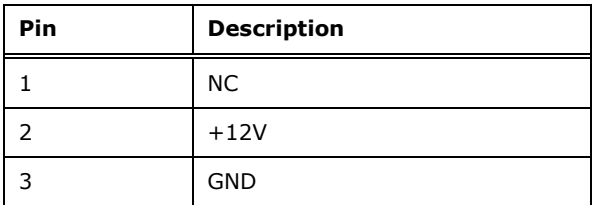

<span id="page-49-1"></span>**Table 3-17: System Fan (SYS\_FAN2) Connector Pinouts**

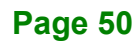

# **3.2.16 Front Panel Audio Connector**

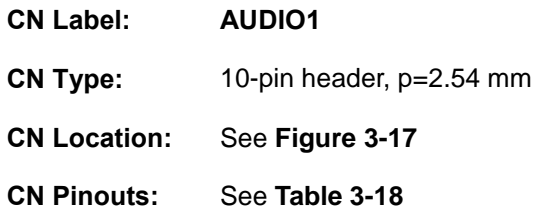

This connector connects to speakers, a microphone and an audio input.

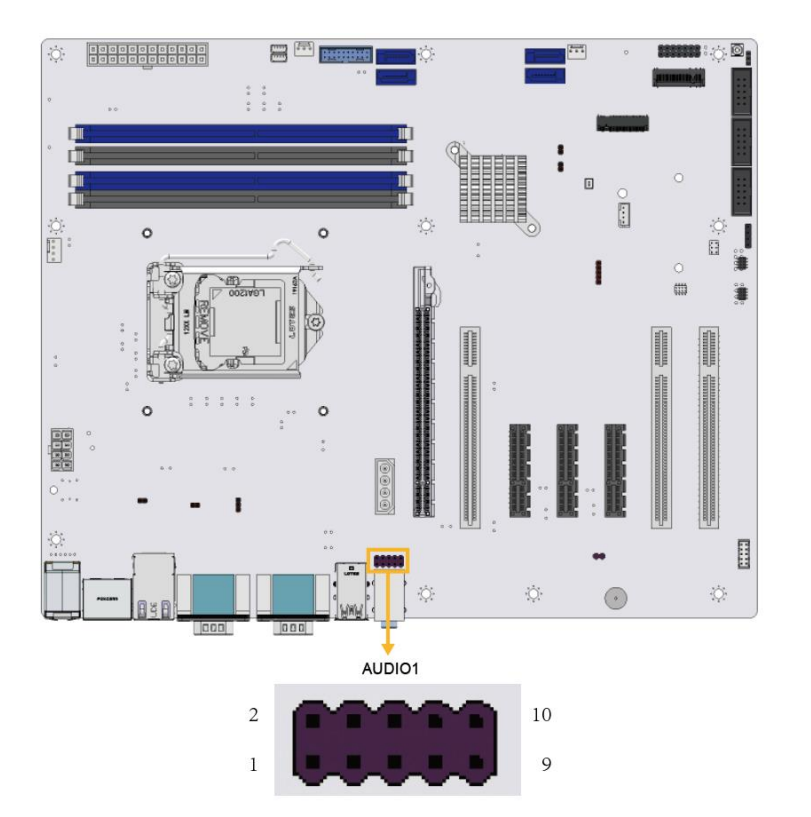

#### <span id="page-50-0"></span>**Figure 3-17: AUDIO1 Location**

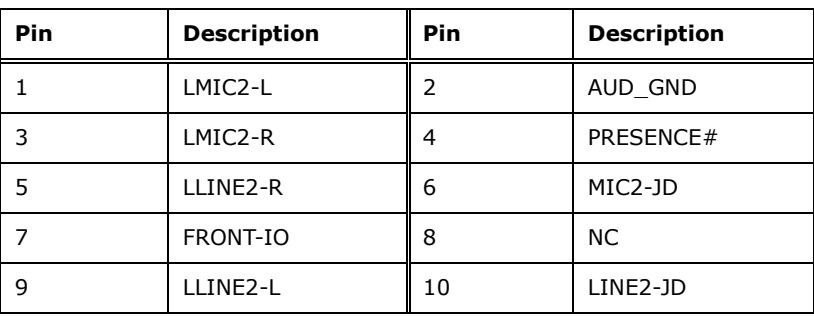

<span id="page-50-1"></span>**Table 3-18: AUDIO1 Pinouts**

# **3.2.17 Front Panel Connector**

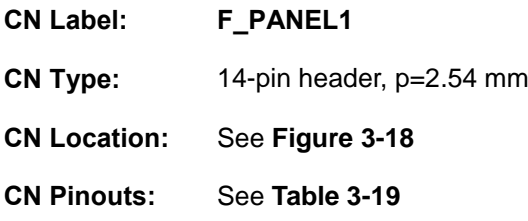

The front panel connector connects to the indicator LEDs and buttons on the computer's front panel.

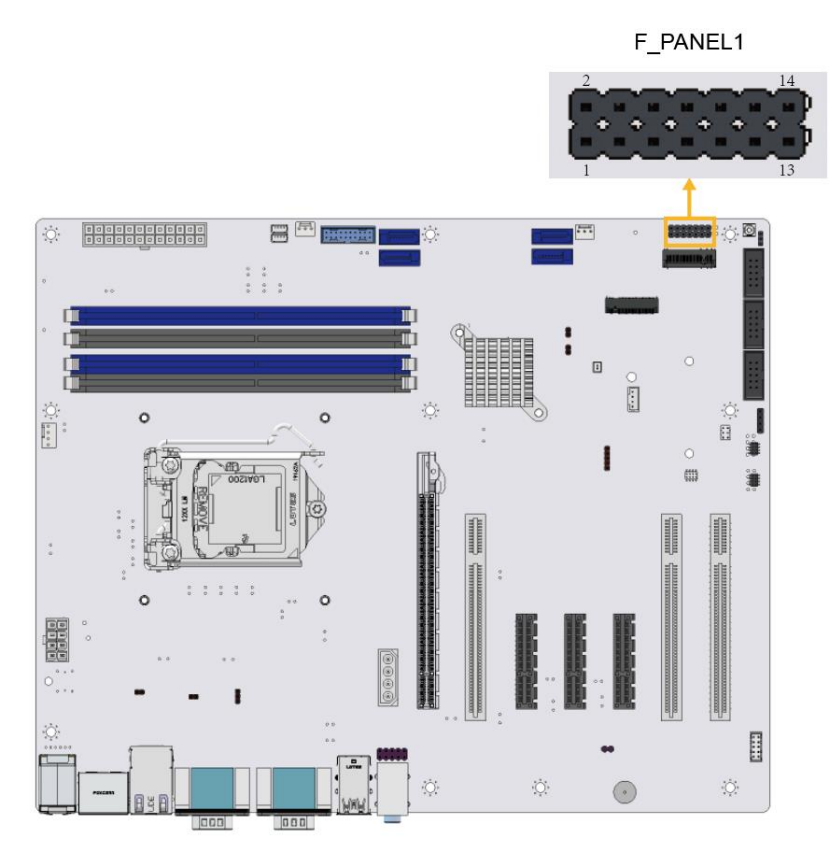

<span id="page-51-0"></span>**Figure 3-18: Front Panel Connector Location**

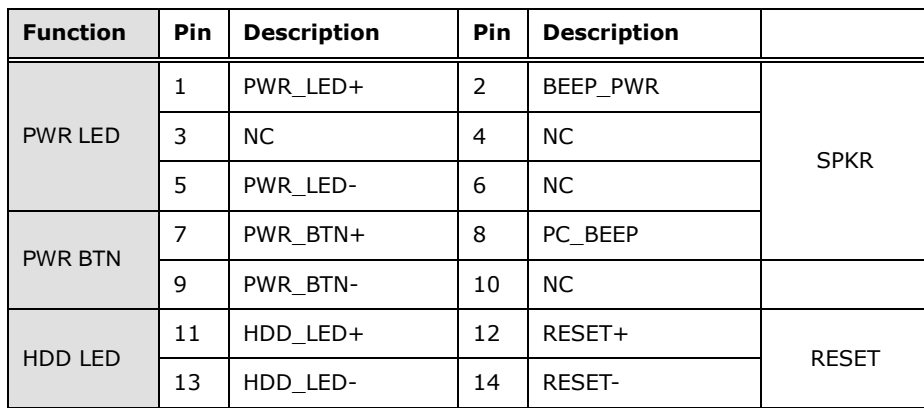

**Table 3-19: Front Panel Connector Pinouts**

#### <span id="page-52-0"></span>**3.2.18 I <sup>2</sup>C Connector**

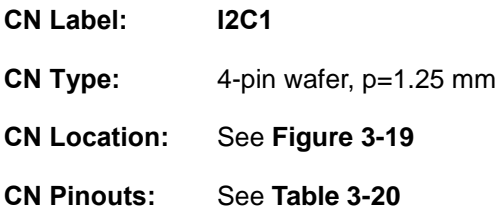

The I <sup>2</sup>C connector is used to connect I <sup>2</sup>C-bus devices to the mainboard.

<span id="page-52-1"></span>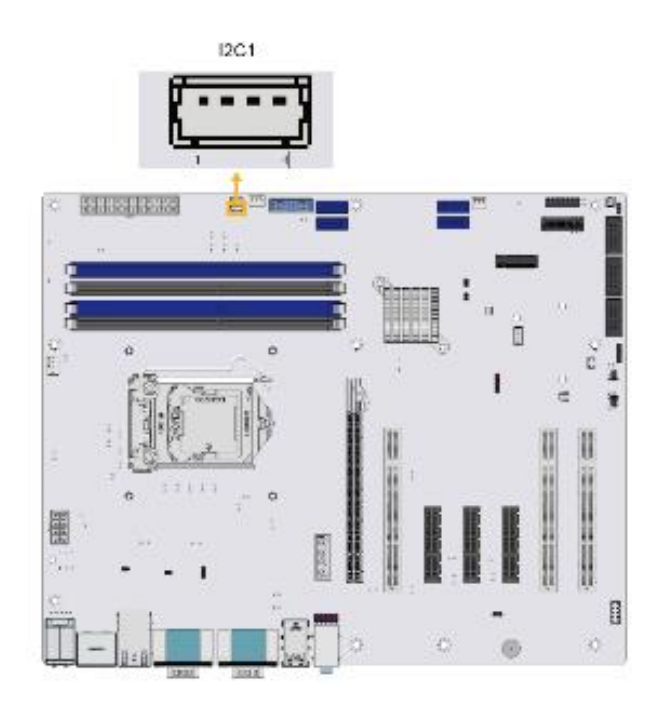

**Figure 3-19: I <sup>2</sup>C Connector Location**

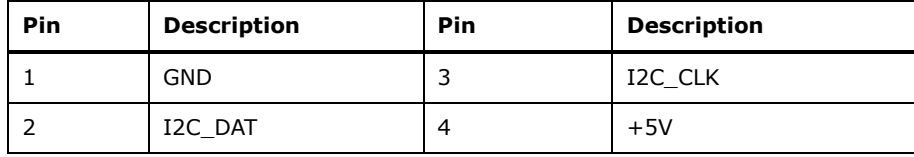

**Table 3-20: I²C Connector Pinouts**

### <span id="page-53-0"></span>**3.2.19 SMBus Connector**

**Integration Corp.** 

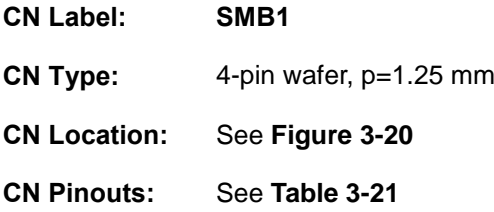

The SMBus (System Management Bus) connector provides low-speed system management communications.

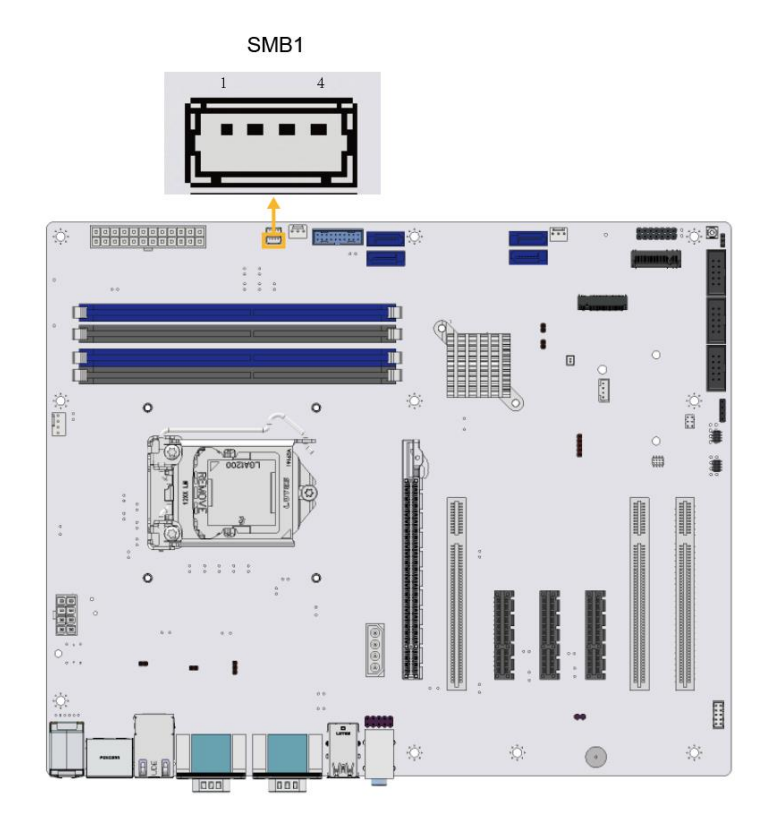

<span id="page-53-1"></span>**Figure 3-20: SMBus Connector Location**

**Page 54**

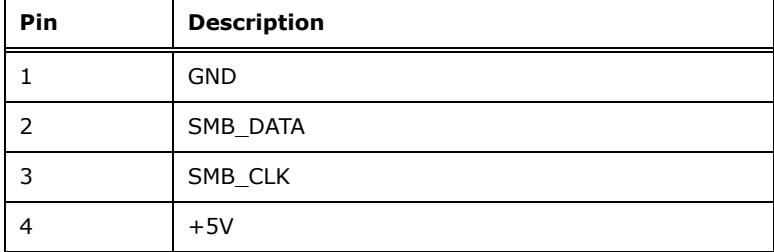

<span id="page-54-0"></span>**Table 3-21: SMBus Connector Pinouts**

### **3.2.20 LAN Link LED connector**

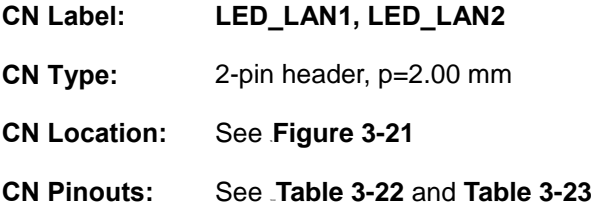

The LAN LED connectors are used to connect to the LAN LED indicators on the chassis to indicate users the link activities of the two LAN ports.

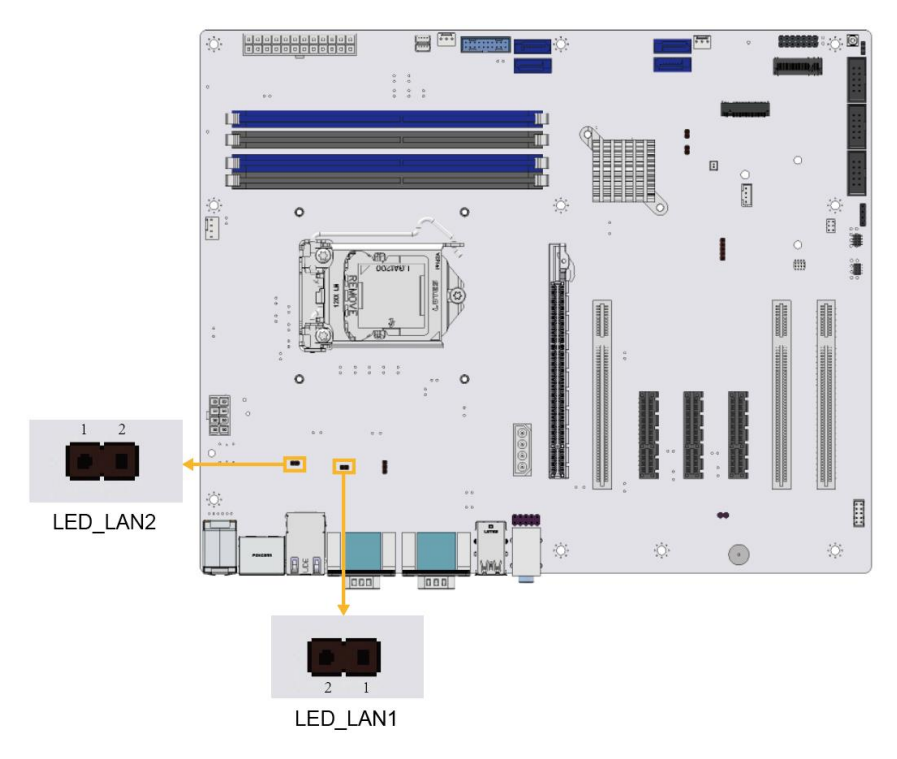

<span id="page-54-1"></span>**Figure 3-21: LAN LED Connector Locations**

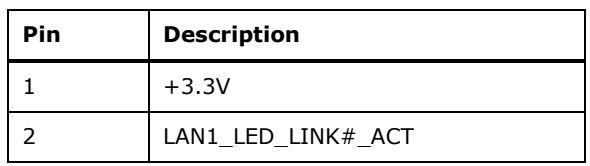

<span id="page-55-0"></span>**Table 3-22: LAN1 LED Connector (LED\_LAN1) Pinouts**

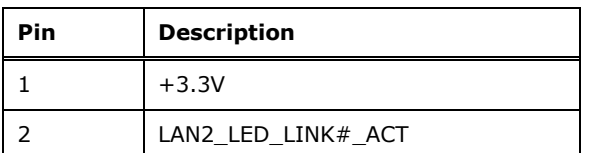

<span id="page-55-1"></span>**Table 3-23: LAN2 LED Connector (LED\_LAN2) Pinouts**

#### **3.2.21 M.2 2230 Slot**

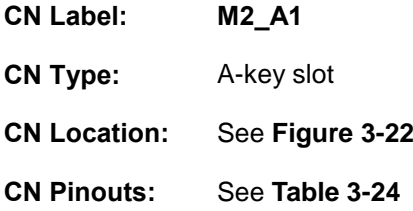

The M.2 2230 slot is keyed in the A position. The M.2 slot supports PCIe x1 and USB 2.0 interfaces.

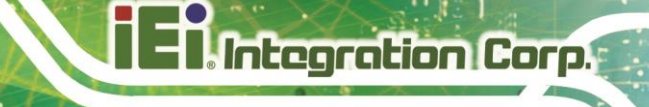

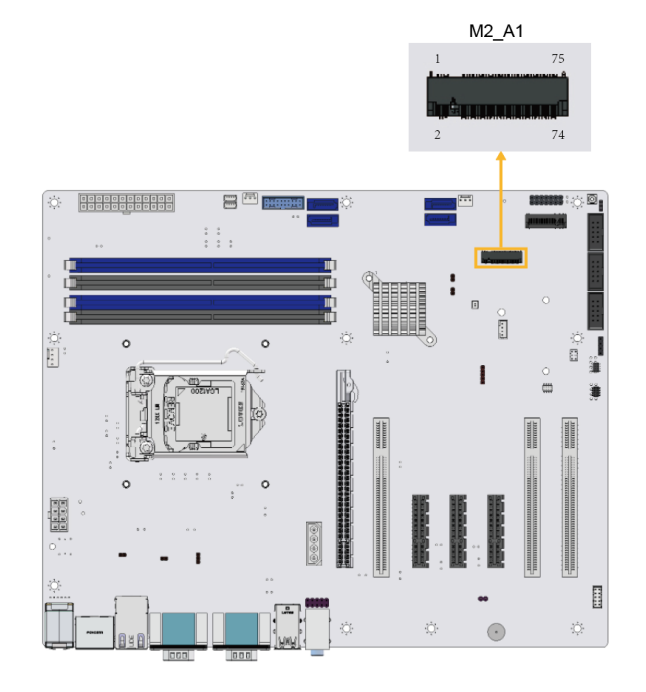

<span id="page-56-0"></span>**Figure 3-22: M.2 2230 Slot Location**

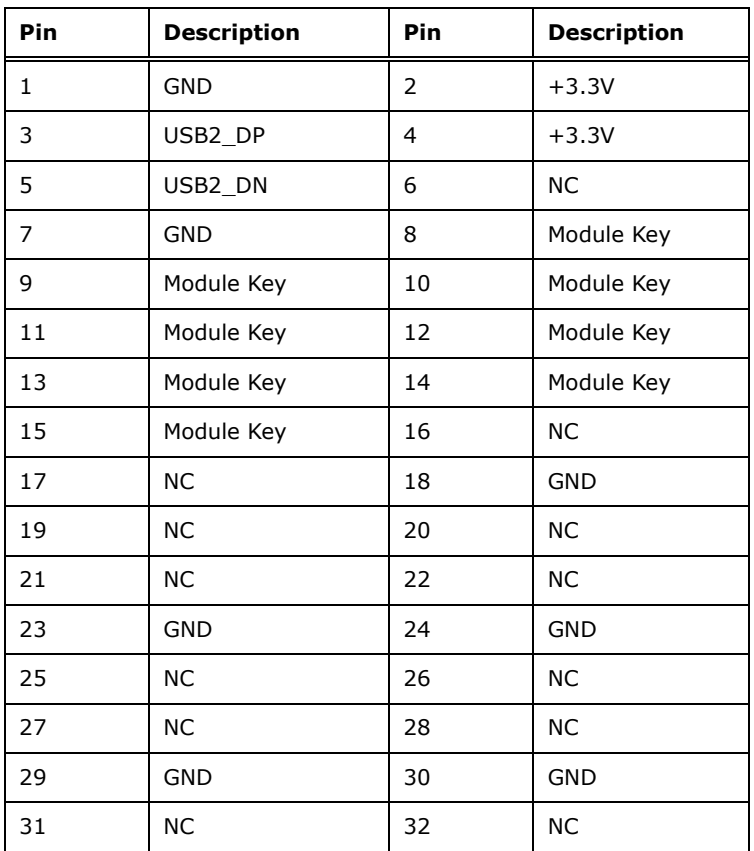

**Page 57**

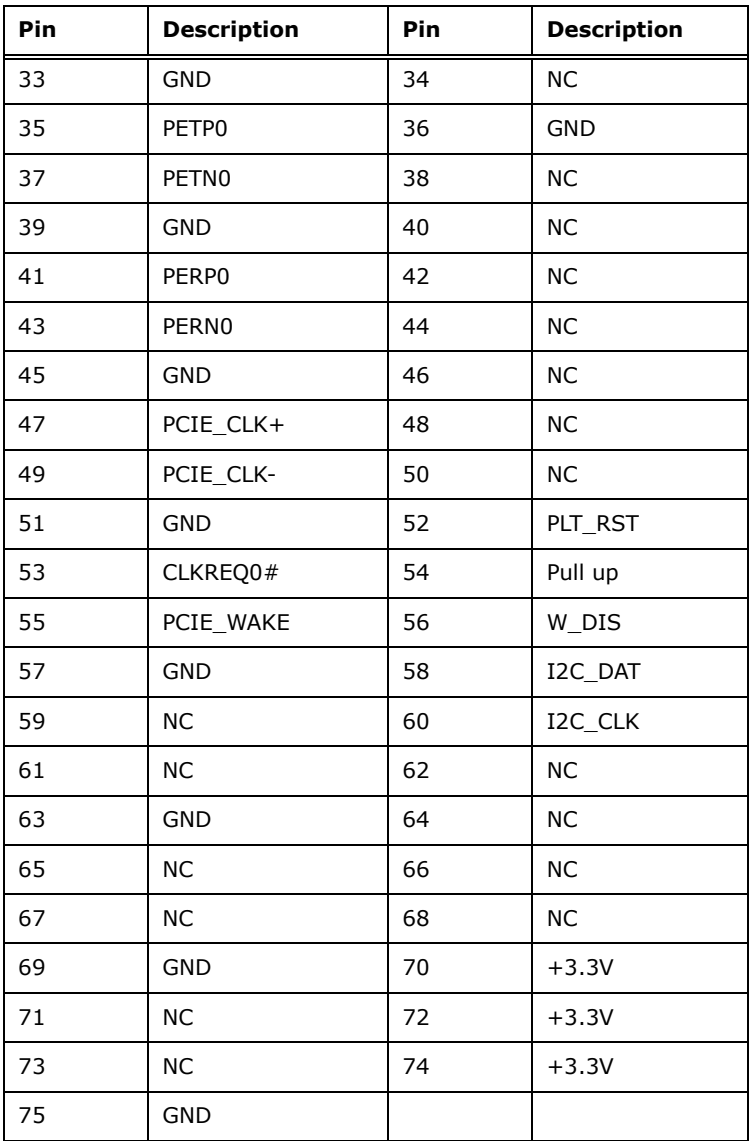

<span id="page-57-0"></span>**Table 3-24: M.2 2230 Connector Pinouts**

### **3.2.22 M.2 2280 Slot**

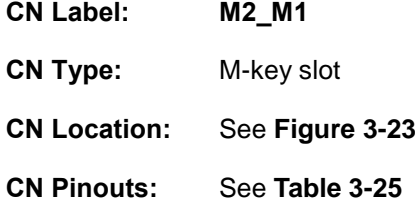

The M.2 2280 slot is keyed in the B position. The M.2 slot supports PCIe x4 interfaces.

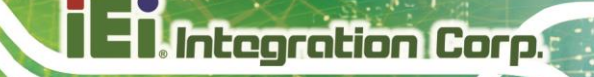

M2\_M1

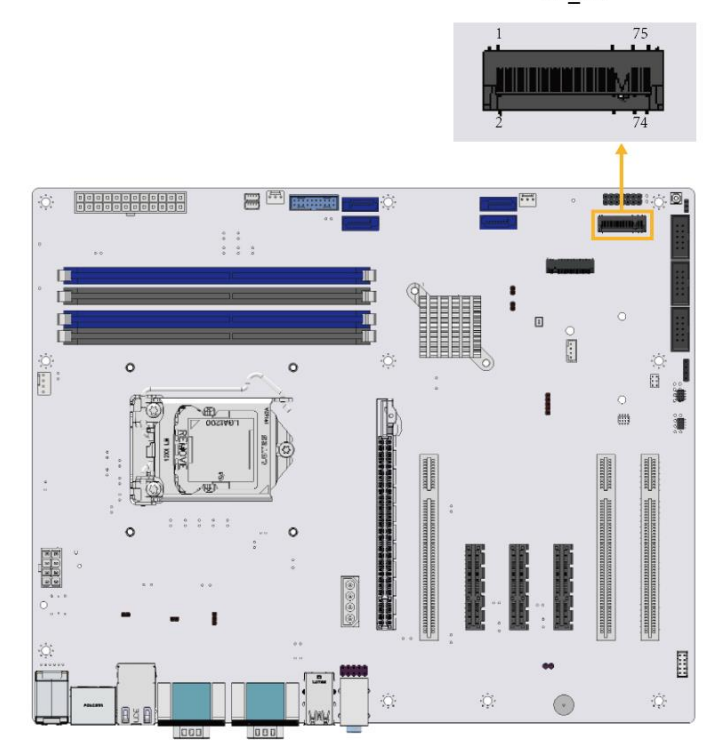

<span id="page-58-0"></span>**Figure 3-23: M.2 2280 Slot Location**

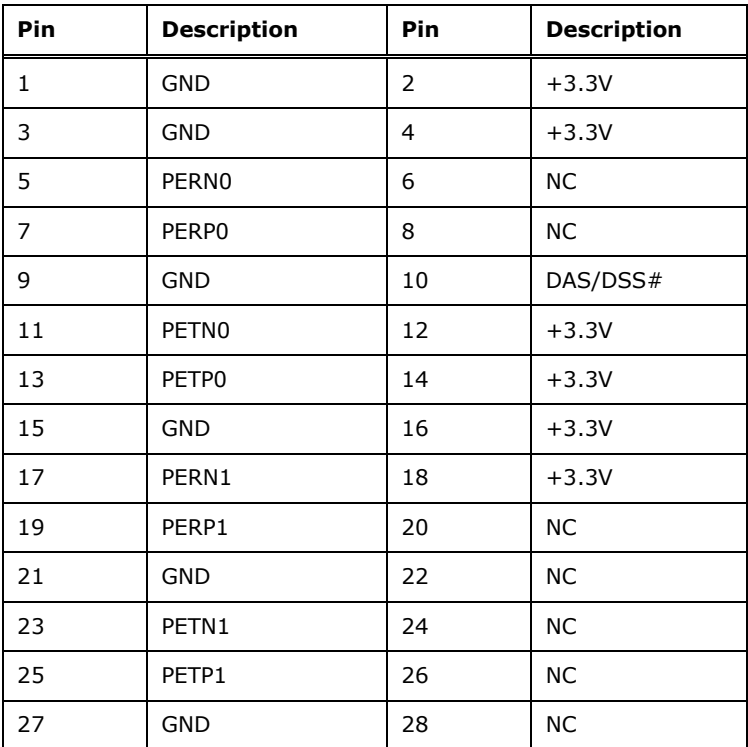

# **Page 59**

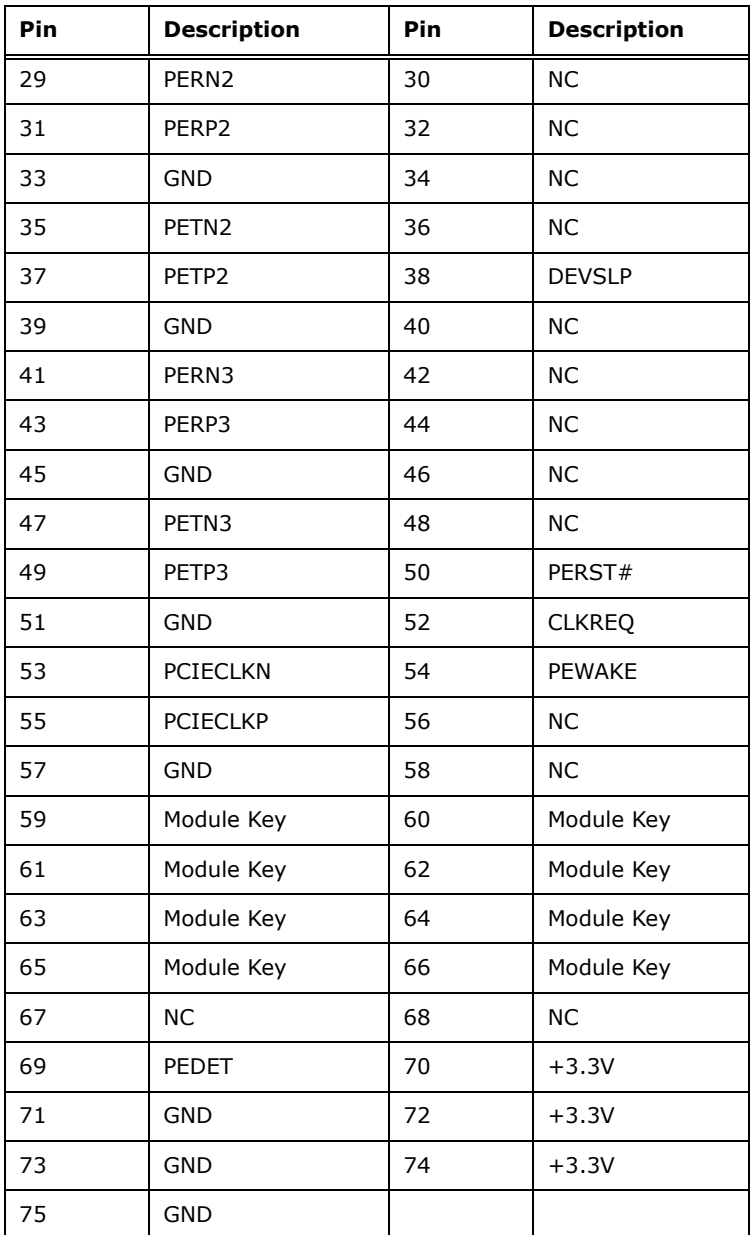

<span id="page-59-0"></span>**Table 3-25: M.2 2280 Connector Pinouts**

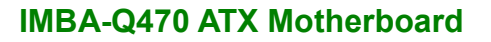

# **3.2.23 PCI Slots**

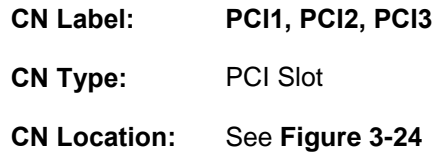

The PCI slot enables a PCI expansion module to be connected to the board.

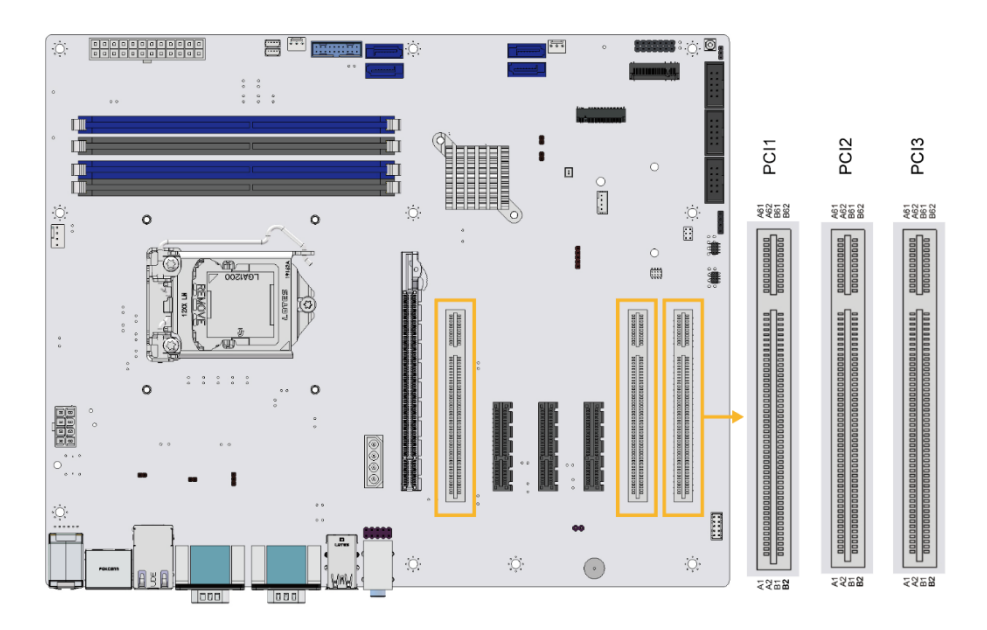

<span id="page-60-0"></span>**Figure 3-24: PCI Slot Locations**

# **3.2.24 PCIe x4 Slots**

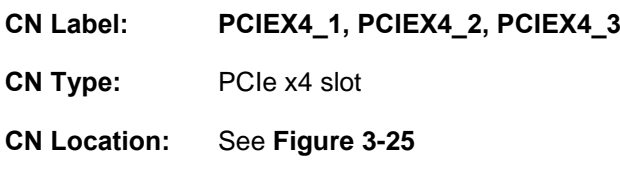

The PCIe x4 expansion card slots are for PCIe x4 expansion cards.

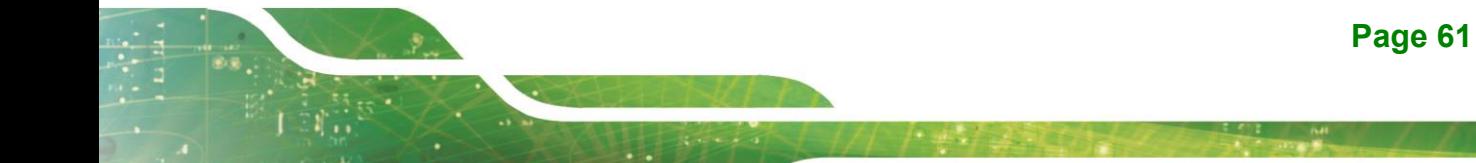

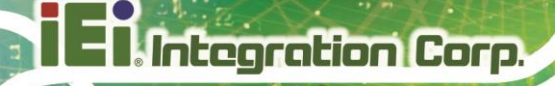

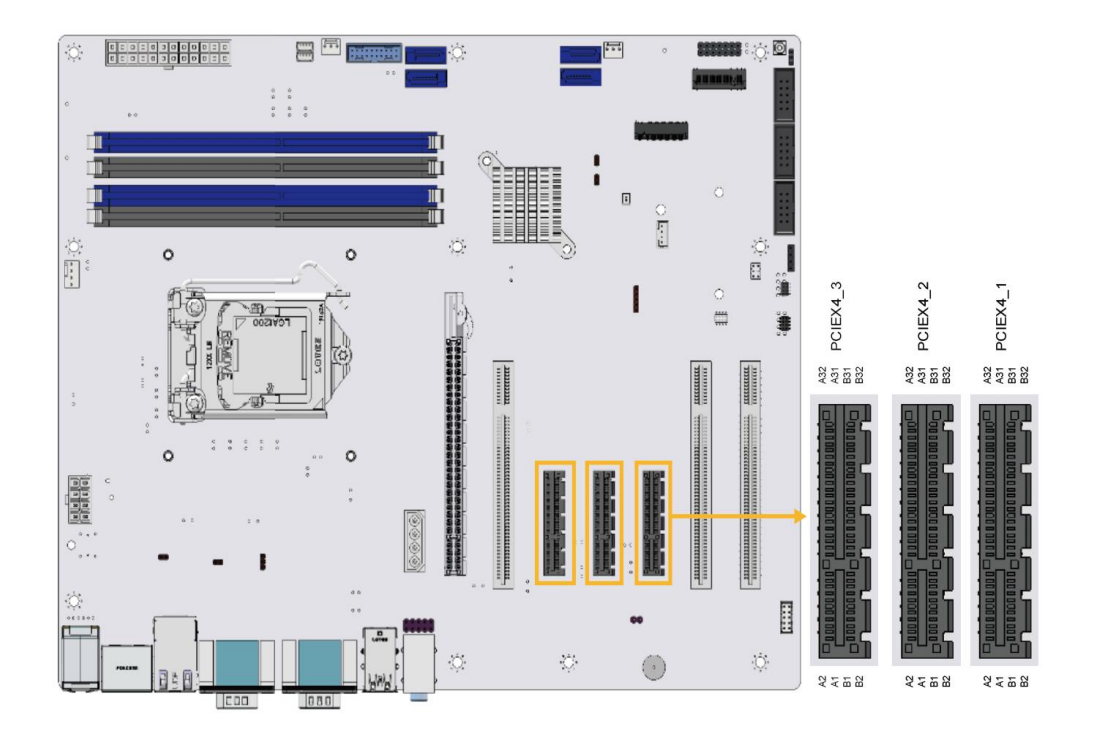

<span id="page-61-0"></span>**Figure 3-25: PCIe x4 Slot Locations**

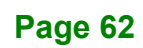

### **3.2.25 PCIe x16 slots**

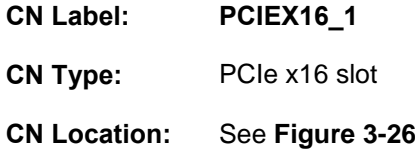

The PCIe x8 expansion card slots are for PCIe x8 expansion cards.

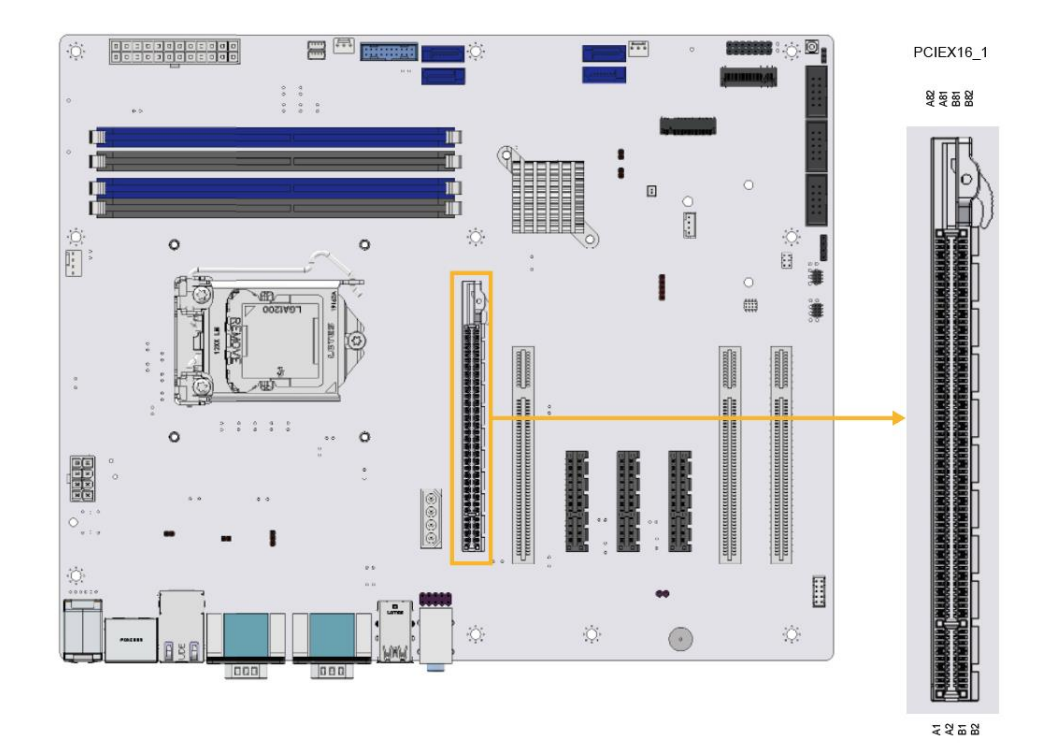

**Integration Corp.** 

<span id="page-62-0"></span>**Figure 3-26: PCIe x8 Slot Locations**

# **3.2.26 Onboard Power Button**

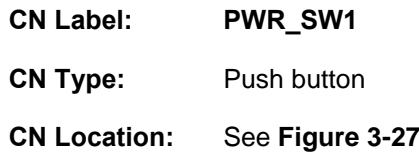

The on-board power button controls system power.

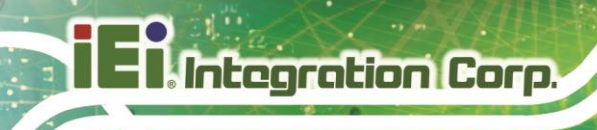

<span id="page-63-0"></span>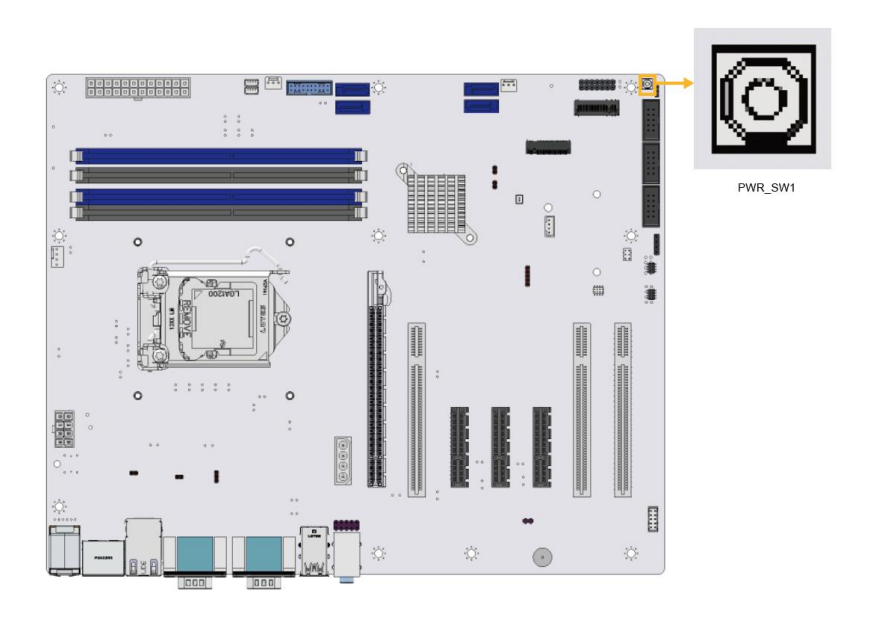

**Figure 3-27: Power Button Location**

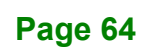

# **3.2.27 DDR4 DIMM sockets**

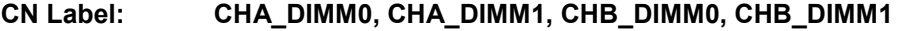

- **CN Type:** 288-pin socket
- **CN Location:** See **[Figure 3-28](#page-64-0)**

#### The DIMM slots are for DDR4 DIMM memory modules

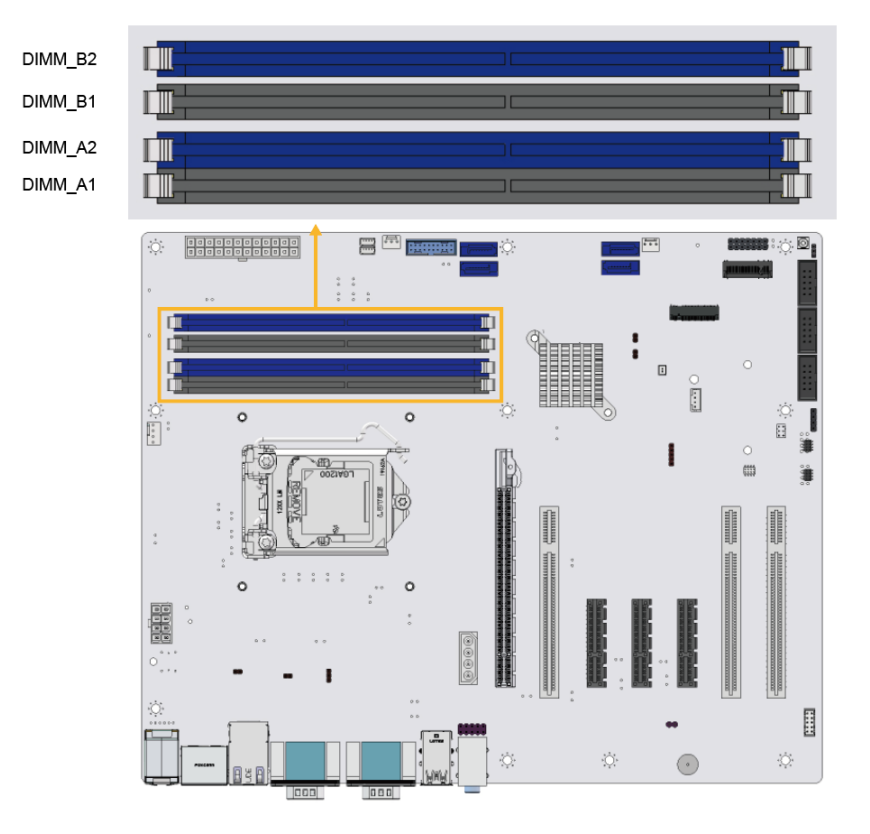

<span id="page-64-0"></span>**Figure 3-28: DDR4 DIMM Sockets Location**

# **3.2.28 SATA 6Gb/s Connectors**

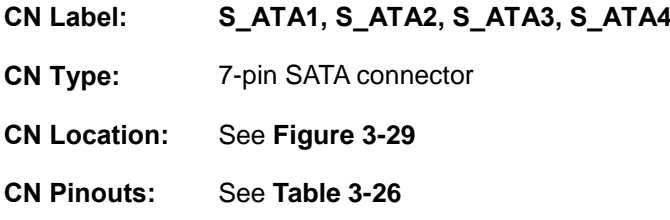

The SATA drive connectors can be connected to SATA drives and support up to 6Gb/s data transfer rate.

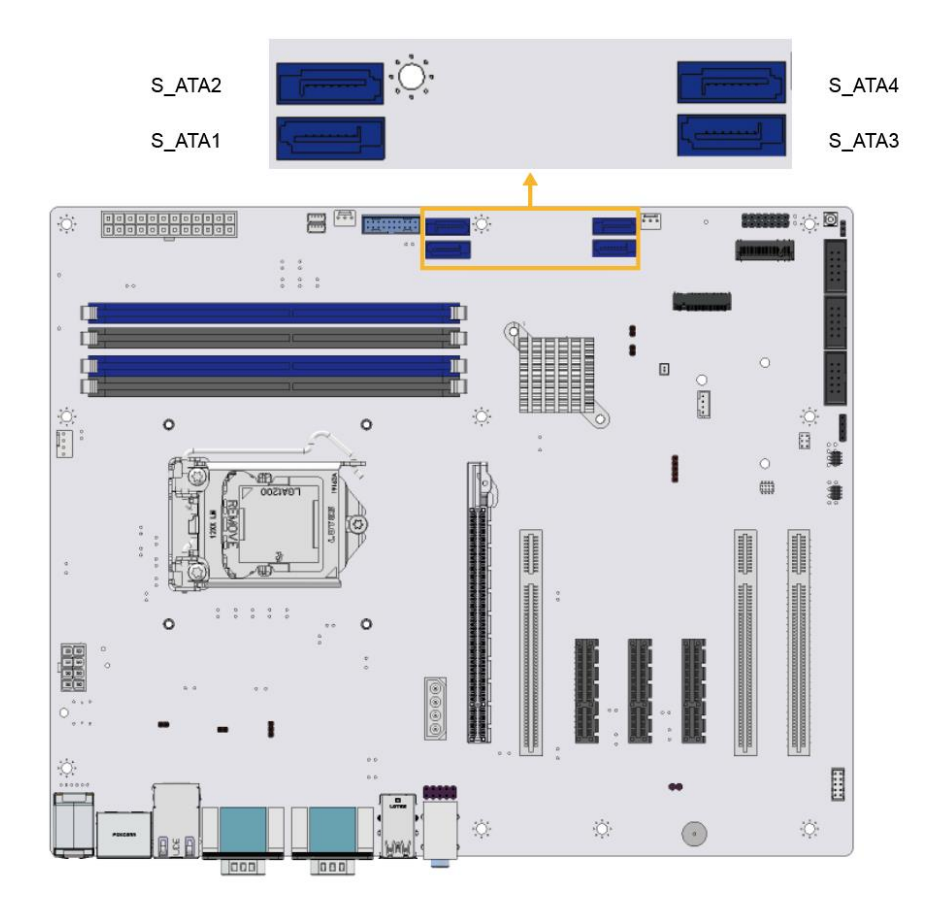

<span id="page-65-0"></span>**Figure 3-29: SATA 6Gb/s Connector Locations**

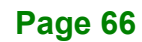

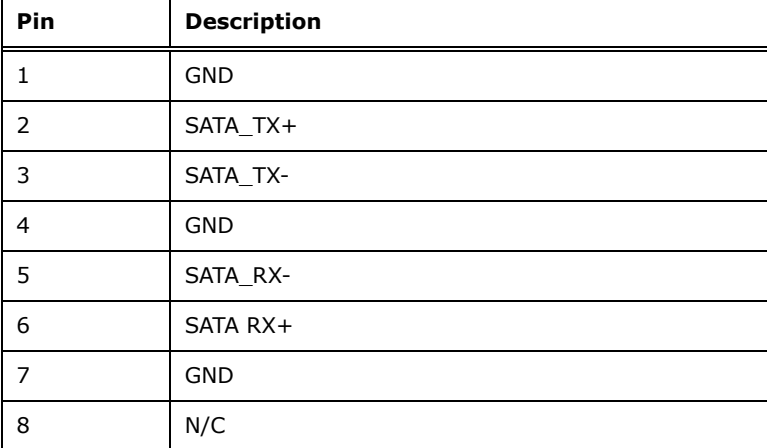

<span id="page-66-0"></span>**Table 3-26: SATA 6Gb/s Connector Pinouts**

### **3.2.29 Serial Port, RS-232**

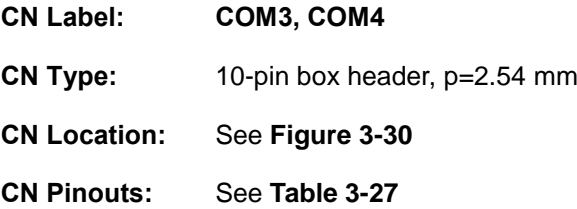

Each of these connectors provides RS-232 connections.

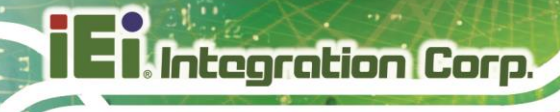

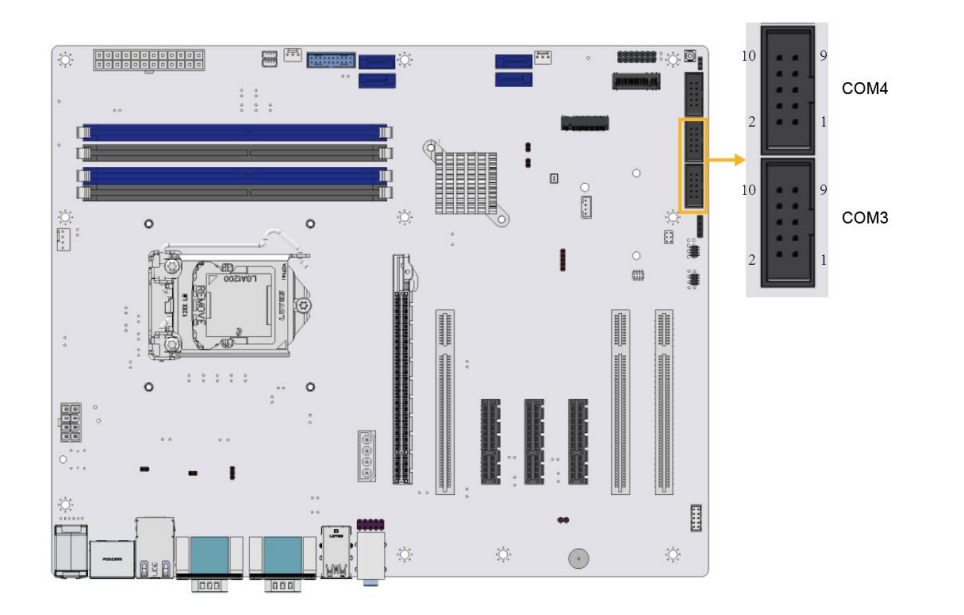

#### <span id="page-67-0"></span>**Figure 3-30: RS-232 Serial Port Connector Location**

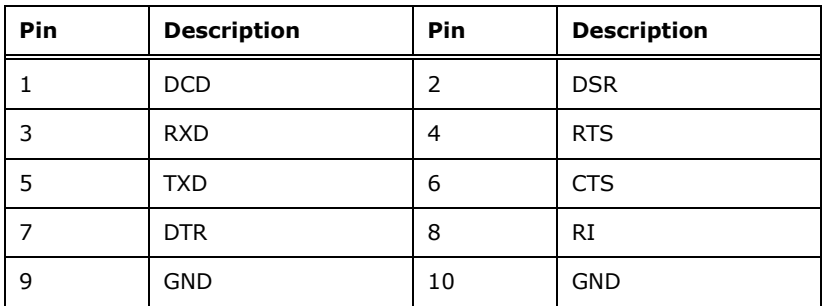

<span id="page-67-1"></span>**Table 3-27: RS-232 Serial Port Connector Pinouts**

### **3.2.30 Serial Port , RS-232/422/485**

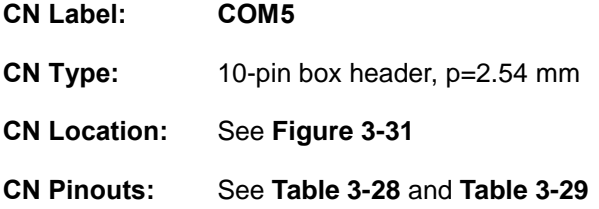

Each of these connectors provides RS-232, RS-422 or RS-485 communications.

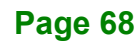

# **Integration Corp.**

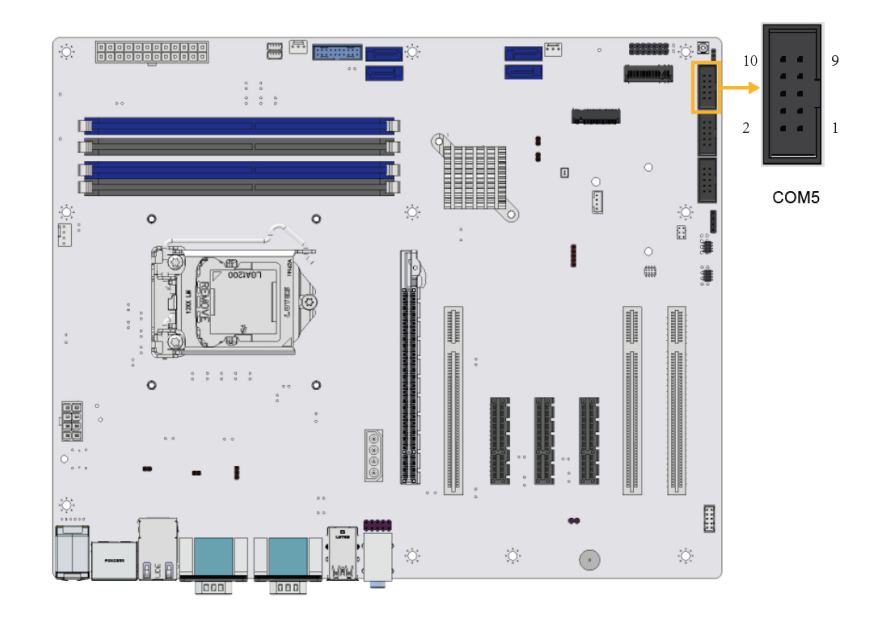

<span id="page-68-0"></span>**Figure 3-31: RS-232/422/485 Connector Location**

| Pin | <b>Description</b> | Pin | <b>Description</b> |
|-----|--------------------|-----|--------------------|
|     | <b>DCD</b>         |     | <b>DSR</b>         |
| 3   | <b>RXD</b>         | 4   | <b>RTS</b>         |
| 5   | <b>TXD</b>         | 6   | <b>CTS</b>         |
|     | <b>DTR</b>         | 8   | RI                 |
| q   | <b>GND</b>         | 10  | <b>GND</b>         |

<span id="page-68-1"></span>**Table 3-28: RS-232/422/485 Connector Pinouts**

Use the optional RS-232/422/485 cable to connect to a serial device. The pinouts of the DB-9 connector are listed below.

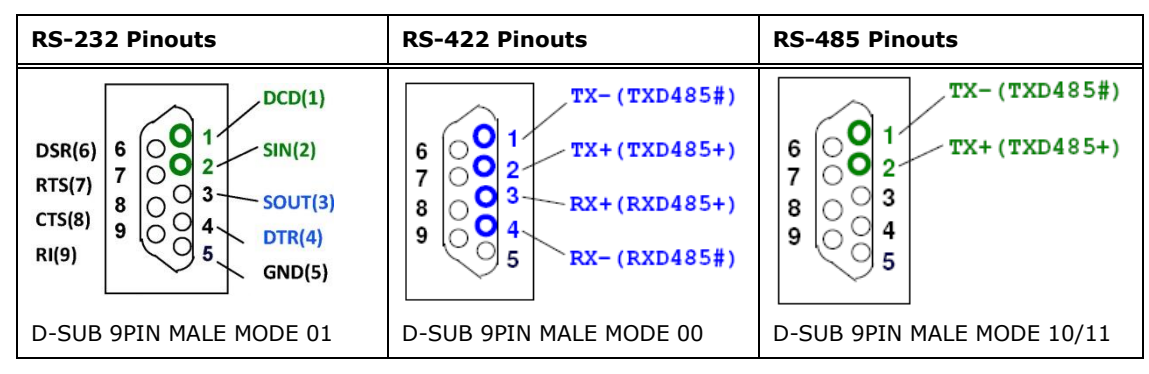

<span id="page-68-2"></span>**Table 3-29: DB-9 RS-232/422/485 Pinouts**

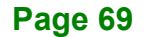

# **3.2.31 Flash SPI ROM Connector**

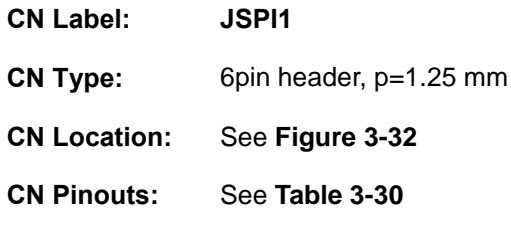

The Flash SPI ROM connector is used to flash the SPI ROM.

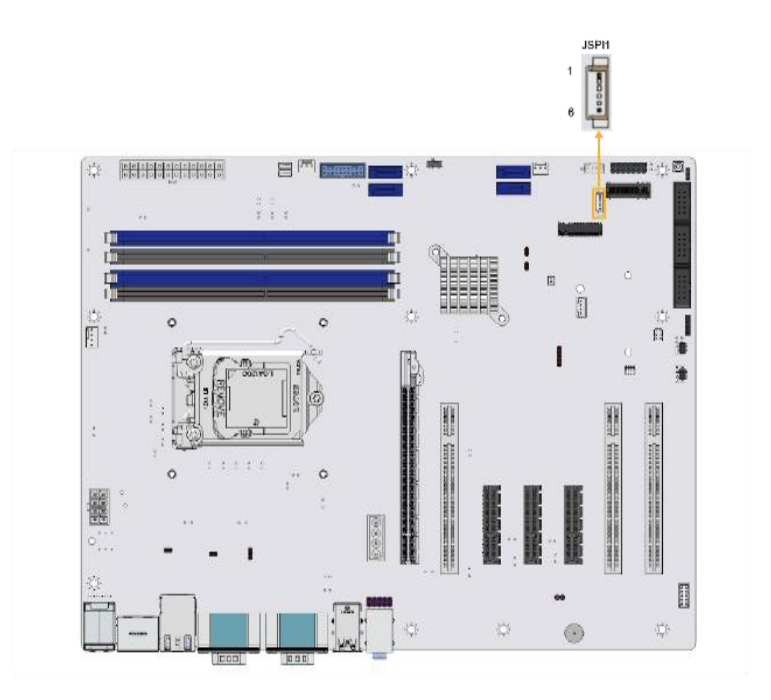

<span id="page-69-0"></span>**Figure 3-32: Flash SPI ROM Connector Location**

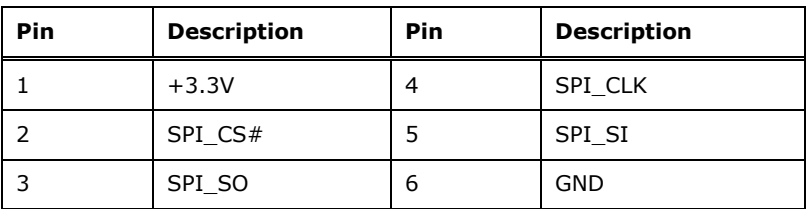

<span id="page-69-1"></span>**Table 3-30: Flash SPI ROM Connector Pinouts**

# **3.2.32 Flash EC ROM Connector**

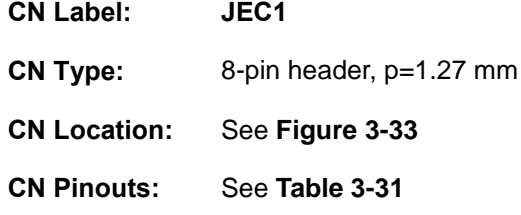

The Flash EC ROM connector is used to flash the EC ROM.

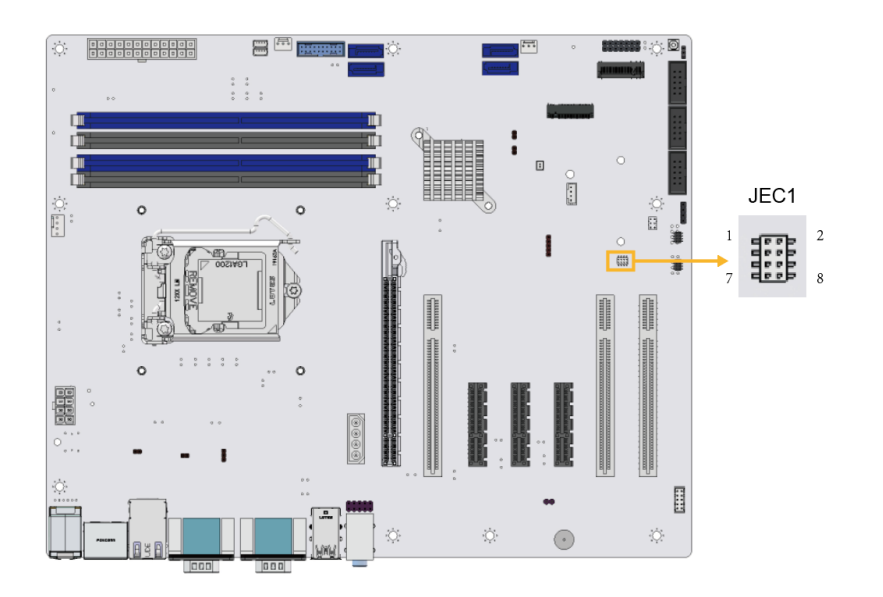

<span id="page-70-0"></span>**Figure 3-33: Flash EC ROM Connector Location**

| Pin | <b>Description</b> | <b>Pin</b> | <b>Description</b> |
|-----|--------------------|------------|--------------------|
|     | $+3.3V$            |            | <b>GND</b>         |
|     | SPI CS             |            | SPI CLK            |
|     | SPI SO             | 6          | SPI SI             |
|     | <b>NC</b>          | 8          | <b>NC</b>          |

<span id="page-70-1"></span>**Table 3-31: Flash EC ROM Connector Pinouts**

# **3.2.33 Internal USB 2.0 Connectors**

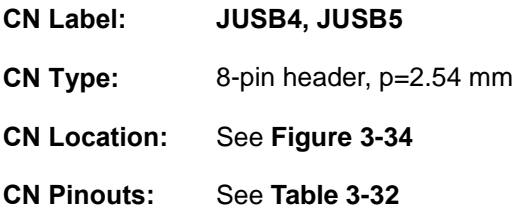

The Internal USB 2.0 connectors connect to USB 2.0 devices. Each pin header provides two USB 2.0 ports.

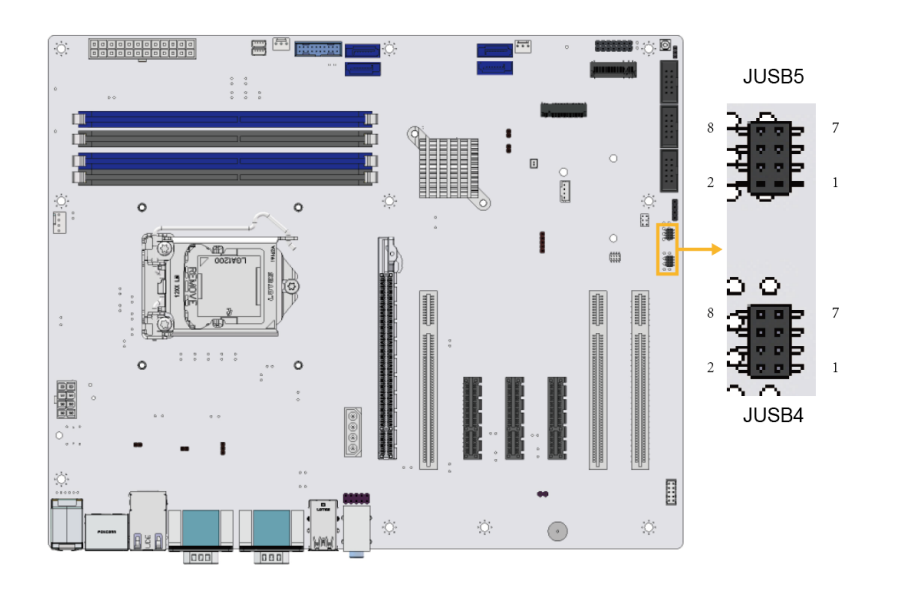

<span id="page-71-0"></span>**Figure 3-34: Internal USB 2.0 Connector Locations**

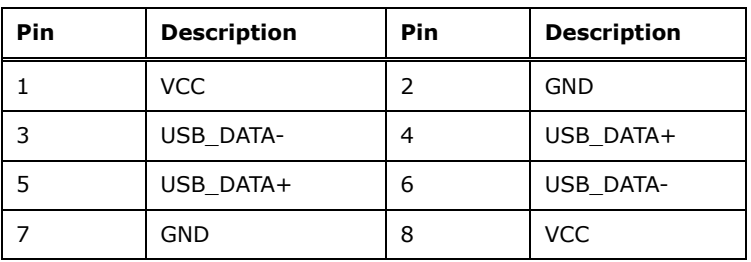

<span id="page-71-1"></span>**Table 3-32: Internal USB 2.0 Connector Pinouts**
# **3.2.34 Internal USB 2.0 Connector**

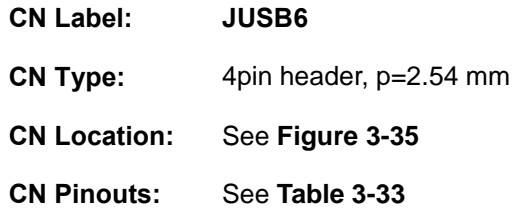

The Internal USB 2.0 connector connects to USB 2.0 devices.

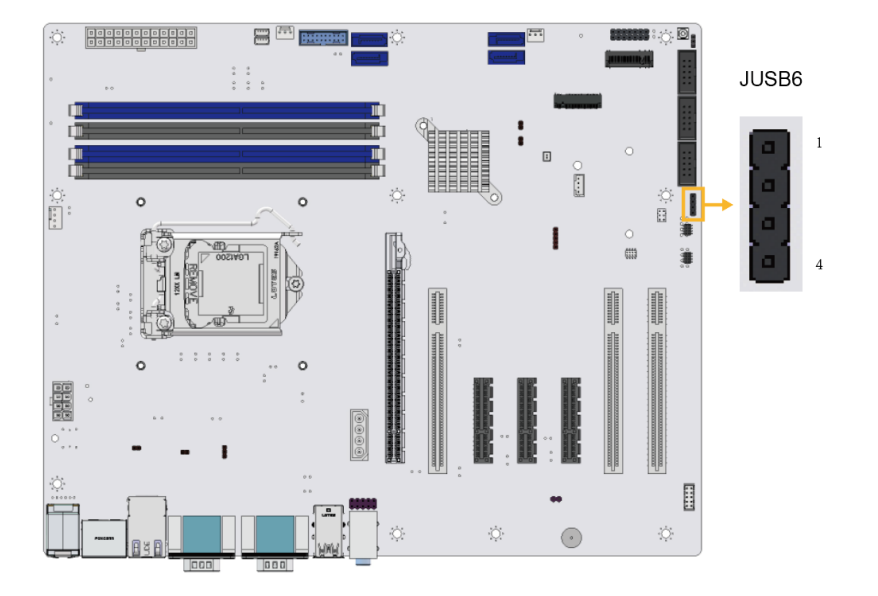

<span id="page-72-0"></span>**Figure 3-35: Internal USB 2.0 Connector Locations**

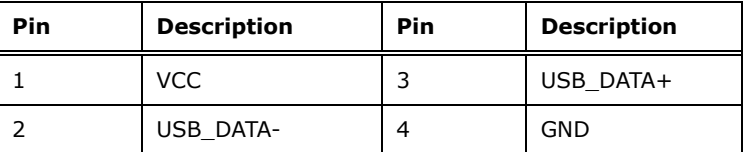

<span id="page-72-1"></span>**Table 3-33: Internal USB 2.0 Connector Pinouts**

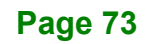

# **3.2.35 Internal USB 3.2 Gen 1 Connector**

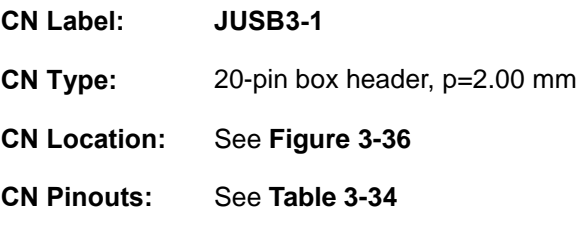

The Internal USB 3.2 Gen 1 connector connects to USB 3.2 devices. This connector provides two USB 3.2 Gen 1 (5Gb/s) ports.

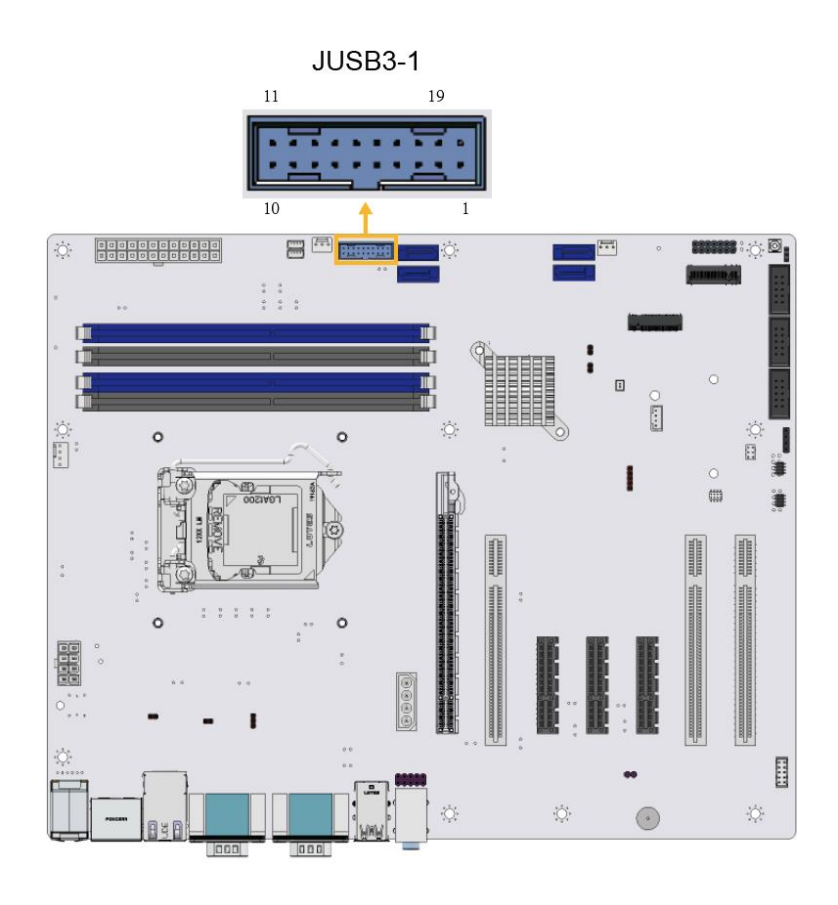

#### <span id="page-73-0"></span>**Figure 3-36: Internal USB 3.2 Gen 1 Connector Location**

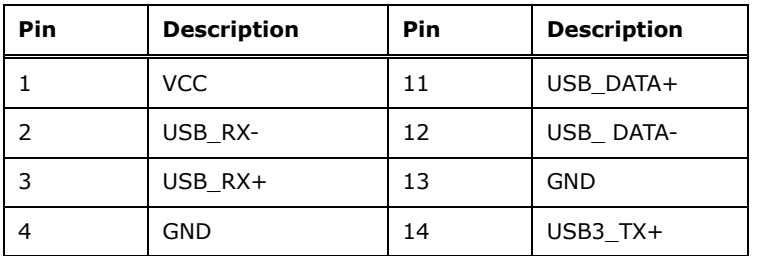

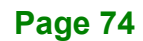

| Pin | <b>Description</b> | Pin | <b>Description</b> |
|-----|--------------------|-----|--------------------|
| 5   | USB3 TX-           | 15  | USB3 TX-           |
| 6   | USB3 TX+           | 16  | <b>GND</b>         |
|     | <b>GND</b>         | 17  | USB3 RX+           |
| 8   | USB3 DATA-         | 18  | USB3 RX-           |
| 9   | USB3 DATA+         | 19  | <b>VCC</b>         |
| 10  | NC.                |     |                    |

<span id="page-74-0"></span>**Table 3-34: Internal USB 3.2 Gen 1 Connector Pinouts**

# **3.3 External Peripheral Interface Connector Panel**

The figure below shows the external peripheral interface connector (EPIC) panel. The EPIC panel consists of the following:

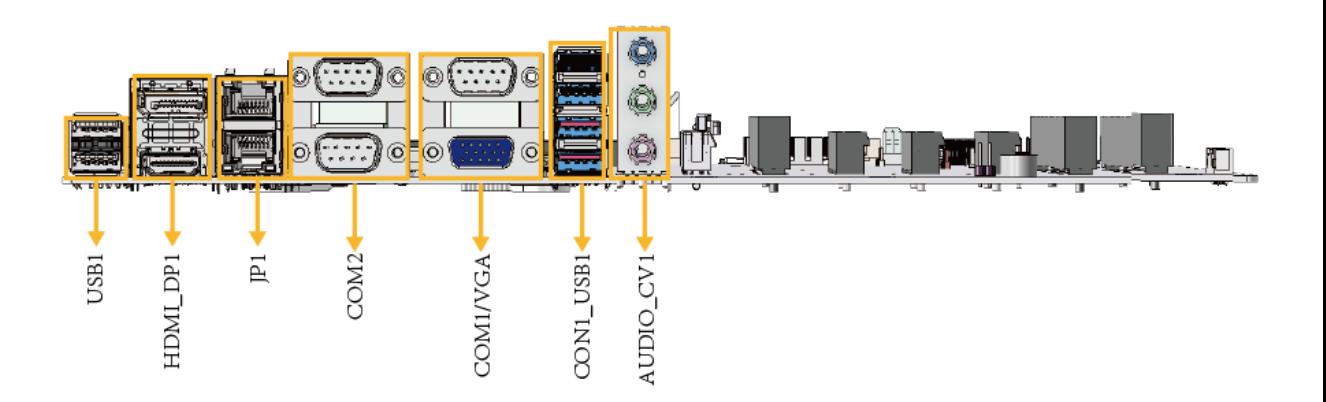

**Figure 3-37: External Peripheral Interface Connector**

# **3.3.1 External HD Audio jack**

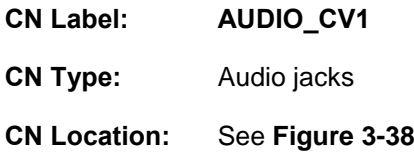

The audio jacks connect to external audio devices.

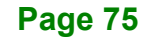

# **Integration Corp.**

#### **IMBA-Q470 ATX Motherboard**

- **Line In port (Light Blue):** Connects a CD-ROM, DVD player, or other audio devices.
- **Line Out port (Lime):** Connects to a headphone or a speaker. With multichannel configurations, this port can also connect to front speakers.
- **Microphone (Pink):** Connects a microphone.

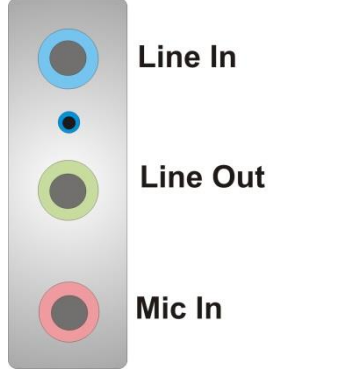

**Figure 3-38: Audio Connector**

#### <span id="page-75-0"></span>**3.3.2 External USB 2.0 Connector**

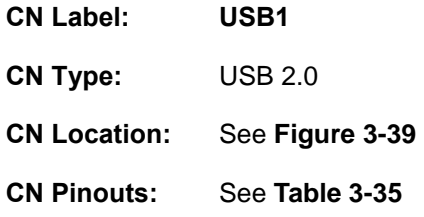

There are two external USB 2.0 connectors on the IMBA-Q470. The USB 2.0 connector can be connected to a USB 2.0/1.1 device

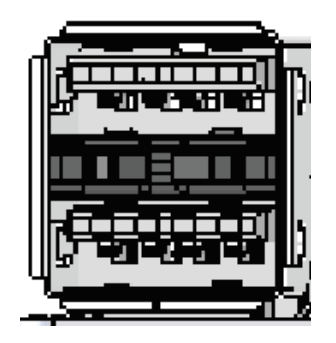

**Figure 3-39: USB 2.0 Connector**

<span id="page-75-1"></span>**Page 76**

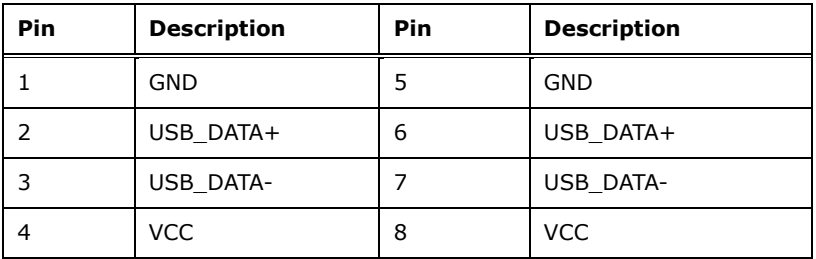

<span id="page-76-0"></span>**Table 3-35: USB 2.0 Port Pinouts**

#### **3.3.3 External HDMI And DP Combo Connector**

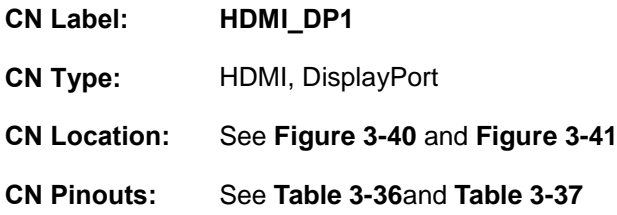

The HDMI connector can connect to an HDMI device.

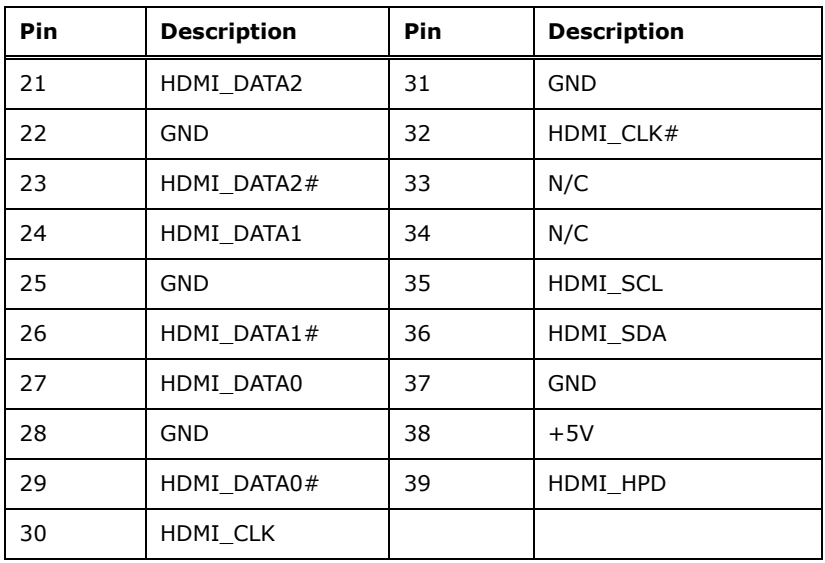

#### <span id="page-76-2"></span>**Table 3-36: HDMI Connector Pinouts**

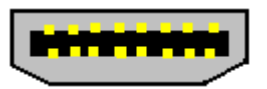

**Figure 3-40: HDMI Connector**

<span id="page-76-1"></span>The DP++ connector connects to a display device with DisplayPort interface.

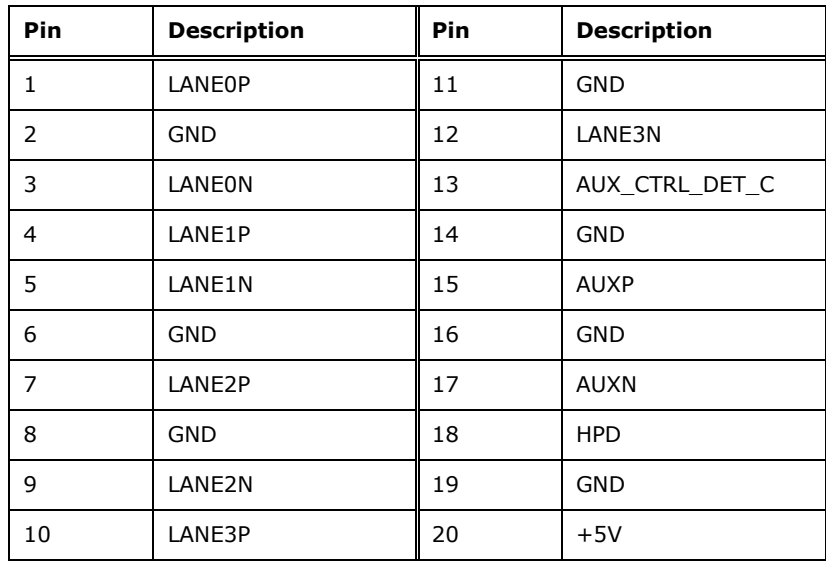

<span id="page-77-1"></span>**Table 3-37: DP++ Connector Pinouts**

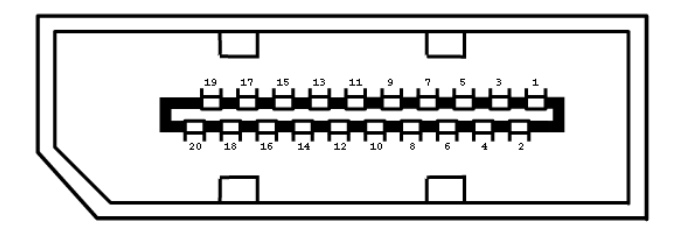

<span id="page-77-0"></span>**Figure 3-41: DP++ Connector**

# **3.3.4 External Dual 2.5GbE RJ-45 Connector**

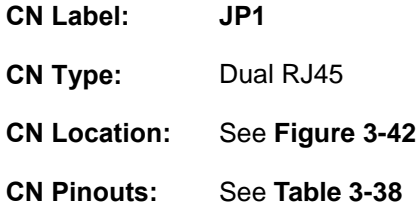

The dual 2.5GbE RJ-45 connector support 10/100/1000/2500Mb/s data rate

# **PIN DESCRIPTION PIN DESCRIPTION** A1 | LAN1\_MDI0P | B1 | LAN1\_MDI0P A2 | LAN1\_MDI0N | B2 | LAN1\_MDI0N A3 LAN1\_MDI1P B3 LAN1\_MDI1P A4 | LAN1\_MDI1N | B4 | LAN1\_MDI1N A5 | LAN1\_MDI2P | B5 | LAN1\_MDI2P A6 LAN1\_MDI2N B6 LAN1\_MDI2N A7 | LAN1\_MDI3P | B7 | LAN1\_MDI3P A8 | LAN1\_MDI3N | B8 | LAN1\_MDI3N A9 | Connect 0.1uf | B9 | Connect 0.1uf A10 | GND | B10 | GND AL1 2.5G\_LED BL1 2.5G\_LED AL2 1G\_LED BL2 1G\_LED AL3 ACT\_LED BL3 ACT\_LED AL4 +3.3V BL4 +3.3V

<span id="page-78-1"></span>**Table 3-38: Dual RJ45 Pinouts**

<span id="page-78-0"></span>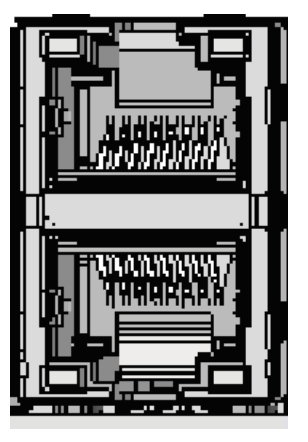

**Figure 3-42: Dual RJ45 connector**

# **3.3.5 VGA And RS-232 Connectors**

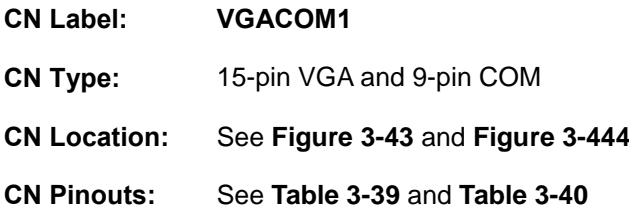

The COM connector (COM1) connects to a serial device that supports RS-232 communication.

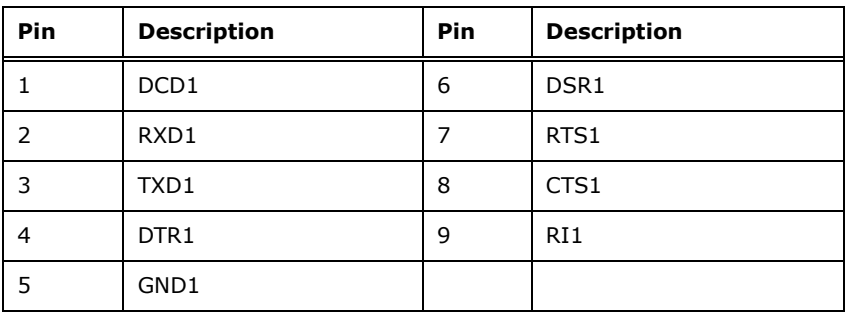

<span id="page-79-1"></span>**Table 3-39: COM1 Connector Pinouts**

<span id="page-79-0"></span>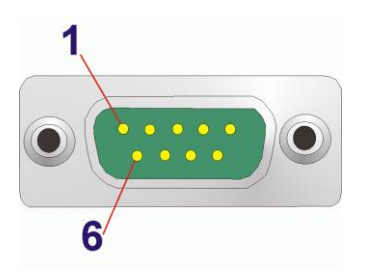

**Figure 3-43: COM1 Serial Port Pinout Locations**

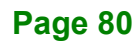

The 15-pin VGA connector connects to a monitor that accepts a standard VGA input.

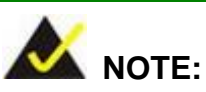

The user has to connect the VGA connector to the monitor before system booting as the VGA output function is supported via the eDP to VGA converter.

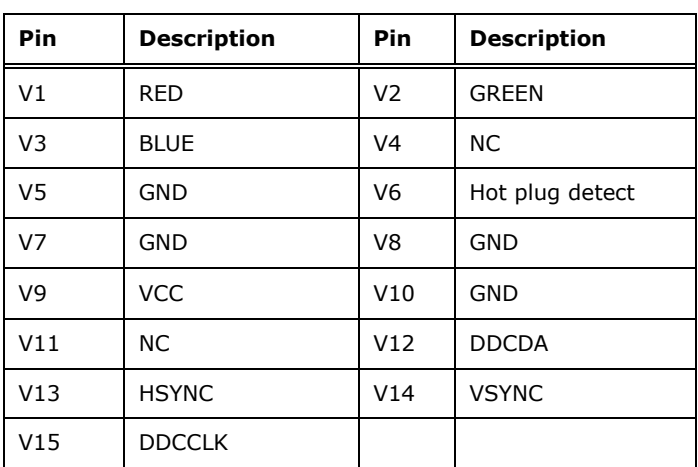

<span id="page-80-1"></span>**Table 3-40: VGA Connector Pinouts**

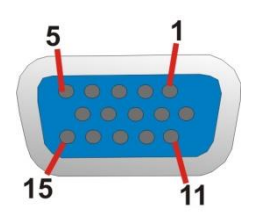

<span id="page-80-0"></span>**Figure 3-44: VGA Connector**

# **3.3.6 External RS-232 And RS-422/485 Combo Connector**

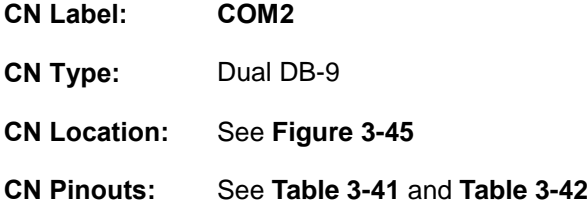

The COM connector (COM2) connects to a serial device that supports RS-232 communication.

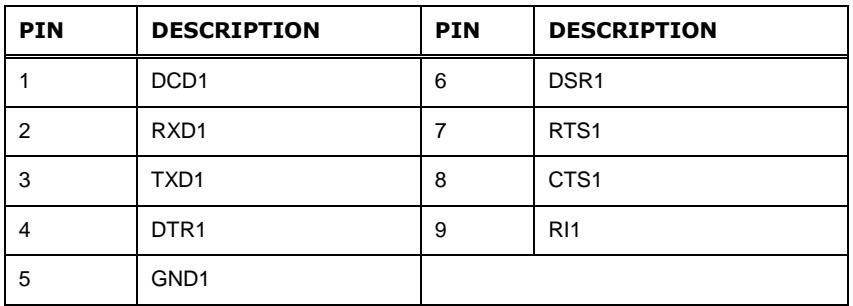

<span id="page-81-0"></span>**Table 3-41: External RS-232 Connector Pinouts**

The COM connector (COM6) connects to a serial device that supports RS-422/485 communication.

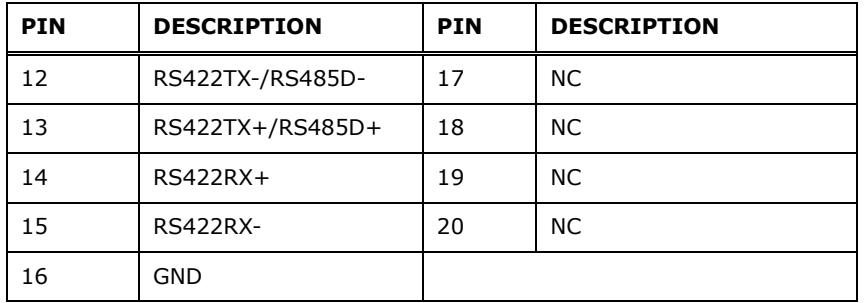

<span id="page-81-1"></span>**Table 3-42: External RS-422/485 Connector Pinouts**

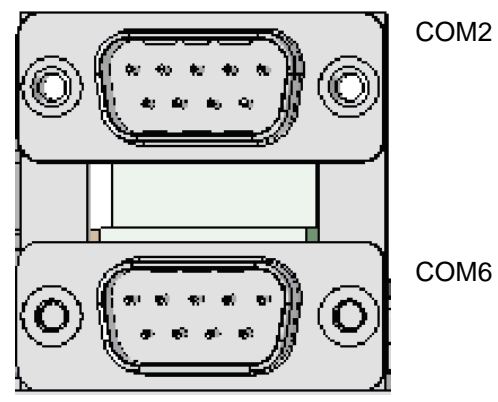

**Figure 3-45: Dual DB-9**

#### <span id="page-82-0"></span>**3.3.7 External Dual USB 3.2 Gen 1 And Dual USB 3.2 Gen 2 Connector**

**Integration Corp.** 

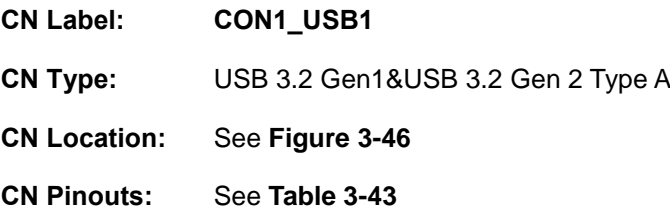

There are four external USB 3.2 connectors on the IMBA-Q470.The CON1\_USB1 connector supports dual USB 3.2 Gen 2(10Gb/s) and dual USB 3.2 Gen 1(5Gb/s). The red connector is USB 3.2 Gen 2, and the blue one is USB 3.2 Gen1.

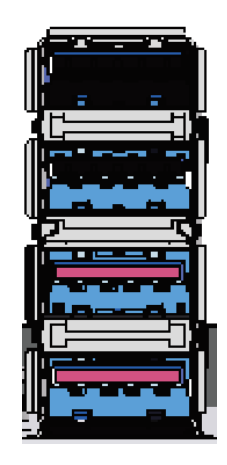

<span id="page-82-1"></span>**Figure 3-46: USB 3.2 Gen1&USB 3.2 Gen 2 Type A**

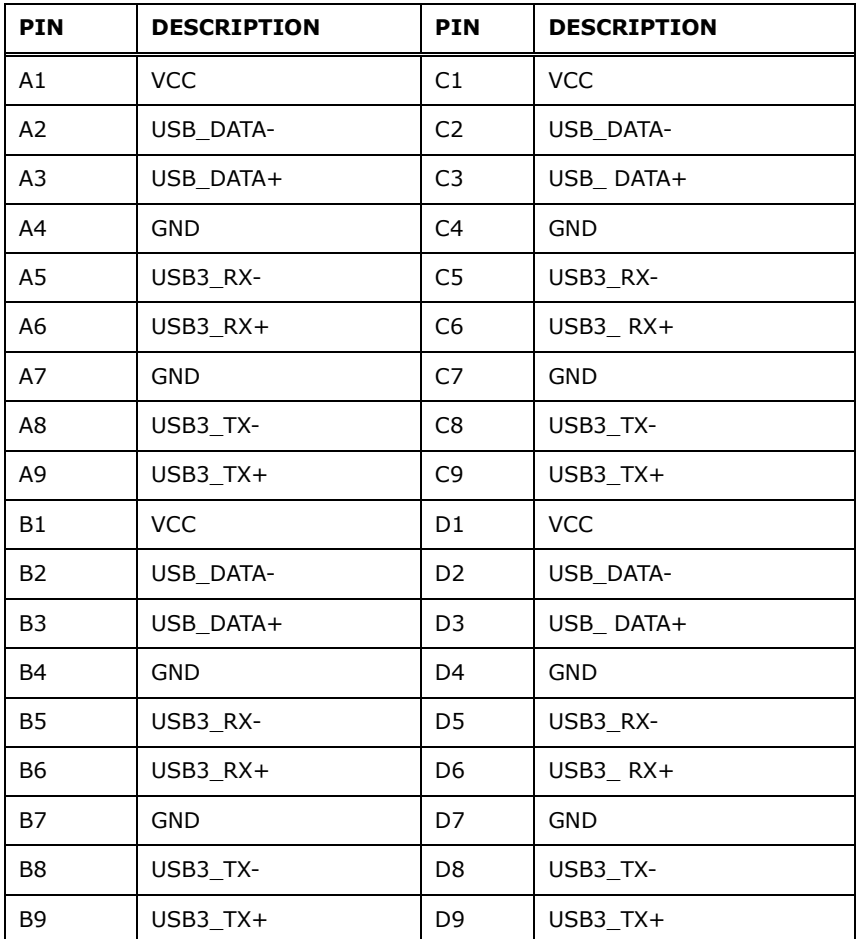

<span id="page-83-0"></span>**Table 3-43: External Dual USB 3.2 Gen 1 And Dual USB 3.2 Gen 2 Connector Pinouts**

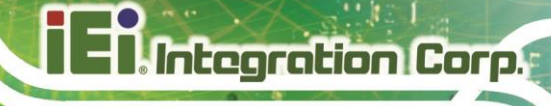

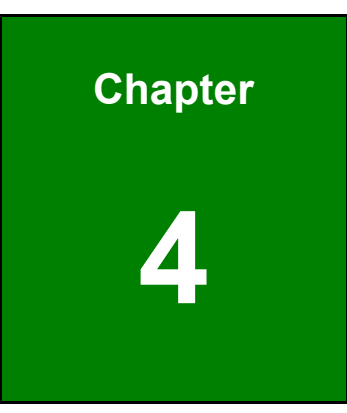

# **4 Installation**

**Page 85**

# **4.1 Anti-static Precautions**

# **WARNING:**

Failure to take ESD precautions during the installation of the IMBA-Q470 may result in permanent damage to the IMBA-Q470 and severe injury to the user.

Electrostatic discharge (ESD) can cause serious damage to electronic components, including the IMBA-Q470. Dry climates are especially susceptible to ESD. It is therefore critical that whenever the IMBA-Q470 or any other electrical component is handled, the following anti-static precautions are strictly adhered to.

- *Wear an anti-static wristband*: Wearing a simple anti-static wristband can help to prevent ESD from damaging the board.
- *Self-grounding*:- Before handling the board touch any grounded conducting material. During the time the board is handled, frequently touch any conducting materials that are connected to the ground.
- *Use an anti-static pad*: When configuring the IMBA-Q470, place it on an anti-static pad. This reduces the possibility of ESD damaging the IMBA-Q470.
- **Only handle the edges of the PCB:-:** When handling the PCB, hold the PCB by the edges.

# **4.2 Internal Peripheral Device Connections**

This section outlines the installation of peripheral devices to the onboard connectors.

### **4.2.1 SATA Drive Connection**

The IMBA-Q470 is shipped with two SATA drive cables. To connect the SATA drives to the connectors, please follow the steps below.

**Step 1: Locate the connectors**. The locations of the SATA drive connectors are shown in **Chapter 3**.

**Page 86**

**Step 2: Insert the cable connector**. Insert the cable connector into the on-board SATA drive connector until it clips into place. See **[Figure](#page-86-0) 4-1**.

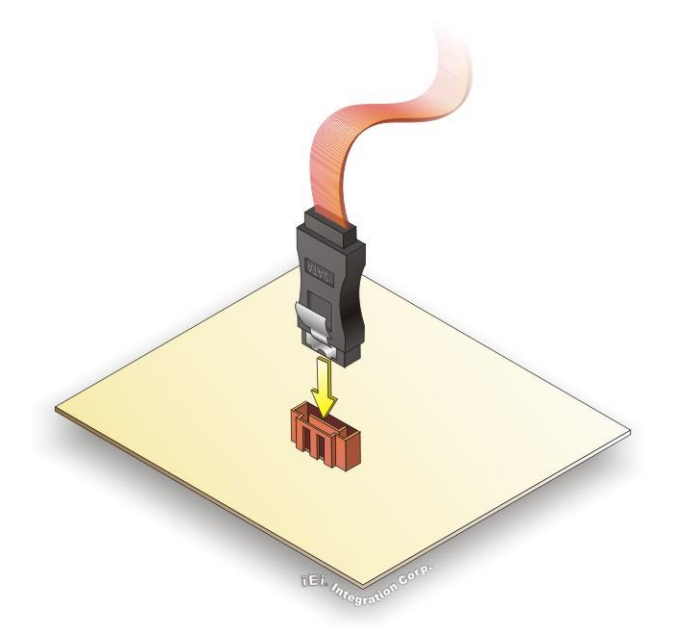

**Figure 4-1: SATA Drive Cable Connection**

- <span id="page-86-0"></span>**Step 3: Connect the cable to the SATA disk**. Connect the connector on the other end of the cable to the connector at the back of the SATA drive. See **[Figure](#page-87-0) 4-2**.
- **Step 4: Connect the SATA power cable**. Connect the SATA power connector to the back of the SATA drive. See [Figure](#page-87-0) 4-2.

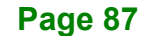

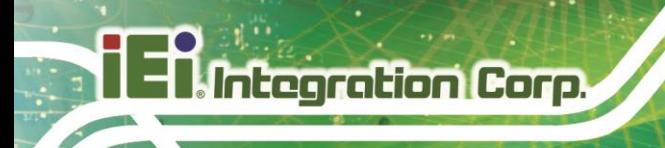

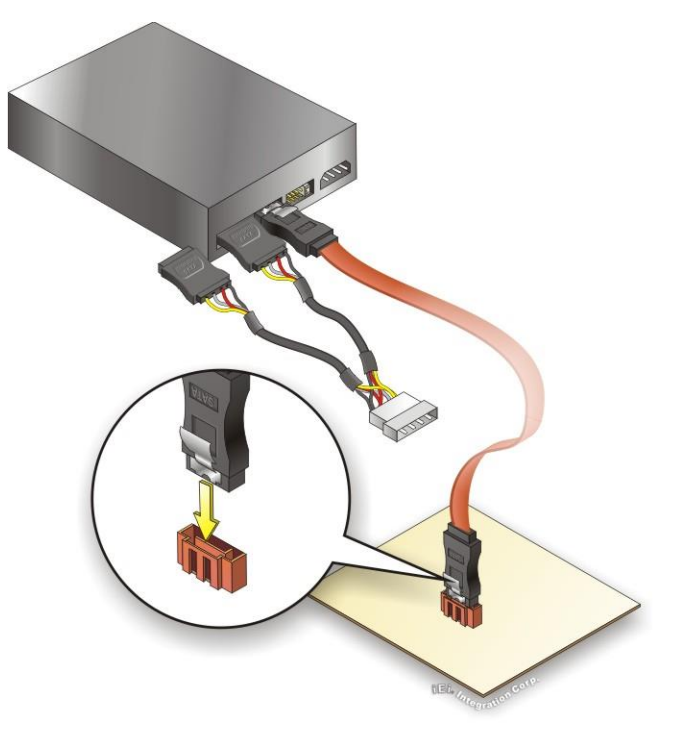

**Figure 4-2: SATA Power Drive Connection**

<span id="page-87-0"></span>The SATA power cable can be bought from IEI. See [Optional Items](#page-25-0) in Section 2.4.

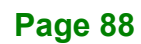

# **4.3 Installation Considerations**

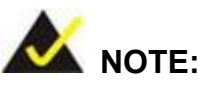

The following installation notices and installation considerations should be read and understood before installation. All installation notices must be strictly adhered to. Failing to adhere to these precautions may lead to severe damage and injury to the person performing the installation.

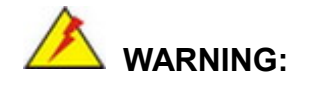

The installation instructions described in this manual should be carefully followed in order to prevent damage to the components and injury to the user.

Before and during the installation please **DO** the following:

- Read the user manual:
	- o The user manual provides a complete description of the IMBA-Q470 installation instructions and configuration options.
- Wear an electrostatic discharge cuff (ESD):
	- o Electronic components are easily damaged by ESD. Wearing an ESD cuff removes ESD from the body and helps prevent ESD damage.
- Place the IMBA-Q470 on an anti-static pad:
	- o When installing or configuring the motherboard, place it on an anti-static pad. This helps to prevent potential ESD damage.
- Turn all power to the IMBA-Q470 off:
	- o When working with the IMBA-Q470, make sure that it is disconnected from all power supplies and that no electricity is being fed into the system.

Before and during the installation of the IMBA-Q470, **DO NOT:**

- Remove any of the stickers on the PCB board. These stickers are required for warranty validation.
- Use the product before verifying all the cables and power connectors are properly connected.
- Allow screws to come in contact with the PCB circuit, connector pins, or its components.

# **4.4 Socket LGA1200 CPU Installation**

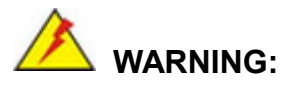

Integration Corp.

CPUs are expensive and sensitive components. When installing the CPU please be careful not to damage it in anyway. Make sure the CPU is installed properly and ensure the correct cooling kit is properly installed.

DO NOT touch the pins at the bottom of the CPU. When handling the CPU, only hold it on the sides.

To install the CPU, follow the steps below.

**Step 1: Disengage the load lever** by pressing the lever down and slightly outward to clear the retention tab. Fully open the lever. See **[Figure 4-3.](#page-90-0)**

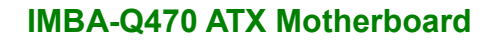

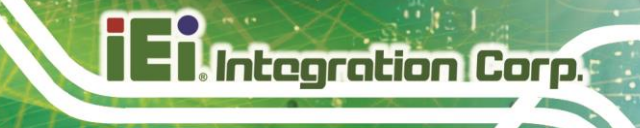

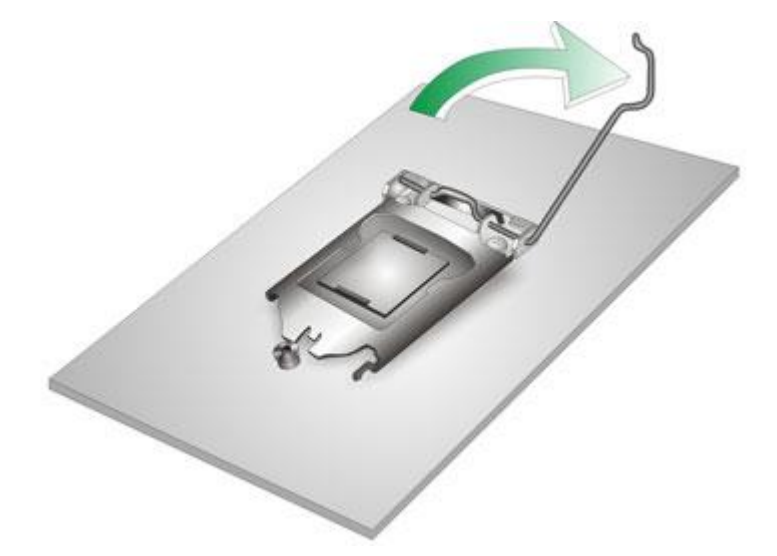

<span id="page-90-0"></span>**Figure 4-3: Disengage The CPU Socket Load Lever**

**Step 2: Open the socket and remove the protective cover.** The black protective cover can be removed by pulling up on the tab labeled "Remove". See **[Figure](#page-90-1) 4-4**.

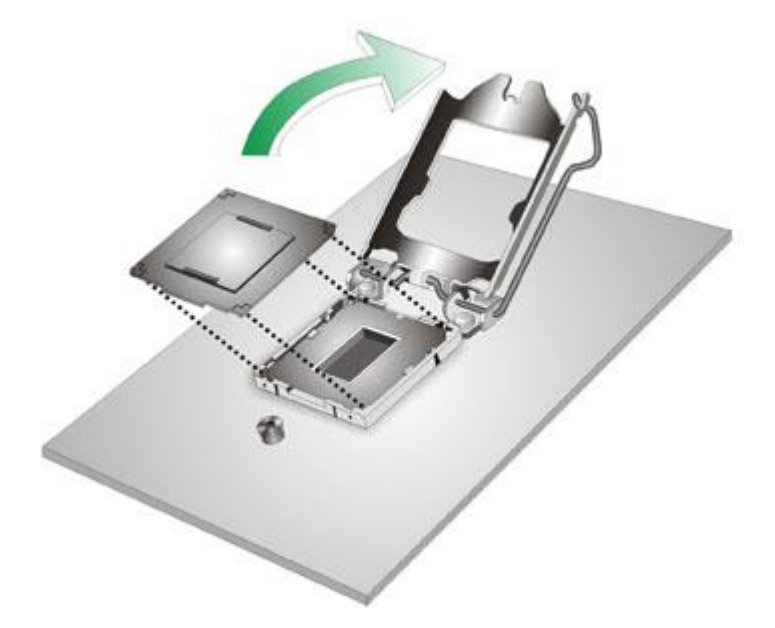

#### <span id="page-90-1"></span>**Figure 4-4: Remove Protective Cover**

**Step 3: Inspect the CPU socket.** Make sure there are no bent pins and make sure the socket contacts are free of foreign material. If any debris is found, remove it with compressed air.

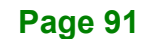

**Step 4: Orientate the CPU properly.** The contact array should be facing the CPU socket.

**WARNING:**

DO NOT touch the pins at the bottom of the CPU. When handling the CPU, only hold it on the sides.

- **Step 5: Correctly position the CPU.** Match the Pin 1 mark with the cut edge on the CPU socket.
- **Step 6: Align the CPU pins.** Locate pin 1 and the two orientation notches on the CPU. Carefully match the two orientation notches on the CPU with the socket alignment keys.
- **Step 7: Insert the CPU.** Gently insert the CPU into the socket. If the CPU pins are properly aligned, the CPU should slide into the CPU socket smoothly. See **[Figure 4-5.](#page-91-0)**

<span id="page-91-0"></span>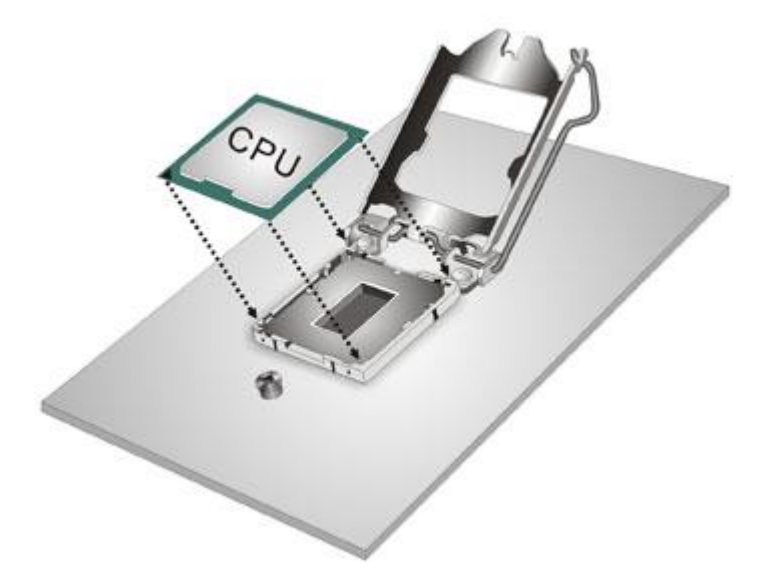

**Figure 4-5: Insert The Socket LGA1200 CPU**

**Step 8: Close the CPU socket.** Close the load plate and pull the load lever back a little to have the load plate be able to secure to the knob. Engage the load lever by pushing it back to its original position (**[Figure 4-6](#page-92-0)**). There will be some resistance, but will not require extreme pressure.

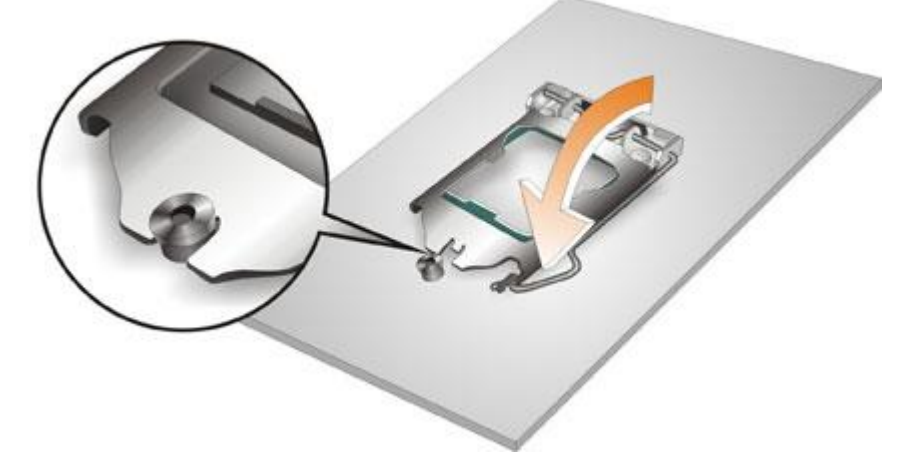

<span id="page-92-0"></span>**Figure 4-6: Close The Socket LGA1200**

**Step 9: Connect the 12 V power to the board.** Connect the 12 V power from the power supply to the board.

# **4.5 Socket LGA1200 Cooling Kit Installation**

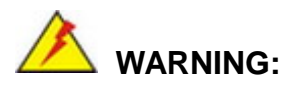

**DO NOT attempt to install a push-pin cooling fan.**

**The pre-installed support bracket prevents the board from bending and is ONLY compatible with captive screw type cooling fans.**

The cooling kit can be bought from IEI. The cooling kit has a heat sink and fan.

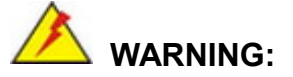

Do not wipe off (accidentally or otherwise) the pre-sprayed layer of thermal paste on the bottom of the heat sink. The thermal paste between the CPU and the heat sink is important for optimum heat dissipation.

To install the cooling kit, follow the instructions below.

- $\odot$  $\circledS$  $\bigcirc$  $\bigcirc$ **CPU Fan Support Bracket**  $\bigcircled{}$  $\bigcircled{t}$  $\circledS$
- **Step 1:** A cooling kit bracket is pre-installed on the rear of the motherboard. See **[Figure](#page-93-0)  [4-7.](#page-93-0)**

#### <span id="page-93-0"></span>**Figure 4-7: Cooling Kit Support Bracket**

- **Step 2: Place the cooling kit onto the socket LGA1200 CPU**. Make sure the CPU cable can be properly routed when the cooling kit is installed.
- **Step 3: Mount the cooling kit**. Gently place the cooling kit on top of the CPU. Make sure the four threaded screws on the corners of the cooling kit properly pass through the holes of the cooling kit bracket.

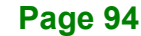

- **Step 4: Tighten the screws**. Use a screwdriver to tighten the four screws. In a diagonal pattern, tighten each screw a few turns then move to the next one, until they are all secured. Do not overtighten the screws.
- **Step 5: Connect the fan cable**. Connect the cooling kit fan cable to the CPU fan connector on the IMBA-Q470. Carefully route the cable and avoid heat generating chips and fan blades.

# **4.6 DIMM Installation**

To install a DIMM, please follow the steps below and refer to **[Figure](#page-94-0) 4-8**.

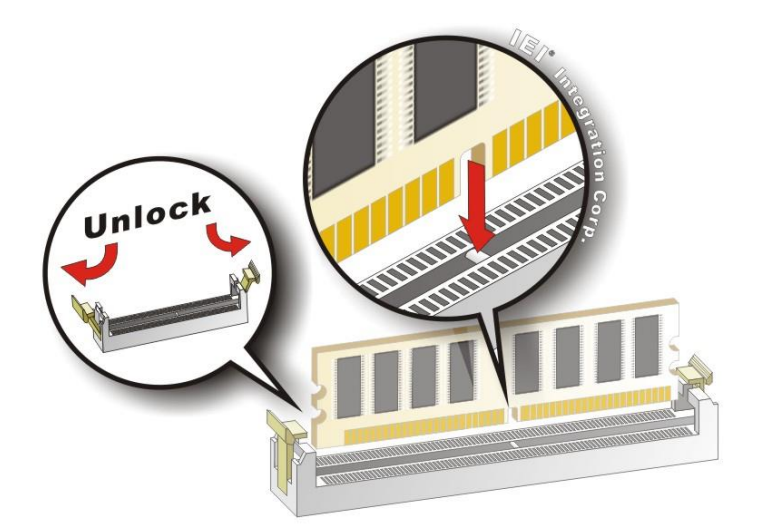

<span id="page-94-0"></span>**Figure 4-8: DIMM Installation**

- **Step 1: Open the DIMM socket handles**. Open the two handles outwards as far as they can. See **[Figure](#page-94-0) 4-8**.
- **Step 2: Align the DIMM with the socket**. Align the DIMM so the notch on the memory lines up with the notch on the memory socket. See **[Figure](#page-94-0) 4-8**.
- **Step 3: Insert the DIMM**. Once aligned, press down until the DIMM is properly seated. Clip the two handles into place. See **[Figure](#page-94-0) 4-8**.
- **Step 4: Removing a DIMM**. To remove a DIMM, push both handles outward. The memory module is ejected by a mechanism in the socket.

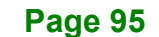

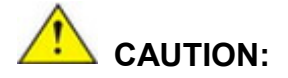

Integration Corp.

For quad channel configuration, install four identical memory modules that feature the same capacity, timings, voltage, number of ranks and the same brand.

# **4.7 M.2 Module Installation**

The IMBA-Q470 provide two ways to install the M.2 expansion card. One is using screw, and the other is using the retainer. Please follow the steps below.

#### **Mode One: Using screw**

- **Step 1:** Locate the M.2 module slot. See **Chapter 3**.
- **Step 2:** Remove the retention screw secured on the motherboard.
- **Step 3:** Line up the notch on the module with the notch on the slot. Slide the M.2 module into the socket at an angle of about 20º(**[Figure 4-9\)](#page-95-0)**.

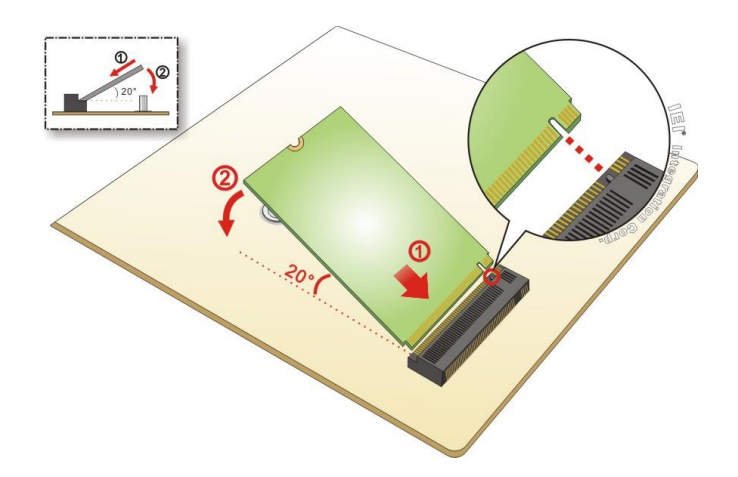

<span id="page-95-0"></span>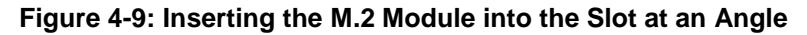

**Step 4:** Secure the M.2 module with the previously removed retention screw (**[Figure](#page-96-0)  [4-10](#page-96-0)**).

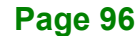

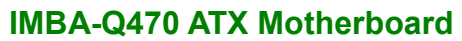

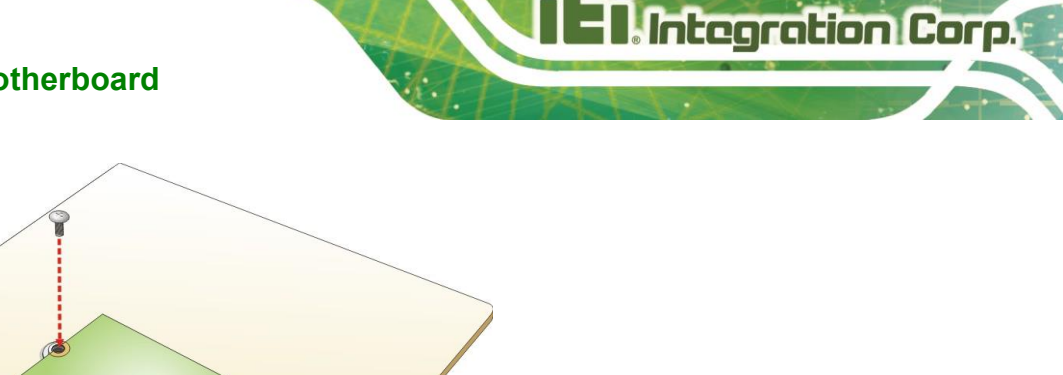

<span id="page-96-0"></span>**Figure 4-10: Securing the M.2 Module**

#### **Mode Two: Using the Retainer**

**Step 1:** Press the retainer down as shown below. (See **[Figure 4-11](#page-96-1)**)

<span id="page-96-1"></span>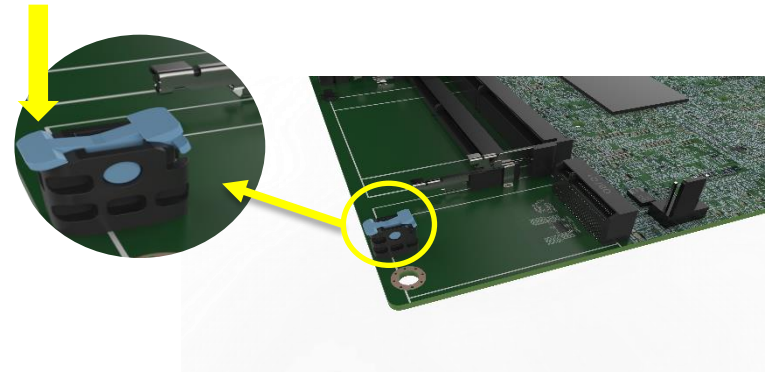

**Figure 4-11: Press the Retainer**

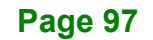

- **Step 2:** Line up the notch on the M.2 module with the notch on the slot. Slide the M.2 module into the socket at an angle of about 20º. (See **[Figure 4-9](#page-95-0)**)
- **Step 3:** Align the notch on the end of the M.2 module with the clip of the retainer. (See

<span id="page-97-0"></span>**[Figure](#page-97-0) 4-12**)

Integration Corp.

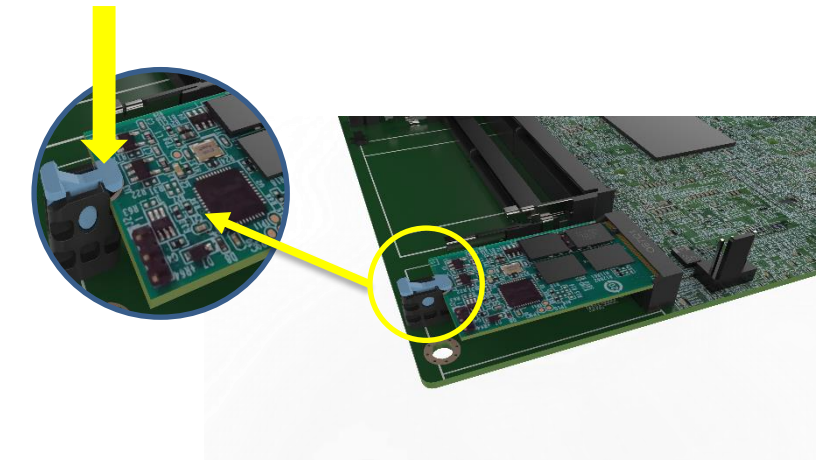

Figure 4-12: Aligning the M.2 Module with the Retainer

**Step 4:** Press the M.2 module down until it is secured into place by the retainer. (See **[Figure 4-13](#page-97-1)**)

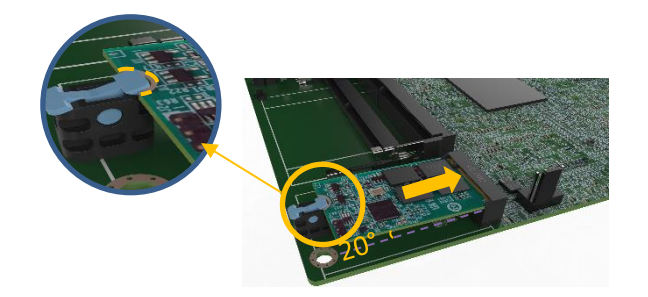

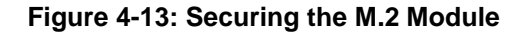

<span id="page-97-1"></span>**Step 5:** If you want to remove the M.2 module, you should press the retainer down as described in Step 1 to release the M.2 module.. (See **[Figure 4-11](#page-96-1)**)

# **4.8 Software Installation**

All the drivers for the IMBA-Q470 are available on IEI Resource Download Center [\(https://download.ieiworld.com\)](https://download.ieiworld.com/). Type IMBA-Q470 and press Enter to find all the relevant software, utilities, and documentation.

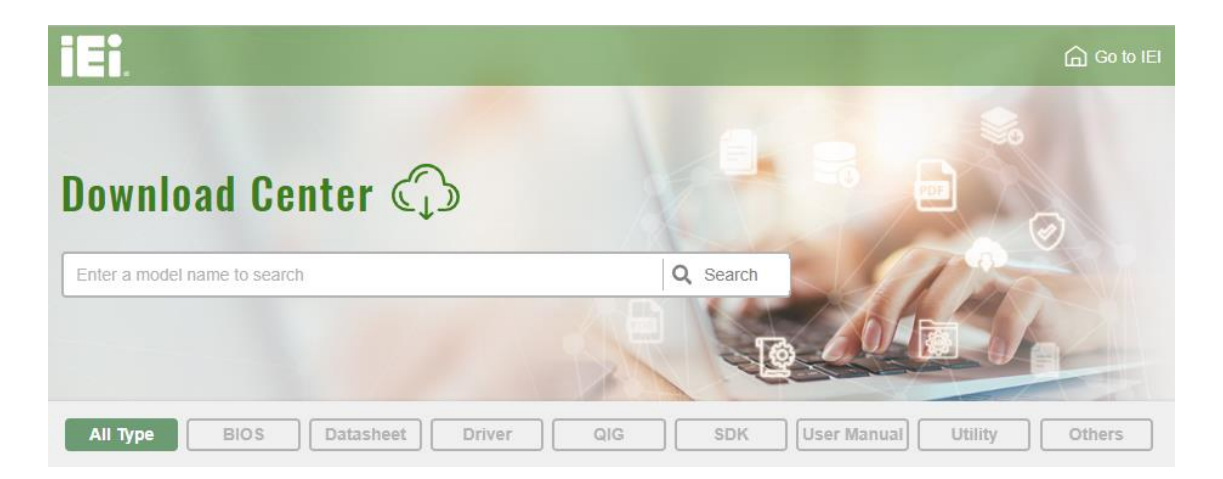

**Figure 4-14: IEI Resource Download Center**

# **4.9 Driver Download**

To download drivers from IEI Resource Download Center, follow the steps below.

Step 1: Go to [https://download.ieiworld.com.](https://download.ieiworld.com/) Type IMBA-Q470 and press Enter.

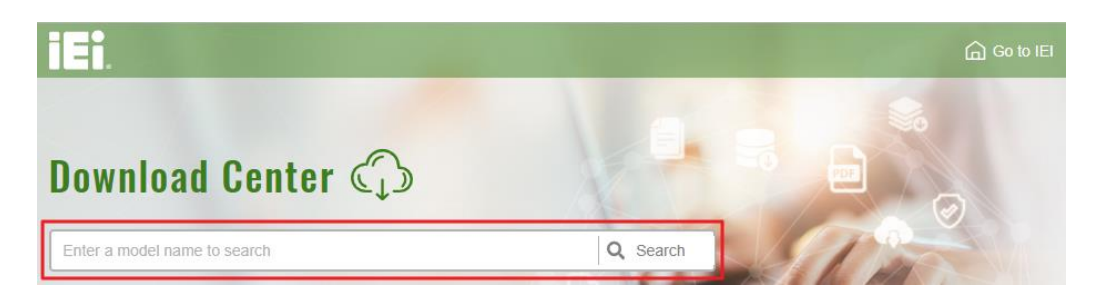

**Step 2:** All product-related software, utilities, and documentation will be listed. You can choose **Driver** to filter the result.

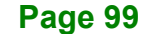

# **Integration Corp.**

#### **IMBA-Q470 ATX Motherboard**

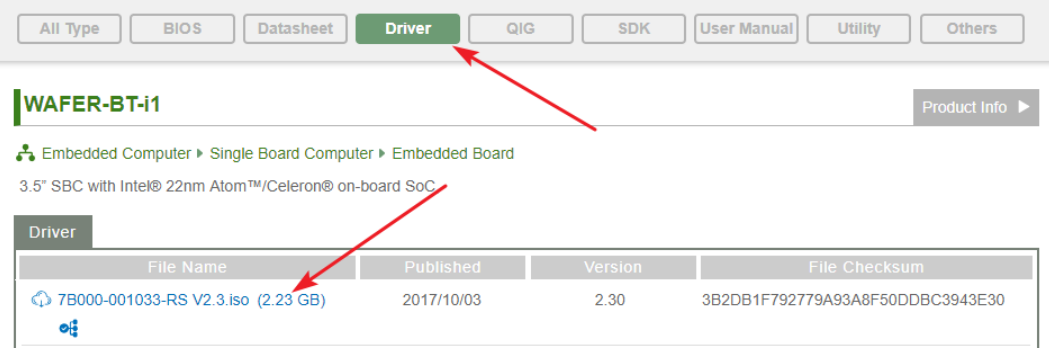

**Step 3:** Click the driver file name on the page and you will be prompted with the

following window. You can download the entire ISO file  $(\bullet)$ , or click the small arrow to find an individual driver and click the file name to download  $(②)$ .

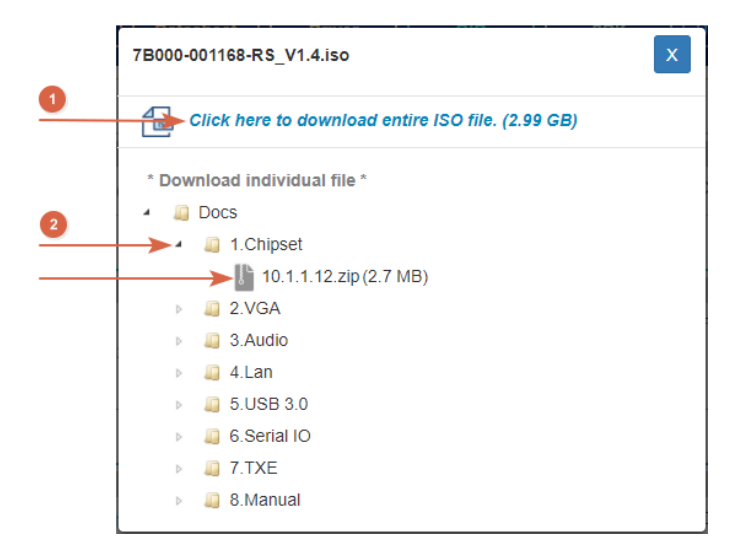

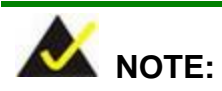

To install software from the downloaded ISO image file in Windows 8, 8.1 or 10, double-click the ISO file to mount it as a virtual drive to view its content. On Windows 7 system, an additional tool (such as Virtual CD-ROM Control Panel from Microsoft) is needed to mount the file.

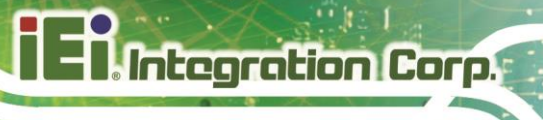

**Chapter 5**

**5 BIOS**

**Page 101**

# **5.1 Introduction**

The BIOS is programmed onto the BIOS chip. The BIOS setup program allows changes to certain system settings. This chapter outlines the options that can be changed.

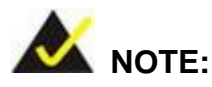

Some of the BIOS options may vary throughout the life cycle of the product and are subject to change without prior notice.

#### **5.1.1 Starting Setup**

The UEFI BIOS is activated when the computer is turned on. The setup program can be activated in one of two ways.

- 1. **Using keyboard**: Press the **DEL** or **F2** as soon as the system is turned on.
- 2. **Using touchscreen**: Press the **Setup** button on the upper right corner of the BIOS Starting Menu.

If the message disappears before the **DEL or F2** key is pressed, restart the computer and try again, then the BIOS Starting Menu will appear. Select "Setup" and press Enter to get into the BIOS Setup.

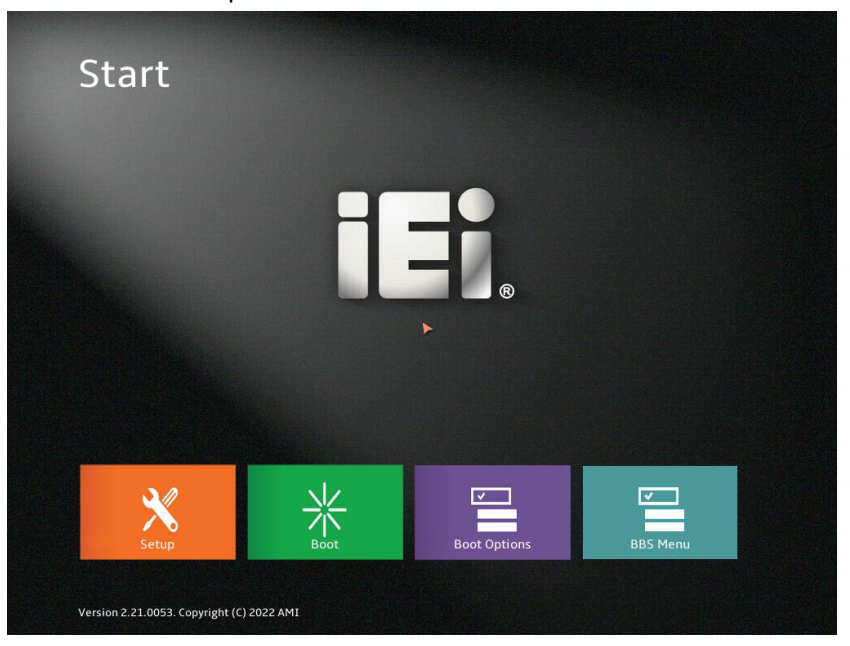

**Figure 5-1: BIOS Starting Menu**

**Page 102**

# **5.1.2 Using Setup**

The BIOS Setup menu can be navigated by using a keyboard or a touchscreen.

# **5.1.2.1 Keyboard Navigation**

For keyboard navigation, use the navigation keys shown in **[Table](#page-102-0) 5-1**.

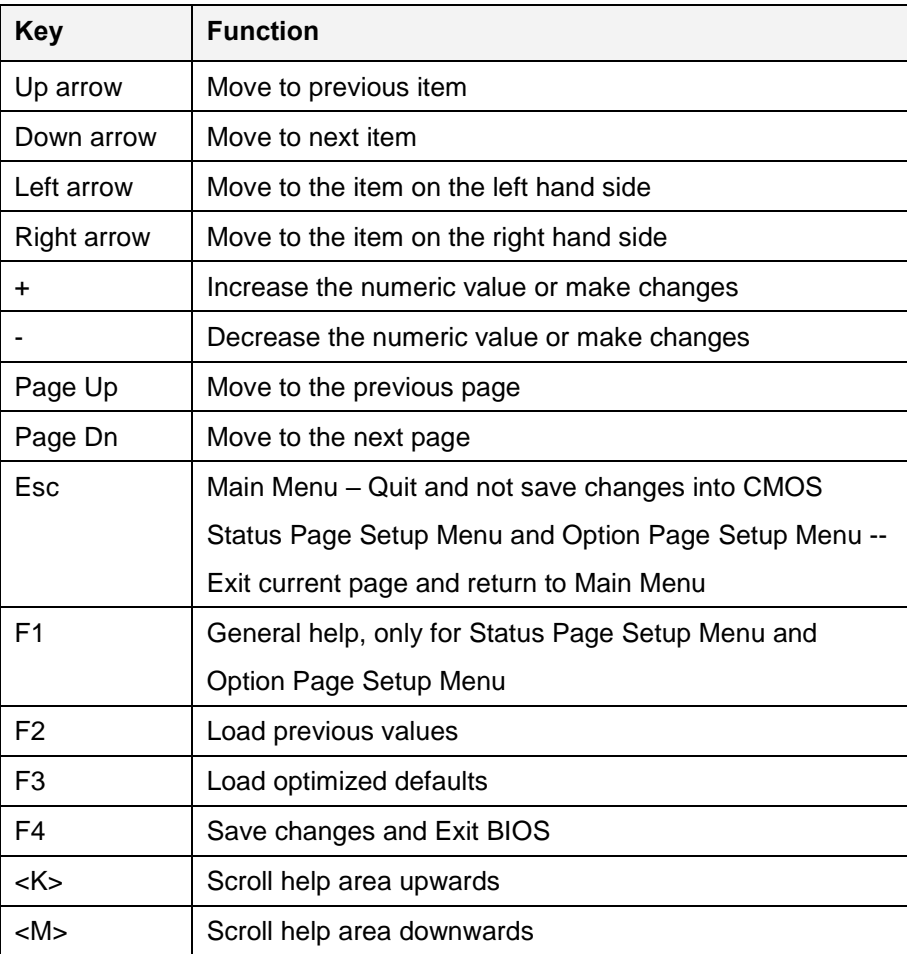

<span id="page-102-0"></span>**Table 5-1: BIOS Navigation Keys**

# **5.1.2.2 Touch Navigation**

For touchscreen navigation, use the on-screen navigation keys shown below.

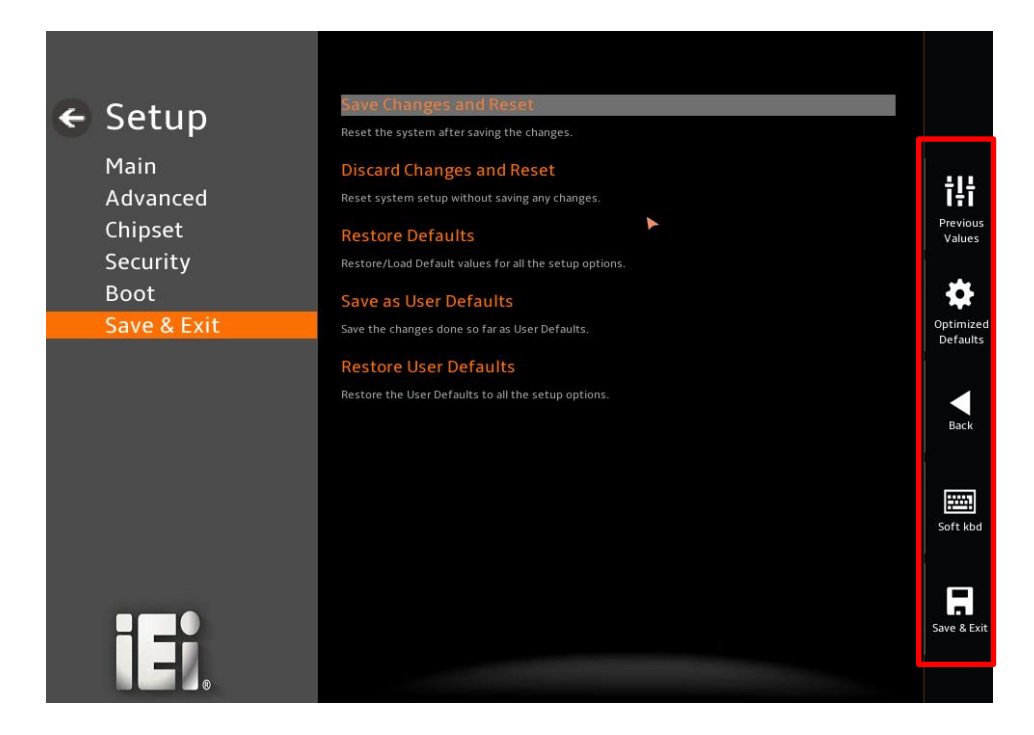

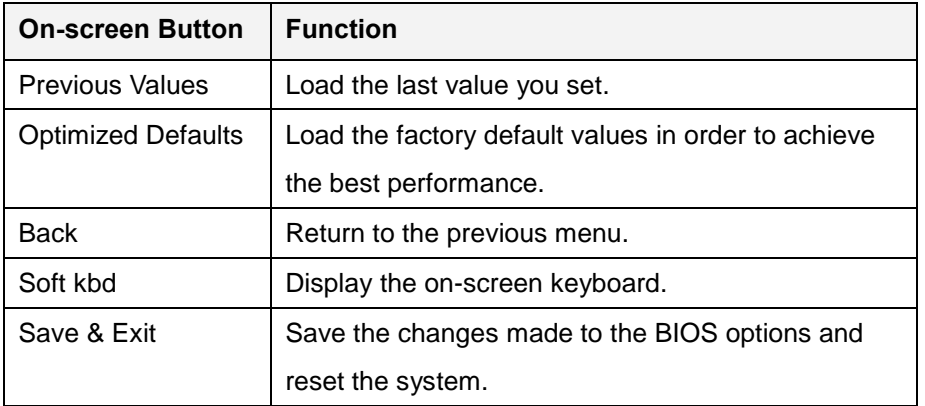

**Table 5-2: BIOS On-screen Navigation Keys**

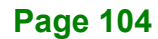

#### **5.1.3 Getting Help**

When **F1** is pressed a small help window describing the appropriate keys to use and the possible selections for the highlighted item appears. To exit the Help Window, press the **ESC** key.

#### **5.1.4 Unable to Reboot after Configuration Changes**

If the computer cannot boot after changes to the system configuration is made, CMOS defaults. Use the clear CMOS button described in **Chapter 4**.

#### **5.1.5 BIOS Menu Bar**

The **menu bar** on top of the BIOS screen has the following main items:

- Main Changes the basic system configuration.
- Advanced Changes the advanced system settings.
- Chipset Changes the chipset settings.
- **Security Sets User and Supervisor Passwords.**
- Boot Changes the system boot configuration.
- Save & Exit Selects exit options and loads default settings

The following sections completely describe the configuration options found in the menu items at the top of the BIOS screen and listed above.

# **5.2 Main**

The **Main** BIOS menu (**[BIOS Menu 1](#page-105-0) & BIOS [Menu](#page-105-1) 2**) appears when the **BIOS Setup** program is entered. The **Main** menu gives an overview of the basic system information.

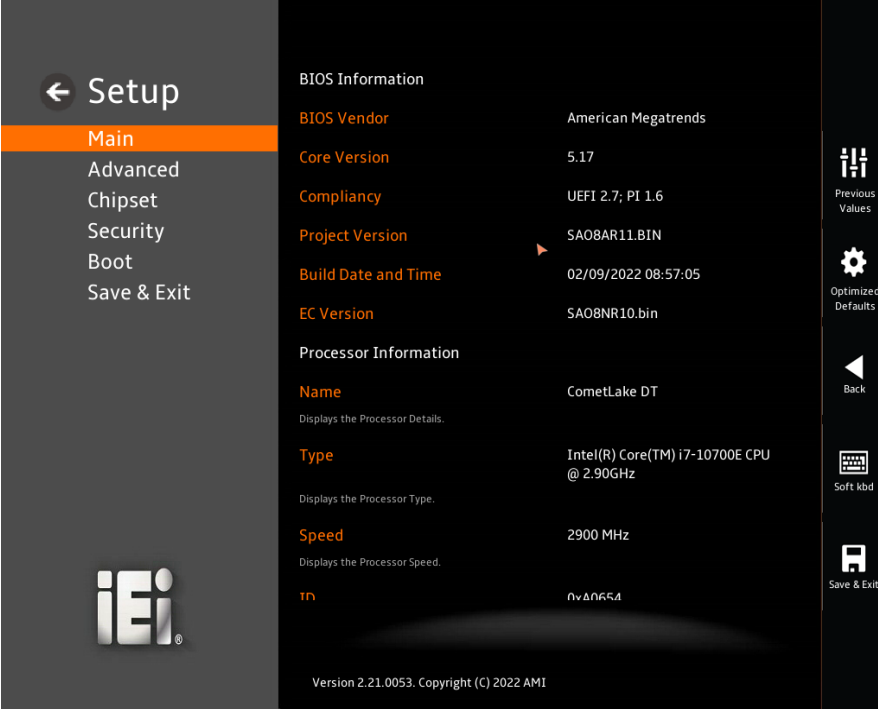

**BIOS Menu 1: Main (1/2)**

<span id="page-105-0"></span>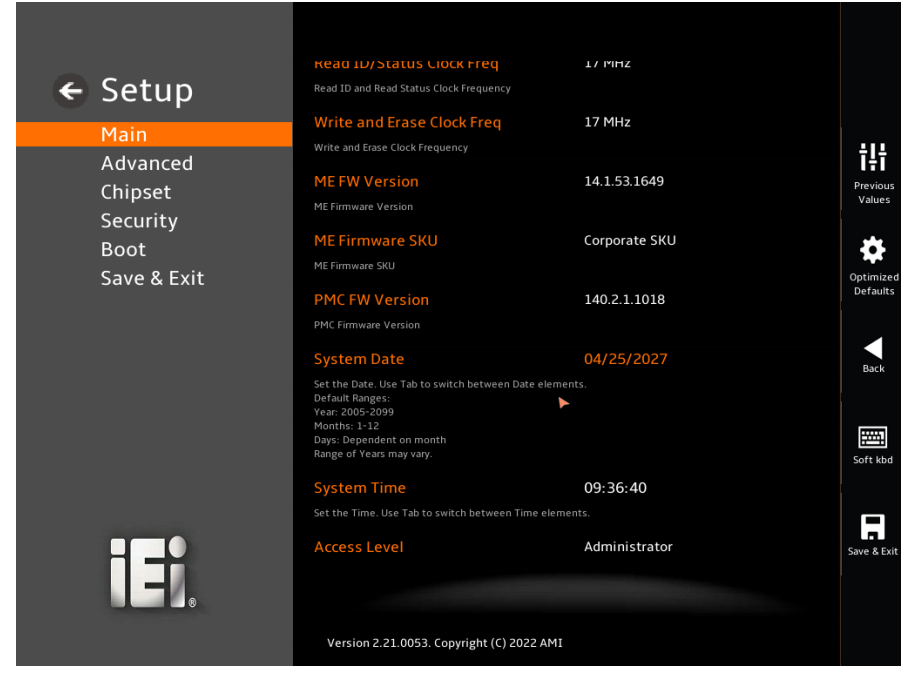

**BIOS Menu 2: Main (2/2)**

<span id="page-105-1"></span>**Page 106**

#### **BIOS Information**

The **BIOS Information** lists a brief summary of the BIOS. The fields in **BIOS Information** cannot be changed. The items shown in the system overview include:

- **BIOS Vendor:** Installed BIOS vendor
- **Core Version:** Current BIOS version
- **Compliancy:** Current UEFI & PI version
- **Project Version:** the board version
- **Build Date:** Date the current BIOS version was made
- **EC Version:** Current EC version
- BIOS Information

#### **Processor Information**

The **Processor Information** lists a brief summary of the Processor. The fields in **Processor Information** cannot be changed. The items shown in the system overview include:

- **Name: Displays the Processor Details**
- **Type:** Displays the Processor Type
- **Speed:** Displays the Processor Speed
- **ID:** Displays the Processor ID
- **Stepping:** Displays the Processor Stepping
- **Package:** Displays the Processor Package
- **Number of Processors:** Displays number of CPU cores
- **Microcode Revision:** CPU Microcode Revision
- **GT Info:** Processor GT Info. Only valid if SNB stepping is D0 or above
- **IGFX GOP Version:** Displays the IGFX GOP Version
- **PCIe GEN4 Dekel FW Version:** Dekel Firmware Version used by PCIe Gen4 PHY
- **SAM Firmware Version:** System Agent Manage ability Engine FW Version
- **Memory RC Version:** Displays the Memory RC Version
- **Total Memory:** Total Memory in the System
- **Memory Frequency:** Displays the Frequency of Memory

#### **PCH Information**

The **PCH Information** lists a brief summary of the PCH. The fields in **PCH Information** cannot be changed. The items shown in the system overview include:

- **Name:** Displays the PCH Name
- **PCH SKU:** Displays the PCH SKU
- **Stepping:** Displays the PCH Stepping
- **Dual Output Fast Read support:** Displays the Processor Details
- **Read ID/Status Clock Freq:** Displays the Read ID and Read Status Clock Frequency
- **Write and Erase Clock Freq:** Displays the Write and Erase Clock Frequency
- **ME FW Version:** Displays the ME Firmware Version
- **ME Firmware SKU:** Displays the ME Firmware SKU
- **PMC FW Version:** Displays the PMC Firmware Version

The System Overview field also has two user configurable fields:

#### **System Date [xx/xx/xx]**

Use the **System Date** option to set the system date. Manually enter the day, month and year.

#### **System Time [xx:xx:xx]**

Use the **System Time** option to set the system time. Manually enter the hours, minutes and seconds.
# **5.3 Advanced**

Use the **Advanced** menu (**BIOS [Menu](#page-108-0) 3** ) to configure the CPU and peripheral devices through the following sub-menus:

# **WARNING!**

Setting the wrong values in the sections below may cause the system to malfunction. Make sure that the settings made are compatible with the hardware.

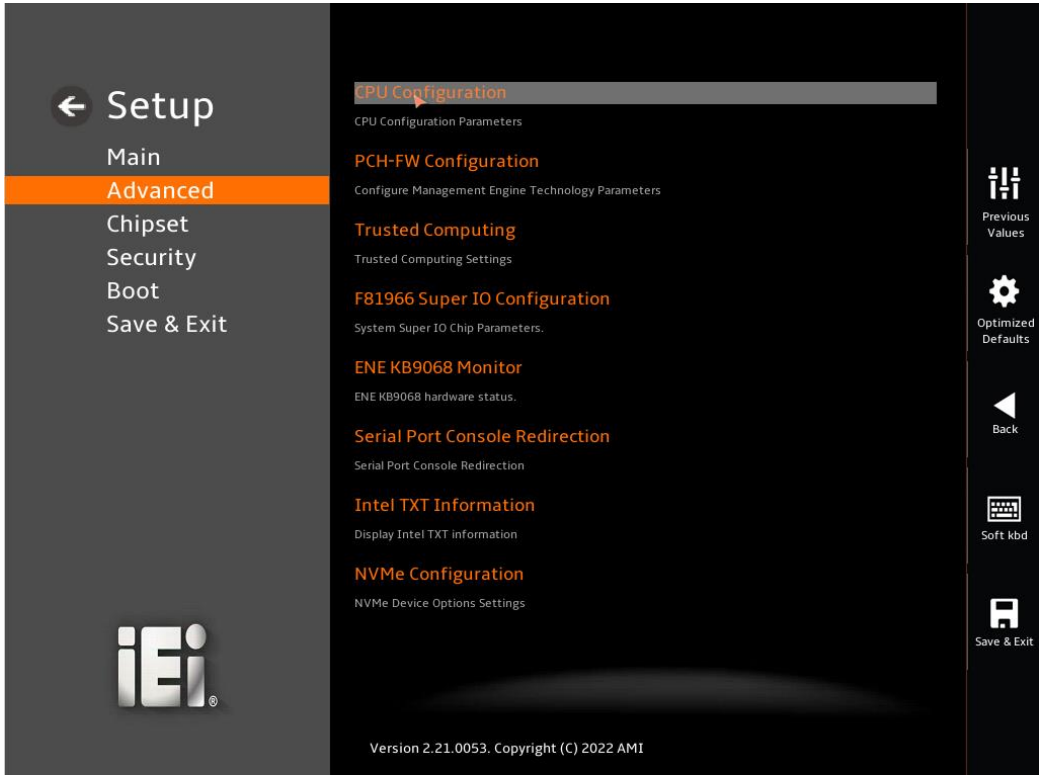

<span id="page-108-0"></span>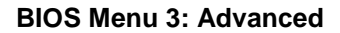

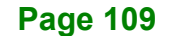

# **5.3.1 CPU Configuration**

Use the **CPU Configuration** menu (**[BIOS Menu 4](#page-109-0) & [BIOS](#page-110-0) Menu 5 & [BIOS](#page-110-1) Menu 6**) to view detailed CPU specifications or enable the Intel Virtualization Technology.

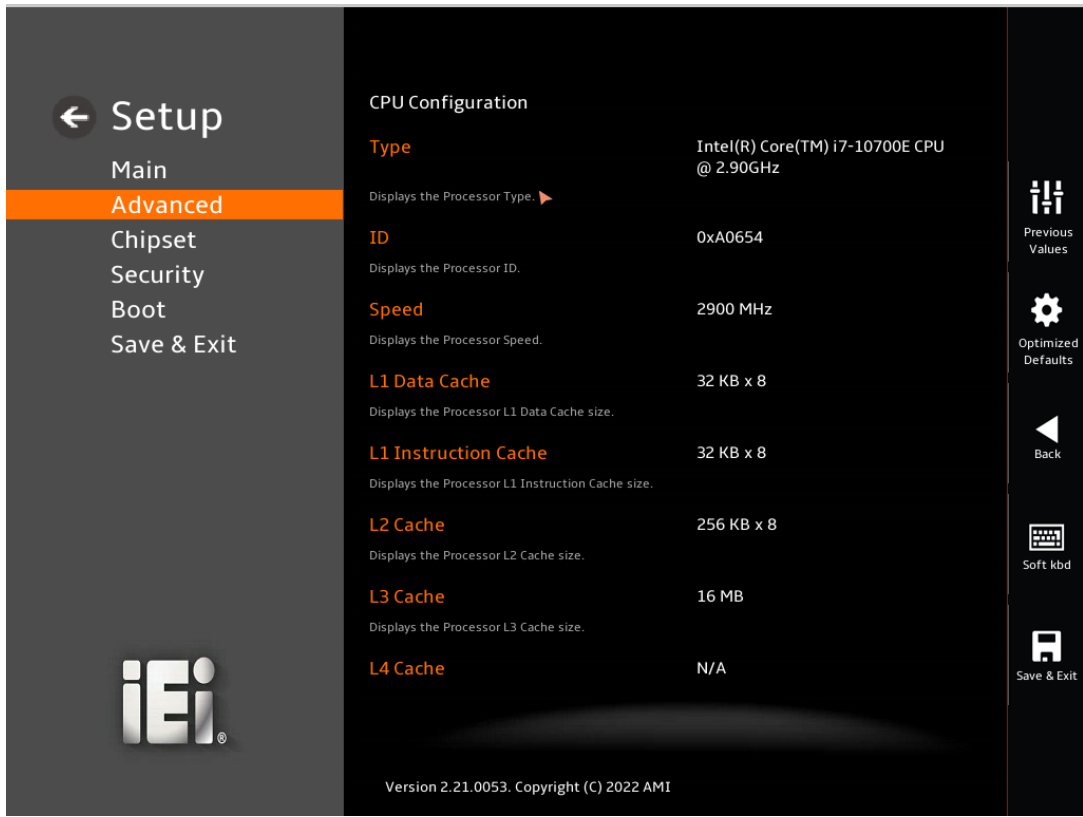

<span id="page-109-0"></span>**BIOS Menu 4: CPU Configuration (1/3)**

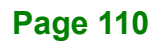

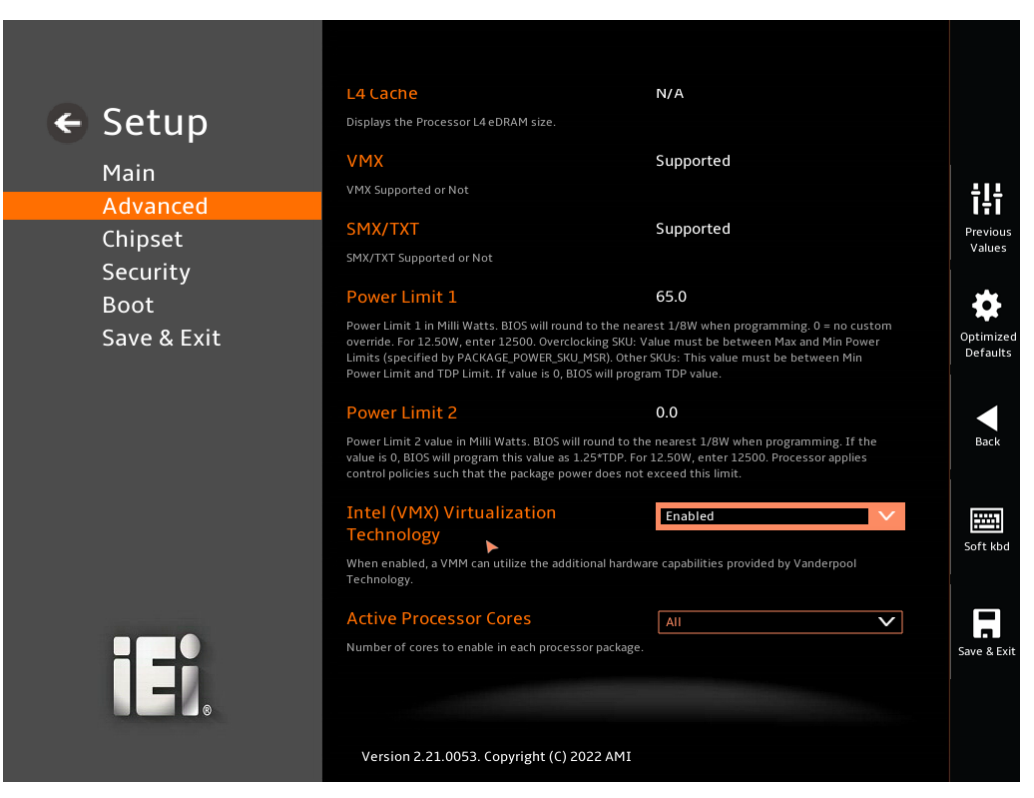

**BIOS Menu 5: CPU Configuration (2/3)**

<span id="page-110-0"></span>

|                    | <b>Hyper-Threading</b>                                                                                                    |                 |              |
|--------------------|----------------------------------------------------------------------------------------------------|-----------------|--------------|
| $\leftarrow$ Setup | Enable or Disable Hyper-Threading Technology.                                                                                                    | Enabled         | $\checkmark$ |
|                    |                                                                                                    |                 |              |
| Main               | <b>Intel Trusted Execution Technology</b>                                                                                                    | Disabled        | $\checkmark$ |
| Advanced           | Enables utilization of additional hardware capabilities provided by Intel (R) Trusted Execution<br>Technology.                                                                                                    |                 |              |
| Chipset            | Changes require a full power cycle to take effect.                                                                                                    |                 |              |
| Security           | Intel(R) SpeedStep(tm)                                                                                                    | Enabled         | V            |
| <b>Boot</b>        | Allows more than two frequency ranges to be supported.                                                                                                    |                 |              |
| Save & Exit        | C states                                                                                                    | <b>Disabled</b> | $\checkmark$ |
|                    | Enable/Disable CPU Power Management. Allows CPU to go to C states when it's not 100% utilized.                                                                                                    |                 |              |
|                    | <b>Tcc Activation Offset</b>                                                                                                    | $\overline{0}$  |              |
|                    |                                                                                                    |                 |              |
|                    | Offset from factory set Tcc activation temprature at which the Thermal Control Circuit must be<br>activated. Tcc will be activated at: Tcc Activation Temp - Tcc Activation Offset. Tcc Activation<br>Offset range is 0 to 63. |                 |              |
|                    | <b>Power Limit 1 Override</b>                                                                                                    | <b>Disabled</b> | $\checkmark$ |
|                    | Enable/Disable Power Limit 1 override. If this option is disabled, BIOS will program the default<br>values for Power Limit 1 and Power Limit 1 Time Window.                                                                    |                 |              |
|                    | <b>Power Limit 2 Override</b>                                                                                                    | <b>Disabled</b> | $\checkmark$ |
|                    | Enable/Disable Power Limit 2 override. If this option is disabled, BIOS will program the default<br>values for Power Limit 2.                                                                                                  |                 |              |
|                    | Version 2.21.0053. Copyright (C) 2022 AMI                                                                                                    |                 |              |

<span id="page-110-1"></span>**BIOS Menu 6: CPU Configuration (3/3)**

**En**<br>En Integration Corp.

#### **Intel (VMX) Virtualization Technology [Disabled]**

Use the **Intel (VMX) Virtualization Technology** option to enable or disable virtualization on the system. When combined with third party software, Intel® Virtualization technology allows several OSs to run on the same system at the same time.

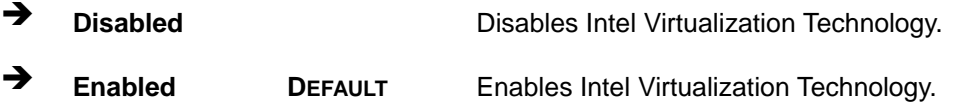

#### **Active Processor Cores [All]**

Use the **Active Processor Cores** BIOS option to enable numbers of cores in the processor package.

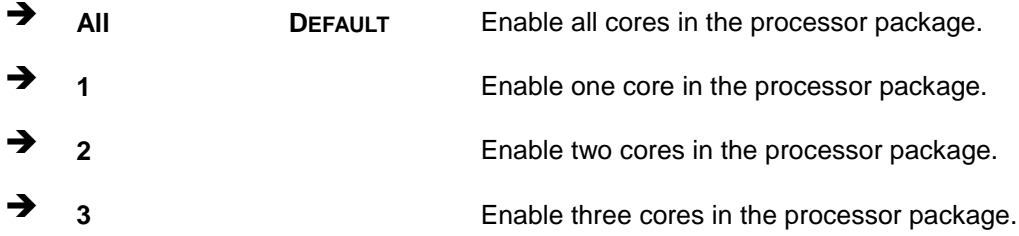

#### **Hyper-Threading [Enabled]**

Use the **Hyper-Threading** option to enable or disable the **Hyper-Threading** Technology.

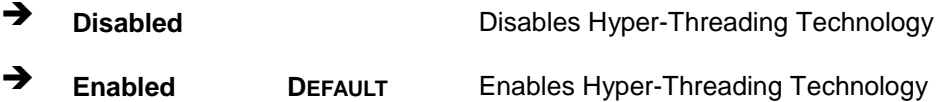

#### **Intel(R) SpeedStep(tm) [Enabled]**

Use the **Intel(R) SpeedStep(tm)** option to enable or disable the Intel® SpeedStep Technology which allows more than two frequency ranges to be supported.

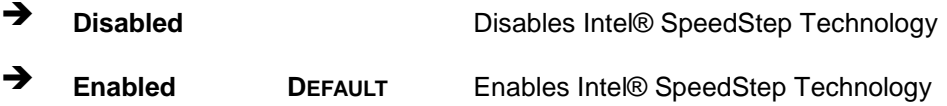

#### **C states [Disabled]**

Use the **C states** option to enable or disable CPU power management which allows CPU to go to C states when it is not 100% utilized.

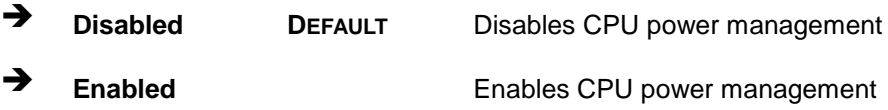

#### **Tcc Activation Offset [Enabled]**

Use the **Turbo Mode** option to enable or disable Turbo Mode which requires Intel Speed Step or Intel Speed Shift to be available and enabled.

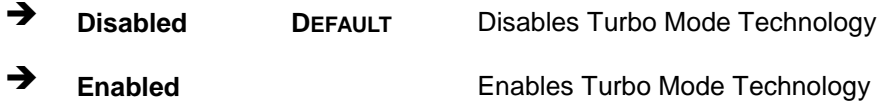

#### **Power Limit 1 Override [Disabled]**

Enable/Disable Power Limit 1 override. If this option is disabled. BIOS will program the default values for Limit 1 and Power Limit 1 Time Window.

#### **Power Limit 2 Override [Disabled]**

Power Limit 1 in Milli Watts. BIOS will round to the nearest  $1/8W$  when programming.  $0 =$ no custom override. For 12.50W, enter 12500.

#### **Turbo Mode [Enabled]**

Use the **Turbo Mode** option to enable or disable Turbo Mode which requires Intel Speed Step or Intel Speed Shift to be available and enabled.

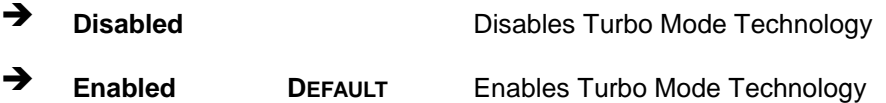

**Page 113**

# **5.3.2 PCH-FW Configuration**

The **PCH-FW Configuration** menu (**BIOS [Menu](#page-113-0) 7**) allows Intel® Active Management Technology (AMT) options to be configured.

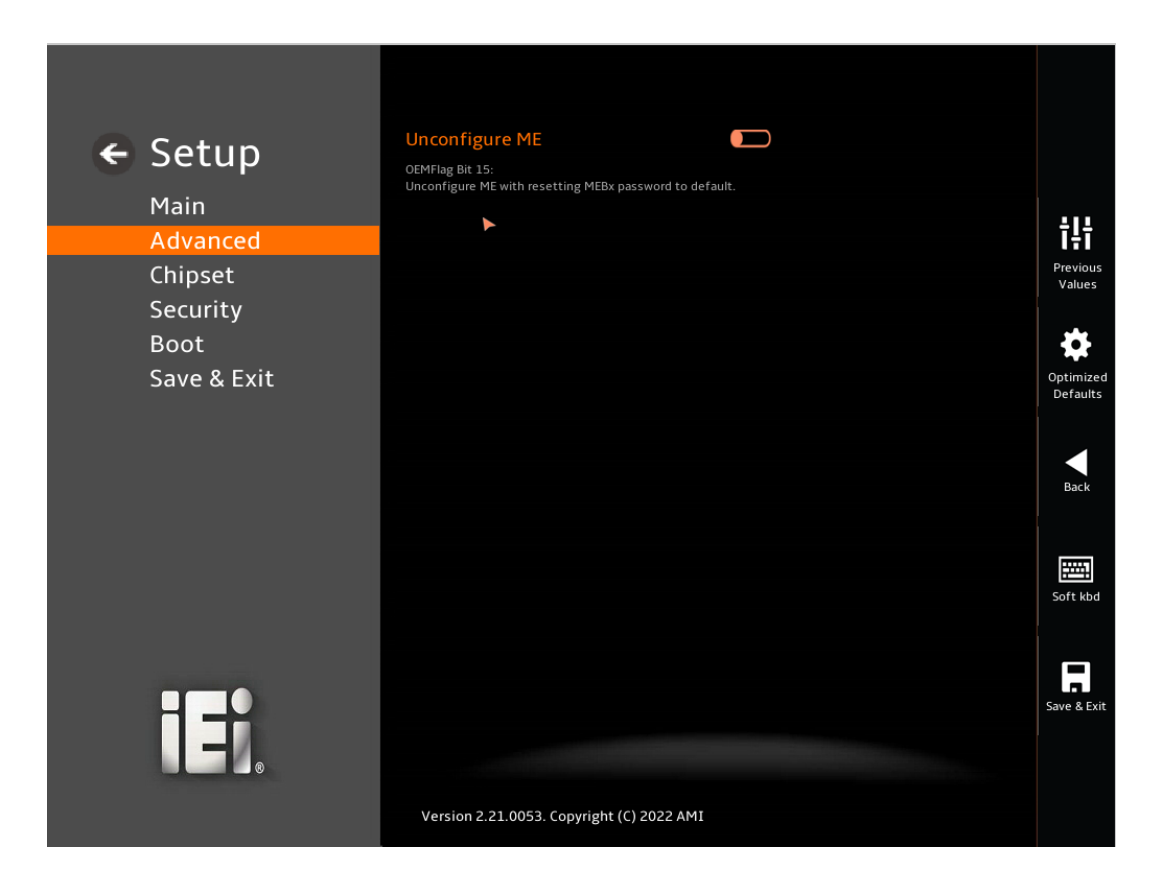

#### <span id="page-113-0"></span>**BIOS Menu 7: PCH-FW Configuration**

#### **Unconfigure ME [Disabled]**

Use the **Unconfigure ME** option to unconfigure ME with resetting MEBx password to default.

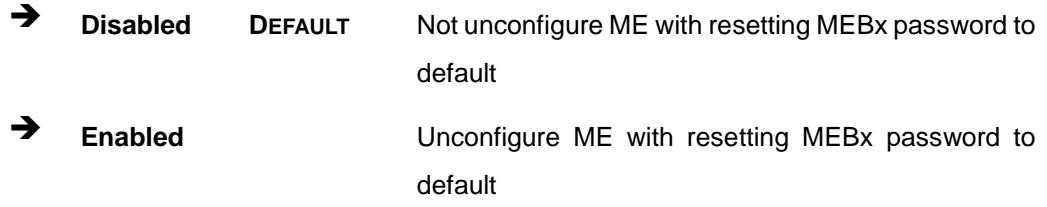

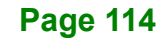

# **5.3.3 Trusted Computing**

Use the **Trusted Computing** menu (**BIOS [Menu](#page-114-0) 8**) to configure settings related to the Trusted Computing Group (TCG) Trusted Platform Module (TPM).

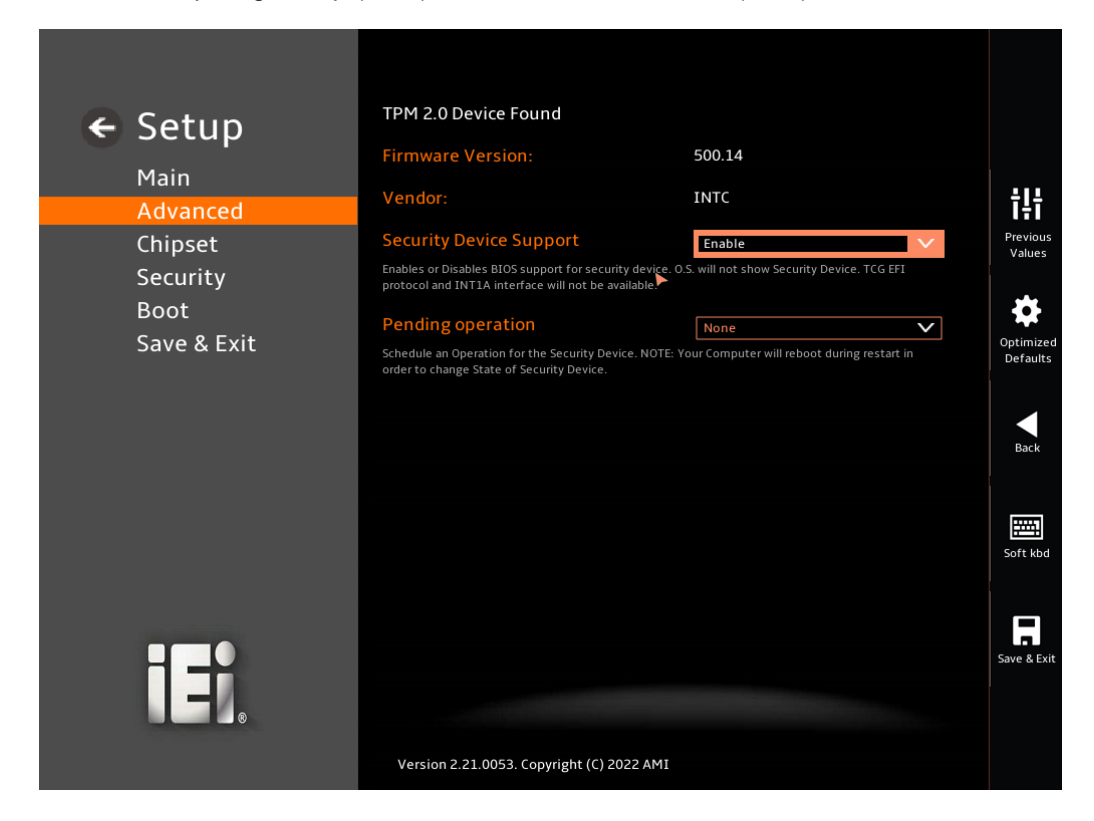

#### <span id="page-114-0"></span>**BIOS Menu 8: PCH-FW Configuration**

#### **Security Device Support [Disable]**

Use the **Security Device Support** option to configure support for the TPM.

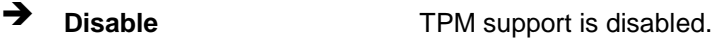

**Enable <sup>D</sup>EFAULT** TPM support is enabled.

#### **Pending Operation [None]**

Use the **Pending Operation** option to schedule an operation for the security device.

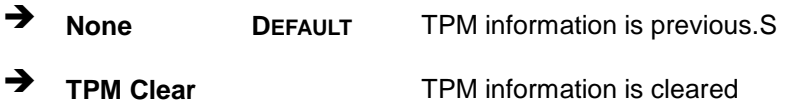

#### **Page 115**

# **5.3.4 F81866 Super IO Configuration**

Use the **F81866 Super IO Configuration** menu (**[BIOS Menu](#page-115-0) 9**) to set or change the configurations for the parallel ports and serial ports.

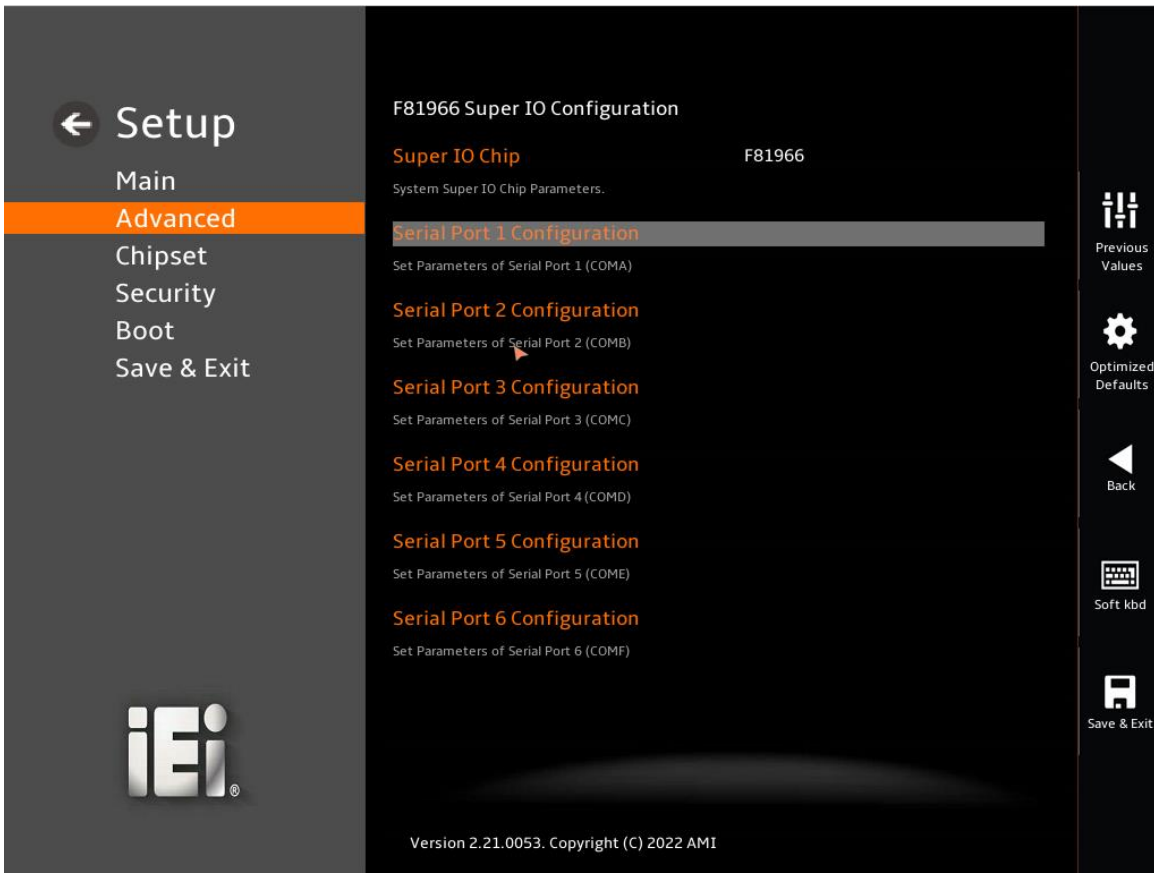

<span id="page-115-0"></span>**BIOS Menu 9: F81866 Super IO Configuration**

# **Integration Corp.**

# **5.3.4.1 Serial Port 1 Configuration**

Use the **Serial Port 1 Configuration** menu (**BIOS [Menu](#page-116-0) 10**) to configure the serial port n.

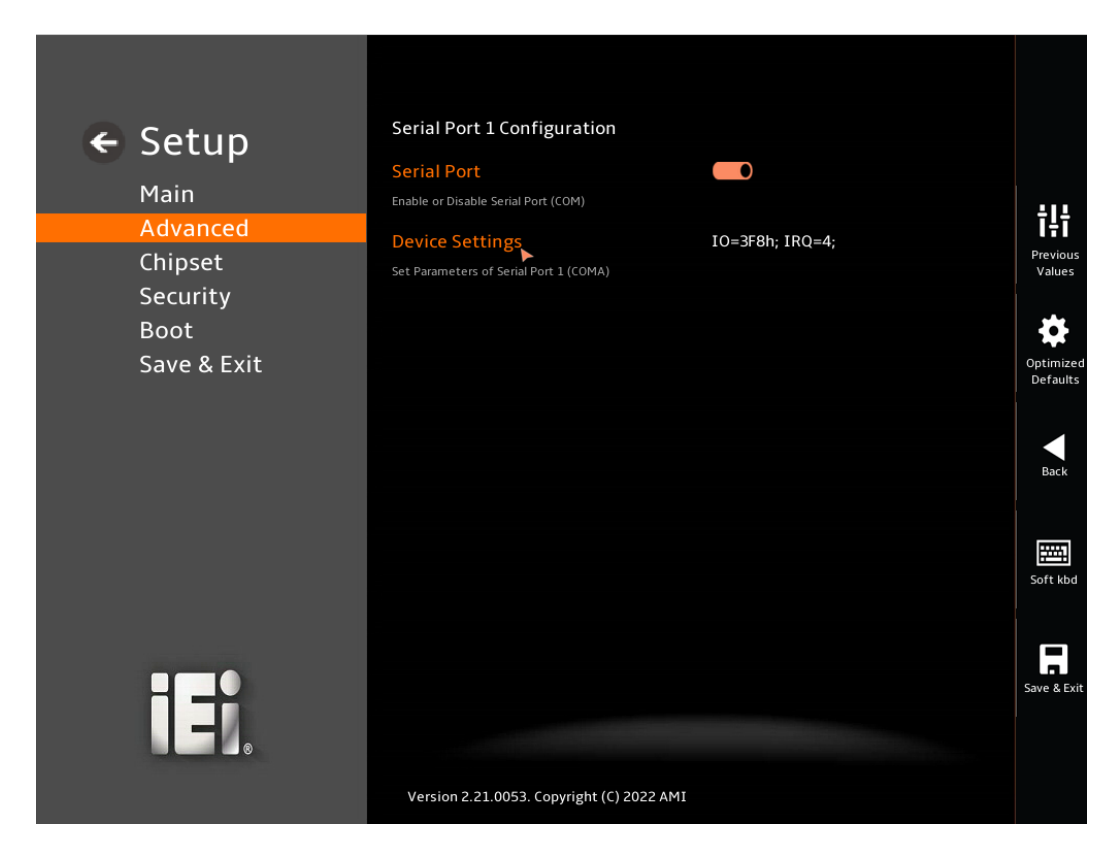

#### <span id="page-116-0"></span>**BIOS Menu 10: Serial Port 1 Configuration Menu**

#### **Serial Port [Enabled]**

Use the **Serial Port** option to enable or disable the serial port.

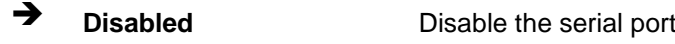

**Enabled <sup>D</sup>EFAULT** Enable the serial port

#### **Device Settings**

Use the **Device Settings** option to change the serial port IO port address and interrupt address.

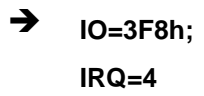

Serial Port I/O port address is 3F8h and the interrupt address is IRQ4

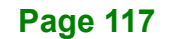

# **5.3.4.2 Serial Port 2 Configuration**

Use the **Serial Port 2 Configuration** menu (**BIOS [Menu](#page-117-0) 11**) to configure the serial port n.

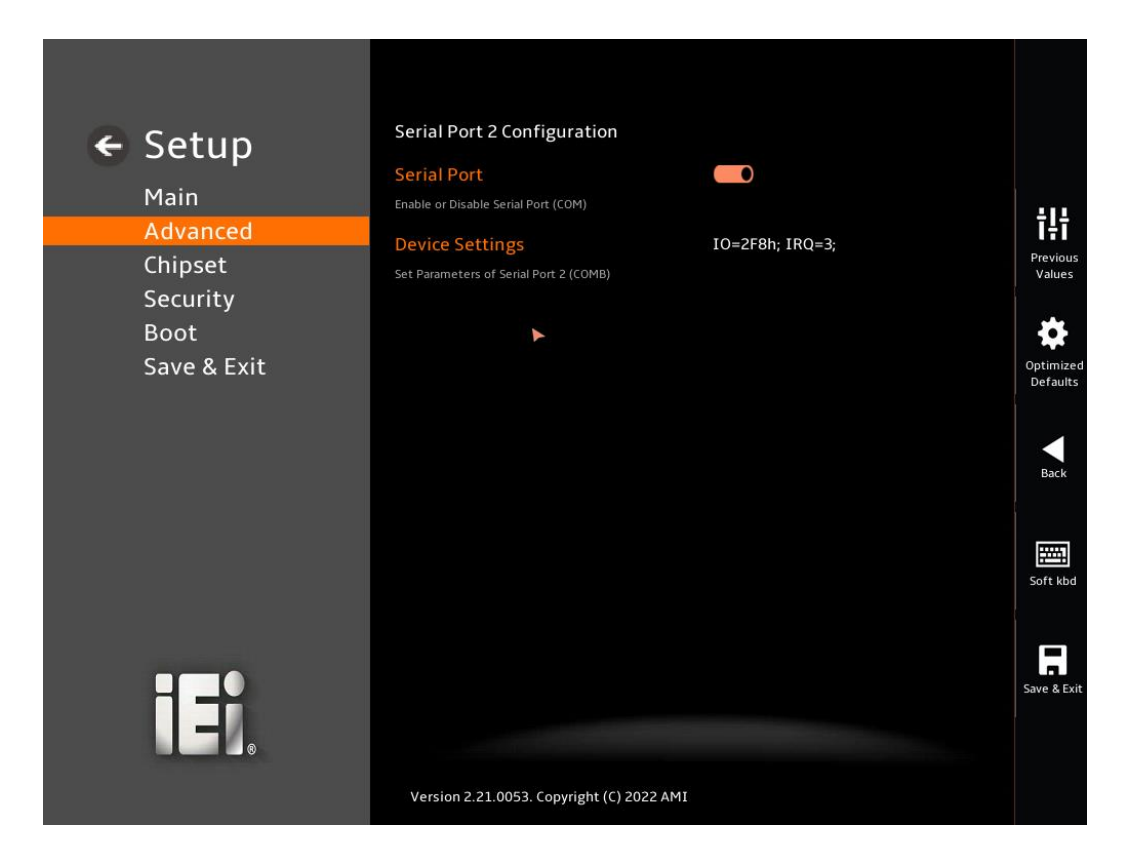

#### <span id="page-117-0"></span>**BIOS Menu 11: Serial Port 2 Configuration Menu**

#### **Serial Port [Enabled]**

Use the **Serial Port** option to enable or disable the serial port.

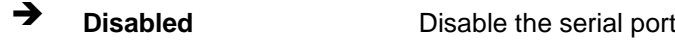

**Enabled <sup>D</sup>EFAULT** Enable the serial port

#### **Device Settings**

Use the **Device Settings** option to change the serial port IO port address and interrupt address.

 $\rightarrow$  **IO=2F8h**; **IRQ=3** Serial Port I/O port address is 2F8h and the interrupt address is IRQ3

**Page 118**

# **5.3.4.3 Serial Port 3 Configuration**

Use the **Serial Port 3 Configuration** menu (**BIOS [Menu](#page-118-0) 12**) to configure the serial port 3.

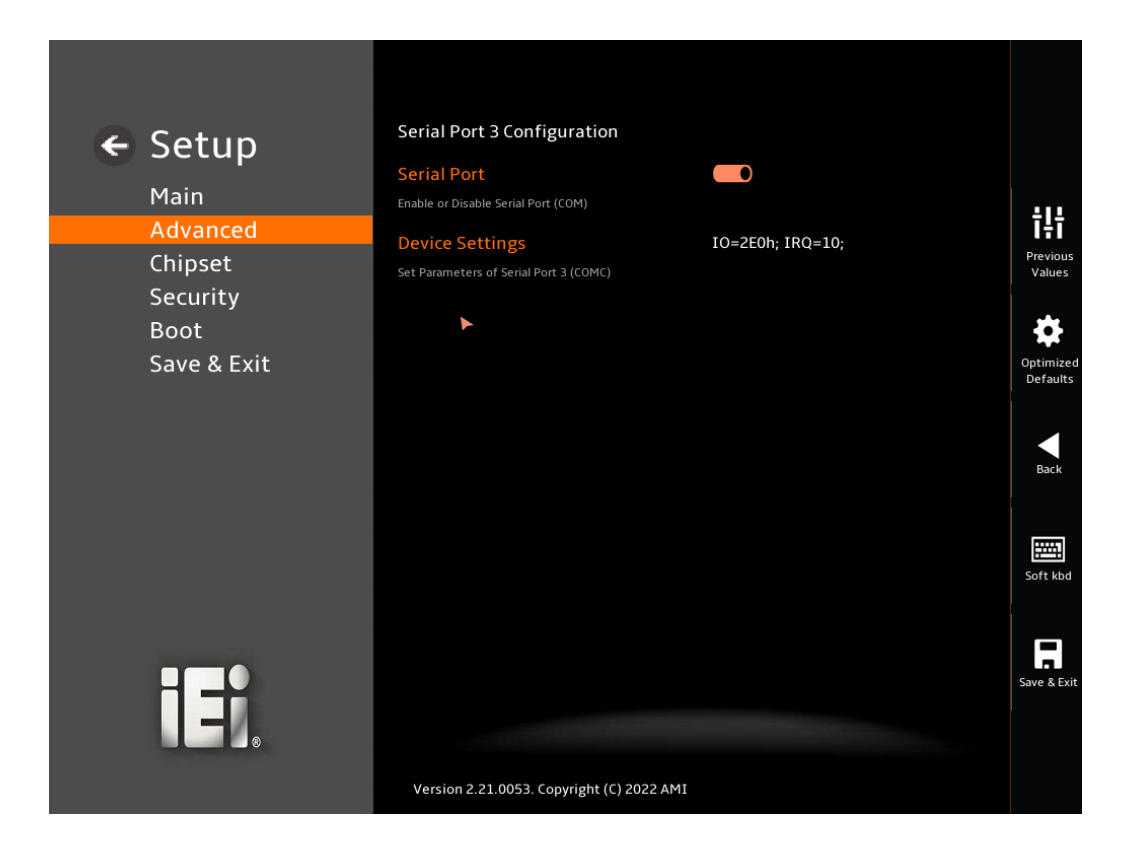

#### <span id="page-118-0"></span>**BIOS Menu 12: Serial Port 3 Configuration Menu**

#### **Serial Port [Enabled]**

Use the **Serial Port** option to enable or disable the serial port.

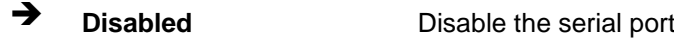

**Enabled <sup>D</sup>EFAULT** Enable the serial port

#### **Device Settings**

Use the **Device Settings** option to change the serial port IO port address and interrupt address.

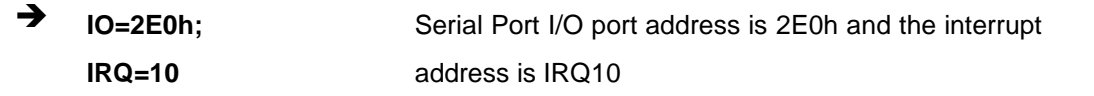

**Page 119**

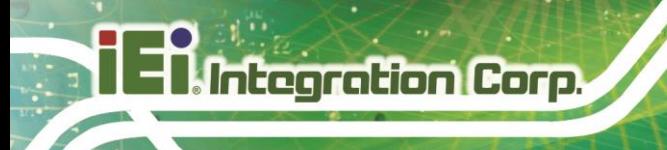

# **5.3.4.4 Serial Port 4 Configuration**

Use the **Serial Port 4 Configuration** menu (**BIOS [Menu](#page-119-0) 13**) to configure the serial port 4.

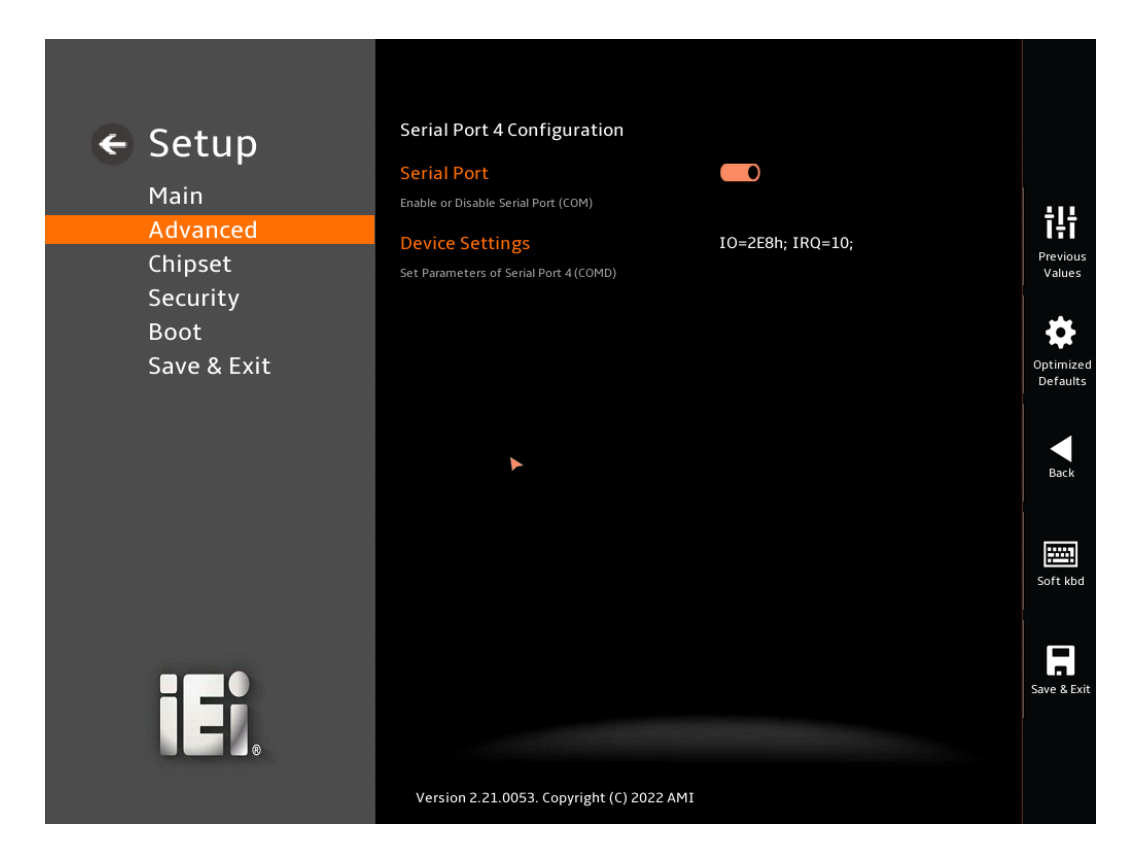

#### <span id="page-119-0"></span>**BIOS Menu 13: Serial Port 4 Configuration Menu**

#### **Serial Port [Enabled]**

Use the **Serial Port** option to enable or disable the serial port.

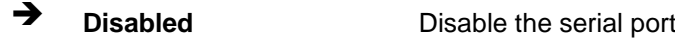

**Enabled <sup>D</sup>EFAULT** Enable the serial port

#### **Device Settings**

Use the **Device Settings** option to change the serial port IO port address and interrupt address.

 $\rightarrow$  **IO=2E8h; IRQ=10** Serial Port I/O port address is 2E8h and the interrupt address is IRQ10

**Page 120**

# **5.3.4.5 Serial Port 5 Configuration**

Use the **Serial Port 5 Configuration** menu (**BIOS [Menu](#page-120-0) 14**) to configure the serial port 5.

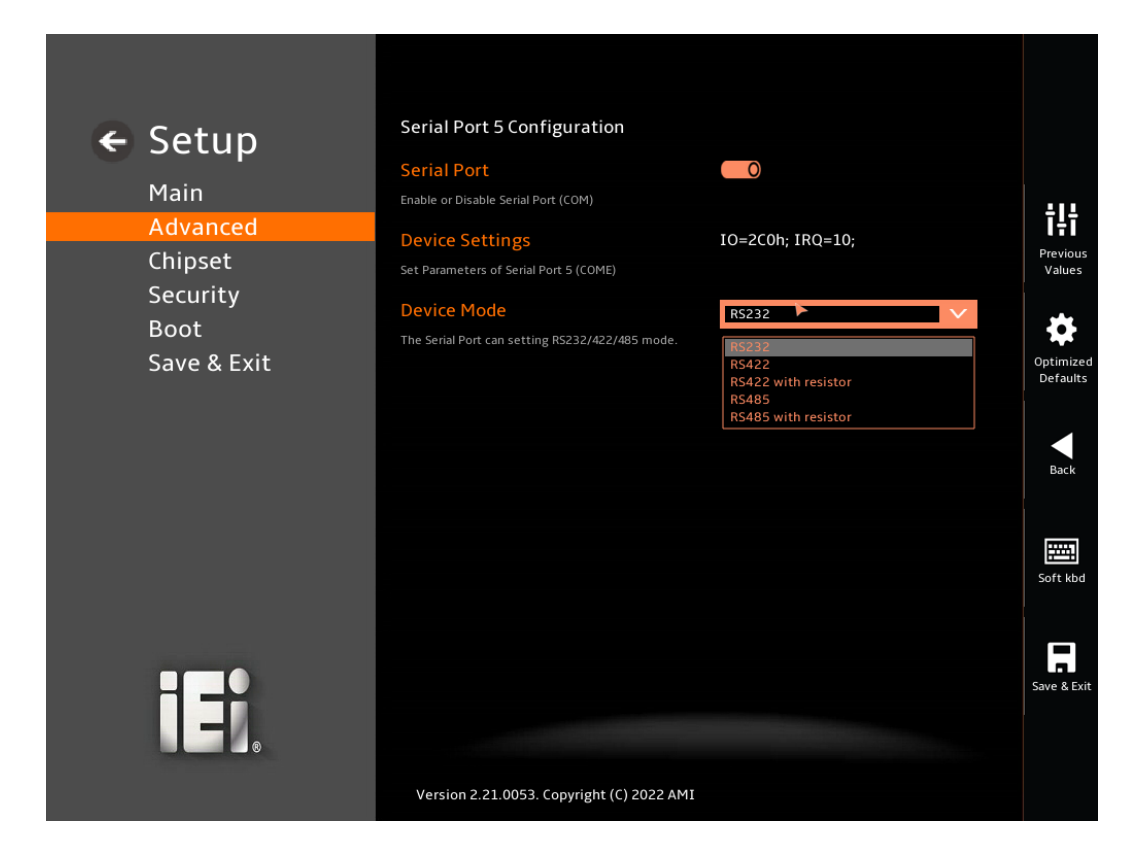

#### <span id="page-120-0"></span>**BIOS Menu 14: Serial Port 5 Configuration Menu**

#### **Serial Port [Enabled]**

Use the **Serial Port** option to enable or disable the serial port.

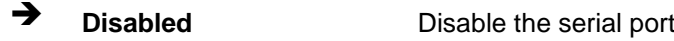

**Enabled <sup>D</sup>EFAULT** Enable the serial port

#### **Device Settings**

Use the **Device Settings** option to change the serial port IO port address and interrupt address.

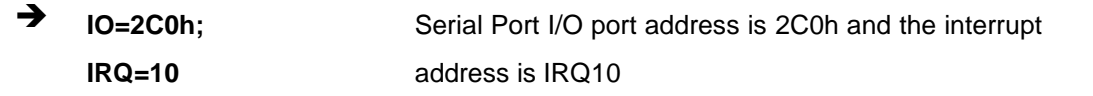

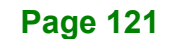

#### **Device Mode [Printer Mode]**

Use the **Device Mode** option to select the Serial Port 5 signaling mode. Configuration options are listed below.

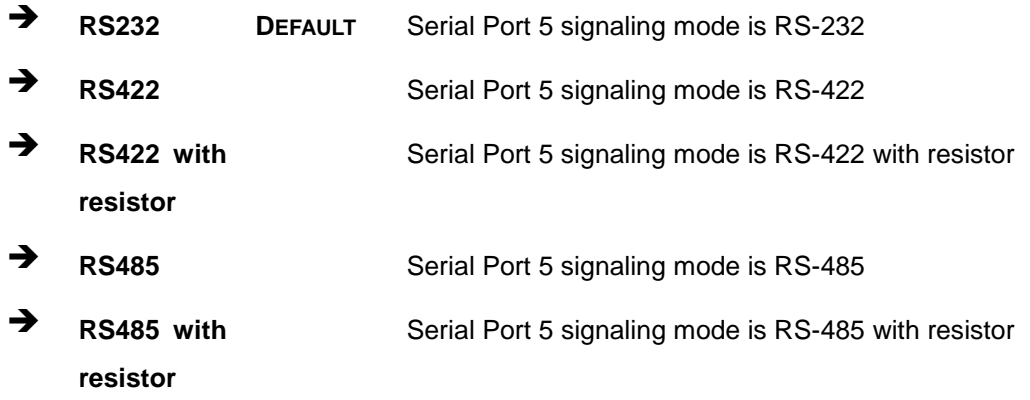

# **5.3.4.6 Serial Port 6 Configuration**

Use the **Serial Port 6 Configuration** menu (**BIOS [Menu](#page-121-0) 15**) to configure the serial port 6.

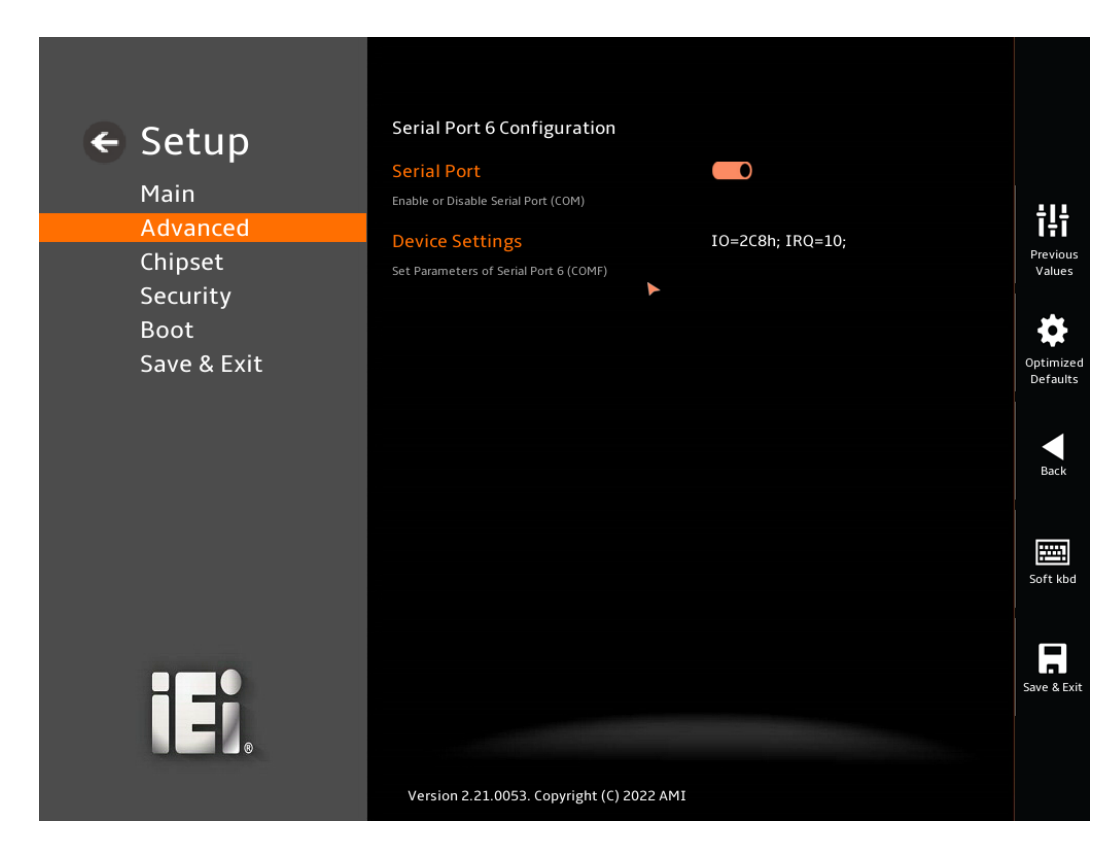

**BIOS Menu 15: Serial Port 6 Configuration Menu**

<span id="page-121-0"></span>**Page 122**

#### **Serial Port [Enabled]**

Use the **Serial Port** option to enable or disable the serial port.

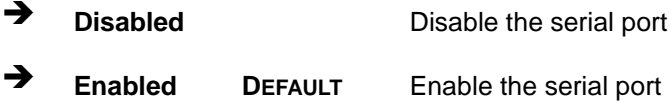

#### **Device Settings**

Use the **Device Settings** option to change the serial port IO port address and interrupt address.

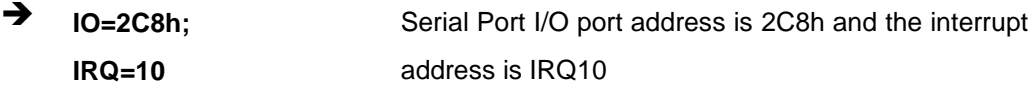

#### **5.3.5 ENE KB9068 Monitor**

The ENE KB9068 Monitor menu (**BIOS [Menu](#page-122-0) 16**) contains the smart fan mode configuration submenu and shows the state of H/W real-time operating temperature, fan speeds and system voltages.

| $\leftarrow$ Setup                                | PC Health Status                          |              |                               |
|---------------------------------------------------|-------------------------------------------|--------------|-------------------------------|
|                                                   | <b>CPU Temperature</b>                    | $: +27 °C$   |                               |
| Main<br>Advanced                                  | <b>SYS Temperature</b>                    | $: +29 °C$   | 讲                             |
| Chipset<br>Security<br><b>Boot</b><br>Save & Exit | CPU_fan1Speed                             | : 1483 RPM   | Previous<br>Values            |
|                                                   | SYS_fan1Speed                             | : N/A        |                               |
|                                                   | CPU_CORE1                                 | $: +0.967 V$ | Optimized<br>Defaults         |
|                                                   | +V5DSW                                    | $: +5.051V$  |                               |
|                                                   | $+12V$<br>ν                               | $: +11.890V$ |                               |
|                                                   | <b>DDR</b>                                | $: +1.183V$  | E.<br>Back                    |
|                                                   | $+V5S$                                    | $: +5.080V$  |                               |
|                                                   | $+V3P3S$                                  | $: +3.322V$  | 圏                             |
|                                                   | <b>Smart Fan Mode Configuration</b>       |              | Soft kbd                      |
|                                                   | Smart Fan Mode Select                     |              |                               |
| 廿书                                                |                                           |              | $\blacksquare$<br>Save & Exit |
|                                                   |                                           |              |                               |
|                                                   |                                           |              |                               |
|                                                   | Version 2.21.0053. Copyright (C) 2022 AMI |              |                               |

<span id="page-122-0"></span>**BIOS Menu 16: ENE KB9068 Monitor**

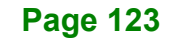

#### **PC Health Status**

The following system parameters and values are shown. The system parameters that are monitored are:

- System Temperatures:
	- o CPU Temperature
	- o System Temperature
- Fan Speeds:
	- o CPU Fan Speed
	- o System Fan Speed
- Voltages:
	- o CPU\_CORE
	- o +5V
	- o +12V
	- o DDR
	- o +5VSB
	- $\circ$  +3.3V
	- o +3.3VSB

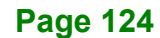

# **5.3.5.1 Smart Fan Mode Configuration**

Use the **Smart Fan Mode Configuration** submenu (**BIOS [Menu](#page-124-0) 17**) to configure the CPU/system fan start/off temperature and control mode.

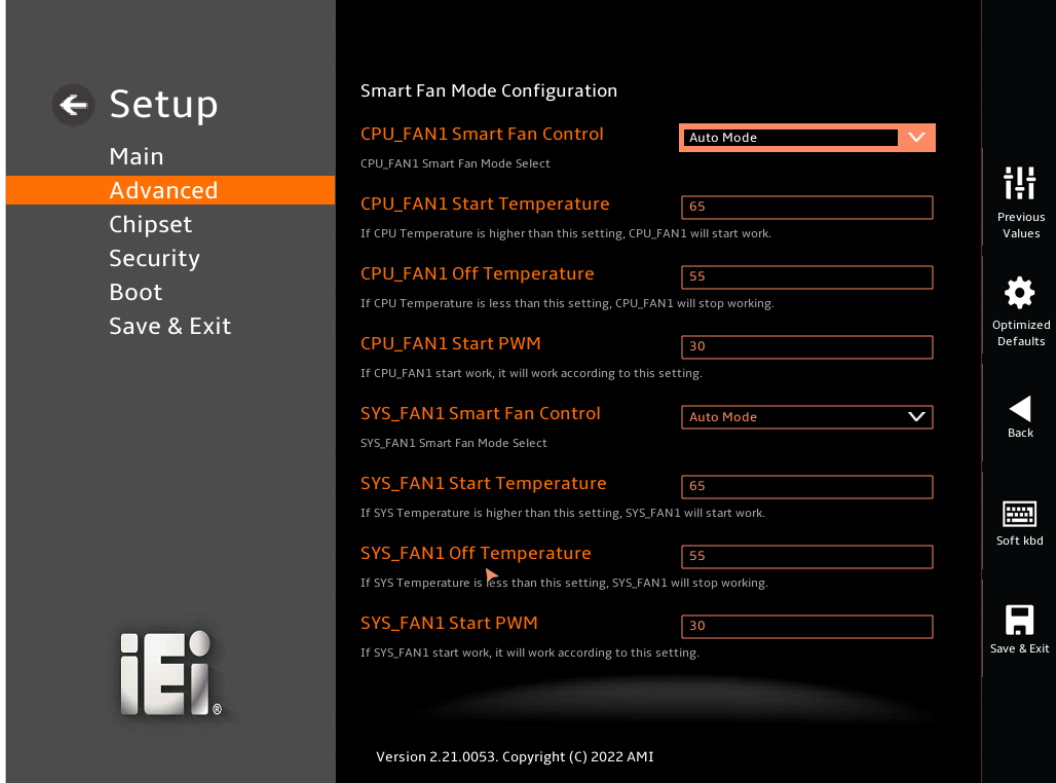

#### <span id="page-124-0"></span>**BIOS Menu 17: Smart Fan Mode Configuration**

#### **CPU\_FAN1 Smart Fan Control [Auto Mode]**

Use the **CPU\_FAN1 Smart Fan Control** option to configure the CPU Smart Fan.

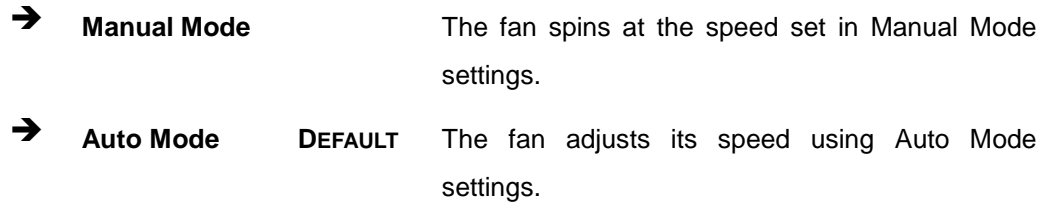

#### **CPU\_FAN1 Start Temperature**

If the CPU temperature is between **fan off** and **fan start**, the fan speed change to **fan start PWM**. To set a value, Use the + or – key to change the value or enter a decimal number between 1 and 100.

#### **CPU\_FAN1 Off Temperature**

If the CPU temperature is lower than the value set this option, the fan speed change to be lowest. To set a value, Use the  $+$  or  $-$  key to change the value or enter a decimal number between 1 and 100.

#### **CPU\_FAN1 Start PWM**

Use the **CPU\_FAN1 Start PWM** option to set the PWM start value. Use the + or – key to change the value or enter a decimal number between 1 and 100.

#### **SYS\_FAN1 Smart Fan Control [Auto Mode]**

Use the **SYS\_FAN1 Smart Fan Control** option to configure the System Smart Fan.

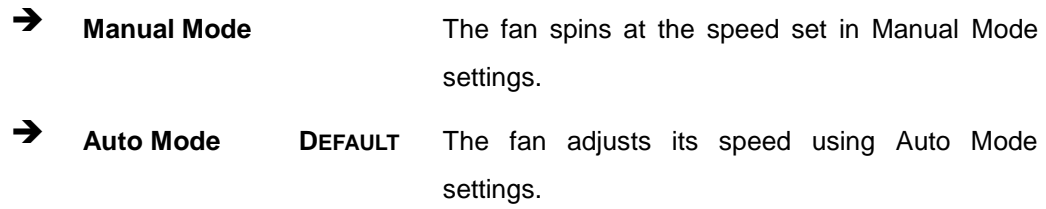

#### **SYS\_FAN1 Start Temperature**

If the System temperature is between **fan off** and **fan start**, the fan speed change to **fan start PWM**. To set a value, Use the + or – key to change the value or enter a decimal number between 1 and 100.

#### **SYS\_FAN1 Off Temperature**

If the System temperature is lower than the value set this option, the fan speed change to be lowest. To set a value, Use the + or – key to change the value or enter a decimal number between 1 and 100.

#### **SYS\_FAN1 Start PWM**

Use the **SYS Fan1 Start PWM** option to set the PWM start value. Use the + or – key to change the value or enter a decimal number between 1 and 100.

#### **→** Auto Mode Fan Slope PWM

Use the **Auto Mode Fan Slope PWM** option to select the linear rate at which the PWM mode increases with respect to an increase in temperature. Use the  $+$  or  $-$  key to change the value or enter a decimal number between 1 and 8

#### **5.3.6 Serial Port Console Redirection**

The **Serial Port Console Redirection** menu (**BIOS [Menu](#page-126-0) 18 & [BIOS Menu 19](#page-127-0)**) allows the console redirection options to be configured. Console Redirection allows users to maintain a system remotely by re-directing keyboard input and text output through the serial port.

<span id="page-126-0"></span>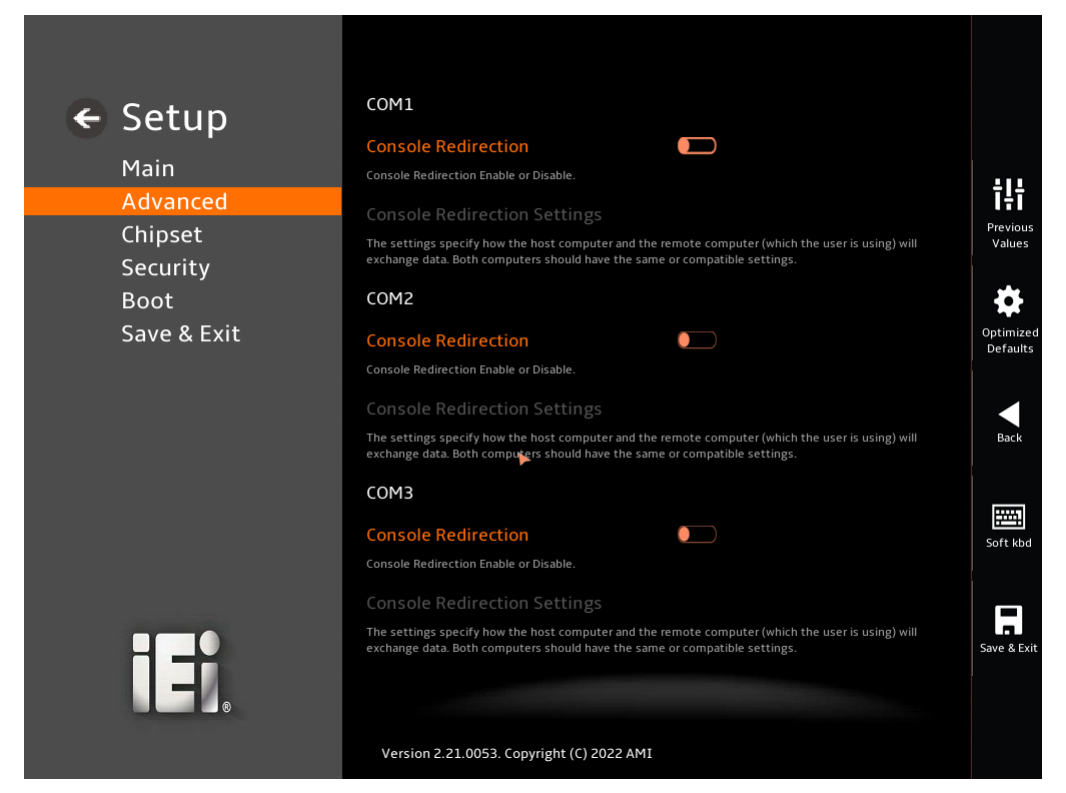

**BIOS Menu 18: Serial Port Console Redirection (1/2)**

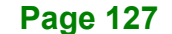

# **Integration Corp.**

# **IMBA-Q470 ATX Motherboard**

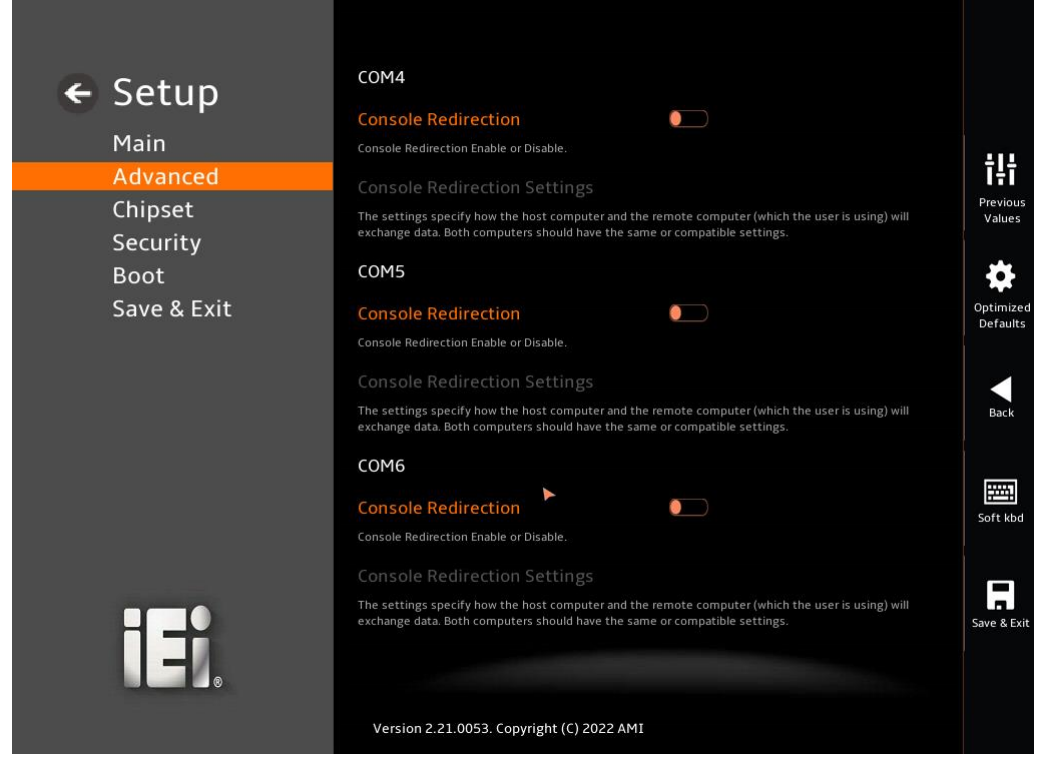

**BIOS Menu 19: Serial Port Console Redirection (2/2)**

#### <span id="page-127-0"></span>**Console Redirection [Disabled]**

Use **Console Redirection** option to enable or disable the console redirection function.

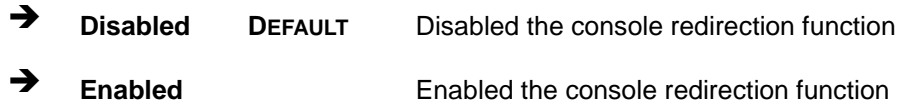

The **Console Redirection Settings** submenu will be available when the **Console Redirection** option is enabled.

#### **5.3.6.1 Console Redirection Settings**

The following options are available in the **Console Redirection Settings** submenu (**[BIOS Menu 20](#page-128-0)**) when the **COM Console Redirection** (for COM1 to COM6) option is enabled.

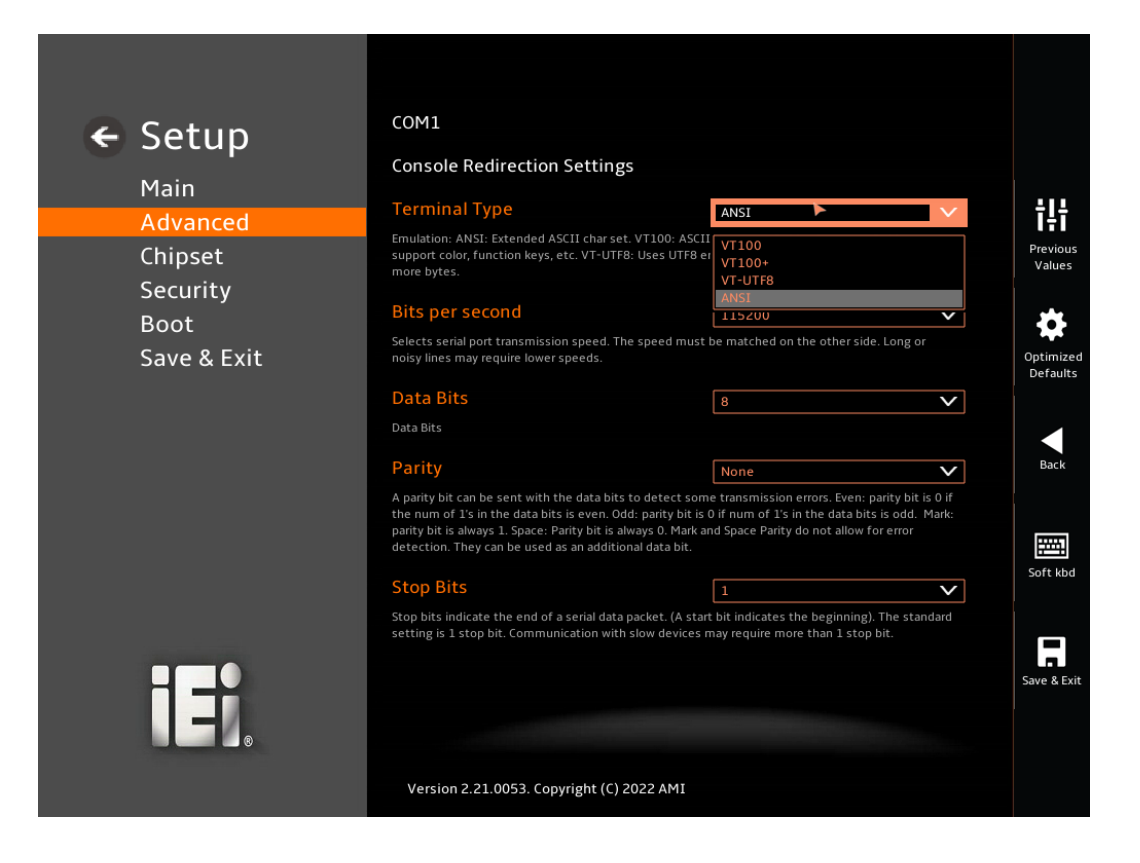

<span id="page-128-0"></span>**BIOS Menu 20: COM Console Redirection Settings**

#### **Terminal Type [ANSI]**

Use the **Terminal Type** option to specify the remote terminal type.

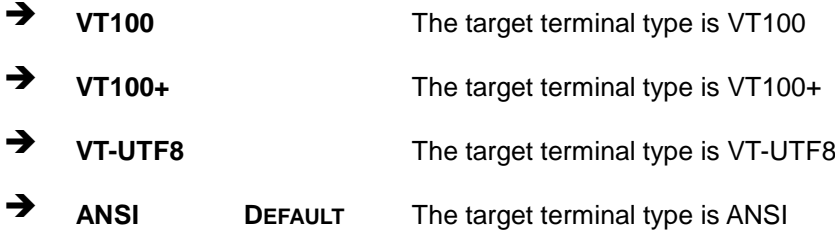

#### **Bits per second [115200]**

Use the **Bits per second** option to specify the serial port transmission speed. The speed must match on the other side. Long or noisy lines may require lower speeds.

**9600** Sets the serial port transmission speed at 9600.

**Page 129**

# **Integration Corp.**

# **IMBA-Q470 ATX Motherboard**

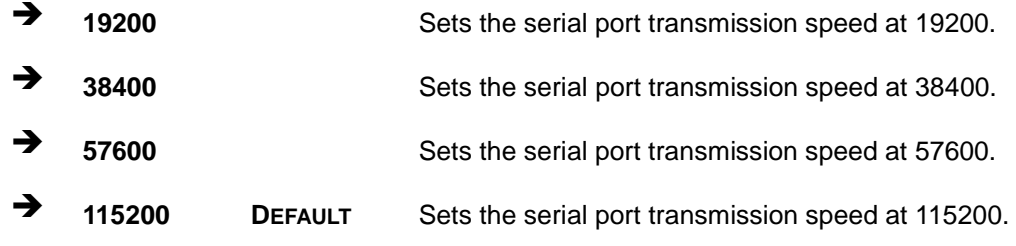

#### **Data Bits [8]**

Use the **Data Bits** option to specify the number of data bits.

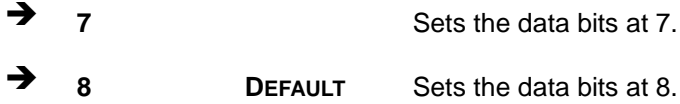

#### **Parity [None]**

Use the **Parity** option to specify the parity bit that can be sent with the data bits for detecting the transmission errors.

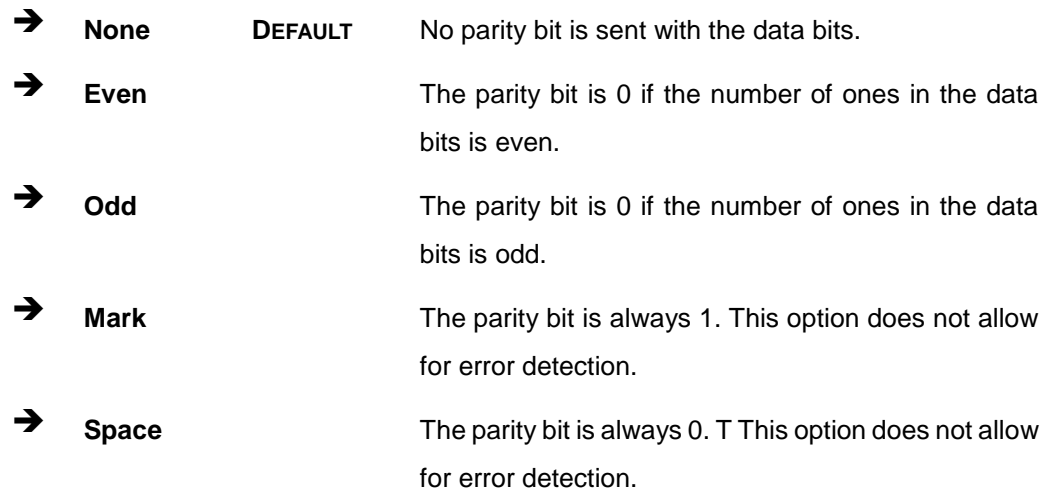

#### **Stop Bits [1]**

Use the **Stop Bits** option to specify the number of stop bits used to indicate the end of a serial data packet. Communication with slow devices may require more than 1 stop bit.

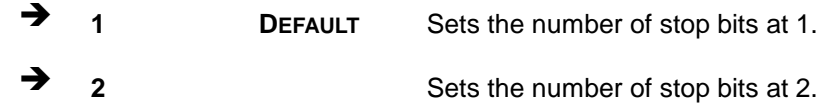

**Page 130**

# **5.3.7 Intel TXT Information**

The **Intel TXT Information** menu (**[BIOS Menu 21](#page-130-0)**) displays the Intel Trusted Execution Technology information and shows the Chipset .

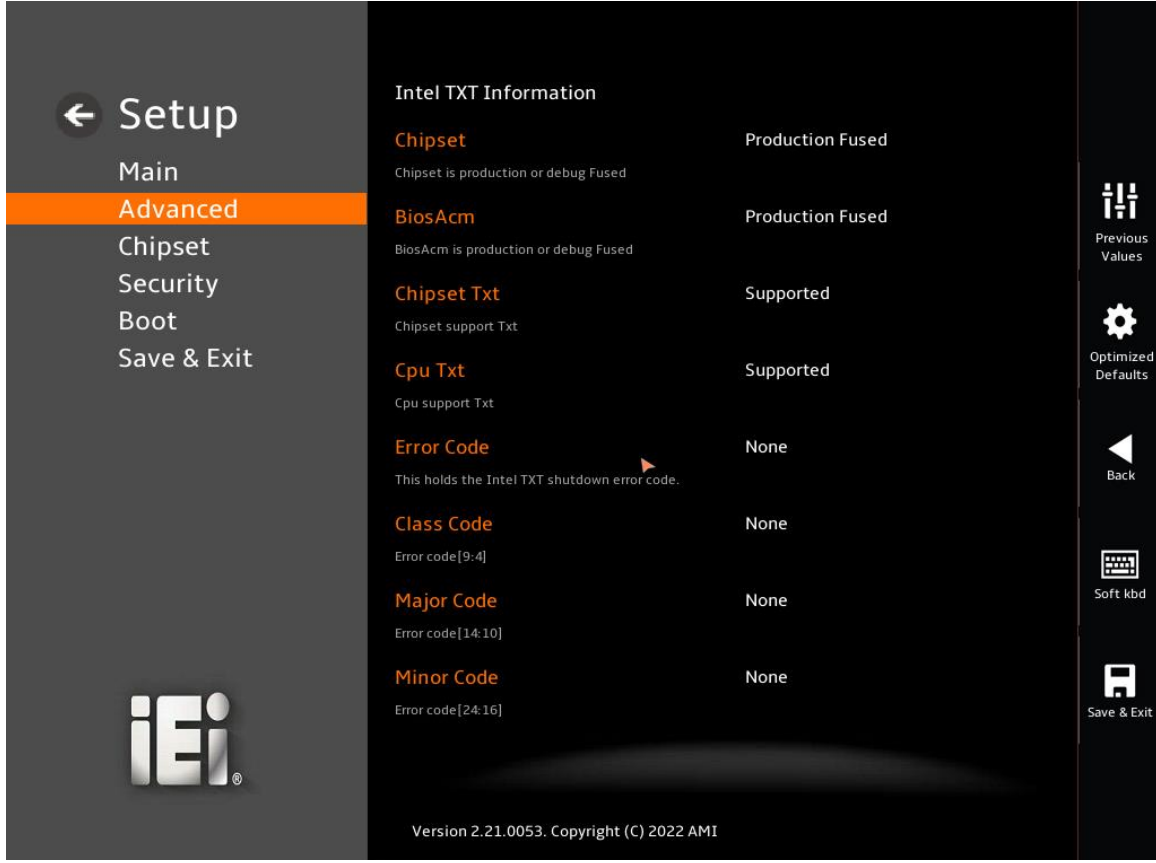

<span id="page-130-0"></span>**BIOS Menu 21: Intel TXT Information**

# **5.3.8 NVMe Configuration**

Use the **NVMe Configuration** (**BIOS [Menu](#page-131-0) 22**) menu to display the NVMe controller and device information.

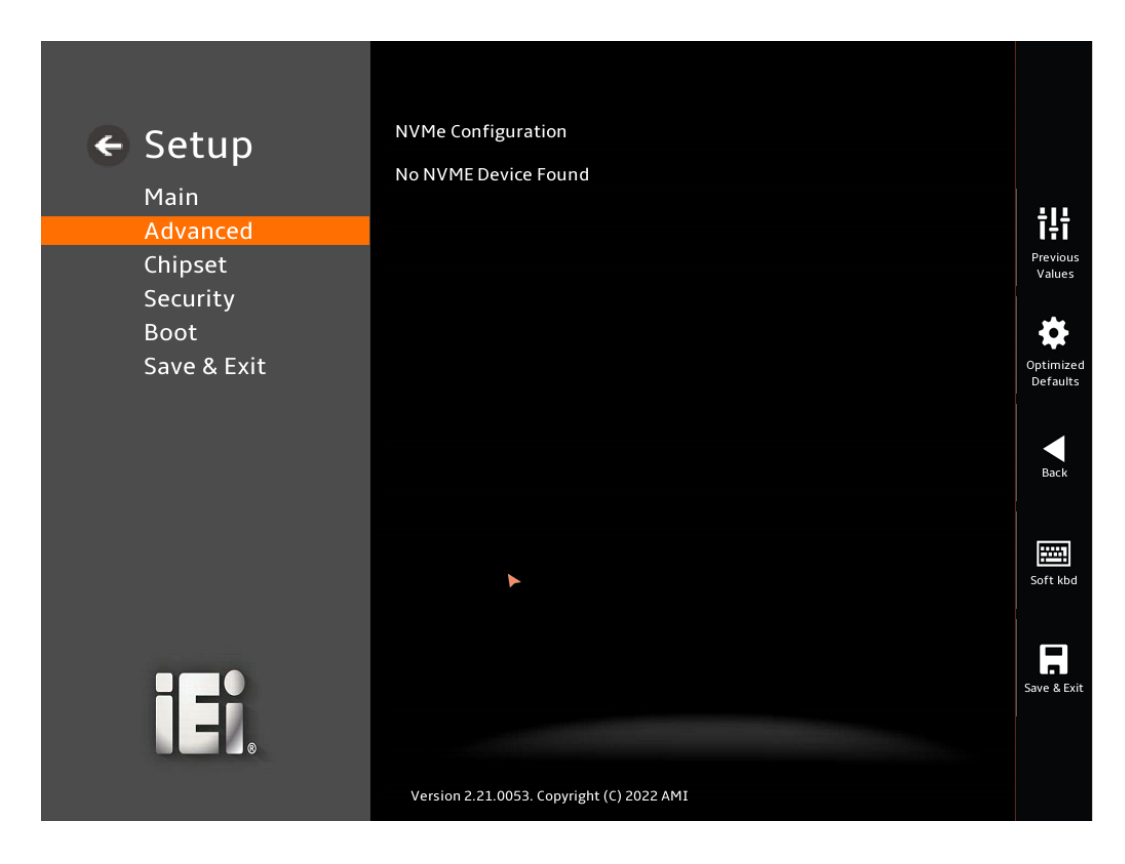

<span id="page-131-0"></span>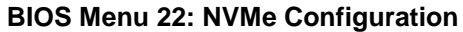

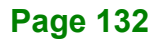

# **5.4 Chipset**

Use the **Chipset** menu (**BIOS [Menu](#page-132-0) 23**) to access the PCH IO and System Agent (SA) configuration menus.

# **WARNING!**

Setting the wrong values for the Chipset BIOS selections in the Chipset BIOS menu may cause the system to malfunction.

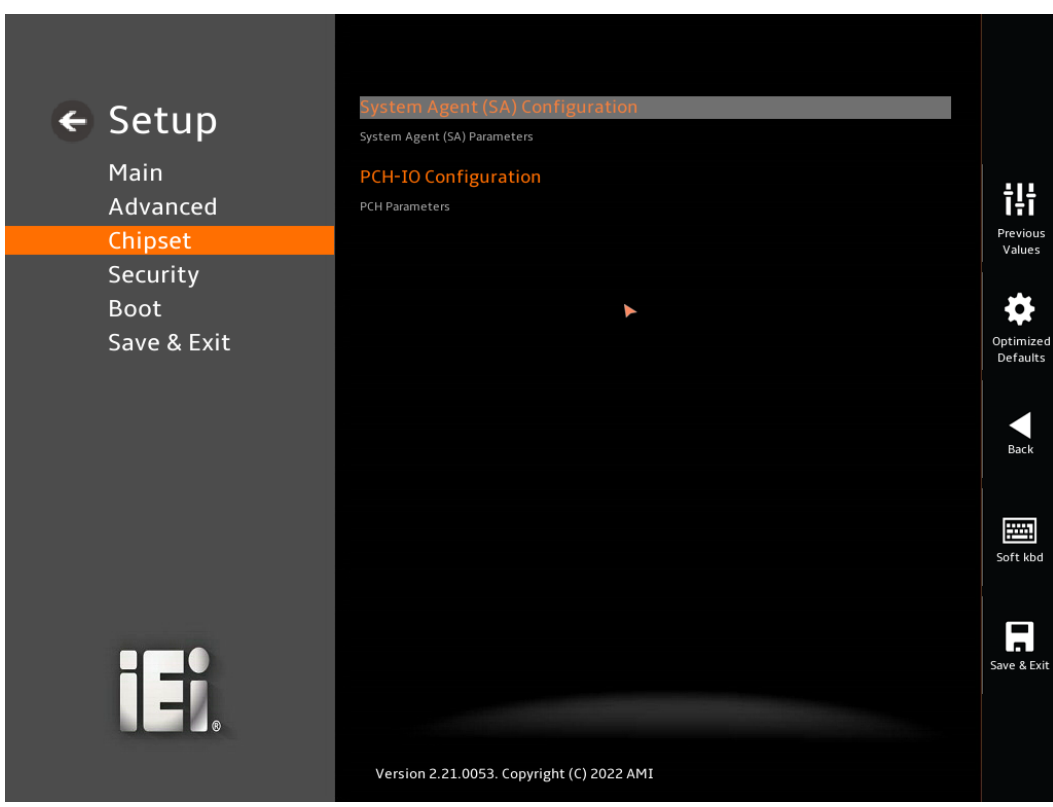

<span id="page-132-0"></span>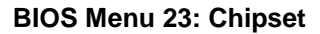

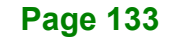

# **5.4.1 System Agent (SA) Configuration**

Use the **System Agent (SA) Configuration** menu (**BIOS [Menu](#page-133-0) 24**) to configure the System Agent (SA) parameters.

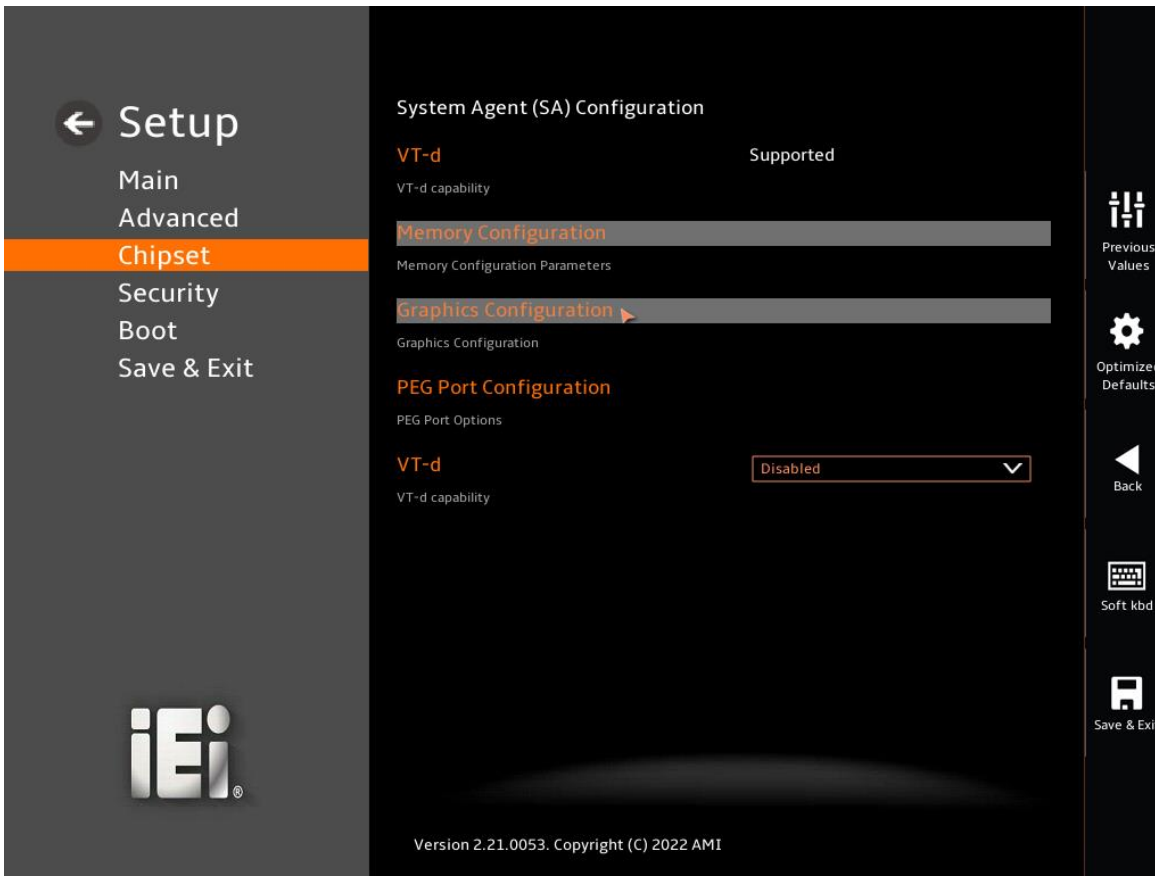

<span id="page-133-0"></span>**BIOS Menu 24: System Agent (SA) Configuration**

#### **VT-d [Enabled]**

Use the **VT-d** option to enable or disable the VT-d capability.

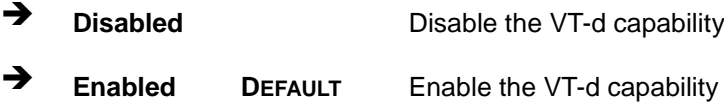

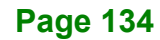

# **5.4.1.1 Memory Configuration**

Use the **Memory Configuration** submenu (**BIOS [Menu](#page-134-0) 25**) to view memory information.

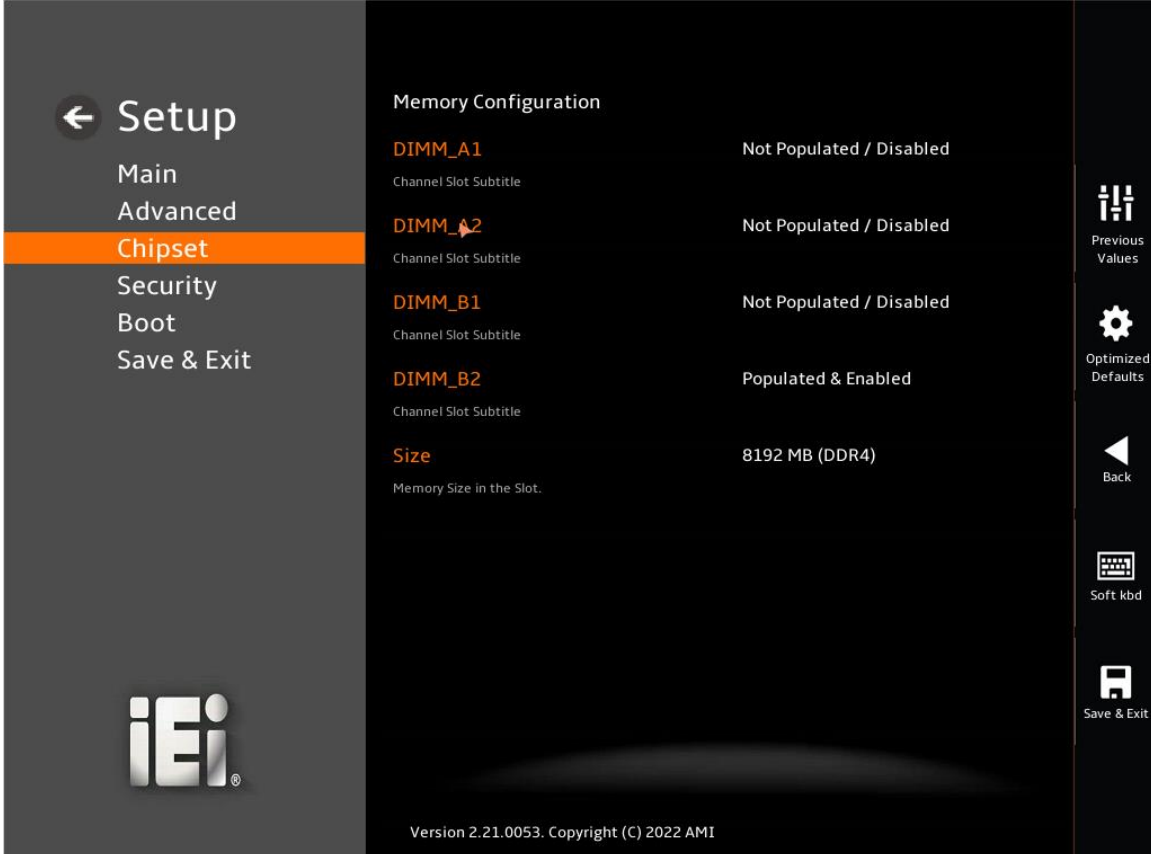

<span id="page-134-0"></span>**BIOS Menu 25: Memory Configuration** 

### **5.4.1.2 Graphics Configuration**

Use the **Graphics Configuration** (**BIOS [Menu](#page-135-0) 26**) menu to configure the video device connected to the system.

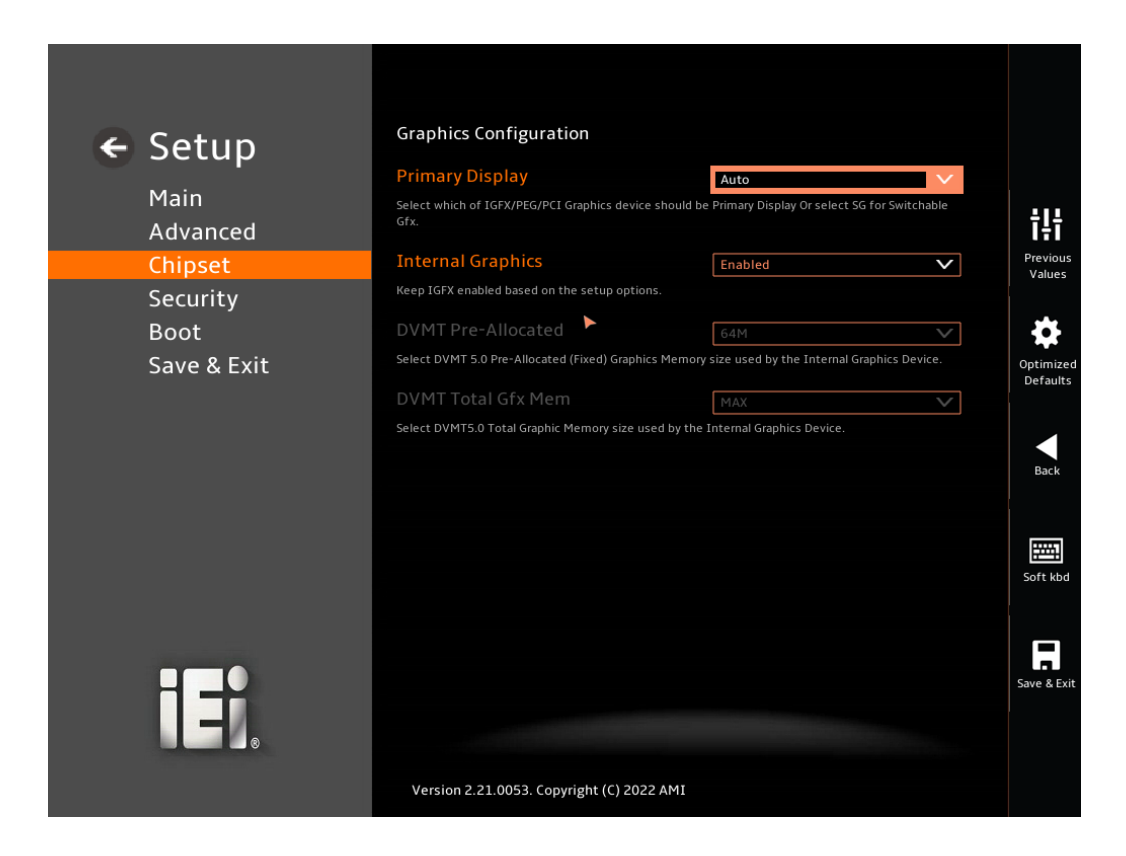

#### <span id="page-135-0"></span>**BIOS Menu 26: Graphics Configuration**

#### **Primary Display [Auto]**

Use the **Primary Display** option to select the primary graphics controller the system uses. The following options are available:

- Auto **Default**
- IGFX
- PEG
- PCI
- SG

#### **Internal Graphics [Enabled]**

Use the **Internal Graphics** option to configure whether to keep IGFX enabled. If user wants to support dual display by internal graphics and external graphics, this Internal Graphics

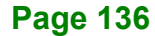

option should be set to Enabled and the above Primary Display option should be set to IGFX.

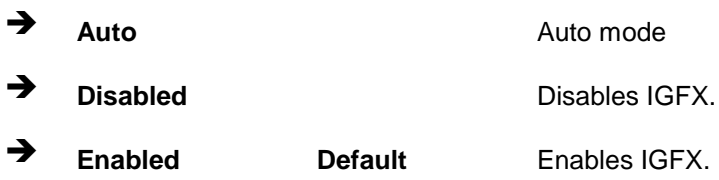

#### **DVMT Pre-Allocated [32M]**

Use the **DVMT Pre-Allocated** option to set the amount of system memory allocated to the integrated graphics processor when the system boots. The system memory allocated can then only be used as graphics memory, and is no longer available to applications or the operating system. Configuration options are listed below:

- 32M
- 64M **Default**

#### **DVMT Total Gfx Mem [256M]**

Use the **DVMT Total Gfx Mem** option to select DVMT5.0 total graphic memory size used by the internal graphic device. The following options are available:

- 128M
- 256M
- MAX **Default**

# **5.4.1.3 PEG Port Configuration**

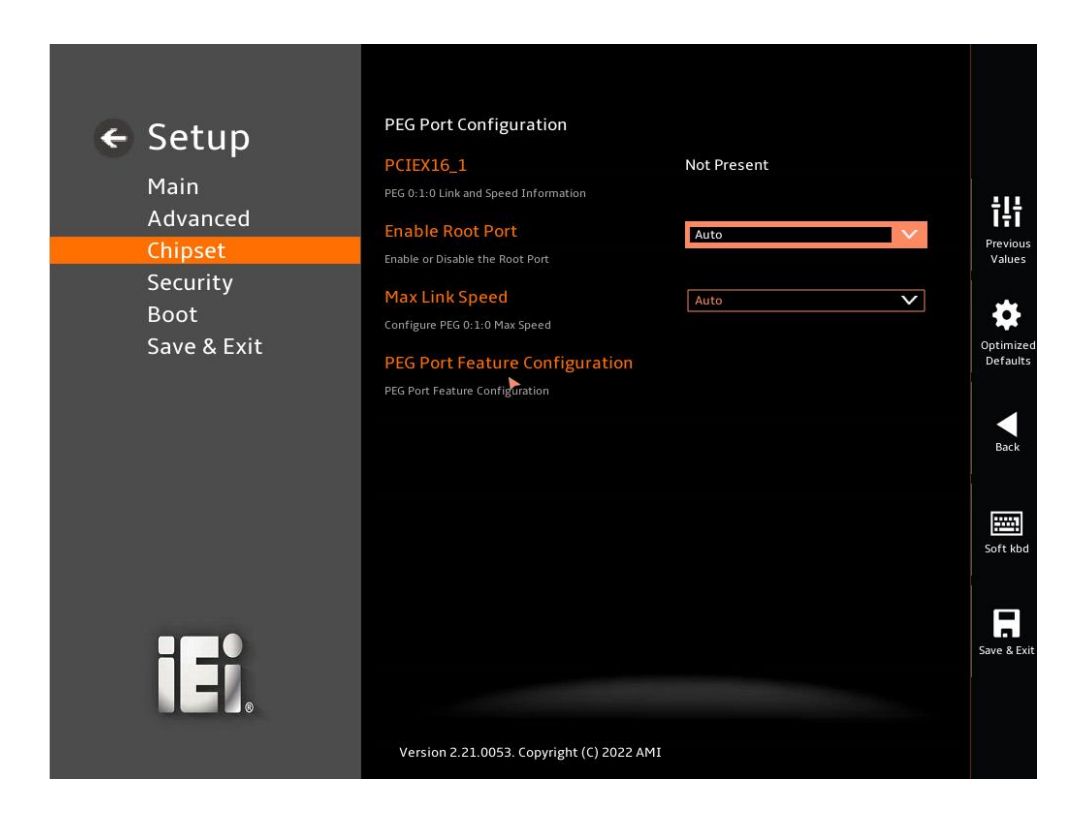

**BIOS Menu 27: PEG Port Configuration**

**Enable Root Port [Enabled]**

Use the **Enable Root Port** option to enable or disable the PCI Express (PEG) controller.

- **Disabled** Disables the PCI Express (PEG) controller. **Enabled <sup>D</sup>EFAULT** Enables the PCI Express (PEG) controller.
- **Max Link Speed [Auto]**

Use the **Max Link Speed** option to select the maximum link speed of the PCI Express slot. The following options are available:

- Auto **Default**
- Gen1
- Gen2
- Gen3

**Page 138**

# **5.4.1.3.1 PEG Port Feature Configuration**

Use the **PEG Port Feature Configuration** submenu (**BIOS [Menu](#page-138-0) 28**) to configure the SA PCIe settings.

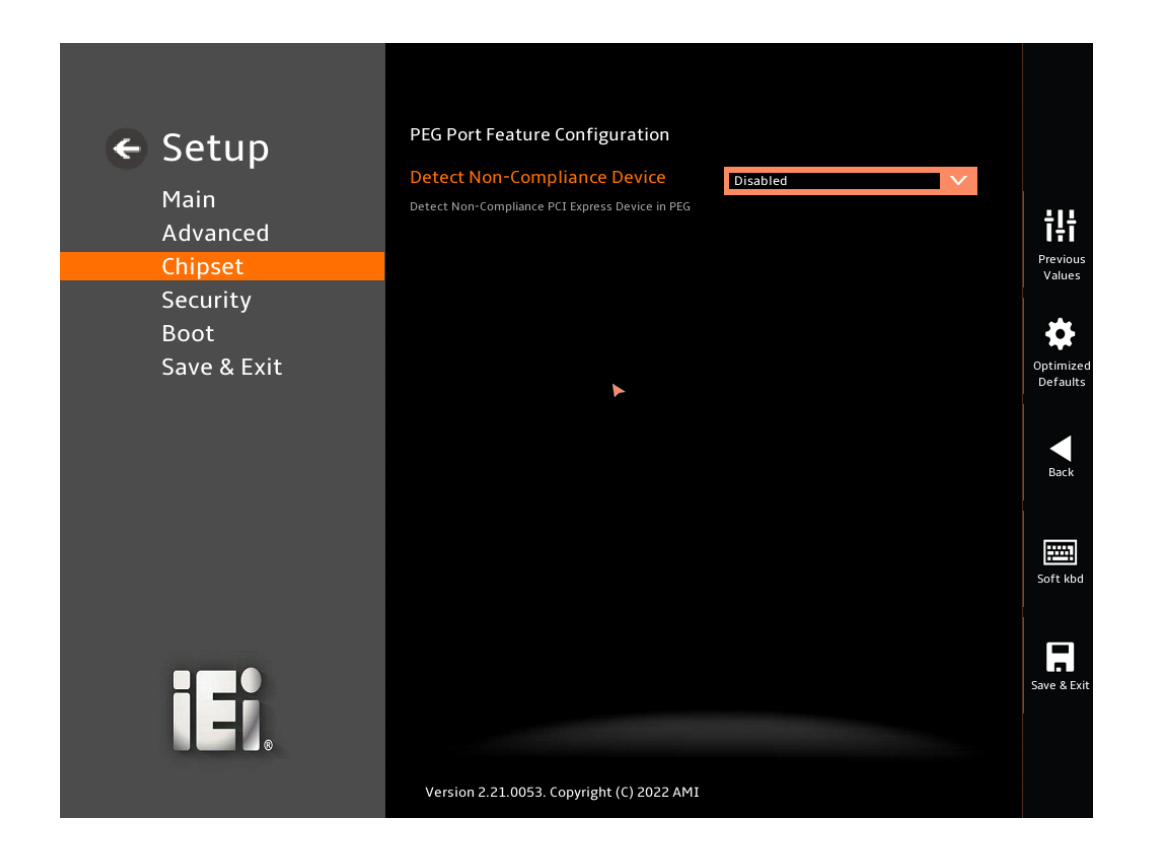

<span id="page-138-0"></span>**BIOS Menu 28: PEG Port Feature Configuration**

#### **Detect Non-Compliance Device [Disabled]**

Use the **Detect Non-Compliance Device** option to detect non-compliance PCIe device in PEG.

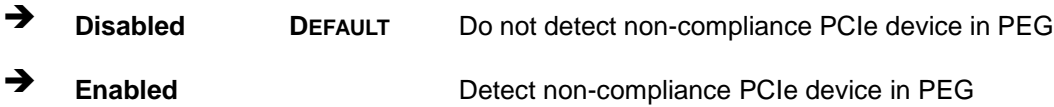

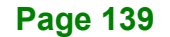

# **5.4.2 PCH-IO Configuration**

Use the **PCH-IO Configuration** menu (**BIOS [Menu](#page-139-0) 29**) to configure the PCH parameters.

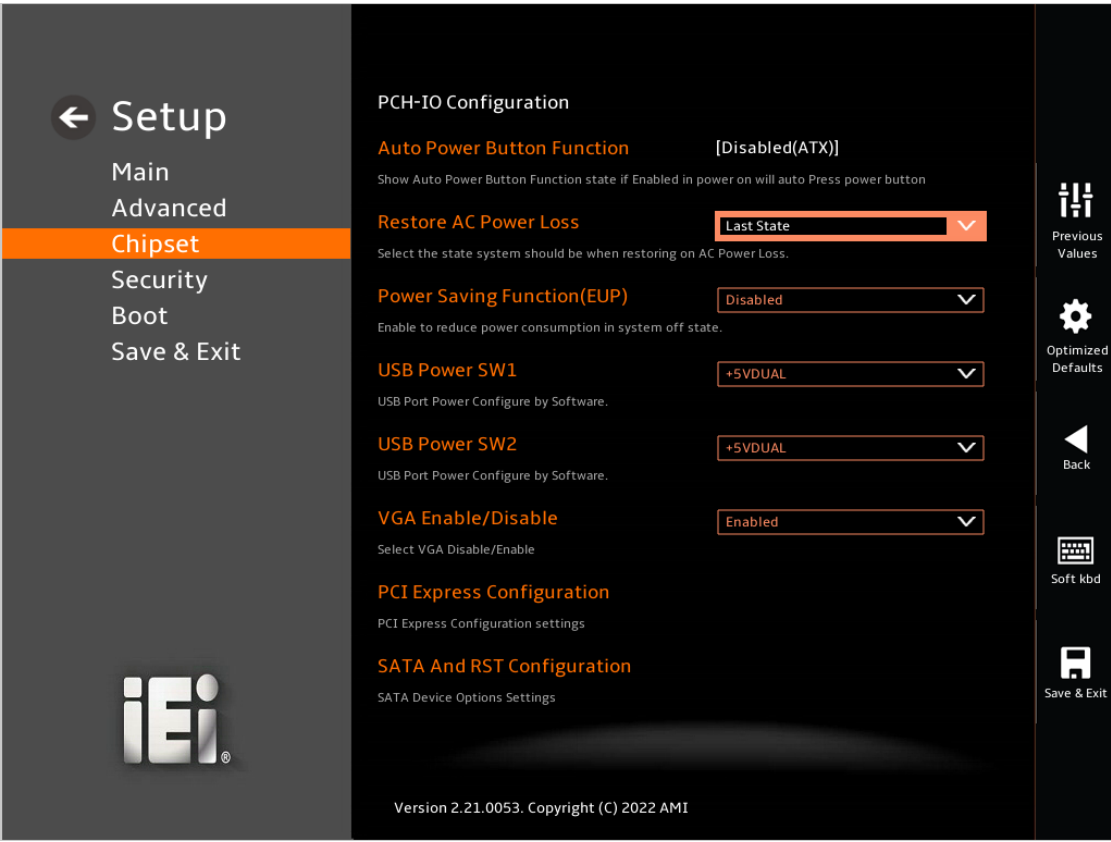

<span id="page-139-0"></span>**BIOS Menu 29: PCH-IO Configuration**

#### **Auto Power Button Function [Enabled(AT)]**

Use the **Auto Power Button Function** BIOS option to show the power mode state. Use the **J\_ATX\_AT1** to switch the AT/ATX power mode.

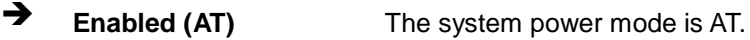

**Disabled (ATX)** The system power mode is ATX.

#### **Restore AC Power Loss [Last State]**

Use the **Restore AC Power Loss** BIOS option to specify what state the system returns to if there is a sudden loss of power to the system when the power mode is ATX.

# **Page 140**

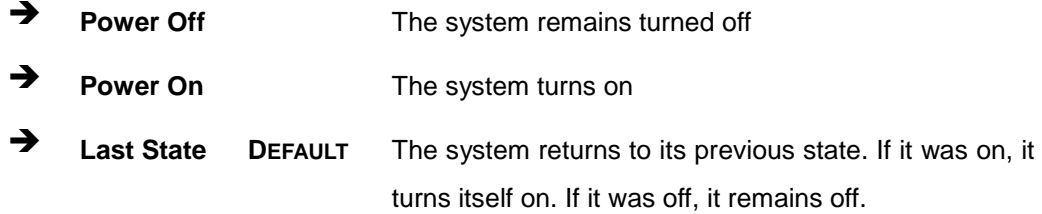

#### **Power Saving Function(EUP) [Disabled]**

Use the **Power Saving Function(EUP)** BIOS option to enable or disable the power saving function.

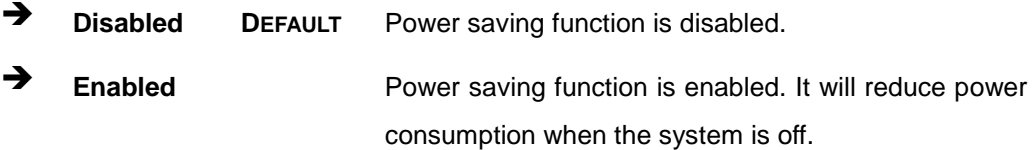

#### **VGA Enable/Disable [Enabled]**

Use the **VGA Enable/Disable** BIOS option to select VGA port Disable or enable

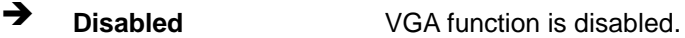

**Enabled DEFAULT** VGA function is enabled.

#### **USB Power SW1 [+5V DUAL]**

Use the **USB Power SW1** BIOS option to configure the USB power source for the corresponding USB connectors [\(Table](#page-141-0) 5-3).

 **+5V DUAL <sup>D</sup>EFAULT** Sets the USB power source to +5V dual → **+5V** +5V Sets the USB power source to +5V

#### **USB Power SW2 [+5V DUAL]**

Use the **USB Power SW2** BIOS option to configure the USB power source for the corresponding USB connectors [\(Table](#page-141-0) 5-3).

**+5V DUAL <sup>D</sup>EFAULT** Sets the USB power source to +5V dual

**+5V** Sets the USB power source to +5V

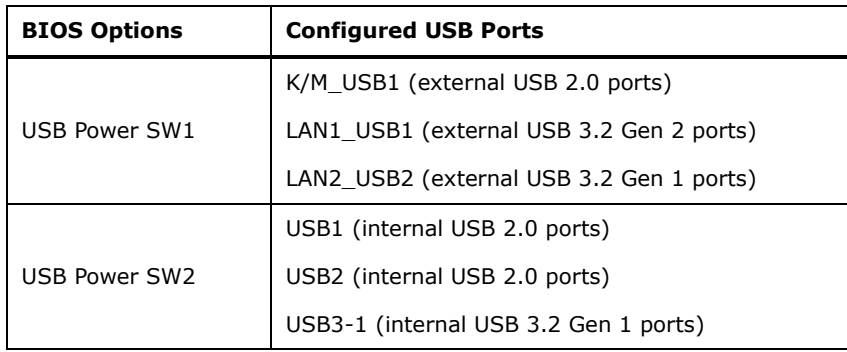

<span id="page-141-0"></span>**Table 5-3: BIOS Options and Configured USB Ports**

# **5.4.2.1 PCI Express Configuration**

Use the **PCI Express Configuration** submenu (**BIOS [Menu](#page-141-1) 30**) to configure the PCI Express slots.

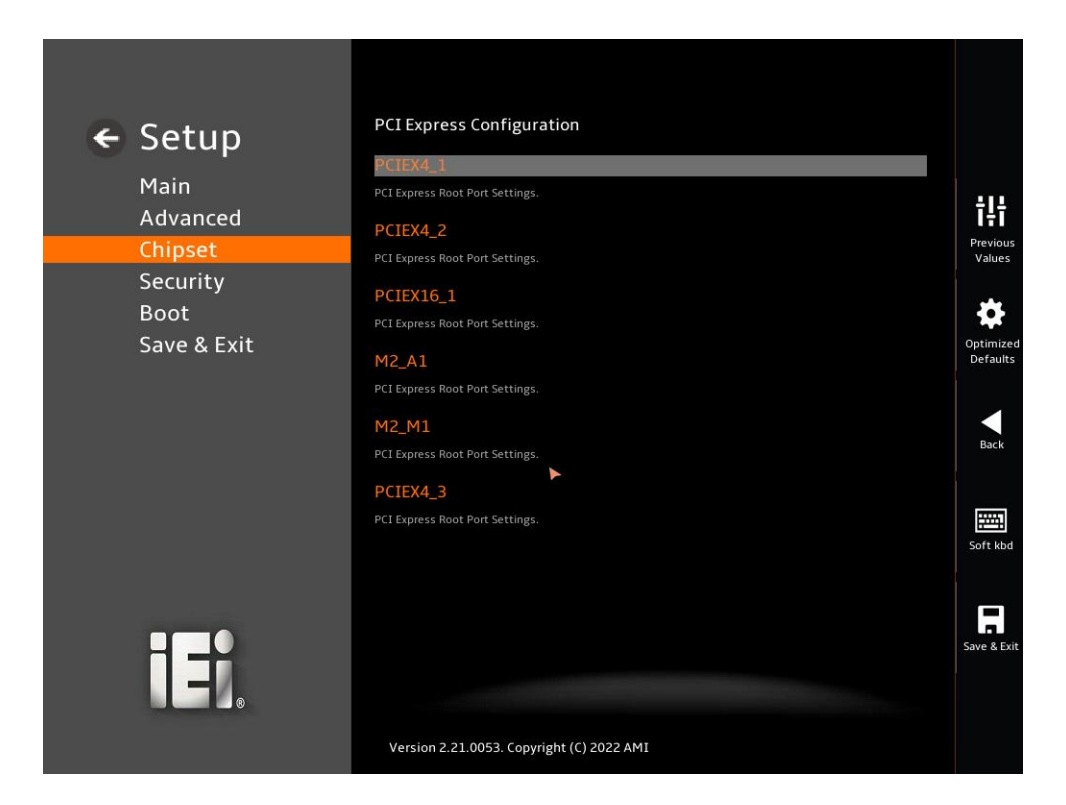

<span id="page-141-1"></span>**BIOS Menu 30: PCI Express Configuration**

# **5.4.2.1.1 PCIe Root Port Setting**

Use the **PCIEX4\_1, PCIEX4\_2, PCIEX16\_1, M2\_A1, M2\_M1, PCIEX4\_3** submenu (**BIOS [Menu](#page-142-0) 31**) to configure the PCI Root Port Setting.

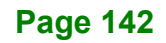

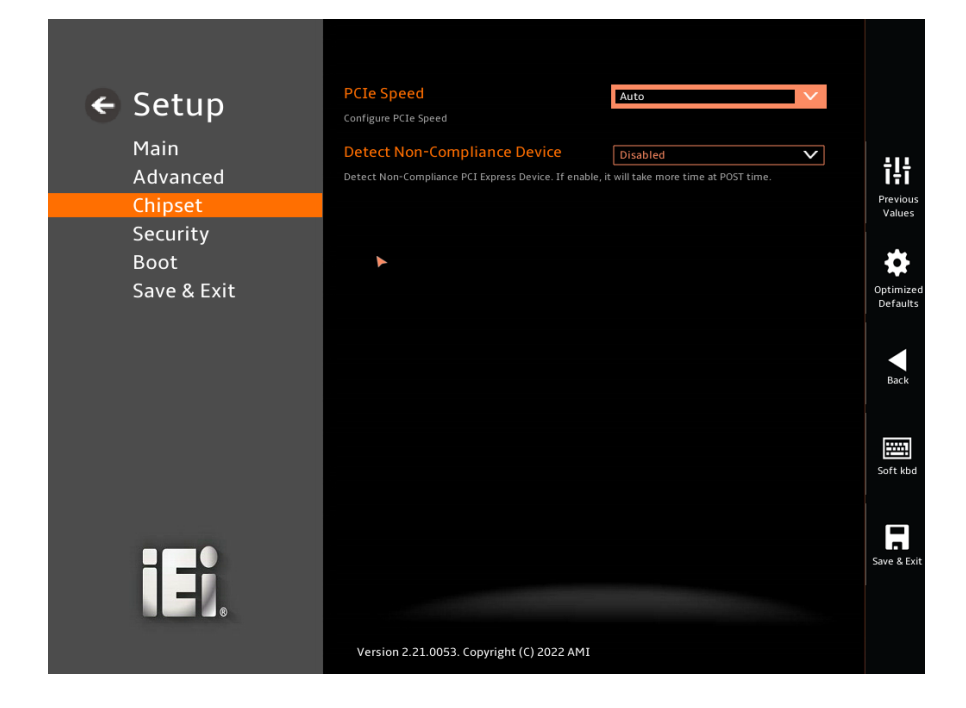

#### <span id="page-142-0"></span>**BIOS Menu 31: PCIe Slot Configuration Submenu**

#### **PCIe Speed [Auto]**

Use the **PCIe Speed** option to specify the PCI Express port speed. Configuration options are listed below.

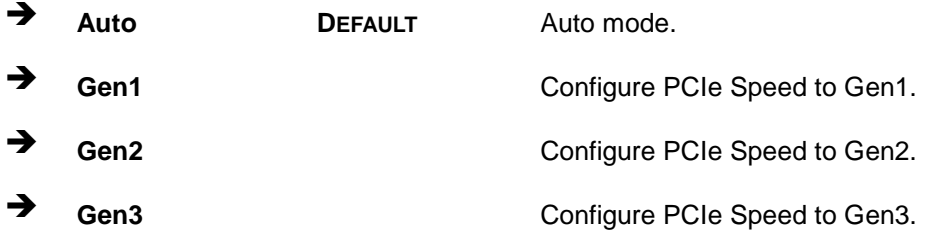

#### **Detect Non-Compliance Device [Disabled]**

Use the **Detect Non-Compliance Device** option to configure whether to detect if a noncompliance PCI Express device is connected to the PCI Express port.

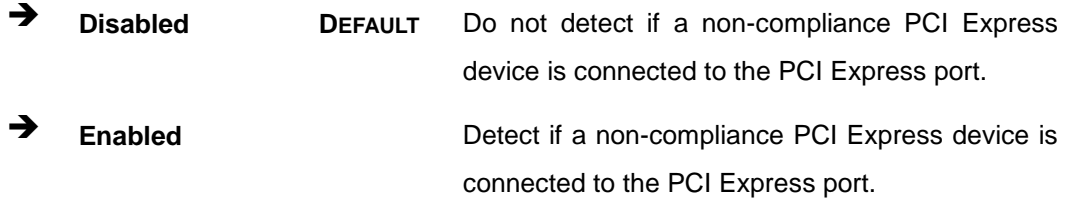

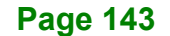

# **5.4.2.2 SATA Configuration**

Use the **SATA Configuration** menu (**BIOS [Menu](#page-143-0) 32**) to change and/or set the configuration of the SATA devices installed in the system.

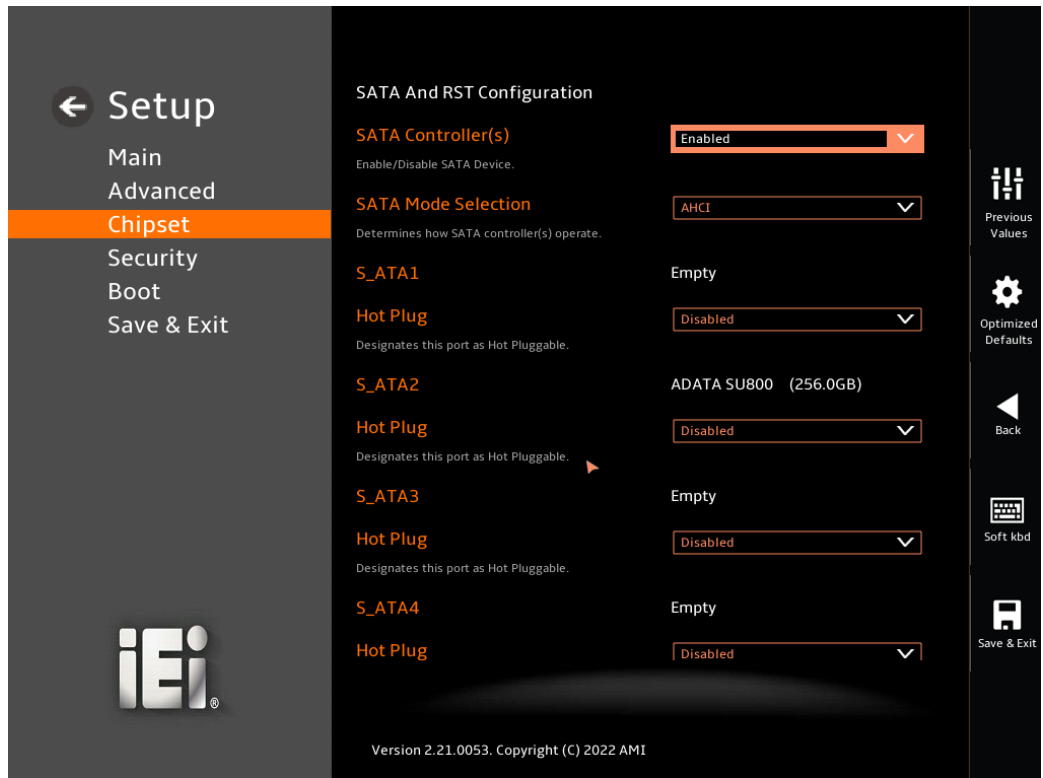

#### <span id="page-143-0"></span>**BIOS Menu 32: SATA Configuration**

#### **SATA Controller(s) [Enabled]**

Use the **SATA Controller(s)** option to configure the SATA controller(s).

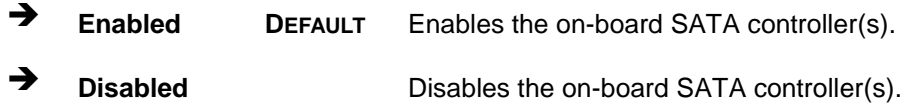

#### **SATA Mode Selection [AHCI]**

Use the **SATA Mode Selection** option to determine how the SATA devices operate.

**AHCI DEFAULT** Configures SATA devices as AHCI device.

**Page 144**
**Intel RST Premium With Intel Optane System Acceleration**

Configures SATA devices to the Intel RST Premium With Intel Optane System Acceleration mode.

**Integration Corp.** 

#### <span id="page-144-0"></span>**Hot Plug [Disabled]**

Use the **Hot Plug** option (for S\_ATA1 to S\_ATA4 and M2\_M1) to designate the correspondent port as hot-pluggable.

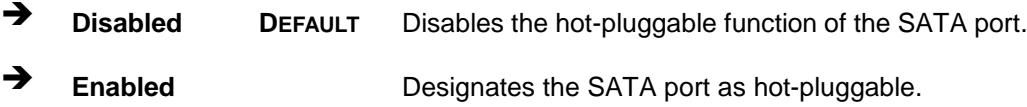

## **5.4.2.3 HD Audio Configuration**

Use the **HD Audio Configuration** menu (**BIOS [Menu](#page-145-0) 33**) to configure the PCH Azalia settings.

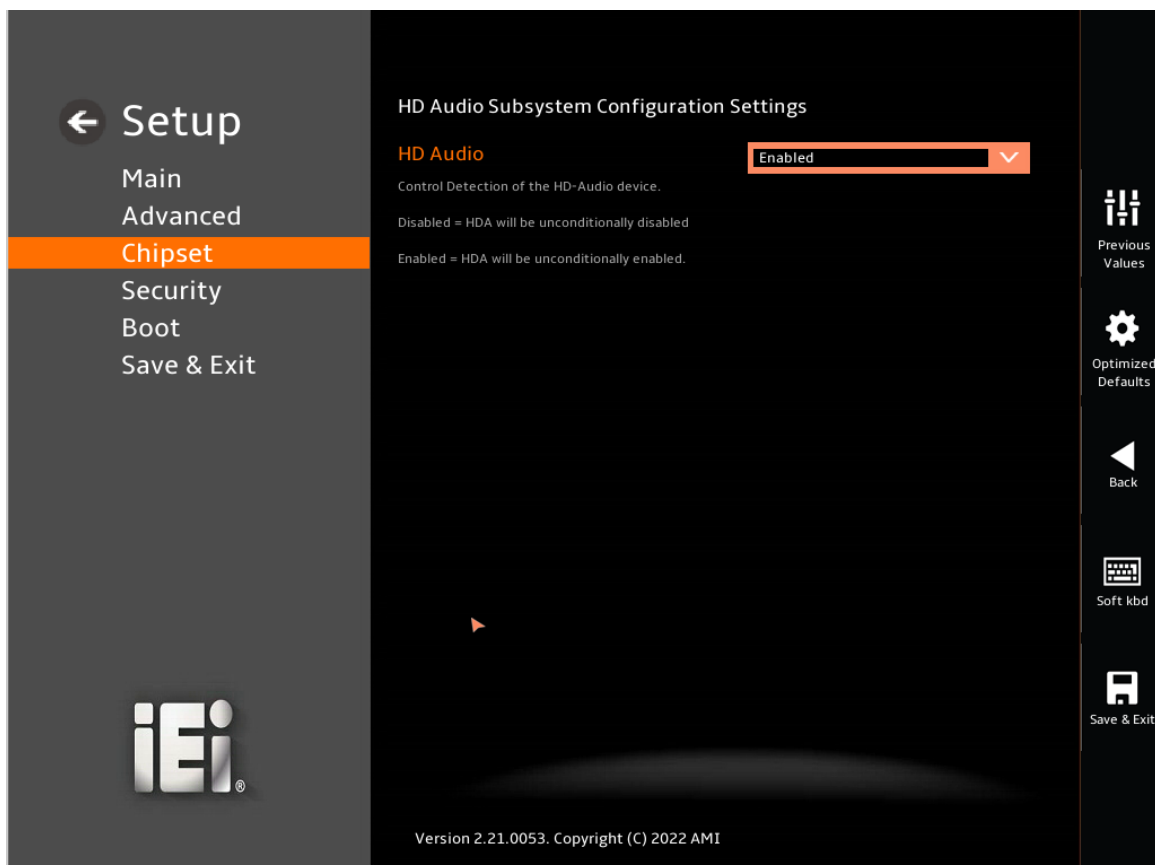

#### <span id="page-145-0"></span>**BIOS Menu 33: HD Audio Configuration**

#### <span id="page-145-1"></span>**HD Audio [Auto]**

Use the **HD Audio** option to enable or disable the High Definition Audio controller.

- **Disabled** The onboard High Definition Audio controller is disabled.
- **Enabled DEFAULT** The onboard High Definition Audio controller is enabled.

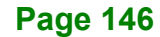

## **5.5 Security**

Use the **Security** menu (**BIOS [Menu](#page-146-0) 34**) to set system and user passwords.

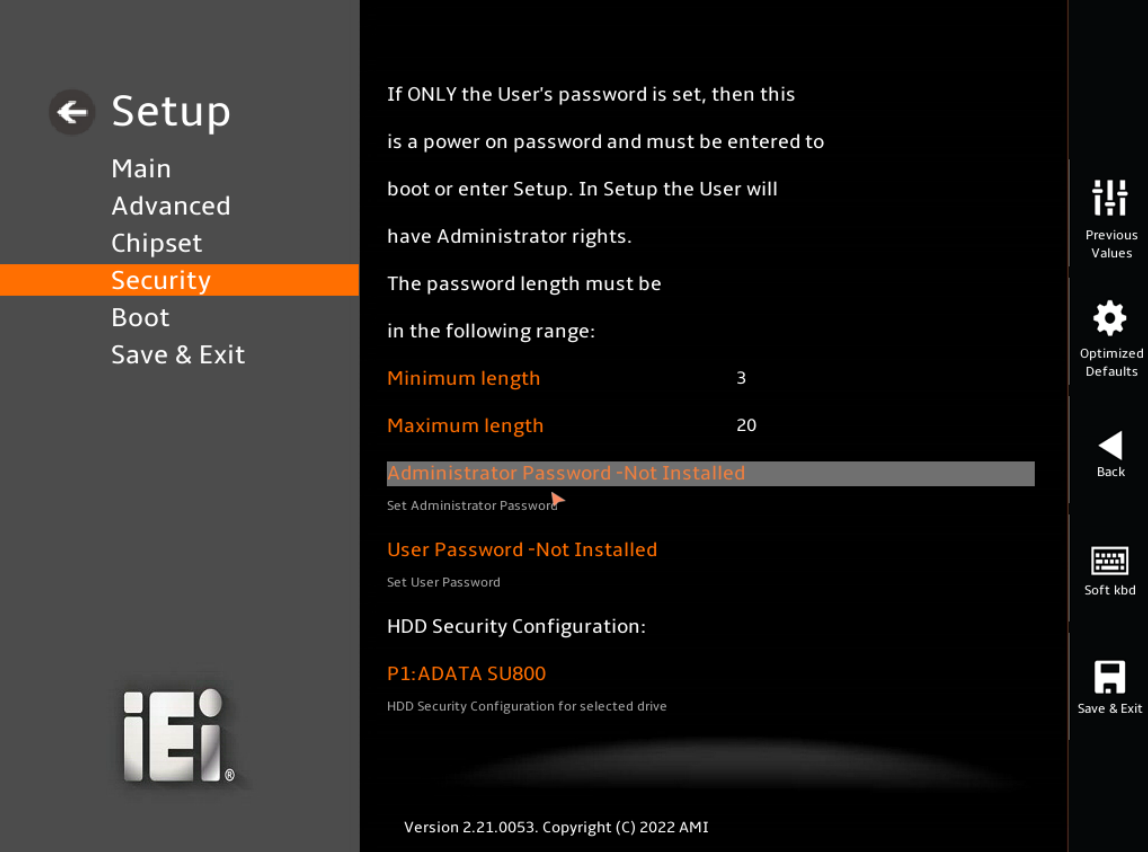

<span id="page-146-0"></span>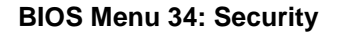

#### <span id="page-146-1"></span>**Administrator Password**

Use the **Administrator Password** to set or change a administrator password.

#### <span id="page-146-2"></span>**User Password**

Use the **User Password** to set or change a user password.

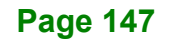

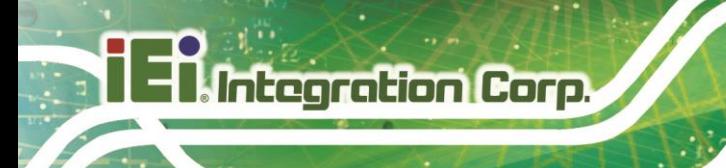

## **5.6 Boot**

Use the **Boot** menu (**BIOS [Menu](#page-147-0) 35**) to configure system boot options.

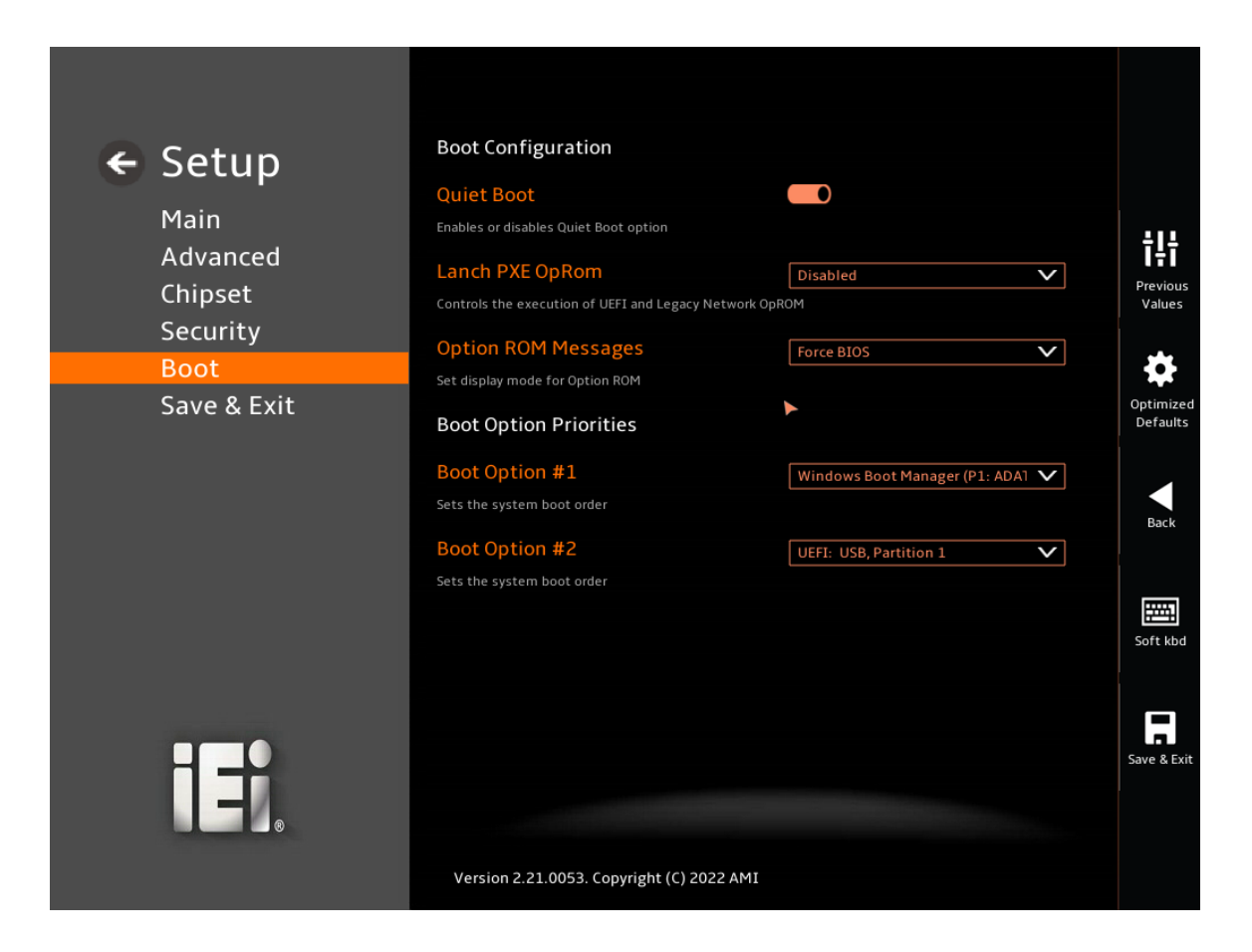

<span id="page-147-0"></span>**BIOS Menu 35: Boot**

### **5.6.1 Boot Configuration**

#### <span id="page-147-1"></span>**Quiet Boot [Enabled]**

Use the **Quiet Boot** BIOS option to select the screen display when the system boots.

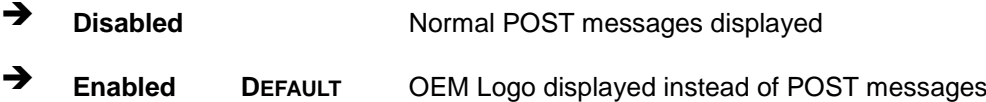

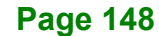

#### <span id="page-148-0"></span>**Launch PXE OpROM [Disabled]**

Use the **Launch PXE OpROM** option to enable or disable boot option for legacy network devices.

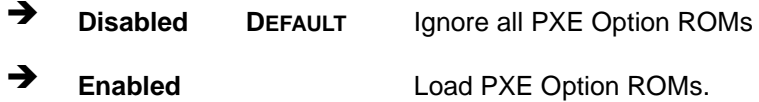

#### <span id="page-148-1"></span>**Option ROM Messages [Force BIOS]**

Use the **Option ROM Messages** option to set the Option ROM display mode.

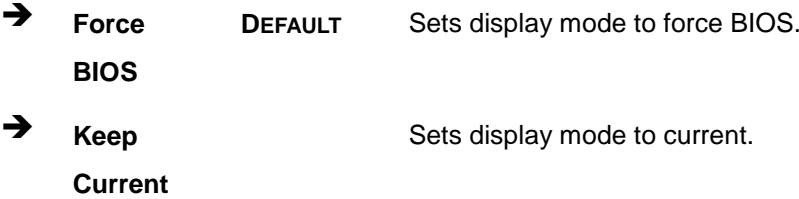

#### **5.6.2 Boot Option Priorities**

Use the Boot Option # N to choose the system boots from the peripherals you selected The following Boot Options are listed as an example.

#### <span id="page-148-2"></span>**Boot Option #1**

Sets the system boot order **ADATA SP580** as the first priority.

**Windows Boot Manager (P1: ADATA SSD SP580 240GB)**

**Disabled**

#### <span id="page-148-3"></span>**Boot Option #2**

Sets the system boot order **USB Partition 1** as the second priority.

- **UEFI: USB, Partition 1**
- **Disabled**

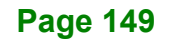

## **5.7 Save & Exit**

Use the **Safe & Exit** menu (**BIOS [Menu](#page-149-0) 36**) to load default BIOS values, optimal failsafe values and to save configuration changes.

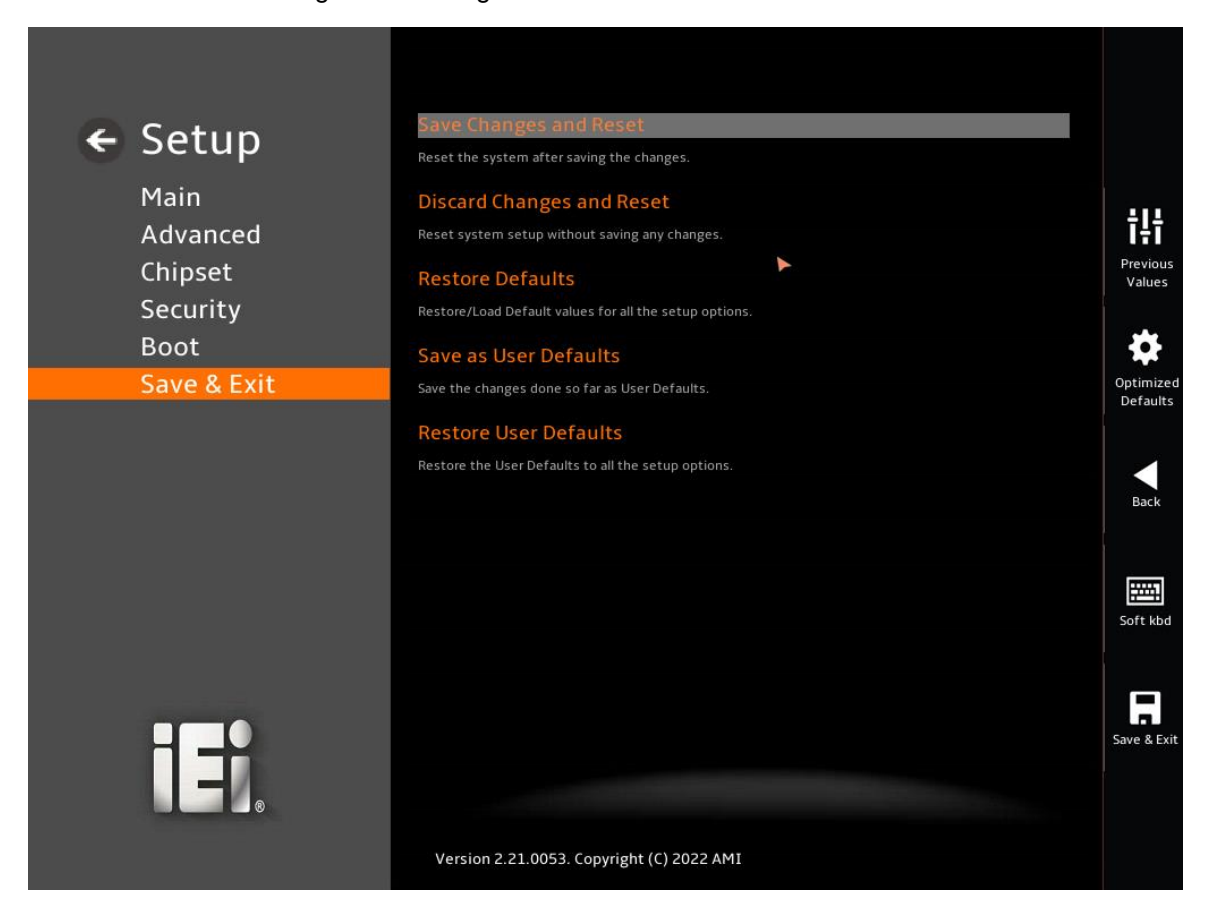

<span id="page-149-0"></span>**BIOS Menu 36: Save & Exit**

#### <span id="page-149-1"></span>**Save Changes and Reset**

Use the **Save Changes and Reset** option to save the changes made to the BIOS options and reset the system.

#### <span id="page-149-2"></span>**Discard Changes and Reset**

Use the **Discard Changes and Reset** option to exit the system without saving the changes made to the BIOS configuration setup program.

#### <span id="page-150-0"></span>**→** Restore Defaults

Use the **Restore Defaults** option to load the optimal default values for each of the parameters on the Setup menus. **F3 key can be used for this operation.**

#### <span id="page-150-1"></span> $→$  Save as User Defaults

Use the **Save as User Defaults** option to save the changes done so far as user defaults.

#### <span id="page-150-2"></span>**Restore User Defaults**

Use the **Restore User Defaults** option to restore the user defaults to all the setup options.

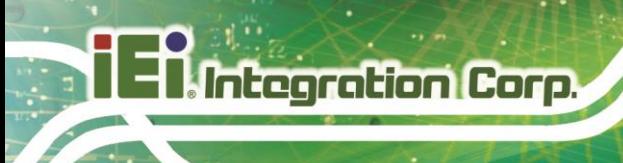

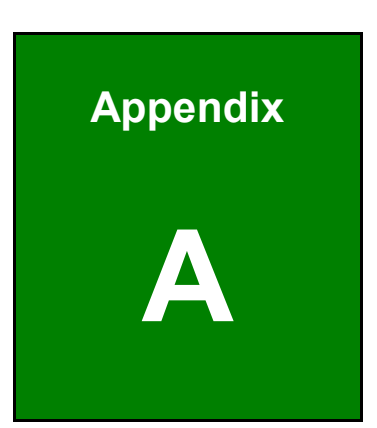

## **A Regulatory Compliance**

#### **DECLARATION OF CONFORMITY**

This equipment has been tested and found to comply with specifications for CE marking. If the user modifies and/or installs other devices in the equipment, the CE conformity declaration may no longer apply.

#### **FCC WARNING**

This equipment complies with Part 15 of the FCC Rules. Operation is subject to the following two conditions:

- This device may not cause harmful interference, and
- This device must accept any interference received, including interference that may cause undesired operation.

This equipment has been tested and found to comply with the limits for a Class A digital device, pursuant to part 15 of the FCC Rules. These limits are designed to provide reasonable protection against harmful interference when the equipment is operated in a commercial environment. This equipment generates, uses, and can radiate radio frequency energy and, if not installed and used in accordance with the instruction manual, may cause harmful interference to radio communications. Operation of this equipment in a residential area is likely to cause harmful interference in which case the user will be required to correct the interference at his own expense.

## $C \in$

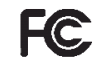

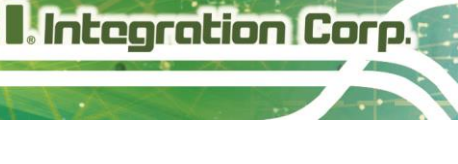

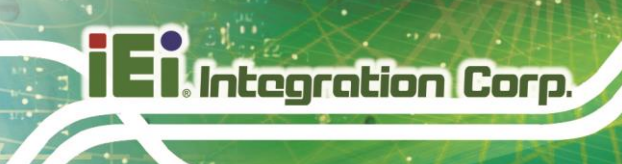

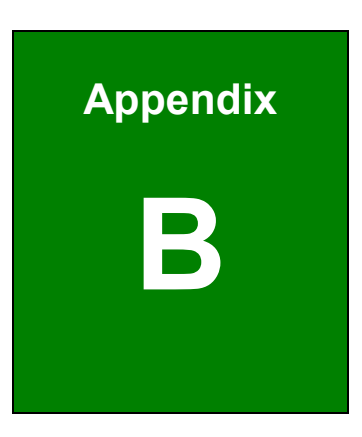

## **B Product Disposal**

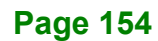

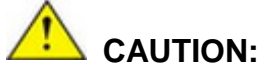

Risk of explosion if battery is replaced by an incorrect type. Only certified engineers should replace the on-board battery.

Dispose of used batteries according to instructions and local regulations.

- Outside the European Union–If you wish to dispose of used electrical and electronic products outside the European Union, please contact your local authority so as to comply with the correct disposal method.
- Within the European Union–The device that produces less waste and is easier to recycle is classified as electronic device in terms of the European Directive 2012/19/EU (WEEE), and must not be disposed of as domestic garbage.

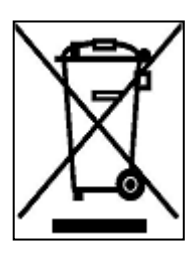

EU-wide legislation, as implemented in each Member State, requires that waste electrical and electronic products carrying the mark (left) must be disposed of separately from normal household waste. This includes monitors and electrical accessories, such as signal cables or power cords. When you need to dispose of your device, please follow the guidance of your local authority, or ask the shop

where you purchased the product. The mark on electrical and electronic products only applies to the current European Union Member States.

Please follow the national guidelines for electrical and electronic product disposal.

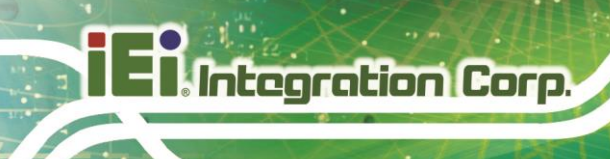

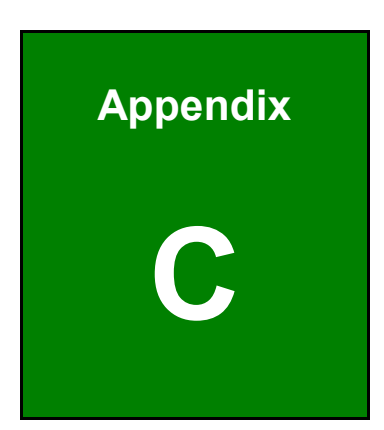

## **C BIOS Options**

Below is a list of BIOS configuration options in the BIOS chapter.

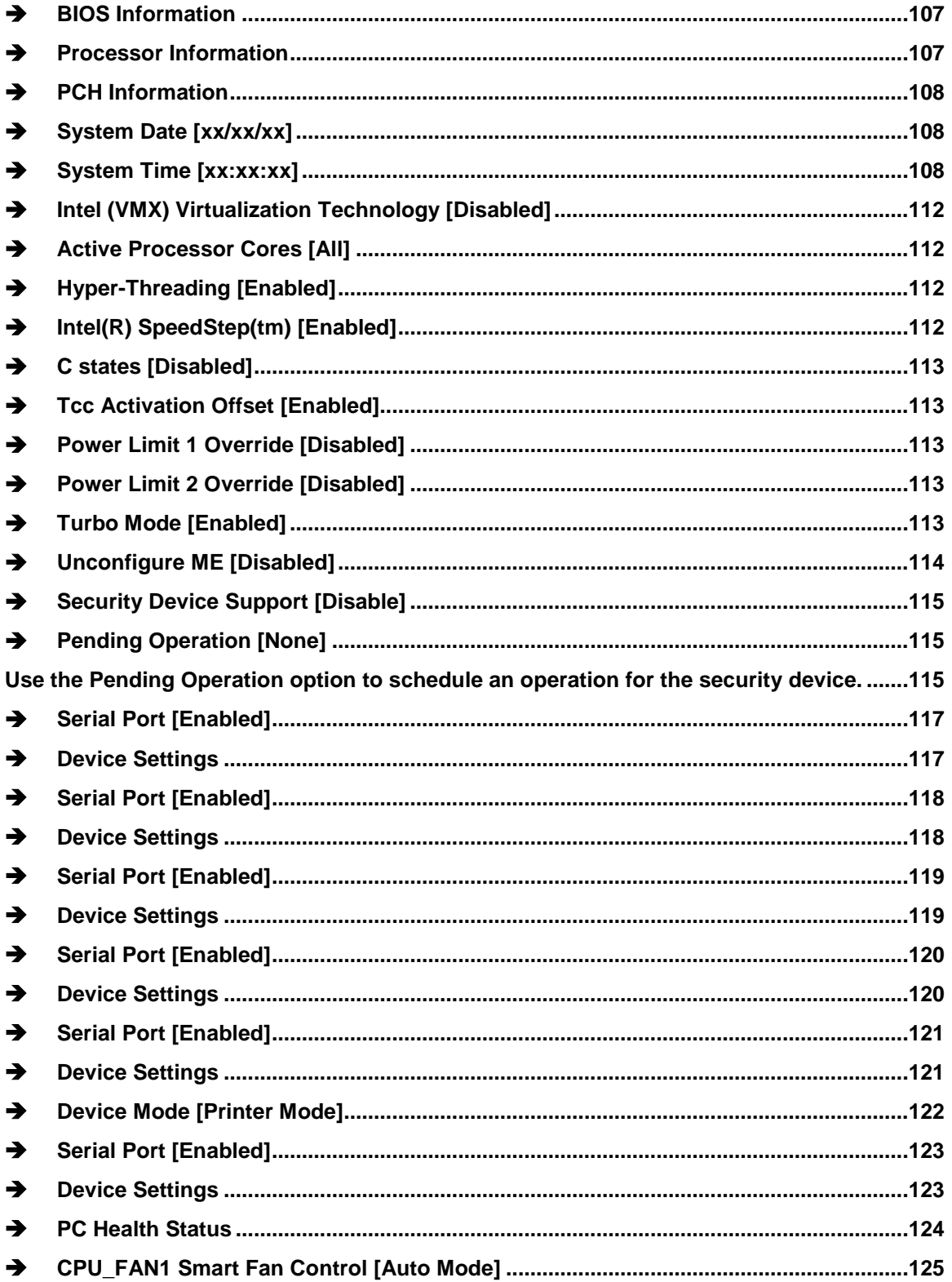

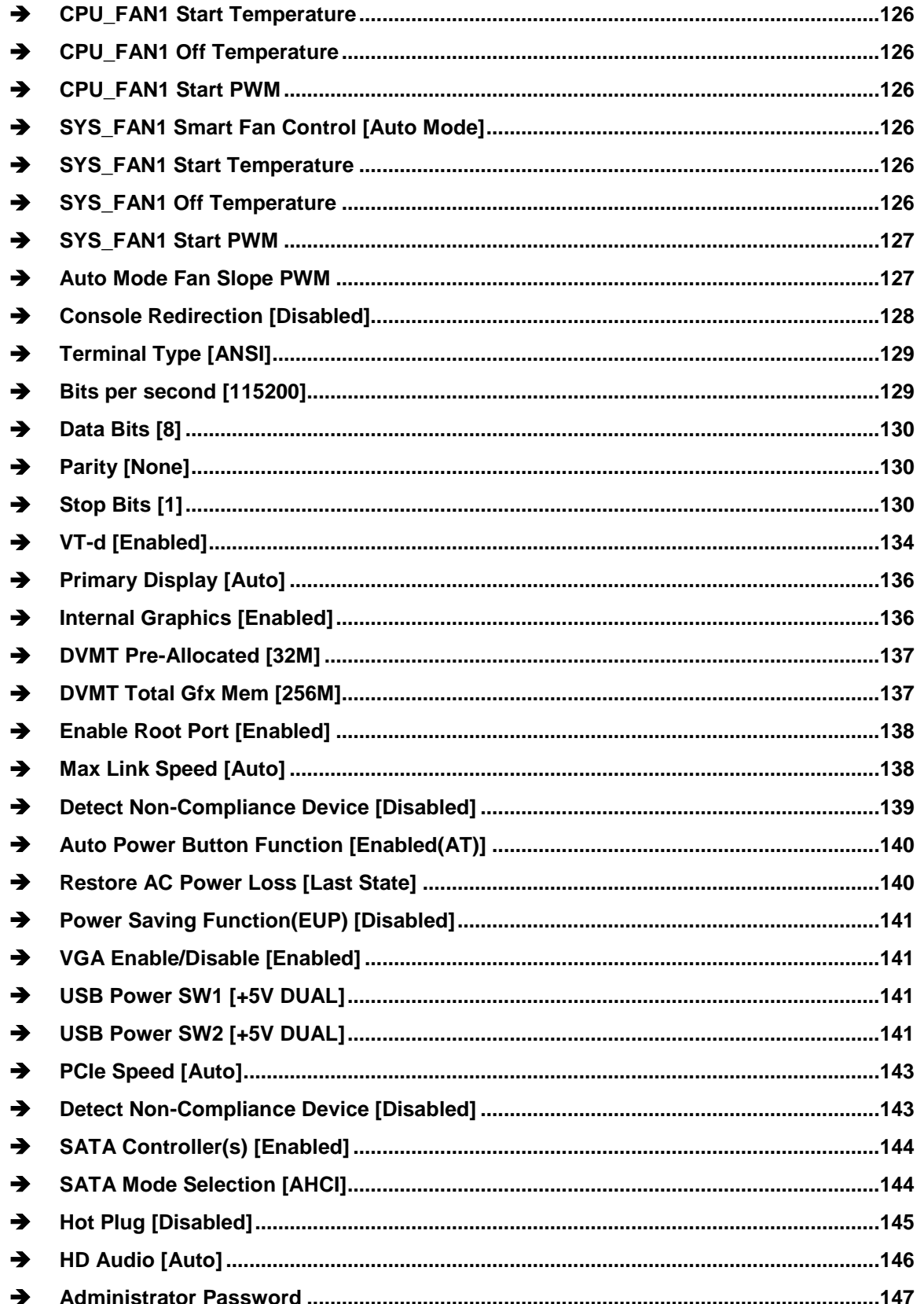

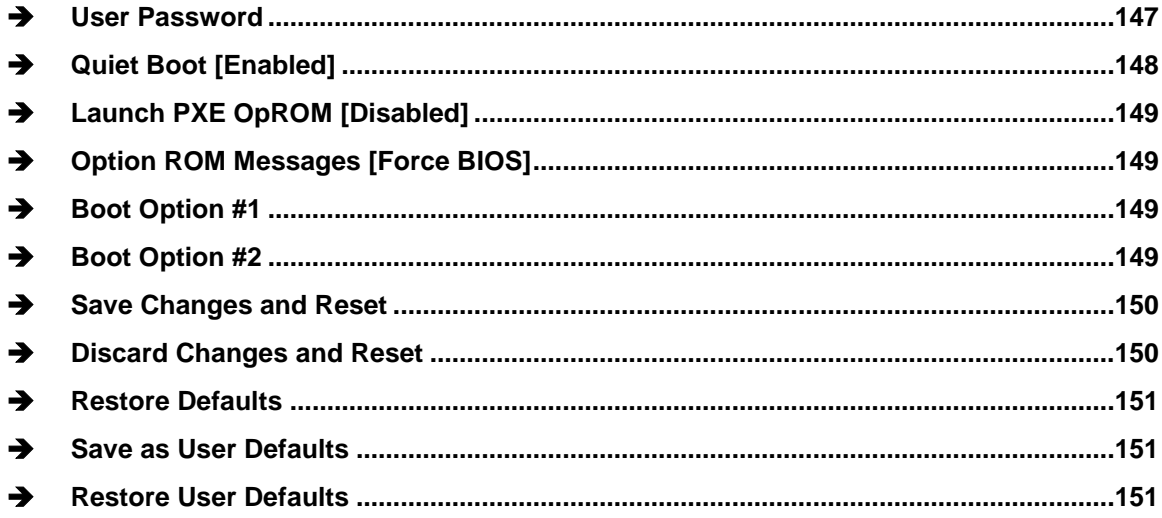

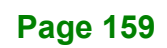

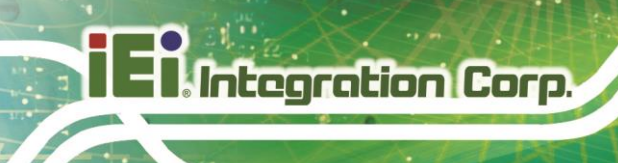

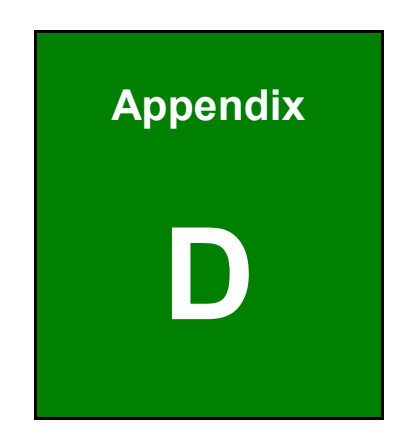

## **Watchdog Timer**

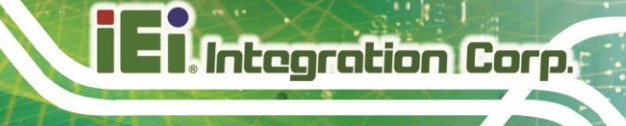

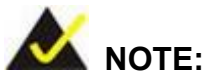

The following discussion applies to DOS environment. Contact IEI support or visit the IEI website for specific drivers for other operating systems.

The Watchdog Timer is provided to ensure that standalone systems can always recover from catastrophic conditions that cause the CPU to crash. This condition may have occurred by external EMIs or a software bug. When the CPU stops working correctly, Watchdog Timer either performs a hardware reset (cold boot) or a Non-Maskable Interrupt (NMI) to bring the system back to a known state.

A BIOS function call (INT 15H) is used to control the Watchdog Timer.

INT 15H:

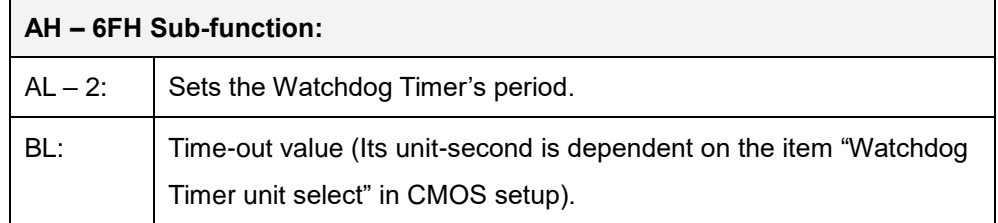

#### **Table D-1: AH-6FH Sub-function**

Call sub-function 2 to set the time-out period of Watchdog Timer first. If the time-out value is not zero, the Watchdog Timer starts counting down. When the timer value reaches zero, the system resets. To ensure that this reset condition does not occur, calling sub-function 2 must periodically refresh the Watchdog Timer. However, the watchdog timer is disabled if the time-out value is set to zero.

A tolerance of at least 10% must be maintained to avoid unknown routines within the operating system (DOS), such as disk I/O that can be very time-consuming.

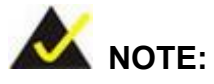

When exiting a program it is necessary to disable the Watchdog Timer, otherwise the system resets.

### **EXAMPLE PROGRAM:**

#### **; INITIAL TIMER PERIOD COUNTER**

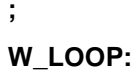

**;**

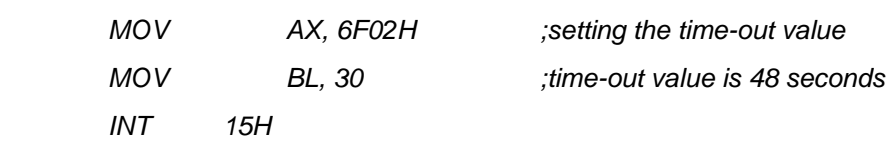

**;**

#### **; ADD THE APPLICATION PROGRAM HERE**

**;**

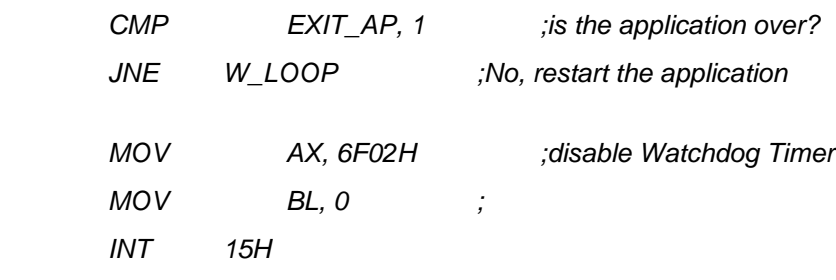

**; ; EXIT ;**

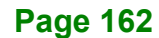

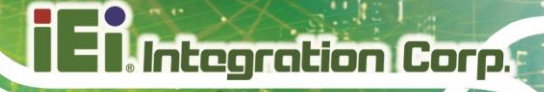

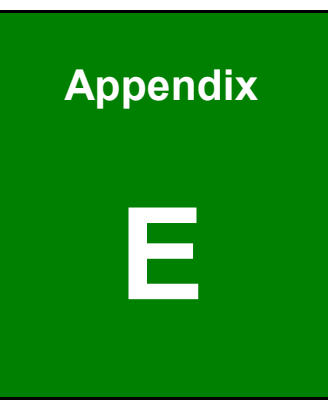

## **E Error Beep Code**

## **E.1 PEI Beep Codes**

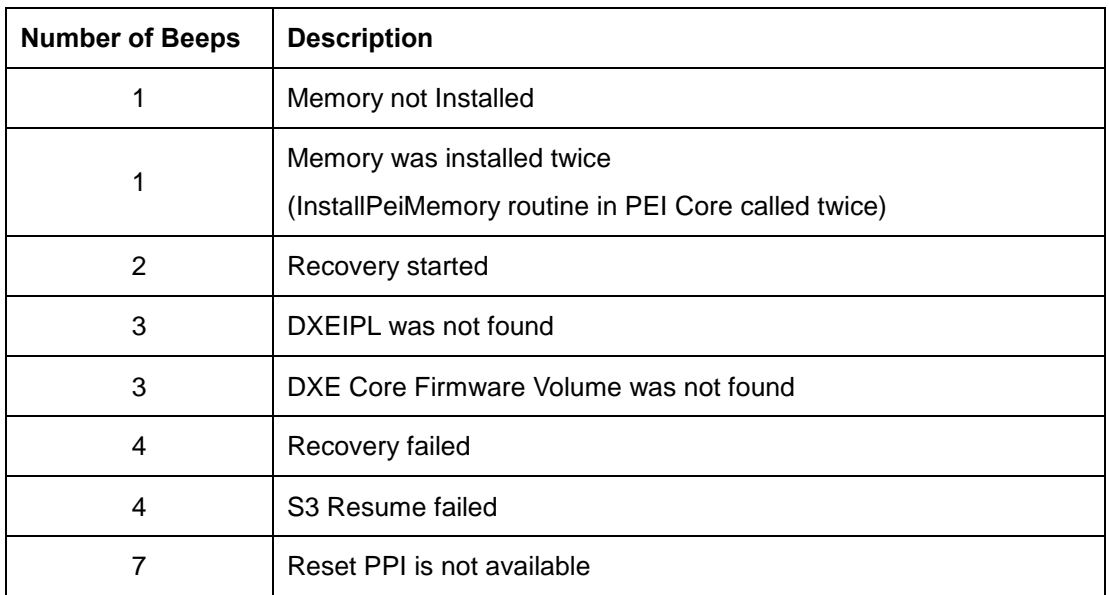

## **E.2 DXE Beep Codes**

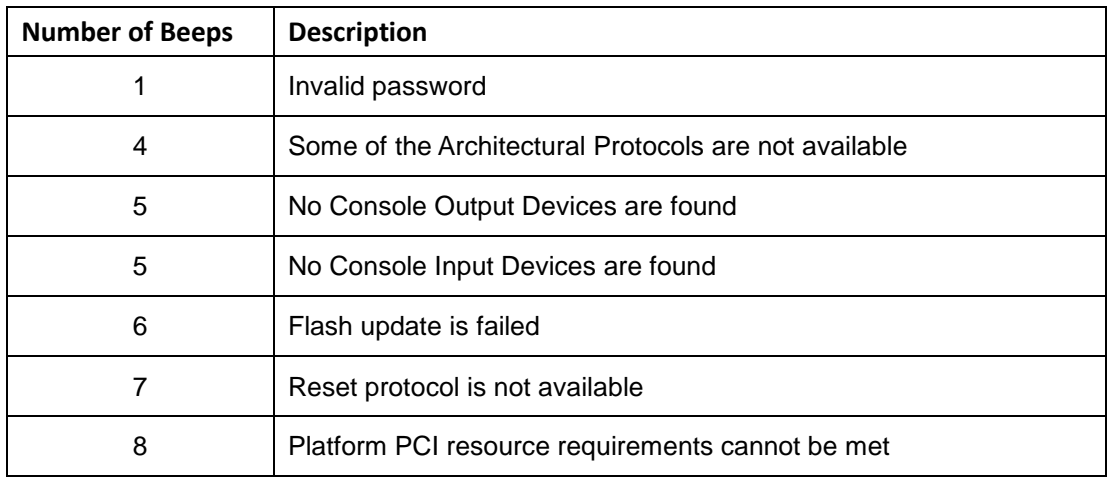

NOTE:

If you have any question, please contact IEI for further assistance.

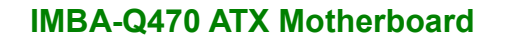

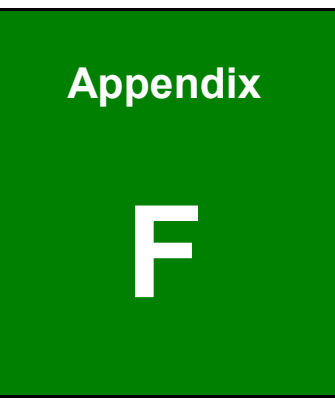

**Integration Corp.** 

# **F Hazardous Materials Disclosure**

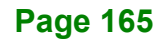

## **F.1 RoHS II Directive (2015/863/EU)**

Integration Corp.

The details provided in this appendix are to ensure that the product is compliant with the RoHS II Directive (2015/863/EU). The table below acknowledges the presences of small quantities of certain substances in the product, and is applicable to RoHS II Directive (2015/863/EU).

Please refer to the following table.

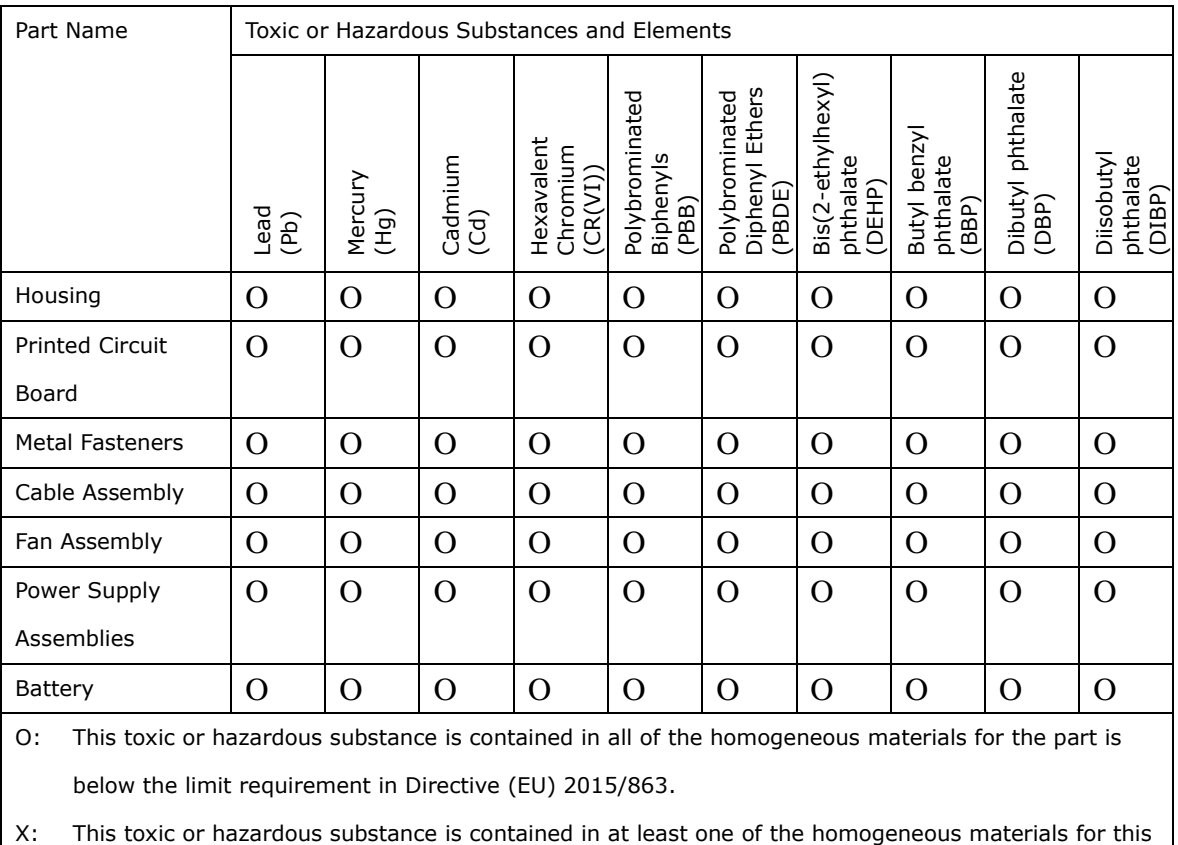

part is above the limit requirement in Directive (EU) 2015/863.

## **F.2 China RoHS**

此附件旨在确保本产品符合中国 RoHS 标准。以下表格标示此产品中某有毒物质的含量符 合中国 RoHS 标准规定的限量要求。

本产品上会附有"环境友好使用期限"的标签,此期限是估算这些物质"不会有泄漏或突变"的 年限。本产品可能包含有较短的环境友好使用期限的可替换元件,像是电池或灯管,这些元 件将会单独标示出来。

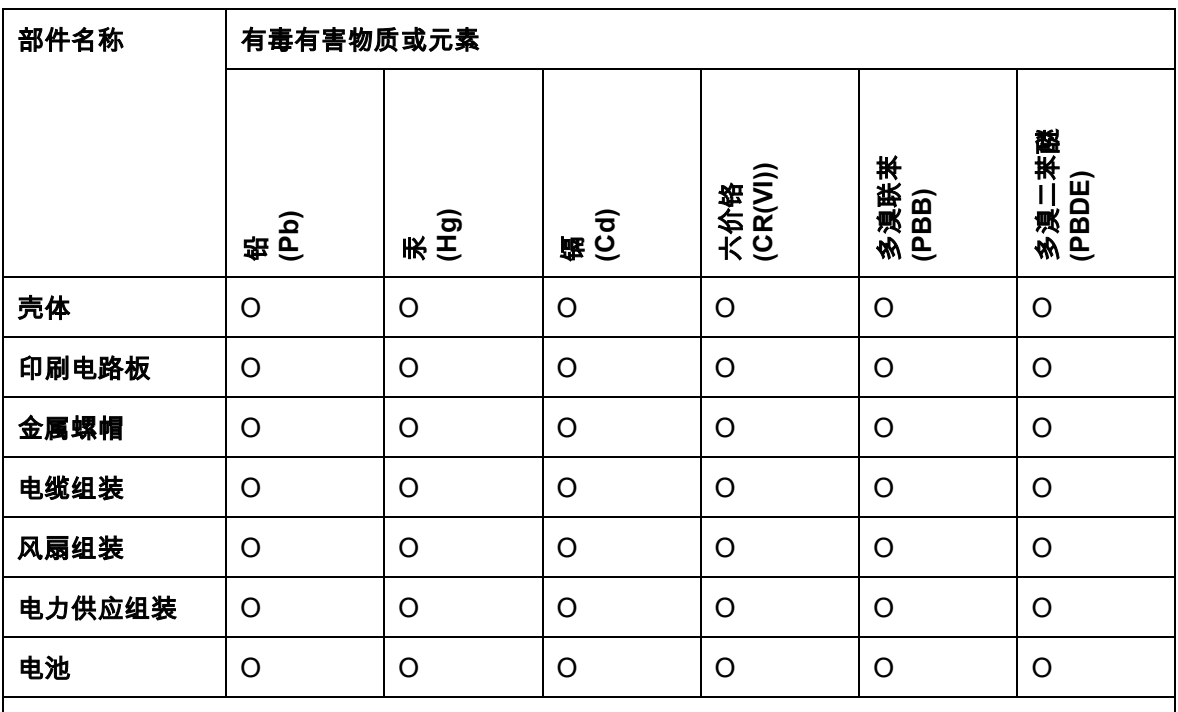

O: 表示该有毒有害物质在该部件所有物质材料中的含量均在 SJ/T11364-2014 與 GB/T26572-

2011 标准规定的限量要求以下。

X: 表示该有毒有害物质至少在该部件的某一均质材料中的含量超出 SJ/T11364-2014 與 GB/T26572-2011 标准规定的限量要求。

**Page 167**